# **Latitude 5420**

Instrukcja serwisowa

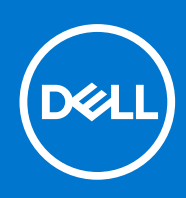

**Model regulacji: P137G Typ regulacji: P137G001,P137G002 Sierpień 2021 Wer. A01**

#### Uwagi, przestrogi i ostrzeżenia

**UWAGA:** Napis UWAGA oznacza ważną wiadomość, która pomoże lepiej wykorzystać komputer.

**OSTRZEŻENIE: Napis PRZESTROGA informuje o sytuacjach, w których występuje ryzyko uszkodzenia sprzętu lub utraty danych, i przedstawia sposoby uniknięcia problemu.**

**PRZESTROGA: Napis OSTRZEŻENIE informuje o sytuacjach, w których występuje ryzyko uszkodzenia sprzętu, obrażeń ciała lub śmierci.**

© 2021 Dell Inc. lub podmioty zależne. Wszelkie prawa zastrzeżone. Dell, EMC i inne znaki towarowe są znakami towarowymi firmy Dell Inc. lub jej spółek zależnych. Inne znaki towarowe mogą być znakami towarowymi ich właścicieli.

# Spis treści

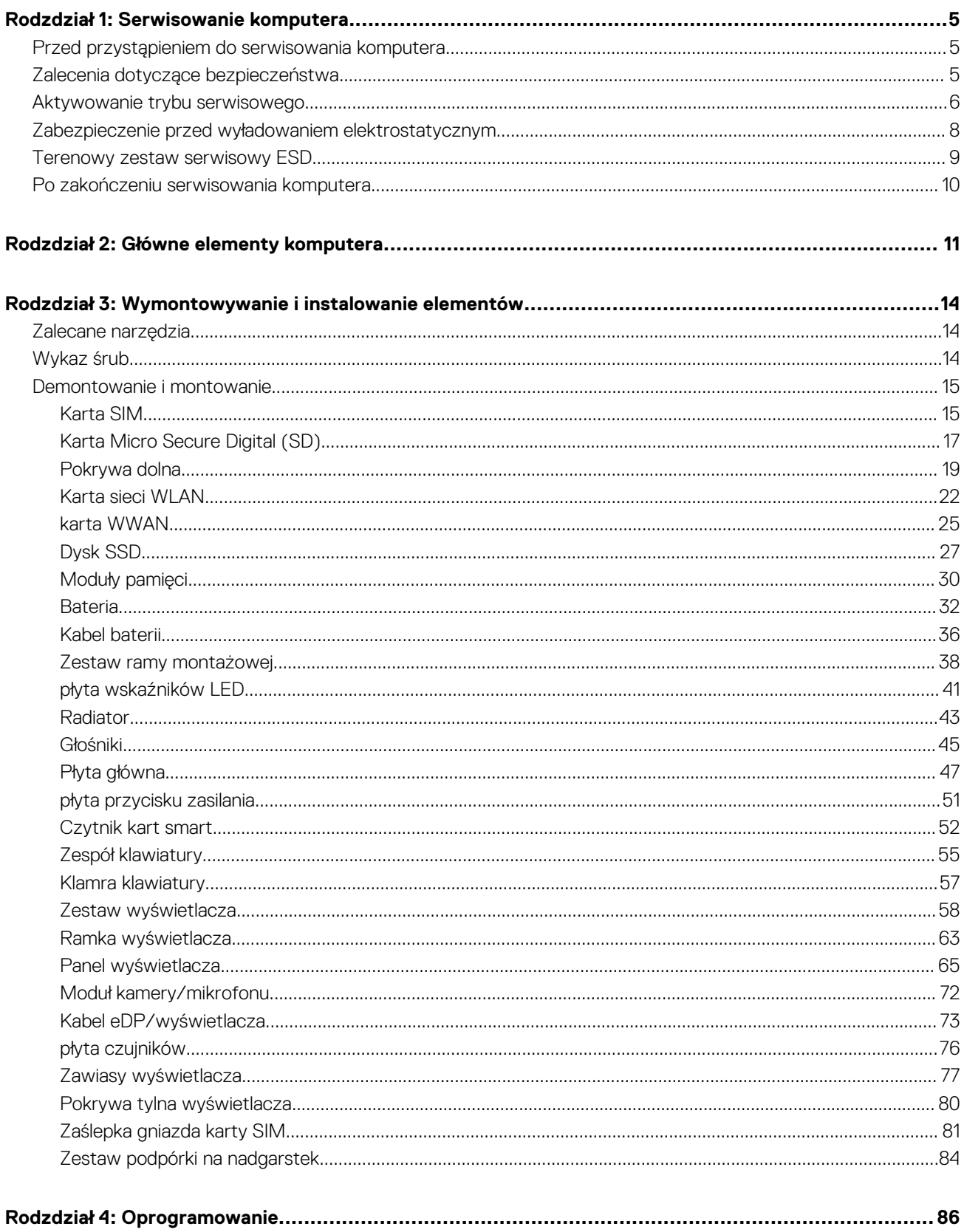

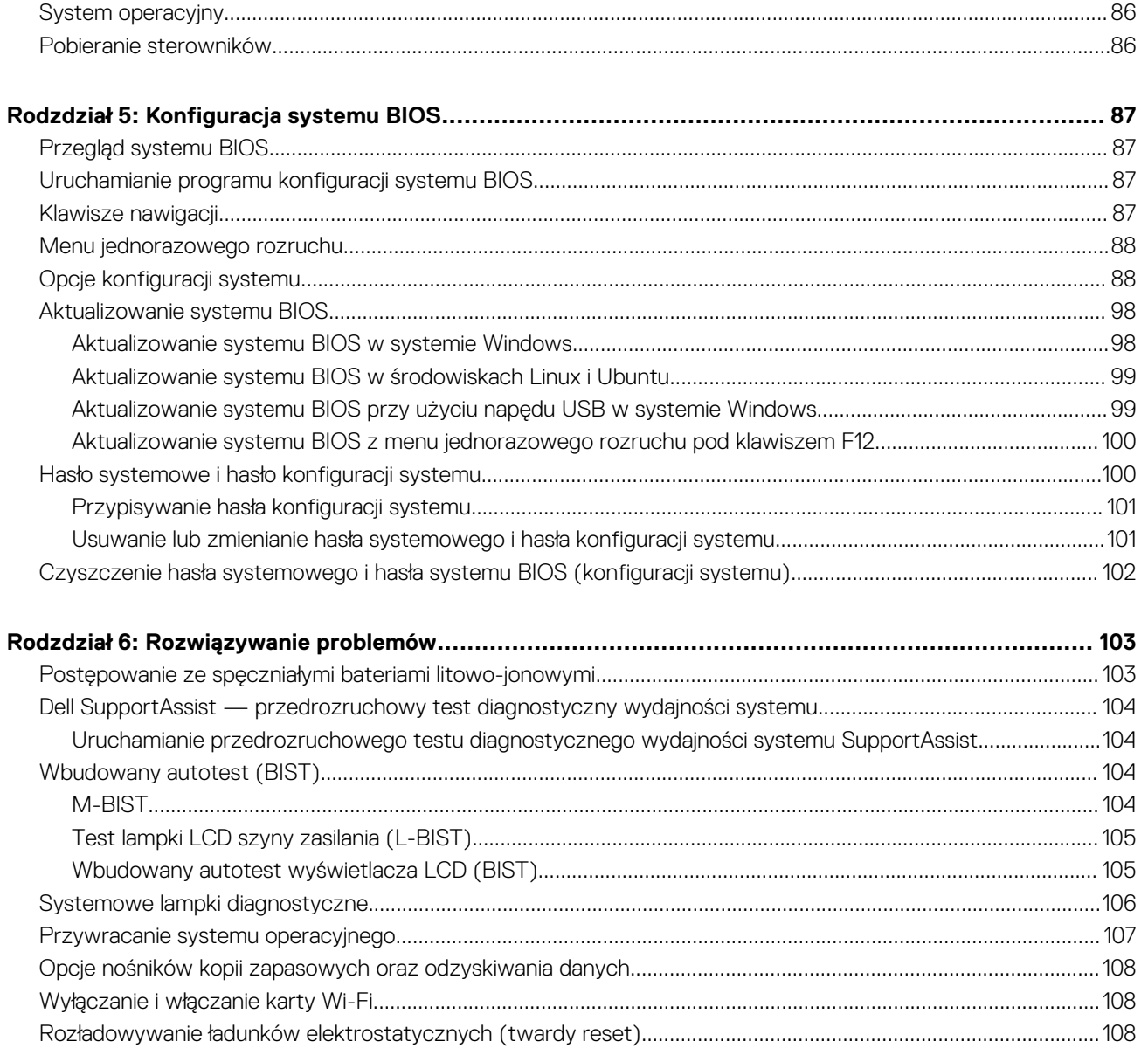

# **Serwisowanie komputera**

#### <span id="page-4-0"></span>**Tematy:**

- Przed przystąpieniem do serwisowania komputera
- Zalecenia dotyczące bezpieczeństwa
- [Aktywowanie trybu serwisowego](#page-5-0)
- [Zabezpieczenie przed wyładowaniem elektrostatycznym](#page-7-0)
- [Terenowy zestaw serwisowy ESD](#page-8-0)
- [Po zakończeniu serwisowania komputera](#page-9-0)

## **Przed przystąpieniem do serwisowania komputera**

#### **Informacje na temat zadania**

**T**) UWAGA: W zależności od zamówionej konfiguracji posiadany komputer może wyglądać nieco inaczej niż na ilustracjach w tym dokumencie.

#### **Kroki**

- 1. Zapisz i zamknij wszystkie otwarte pliki, a także zamknij wszystkie otwarte aplikacje.
- 2. Wyłącz komputer. Kliknij kolejno opcje **Start** > **Zasilanie** > **Wyłącz**.

**UWAGA:** Jeśli używasz innego systemu operacyjnego, wyłącz urządzenie zgodnie z instrukcjami odpowiednimi dla tego systemu.

- 3. Odłącz komputer i wszystkie urządzenia peryferyjne od gniazdek elektrycznych.
- 4. Odłącz od komputera wszystkie urządzenia sieciowe i peryferyjne, np. klawiaturę, mysz, monitor itd.

**OSTRZEŻENIE: Kabel sieciowy należy odłączyć najpierw od komputera, a następnie od urządzenia sieciowego.**

5. Wyjmij z komputera wszystkie karty pamięci i dyski optyczne.

## **Zalecenia dotyczące bezpieczeństwa**

Rozdział dotyczący środków ostrożności zawiera szczegółowe informacje na temat podstawowych czynności, jakie należy wykonać przed zastosowaniem się do instrukcji demontażu.

Przed rozpoczęciem jakichkolwiek procedur instalacyjnych lub związanych z awariami obejmujących demontaż bądź montaż należy przestrzegać następujących środków ostrożności:

- Wyłącz komputer i wszelkie podłączone urządzenia peryferyjne.
- Odłącz system i wszystkie podłączone urządzenia peryferyjne od zasilania prądem zmiennym.
- Odłącz wszystkie kable sieciowe, linie telefoniczne i telekomunikacyjne od komputera.
- Podczas pracy wewnątrz dowolnego notebooka korzystaj z terenowego zestawu serwisowego ESD, aby uniknąć wyładowania elektrostatycznego.
- Po wymontowaniu podzespołu komputera ostrożnie umieść go na macie antystatycznej.
- Noś obuwie o nieprzewodzącej gumowej podeszwie, by zmniejszyć prawdopodobieństwo porażenia prądem.

## Stan gotowości

Produkty firmy Dell, które mogą być w stanie gotowości, należy całkowicie odłączyć od prądu przed otwarciem obudowy. Urządzenia, które mają funkcję stanu gotowości, są zasilane, nawet gdy są wyłączone. Wewnętrzne zasilanie umożliwia urządzeniu w trybie uśpienia <span id="page-5-0"></span>włączenie się po otrzymaniu zewnętrznego sygnału (funkcja Wake on LAN). Ponadto urządzenia te są wyposażone w inne zaawansowane funkcje zarządzania energią.

Odłączenie od zasilania oraz naciśnięcie i przytrzymanie przycisku zasilania przez 20 sekund powinno usunąć energię resztkową z płyty głównej. Wyjmij akumulator z notebooka.

## Połączenie wyrównawcze

Przewód wyrównawczy jest metodą podłączania dwóch lub więcej przewodów uziemiających do tego samego potencjału elektrycznego. Służy do tego terenowy zestaw serwisowy ESD. Podczas podłączania przewodu wyrównawczego zawsze upewnij się, że jest on podłączony do metalu, a nie do malowanej lub niemetalicznej powierzchni. Opaska na nadgarstek powinna być bezpiecznie zamocowana i mieć pełny kontakt ze skórą. Pamiętaj, aby przed podłączeniem opaski do urządzenia zdjąć biżuterię, np. zegarek, bransoletki czy pierścionki.

## **Aktywowanie trybu serwisowego**

Tryb serwisowy umożliwia natychmiastowe odcięcie zasilania od systemu bez odłączania kabla baterii lub wymontowywania baterii z komputera.

#### **Kroki**

- 1. Wyłącz komputer i odłącz od niego zasilacz sieciowy.
- 2. Naciśnij i przytrzymaj klawisz **<B>** na klawiaturze, a następnie naciśnij i przytrzymaj przez 3 sekundy przycisk zasilania, aż na ekranie pojawi się logo Dell.

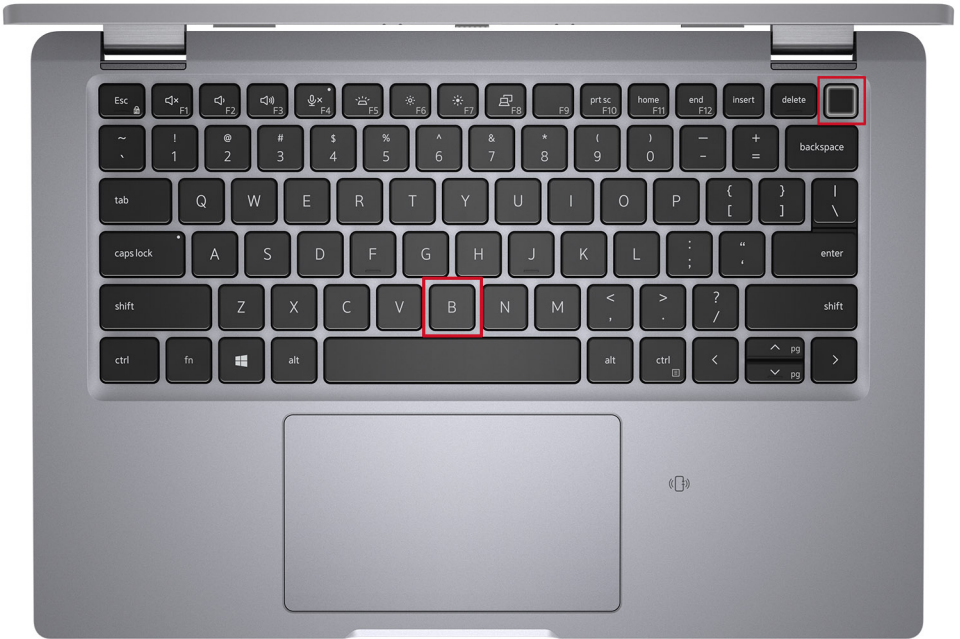

Komputer uruchomi się ponownie i zostanie wyświetlony poniższy ekran.

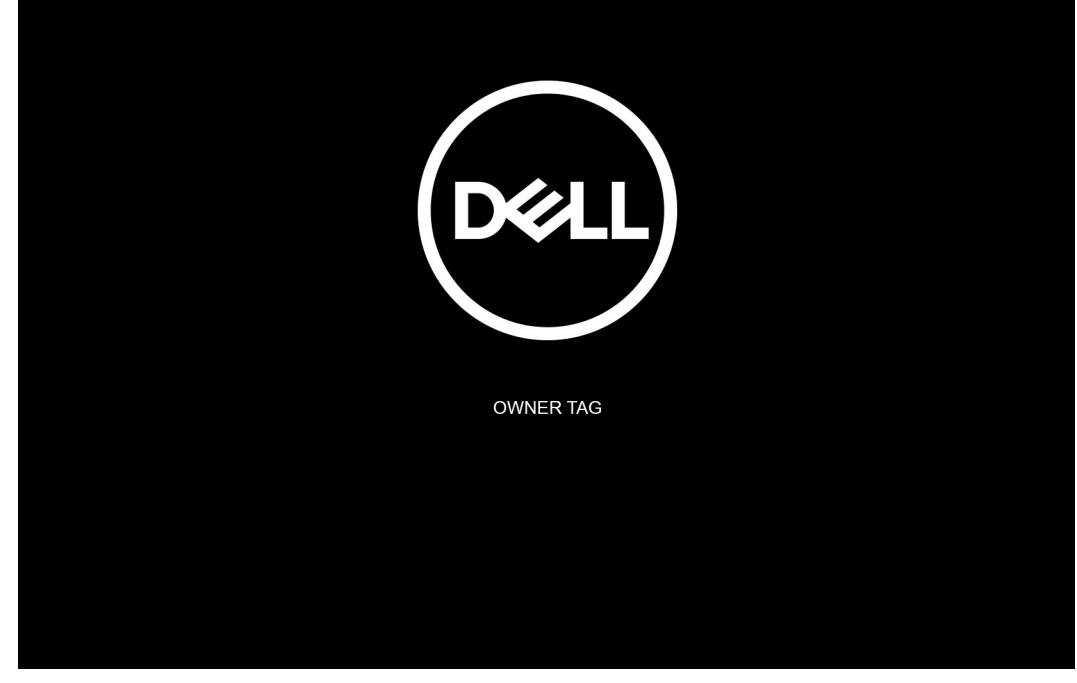

3. Naciśnij dowolny klawisz, aby kontynuować.

**UWAGA:** Procedura **trybu serwisowego** automatycznie pomija ten krok, jeśli etykieta właściciela systemu nie została wcześniej skonfigurowana przez producenta.

4. Po wyświetleniu na ekranie komunikatu o gotowości naciśnij dowolny klawisz, aby kontynuować. Komputer wyemituje trzy krótkie sygnały dźwiękowe i natychmiast się wyłączy.

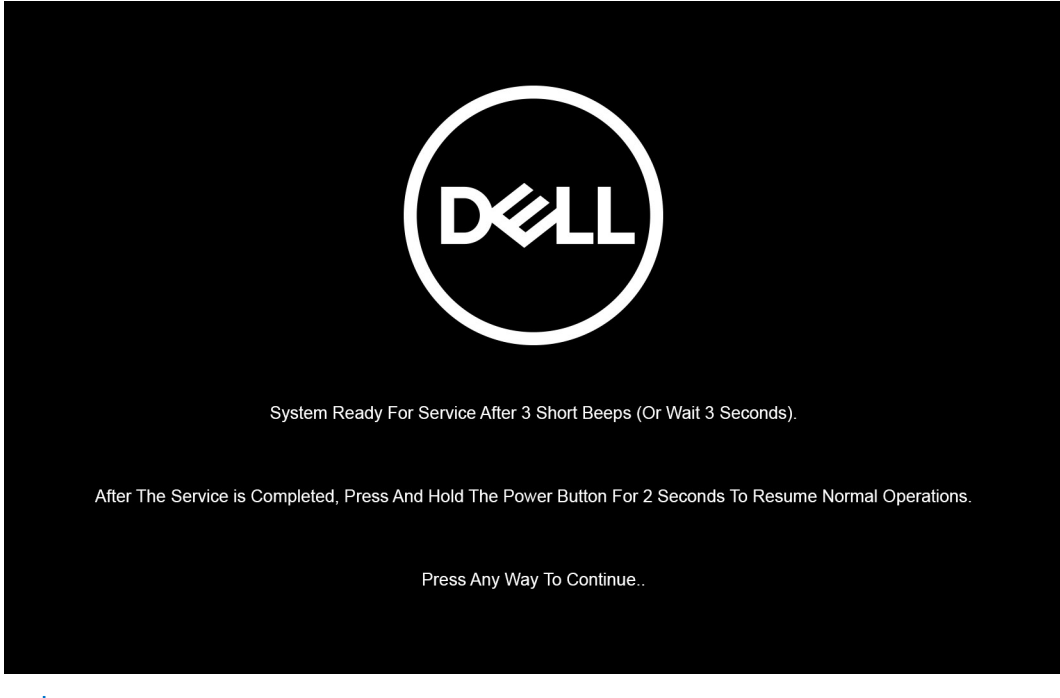

**(i)** UWAGA: Jeśli zasilacz sieciowy nie został odłączony, na ekranie pojawi się komunikat z monitem o jego odłączenie. Wyjmij zasilacz sieciowy, a następnie naciśnij dowolny klawisz, aby kontynuować procedurę **trybu serwisowego**.

<span id="page-7-0"></span>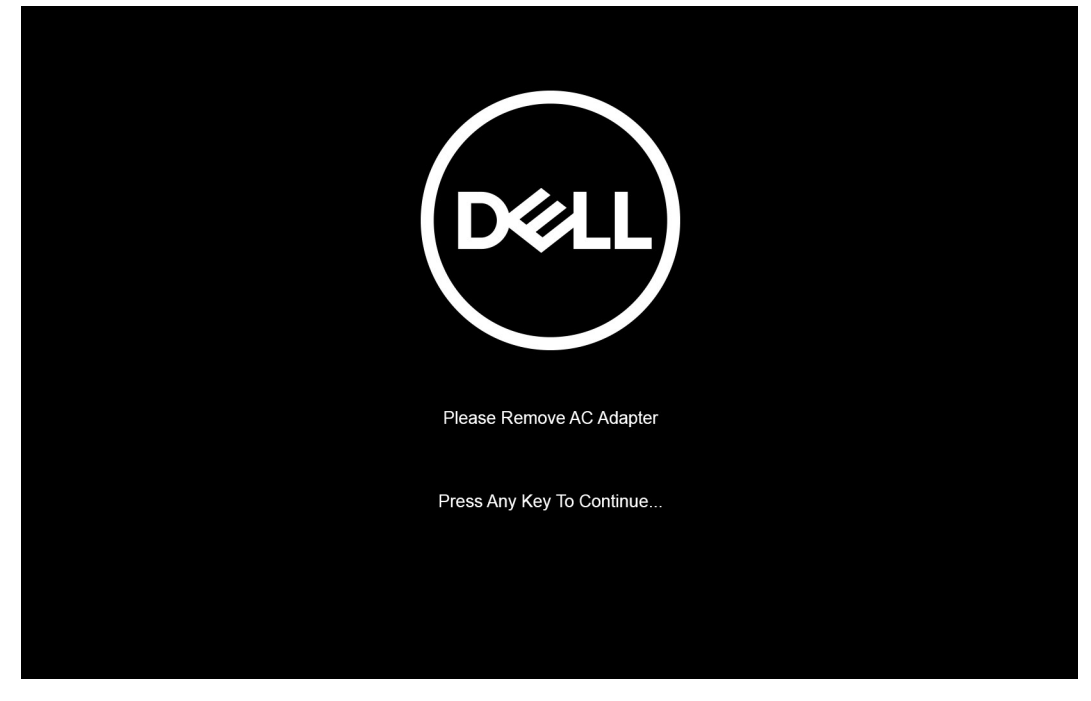

Po wyłączeniu komputera można wykonać procedury wymiany części bez odłączania kabla baterii od płyty głównej.

5. Aby wyjść z **trybu serwisowego** po zakończeniu procedury wymiany, podłącz zasilacz sieciowy i naciśnij przycisk zasilania, aby włączyć komputer. System automatycznie powróci do normalnego trybu działania.

## **Zabezpieczenie przed wyładowaniem elektrostatycznym**

Wyładowania elektrostatyczne (ESD) to główny problem podczas korzystania z podzespołów elektronicznych, a zwłaszcza wrażliwych komponentów, takich jak karty rozszerzeń, procesory, moduły DIMM pamięci i płyty systemowe. Nawet najmniejsze wyładowania potrafią uszkodzić obwody w niezauważalny sposób, powodując sporadycznie występujące problemy lub skracając żywotność produktu. Ze względu na rosnące wymagania dotyczące energooszczędności i zagęszczenia układów ochrona przed wyładowaniami elektrostatycznymi staje się coraz poważniejszym problemem.

Z powodu większej gęstości półprzewodników w najnowszych produktach firmy Dell ich wrażliwość na uszkodzenia elektrostatyczne jest większa niż w przypadku wcześniejszych modeli. Dlatego niektóre wcześniej stosowane metody postępowania z częściami są już nieprzydatne.

Uszkodzenia spowodowane wyładowaniami elektrostatycznymi można podzielić na dwie kategorie: katastrofalne i przejściowe.

- **Katastrofalne** zdarzenia tego typu stanowią około 20 procent awarii związanych z wyładowaniami elektrostatycznymi. Uszkodzenie powoduje natychmiastową i całkowitą utratę funkcjonalności urządzenia. Przykładem katastrofalnej awarii może być moduł DIMM, który uległ wstrząsowi elektrostatycznemu i generuje błąd dotyczący braku testu POST lub braku sygnału wideo z sygnałem dźwiękowym oznaczającym niedziałającą pamięć.
- **Przejściowe** takie sporadyczne problemy stanowią około 80 procent awarii związanych z wyładowaniami elektrostatycznymi. Duża liczba przejściowych awarii oznacza, że w większości przypadków nie można ich natychmiast rozpoznać. Moduł DIMM ulega wstrząsowi elektrostatycznemu, ale ścieżki są tylko osłabione, więc podzespół nie powoduje bezpośrednich objawów związanych z uszkodzeniem. Faktyczne uszkodzenie osłabionych ścieżek może nastąpić po wielu tygodniach, a do tego czasu mogą występować pogorszenie integralności pamięci, sporadyczne błędy i inne problemy.

#### Awarie przejściowe (sporadyczne) są trudniejsze do wykrycia i usunięcia.

Aby zapobiec uszkodzeniom spowodowanym przez wyładowania elektrostatyczne, pamiętaj o następujących kwestiach:

- Korzystaj z opaski uziemiającej, która jest prawidłowo uziemiona. Używanie bezprzewodowych opasek uziemiających jest niedozwolone, ponieważ nie zapewniają one odpowiedniej ochrony. Dotknięcie obudowy przed dotknięciem części o zwiększonej wrażliwości na wyładowania elektrostatyczne nie zapewnia wystarczającej ochrony przed tymi zagrożeniami.
- Wszelkie czynności związane z komponentami wrażliwymi na ładunki statyczne wykonuj w obszarze zabezpieczonym przed ładunkiem. Jeżeli to możliwe, korzystaj z antystatycznych mat na podłogę i biurko.
- <span id="page-8-0"></span>Podczas wyciągania z kartonu komponentów wrażliwych na ładunki statyczne nie wyciągaj ich z opakowania antystatycznego do momentu przygotowania się do ich montażu. Przed wyciągnięciem komponentu z opakowania antystatycznego rozładuj najpierw ładunki statyczne ze swojego ciała.
- W celu przetransportowania komponentu wrażliwego na ładunki statyczne umieść go w pojemniku lub opakowaniu antystatycznym.

## **Terenowy zestaw serwisowy ESD**

Niemonitorowany terenowy zestaw serwisowy jest najczęściej używanym zestawem serwisowym. Każdy terenowy zestaw serwisowy zawiera trzy podstawowe elementy: matę antystatyczną, pasek na rękę i przewód wyrównawczy.

## Elementy terenowego zestawu serwisowego ESD

Elementy terenowego zestawu serwisowego ESD:

- **Mata antystatyczna** mata rozprasza ładunki elektryczne i można na niej kłaść części podczas serwisowania urządzenia. W przypadku korzystania z maty antystatycznej należy założyć opaskę na nadgarstek, aby dobrze przylegała do ciała, a także połączyć matę przewodem wyrównawczym z niepolakierowaną metalową częścią serwisowanego urządzenia. Po prawidłowym zainstalowaniu maty można wyjąć części serwisowe z woreczka ESD i kłaść je bezpośrednio na macie. Elementy wrażliwe na wyładowania elektrostatyczne są bezpieczne w ręce serwisanta, na macie ESD, w komputerze i w woreczku.
- **Opaska na nadgarstek i przewód wyrównawczy** opaska na nadgarstek i przewód wyrównawczy powinny bezpośrednio łączyć użytkownika z odsłonietym metalowym elementem komputera (jeśli mata ESD nie jest potrzebna) lub utworzyć połączenie z mata antystatyczną, jeśli trzeba na niej chwilowo kłaść elementy. Fizyczne połączenie opaski na nadgarstek i przewodu wyrównawczego ze skórą użytkownika, matą ESD i urządzeniem jest nazywane połączeniem wyrównawczym. Należy korzystać wyłącznie z zestawu serwisowego zawierającego opaskę na nadgarstek, matę i przewód wyrównawczy. Nie należy używać opaski na nadgarstek bez przewodu. Należy pamiętać, że wewnętrzne przewody opaski na nadgarstek są podatne na uszkodzenia spowodowane normalnym zużyciem. Należy regularnie kontrolować opaskę za pomocą urządzenia testującego, aby uniknąć przypadkowego uszkodzenia urządzeń wskutek wyładowania elektrostatycznego. Zalecane jest testowanie opaski na nadgarstek i przewodu wyrównawczego co najmniej raz w tygodniu.
- **Urządzenie do testowania opaski ESD na nadgarstek** przewody wewnątrz opaski na nadgarstek są podatne na uszkodzenia w wyniku normalnego użytkowania. W przypadku korzystania z niemonitorowanego zestawu zalecane jest regularne testowanie opaski przed każdym zgłoszeniem serwisowym i co najmniej raz w tygodniu. Najlepiej wykorzystać do tego urządzenie do testowania opaski na nadgarstek. Jeśli nie masz własnego urządzenia do testowania opaski, skontaktuj się z oddziałem regionalnym. Aby wykonać test, załóż opaskę i podłącz jej przewód wyrównawczy do urządzenia testowego, a następnie naciśnij przycisk: wykonać test. Zielona dioda LED oznacza powodzenie testu, natomiast czerwona dioda i sygnał dźwiękowy oznaczają niepowodzenie testu.
- **Elementy izolujące** urządzenia wrażliwe na wyładowania elektrostatyczne, np. plastikowe obudowy radiatorów, należy koniecznie chronić przed kontaktem z wewnętrznymi elementami nieprzewodzącymi, które często mają duży ładunek elektryczny.
- **Środowisko pracy** przed zastosowaniem terenowego zestawu serwisowego ESD należy ocenić sytuację w lokalizacji klienta. Na przykład korzystanie z zestawu w środowisku serwerowym przebiega inaczej niż przy serwisowaniu komputera stacjonarnego lub urządzenia przenośnego. Serwery są zazwyczaj montowane w szafie serwerowej w centrum danych; natomiast komputery stacjonarne/przenośne leżą zwykle na biurkach lub w biurach. Zawsze należy znaleźć dużą, otwartą, płaską powierzchnię, wolną od zakłóceń i wystarczająco dużą, aby umożliwić rozłożenie zestawu ESD i pozostawić miejsce na serwisowanie naprawianego systemu. Na powierzchni roboczej nie powinny znajdować się elementy nieprzewodzące, które mogą spowodować wyładowanie elektrostatyczne. Materiały izolujące, np. styropian i inne tworzywa sztuczne, należy odsunąć na odległość co najmniej 30 cm (12 cali) od wrażliwych elementów. Przed ich odsunięciem nie należy dotykać żadnych elementów sprzętowych.
- **Opakowanie ESD** wszystkie urządzenia wrażliwe na wyładowanie elektrostatyczne należy wysyłać i otrzymywać w opakowaniach antystatycznych. Zalecane jest korzystanie z metalowych, ekranowanych woreczków. Należy zawsze zwracać uszkodzoną część w tym samym woreczku ESD i opakowaniu, w którym nadeszła nowa część. Woreczek należy złożyć i zakleić taśmą, należy też zapakować go przy użyciu tej samej pianki i do tego samego opakowania, w którym znajdowała się nowa część. Urządzenia wrażliwe na wyładowanie elektrostatyczne należy wyjmować z opakowania tylko na powierzchni roboczej zabezpieczonej przed wyładowaniem. Nie należy nigdy kłaść części na woreczku antystatycznym, ponieważ ekranowane jest tylko wnętrze woreczka. Części powinny zawsze znajdować się w ręce serwisanta, na macie antystatycznej, w komputerze lub w woreczku antystatycznym.
- **Transportowanie wrażliwych elementów** elementy wrażliwe na wyładowanie elektrostatyczne, np. części zamienne lub części zwracane do firmy Dell, należy zawsze transportować w woreczkach antystatycznych.

## <span id="page-9-0"></span>Zabezpieczenie przed rozładowaniem ładunku elektrostatycznego podsumowanie

Zalecane jest, aby technik serwisowy w terenie zawsze korzystał z tradycyjnej opaski uziemiającej i maty antystatycznej przy serwisowaniu produktów firmy Dell. Ponadto należy koniecznie podczas serwisowania trzymać wrażliwe elementy z dala od izolatorów i transportować je w woreczkach antystatycznych.

## **Po zakończeniu serwisowania komputera**

#### **Informacje na temat zadania**

**OSTRZEŻENIE: Pozostawienie nieużywanych lub nieprzykręconych śrub wewnątrz komputera może poważnie uszkodzić komputer.**

#### **Kroki**

- 1. Przykręć wszystkie śruby i sprawdź, czy wewnątrz komputera nie pozostały żadne nieużywane śruby.
- 2. Podłącz do komputera wszelkie urządzenia zewnętrzne, peryferyjne i kable odłączone przed rozpoczęciem pracy.
- 3. Zainstaluj karty pamięci, dyski i wszelkie inne elementy wymontowane przed rozpoczęciem pracy.
- 4. Podłącz komputer i wszystkie urządzenia peryferyjne do gniazdek elektrycznych.
- 5. Włącz komputer.

<span id="page-10-0"></span>**2**

# **Główne elementy komputera**

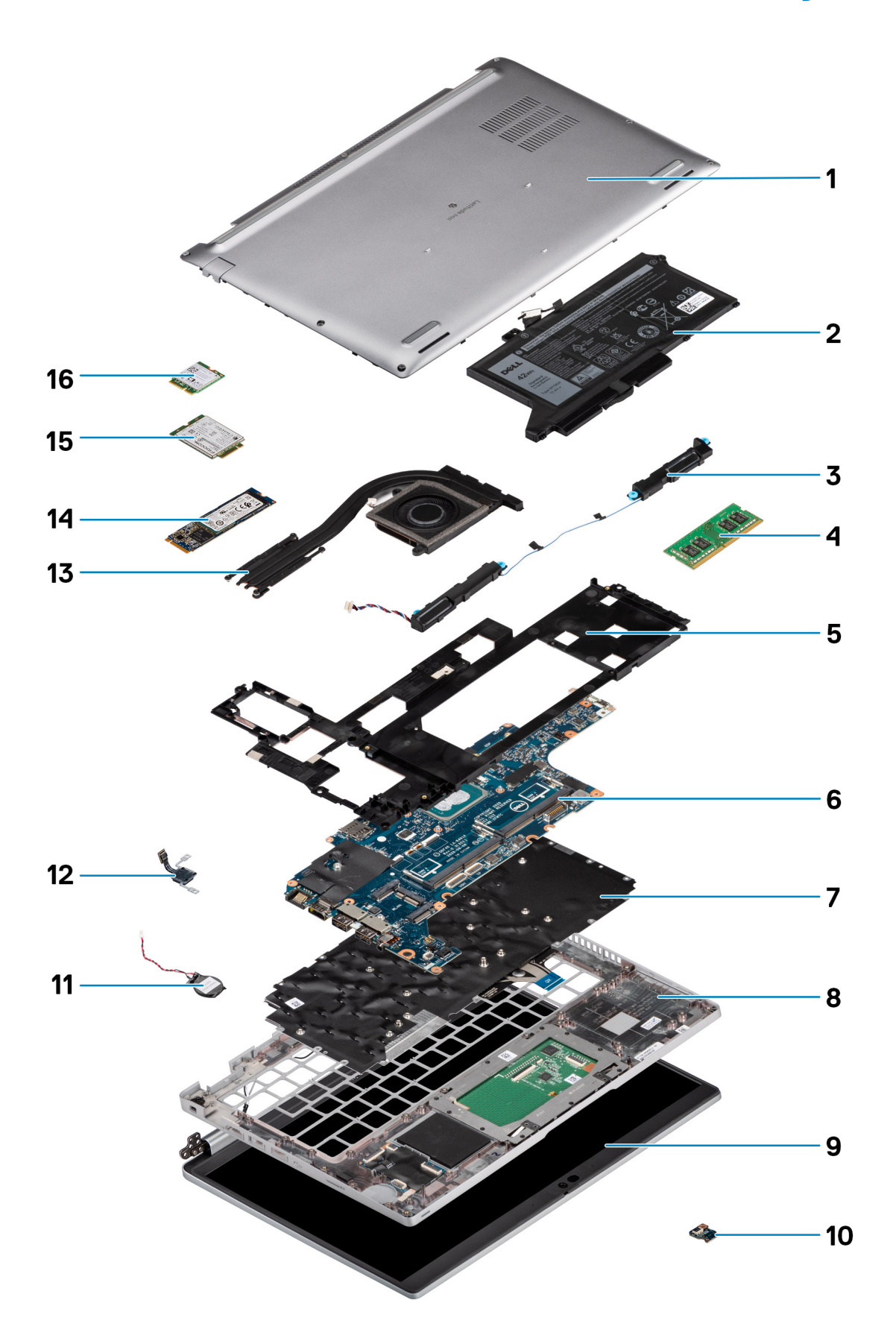

- 1. Pokrywa dolna
- 2. Bateria
- 3. Głośniki
- 4. Moduł pamięci
- 5. Zestaw ramy montażowej
- 6. Płyta główna
- 7. Zestaw klawiatury
- 8. Zestaw podpórki na nadgarstek
- 9. Zestaw wyświetlacza
- 10. Płyta wskaźników LED baterii
- 11. Bateria pastylkowa
- 12. Płyta przycisku zasilania / czytnika linii papilarnych
- 13. Radiator
- 14. Dysk SSD
- 15. karta WWAN
- 16. Karta sieci WLAN

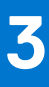

# <span id="page-13-0"></span>**Wymontowywanie i instalowanie elementów**

**UWAGA:** W zależności od zamówionej konfiguracji posiadany komputer może wyglądać nieco inaczej niż na ilustracjach w tym dokumencie.

#### **Tematy:**

- Zalecane narzędzia
- Wykaz śrub
- [Demontowanie i montowanie](#page-14-0)

## **Zalecane narzędzia**

Procedury przedstawione w tym dokumencie mogą wymagać użycia następujących narzędzi:

- Wkrętak Phillips nr 0
- Rysik z tworzywa sztucznego

## **Wykaz śrub**

- (i) **UWAGA:** Przy wykręcaniu śrub z elementów zalecane jest, aby zanotować typ oraz liczbę śrub, a następnie umieścić je w pudełku na śruby. Umożliwia to przykręcenie właściwych śrub w odpowiedniej liczbie podczas ponownego instalowania elementu.
- **UWAGA:** Niektóre komputery mają powierzchnie magnetyczne. Przy instalowaniu elementów upewnij się, że na takich powierzchniach nie zostały śruby.
- **UWAGA:** Kolor śrub może się różnić w zależności od zamówionej konfiguracji.

## **Element Typ śruby Ilość Ilustracja: śruba** Pokrywa dolna **S**ing Struby mocujące **8** nd. Karta sieci WLAN Sruby mocujące 1 nd.  $k$ arta WWAN  $\vert$ M2x2,5  $\vert$ 1 Dysk SSD M.2 2230 M2x3 4 Dysk SSD M.2 2280 M2x3 2 Zestaw ramy montażowej M2x3 M2x5 7 3 Bateria 3-ogniwowa | M2x5 2

#### **Tabela 1. Latitude 5420 — lista śrub**

#### <span id="page-14-0"></span>**Tabela 1. Latitude 5420 — lista śrub (cd.)**

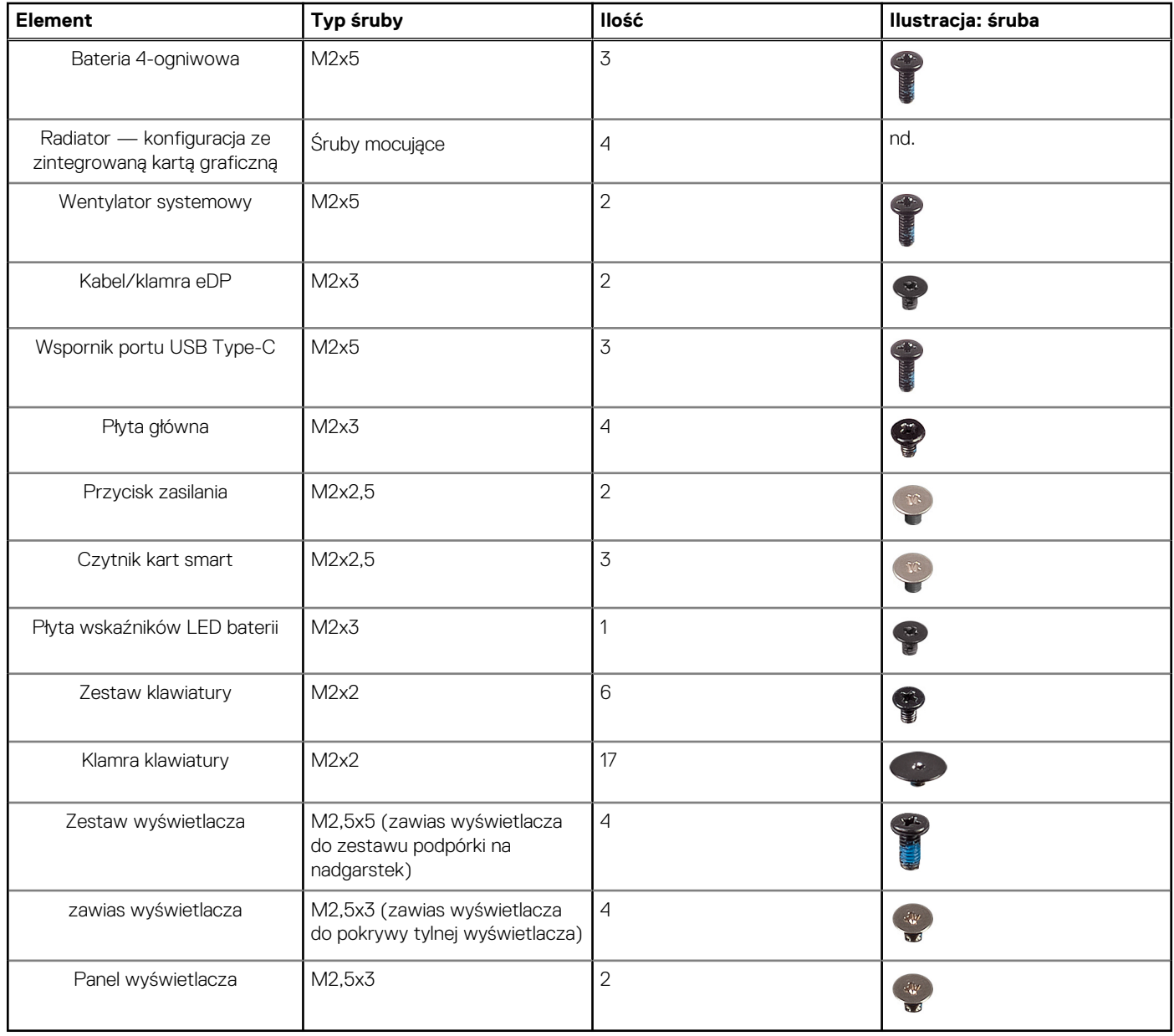

## **Demontowanie i montowanie**

**UWAGA:** W zależności od zamówionej konfiguracji posiadany komputer może wyglądać nieco inaczej niż na ilustracjach w tym dokumencie.

## **Karta SIM**

## **Wymontowywanie karty SIM**

#### **Wymagania**

- 1. Wykonaj procedurę przedstawioną w sekcji [Przed przystąpieniem do serwisowania komputera](#page-4-0).
- 2. Aktywuj [tryb serwisowy.](#page-5-0)

<span id="page-15-0"></span>**(i)** UWAGA: Wyjmowanie karty SIM lub tacy karty SIM jest możliwe tylko w komputerach, które są dostarczane z modułem WWAN. Procedura wymontowywania dotyczy tylko systemów dostarczanych z modułem sieci WWAN.

**OSTRZEŻENIE: Wyjęcie karty SIM z włączonego komputera może spowodować utratę danych lub uszkodzenie karty. Upewnij się, że komputer jest wyłączony lub połączenia sieciowe są wyłączone.**

#### **Informacje na temat zadania**

Na ilustracjach przedstawiono umiejscowienie i procedurę wyjmowania karty SIM.

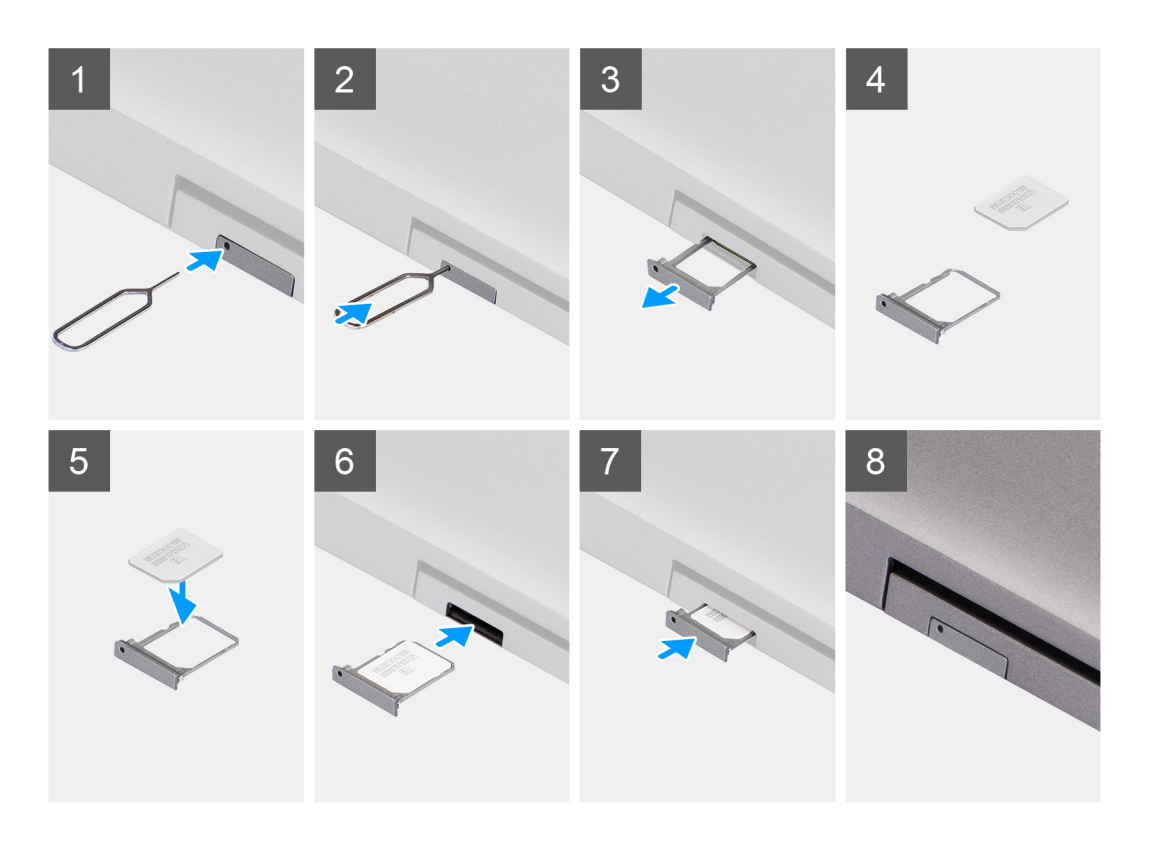

#### **Kroki**

- 1. Włóż szpilkę do otworu w tacy karty SIM i wepchnij ją, aż taca zostanie zwolniona.
- 2. Wyjmij tacę karty SIM z gniazda w komputerze.
- 3. Wyjmij kartę SIM z tacy karty SIM.
- 4. Wsuń tacę karty SIM do gniazda, aż usłyszysz kliknięcie.

### **Instalowanie karty SIM**

#### **Wymagania**

W przypadku wymiany elementu przed wykonaniem procedury instalacji wymontuj wcześniej zainstalowany element.

**(i)** UWAGA: Wyjmowanie karty SIM lub tacy karty SIM jest możliwe tylko w komputerach, które są dostarczane z modułem WWAN. Dlatego procedura wymontowywania dotyczy tylko systemów dostarczanych z modułem sieci WWAN.

#### <span id="page-16-0"></span>**Informacje na temat zadania**

Na ilustracji przedstawiono umiejscowienie i procedurę instalacji karty SIM.

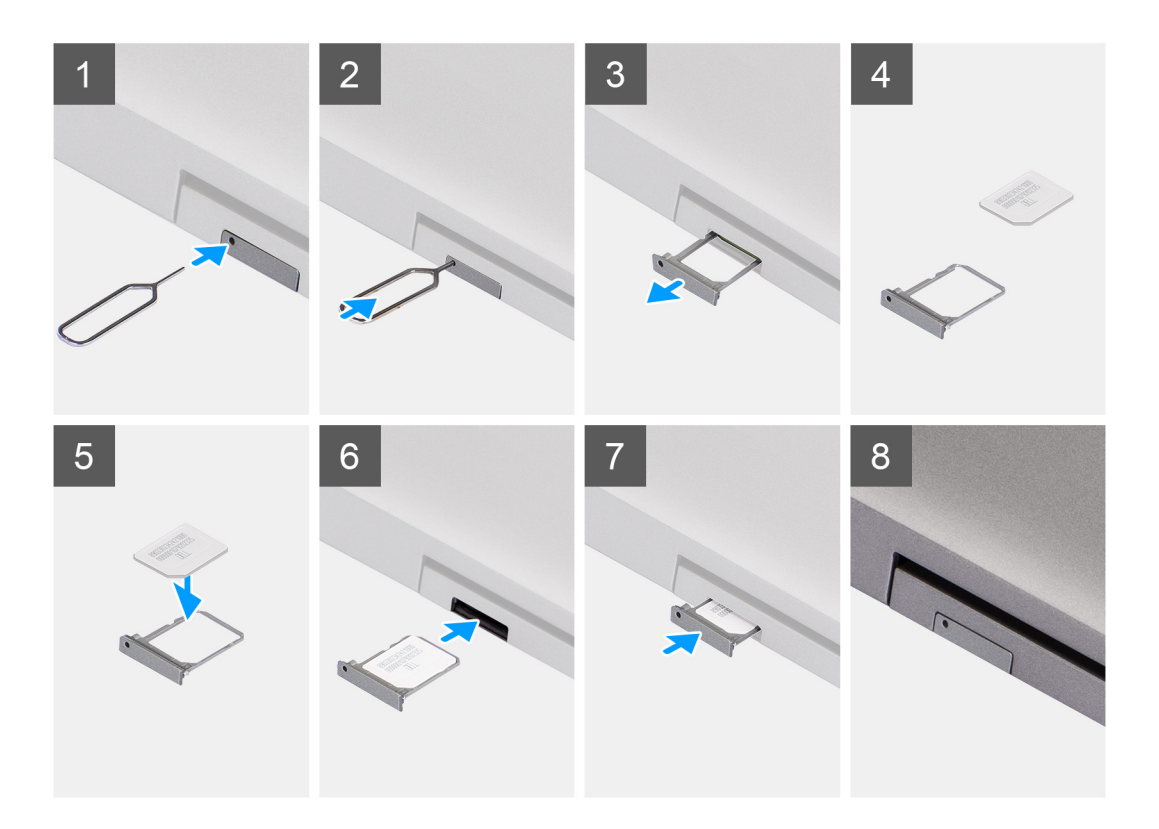

#### **Kroki**

- 1. Włóż szpilkę do otworu w tacy karty SIM i wepchnij ją, aż taca zostanie zwolniona.
- 2. Wyjmij tacę karty SIM z gniazda w komputerze.
- 3. Umieść kartę SIM na tacy karty SIM metalowymi stykami do góry.
- 4. Ostrożnie wsuń tacę karty SIM do gniazda w komputerze.
- 5. Wsuń tacę karty SIM do gniazda, aż usłyszysz kliknięcie.

#### **Kolejne kroki**

1. Wykonaj procedurę przedstawioną w sekcji [Po zakończeniu serwisowania komputera.](#page-9-0)

## **Karta Micro Secure Digital (SD)**

### **Wymontowywanie karty microSD**

#### **Wymagania**

- 1. Wykonaj procedurę przedstawioną w sekcji [Przed przystąpieniem do serwisowania komputera](#page-4-0).
- 2. Aktywuj [tryb serwisowy.](#page-5-0)

#### <span id="page-17-0"></span>**Informacje na temat zadania**

Na ilustracji przedstawiono umiejscowienie i procedurę wymontowywania karty microSD.

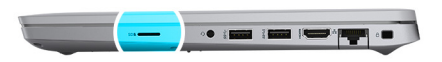

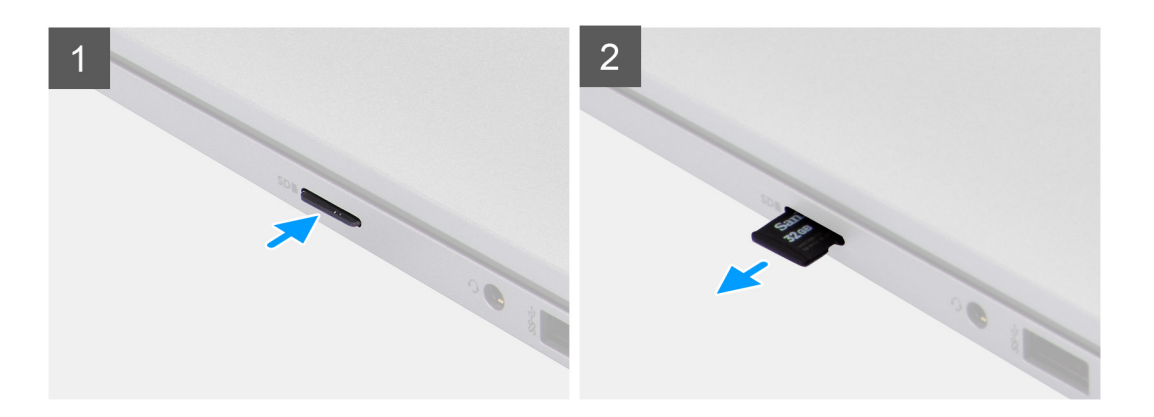

#### **Kroki**

- 1. Naciśnij kartę microSD, aby ją odblokować.
- 2. Wysuń kartę microSD z gniazda.

## **Instalowanie karty microSD**

#### **Informacje na temat zadania**

Na ilustracji przedstawiono umiejscowienie i procedurę instalacji karty microSD.

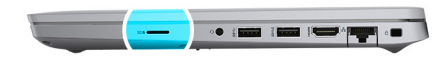

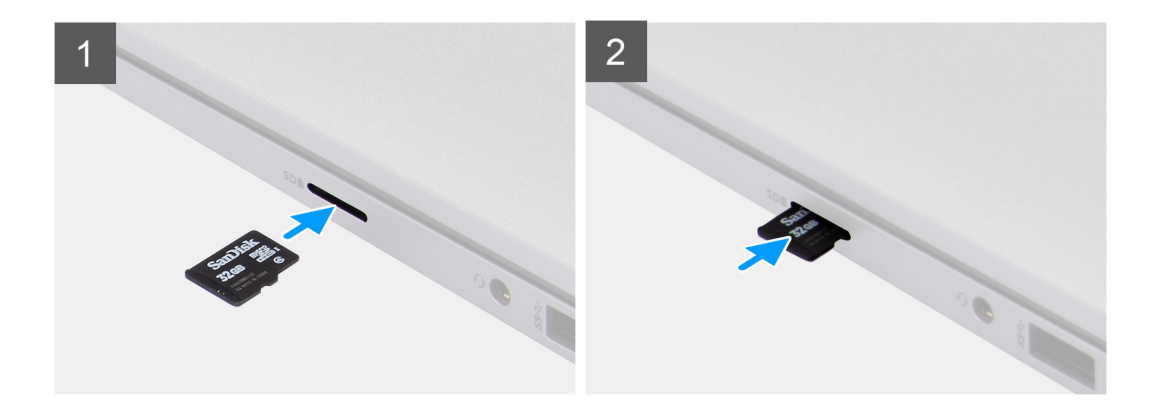

- <span id="page-18-0"></span>1. Włóż kartę microSD do gniazda w komputerze.
- 2. Wsuń kartę microSD do gniazda, aż zatrzyma się z kliknięciem.

#### **Kolejne kroki**

Wykonaj procedury przedstawione w rozdziale [Po zakończeniu serwisowania komputera.](#page-9-0)

## **Pokrywa dolna**

### **Wymontowywanie pokrywy dolnej**

#### **Wymagania**

- 1. Wykonaj procedurę przedstawioną w sekcji [Przed przystąpieniem do serwisowania komputera](#page-4-0).
- 2. Aktywuj [tryb serwisowy.](#page-5-0)
- 3. Wymontuj [kartę SIM.](#page-14-0)
- 4. Wyjmij [kartę microSD.](#page-16-0)

#### **Informacje na temat zadania**

Na poniższych ilustracjach przedstawiono umiejscowienie i procedurę wymontowywania pokrywy dolnej.

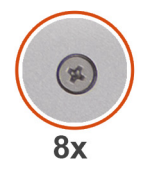

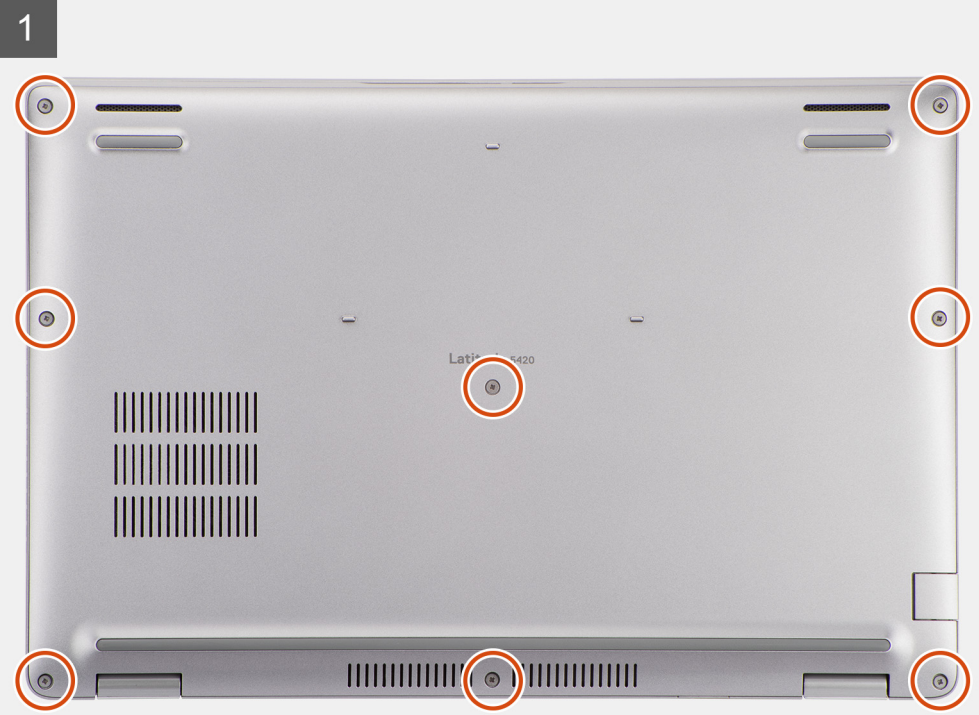

<span id="page-19-0"></span>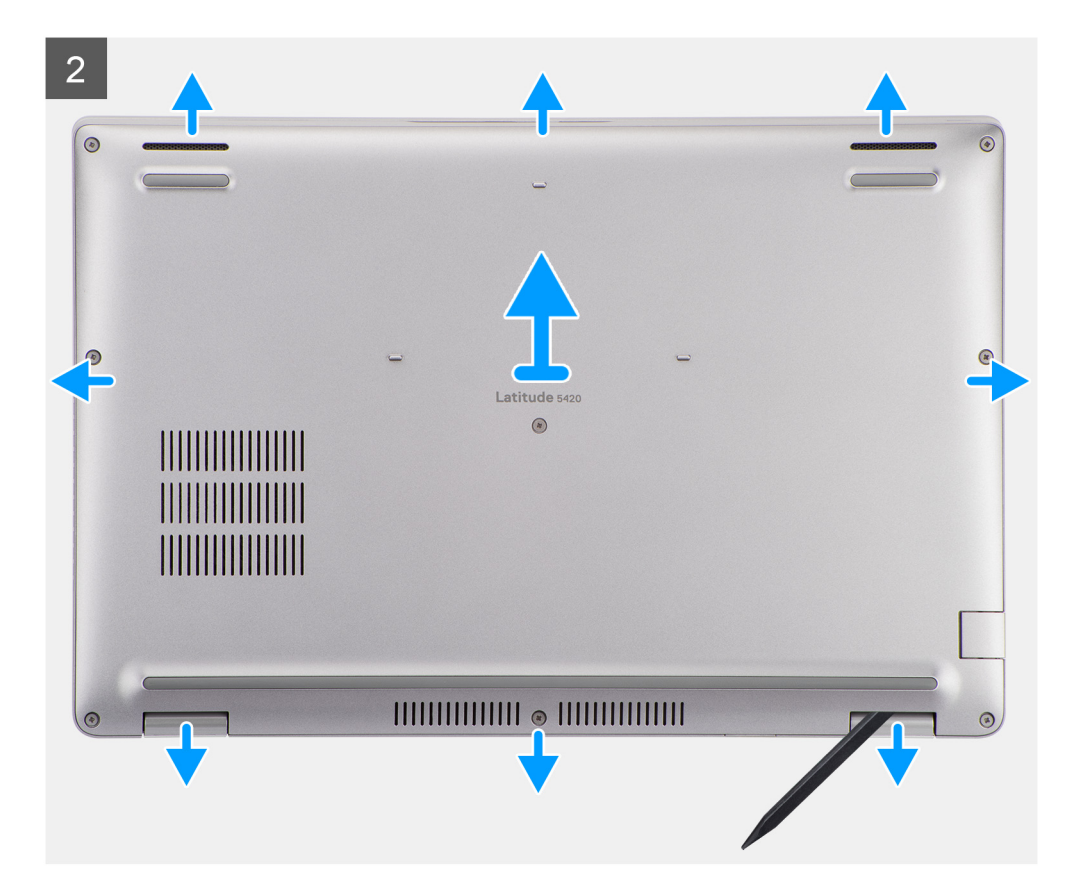

- 1. Poluzuj osiem śrub mocujących pokrywę dolną do zestawu podpórki na nadgarstek i klawiatury.
- 2. Rysikiem z tworzywa sztucznego wyważ pokrywę dolną z zaczepów w kształcie U przy górnej krawędzi pokrywy dolnej i kontynuuj jej podważanie, aby uwolnić ją z zestawu podpórki na nadgarstek i klawiatury.
- 3. Chwyć lewą i prawą stronę pokrywy dolnej, a następnie zdejmij pokrywę dolną z zestawu podpórki na nadgarstek i klawiatury.

## **Instalowanie pokrywy dolnej**

#### **Wymagania**

W przypadku wymiany elementu przed wykonaniem procedury instalacji wymontuj wcześniej zainstalowany element.

#### **Informacje na temat zadania**

Na ilustracji przedstawiono umiejscowienie i procedurę instalacji pokrywy dolnej.

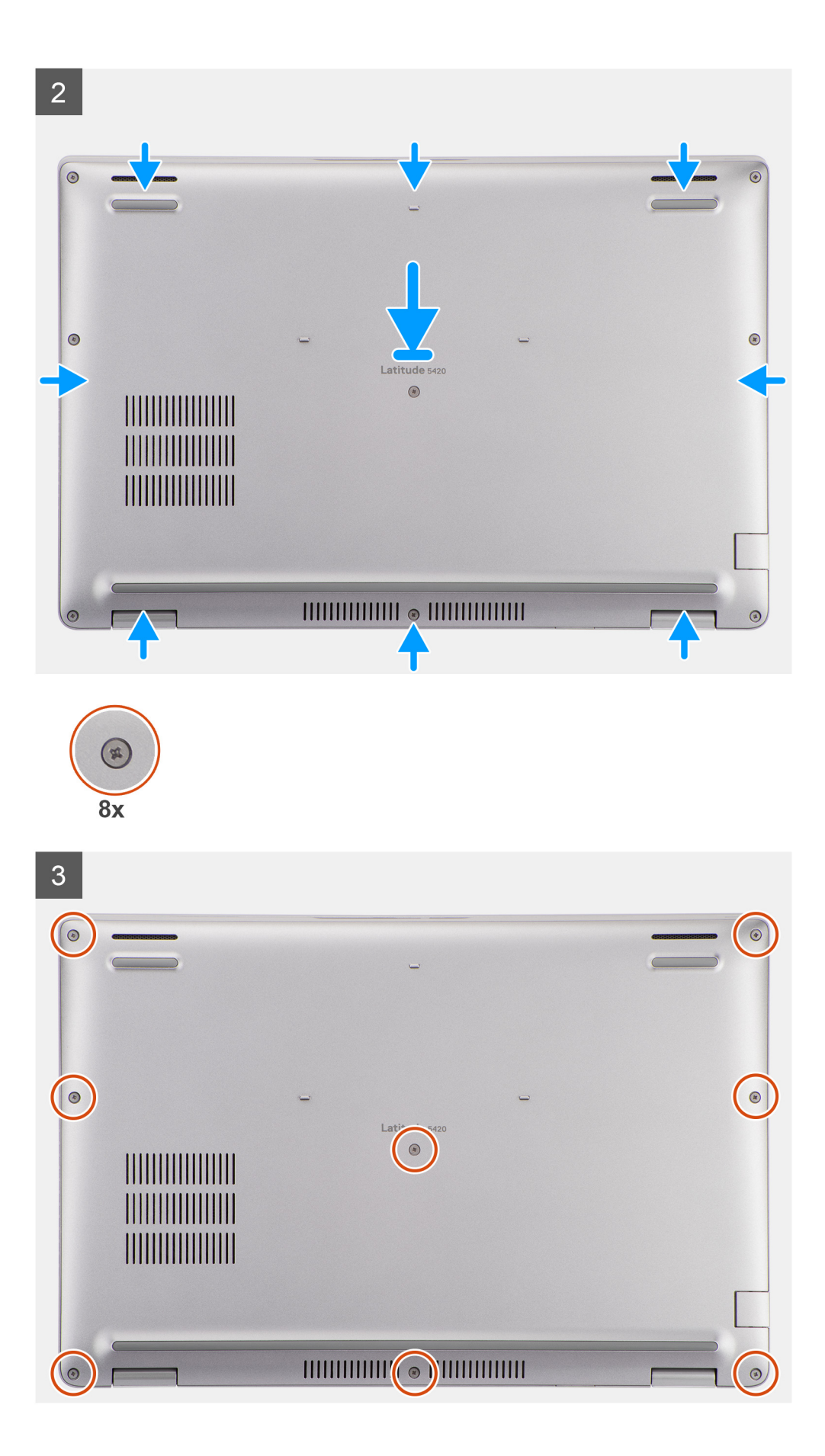

- <span id="page-21-0"></span>1. Dopasuj otwory na śruby w pokrywie dolnej do otworów na śruby w zestawie klawiatury i podpórki na nadgarstek, a następnie umieść pokrywę na miejscu.
- 2. Dokręć osiem śrub mocujących pokrywę dolną do zestawu podpórki na nadgarstek i klawiatury.

#### **Kolejne kroki**

- 1. Zainstaluj [kartę microSD](#page-17-0).
- 2. Zainstaluj [kartę SIM](#page-15-0).
- 3. Wykonaj procedurę przedstawioną w sekcji [Po zakończeniu serwisowania komputera.](#page-9-0)

## **Karta sieci WLAN**

### **Wymontowywanie karty sieci WLAN**

#### **Wymagania**

- 1. Wykonaj procedurę przedstawioną w sekcji [Przed przystąpieniem do serwisowania komputera](#page-4-0).
- 2. Aktywuj [tryb serwisowy.](#page-5-0)
- 3. Wymontuj [kartę SIM.](#page-14-0)
- 4. Wyjmij [kartę microSD.](#page-16-0)
- 5. Wymontuj [pokrywę dolną](#page-18-0).

#### **Informacje na temat zadania**

Na ilustracjach przedstawiono umiejscowienie i procedurę wymontowywania karty sieci WLAN.

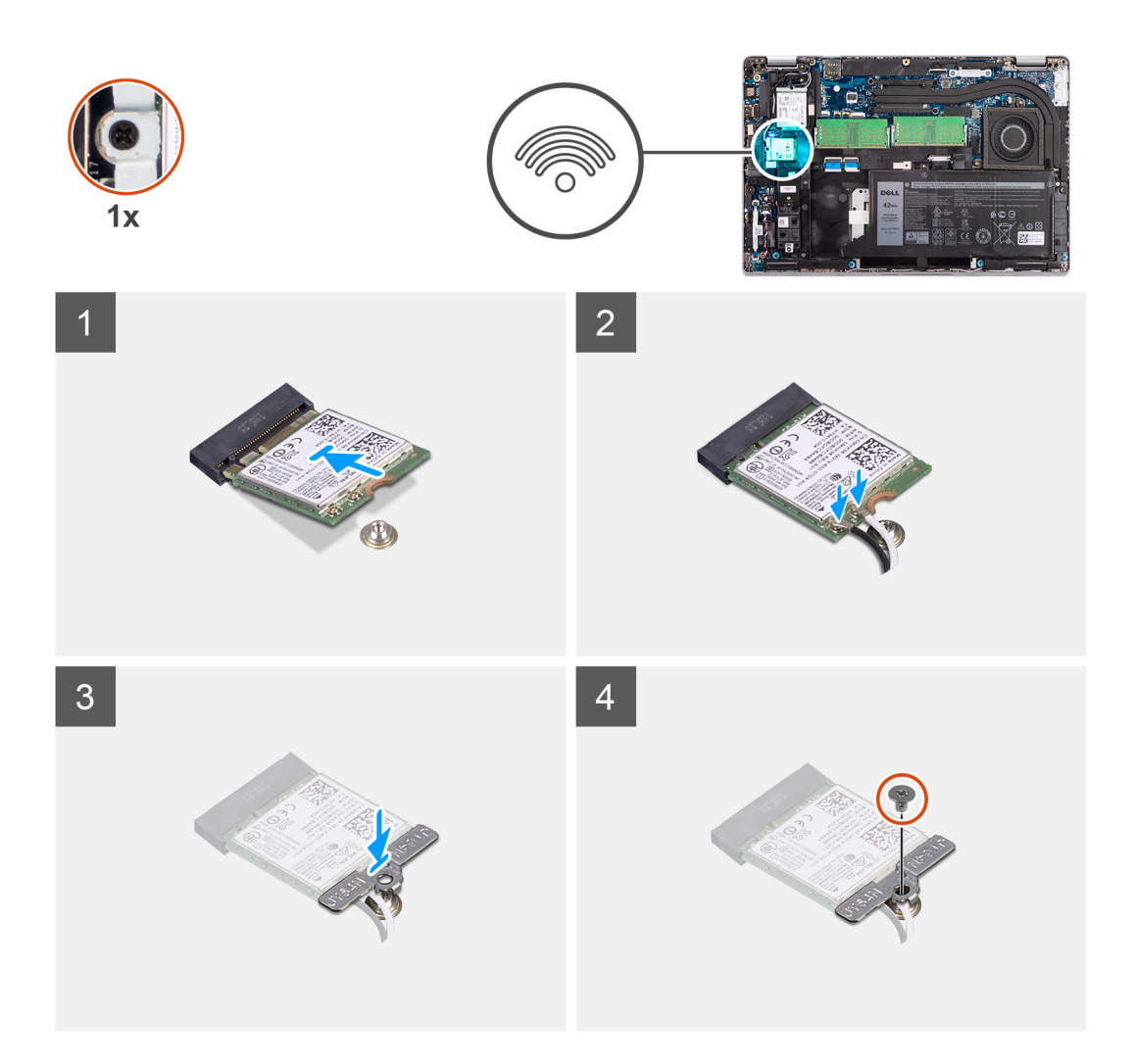

- **UWAGA:** Jeśli podczas wymontowywania karty sieci WLAN z systemu, naklejka, która mocuje w miejscu kartę sieci WLAN, zostanie wyjęta z systemu razem z kartą sieci WLAN, przyklej ją ponownie.
- 1. Wykręć śrubę (M2x2,5) mocującą klamrę karty sieci WLAN do karty.
- 2. Przesuń i zdejmij klamrę karty sieci WLAN z karty.
- 3. Odłącz kable antenowe od karty WLAN.
- 4. Przesuń i wyjmij kartę sieci WLAN z gniazda.

## **Instalowanie karty sieci WLAN**

#### **Wymagania**

W przypadku wymiany elementu przed wykonaniem procedury instalacji wymontuj wcześniej zainstalowany element.

#### **Informacje na temat zadania**

Na ilustracji przedstawiono umiejscowienie i procedurę instalacji karty sieci WLAN.

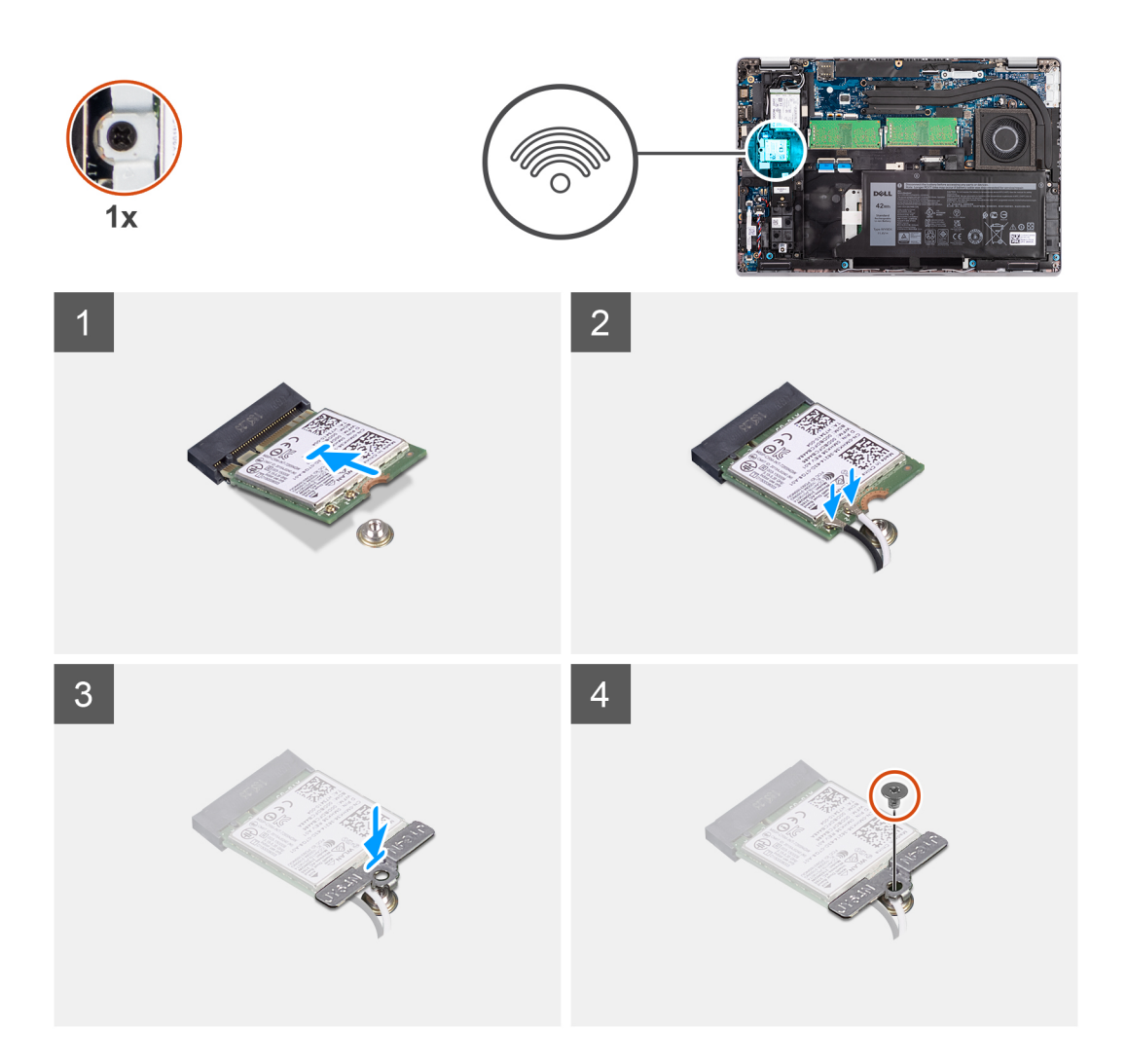

1. Podłącz kable antenowe do karty sieci bezprzewodowej. W poniższej tabeli przedstawiono schemat kolorów kabli antenowych.

#### **Tabela 2. Schemat kolorów kabli antenowych**

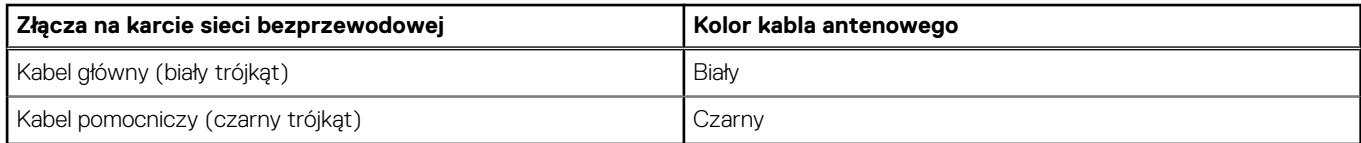

- 2. Załóż klamrę na kartę sieci WLAN.
- 3. Dopasuj wgłębienie na karcie sieci bezprzewodowej do wypustki w gnieździe karty sieci WLAN.

**(i)** UWAGA: Jeśli podczas wymontowywania karty sieci WLAN z komputera, naklejka, która mocuje w miejscu kartę sieci WLAN, zostanie wyjęta razem z kartą sieci WLAN, przyklej ją ponownie do komputera.

- 4. Wsuń kartę sieci bezprzewodowej pod kątem do gniazda karty sieci WLAN.
- 5. Wkręć śrubę (M2x2,5) mocującą klamrę karty sieci WLAN do karty sieci WLAN.

#### **Kolejne kroki**

- 1. Zainstaluj [pokrywę dolną](#page-19-0).
- 2. Zainstaluj [kartę microSD](#page-17-0).
- 3. Zainstaluj [kartę SIM](#page-15-0).
- 4. Wykonaj procedurę przedstawioną w sekcji [Po zakończeniu serwisowania komputera.](#page-9-0)

## <span id="page-24-0"></span>**karta WWAN**

### **Wymontowywanie karty sieci WWAN**

#### **Wymagania**

- 1. Wykonaj procedurę przedstawioną w sekcji [Przed przystąpieniem do serwisowania komputera](#page-4-0).
- 2. Aktywuj [tryb serwisowy.](#page-5-0)
- 3. Wymontuj [kartę SIM.](#page-14-0)
- 4. Wyjmij [kartę microSD.](#page-16-0)
- 5. Wymontuj [pokrywę dolną](#page-18-0).

#### **Informacje na temat zadania**

Na ilustracji przedstawiono umiejscowienie i procedurę wymontowywania karty sieci WWAN.

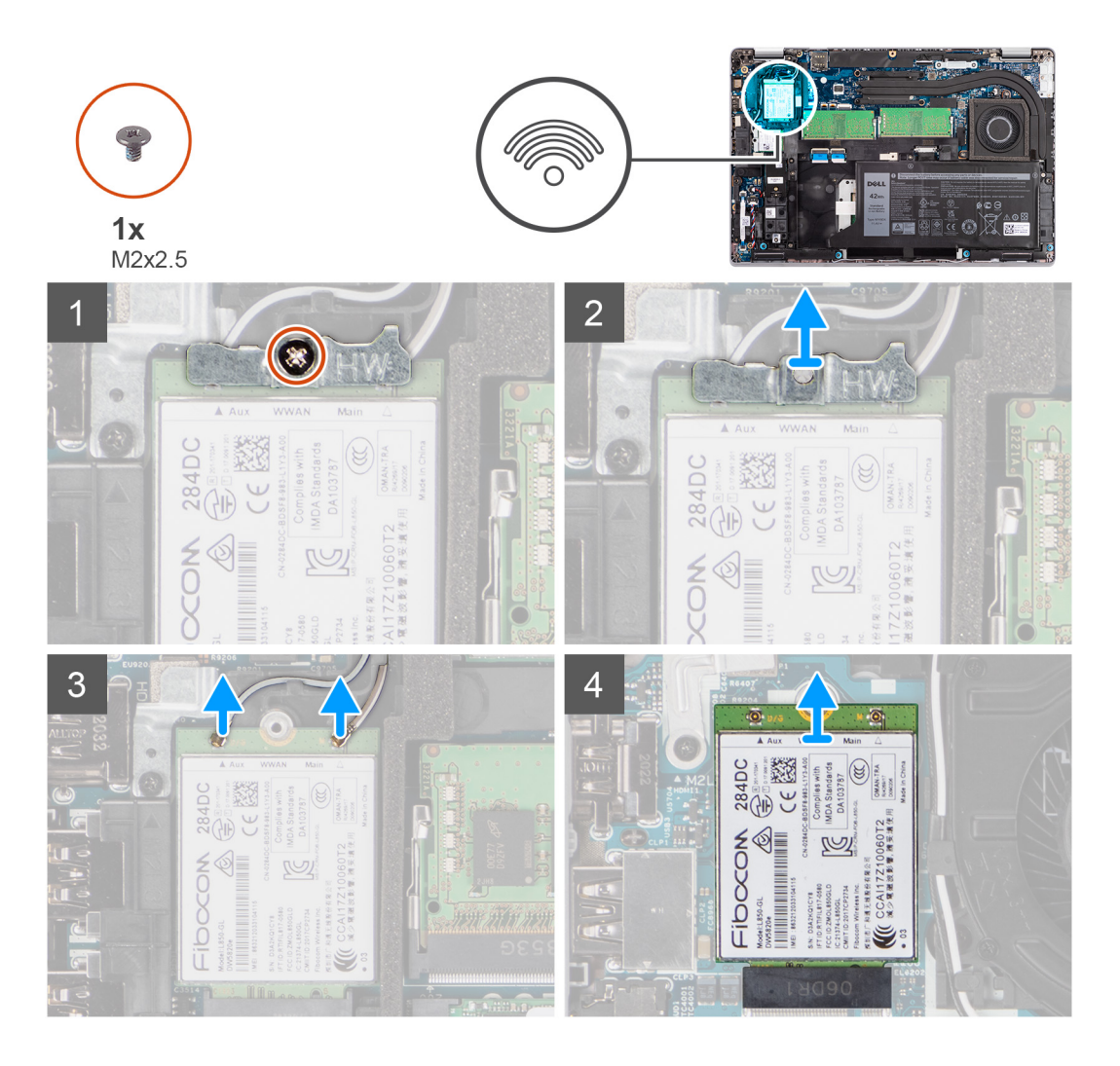

#### **Kroki**

- 1. Wykręć śrubę (M2x2,5) mocującą wspornik karty sieci WWAN do karty.
- 2. Przesuń i zdejmij klamrę karty sieci WWAN z karty.
- 3. Odłącz kable antenowe od karty sieci WWAN.
- 4. Przesuń i wyjmij kartę sieci WWAN z gniazda.

## **Instalowanie karty sieci WWAN**

#### **Wymagania**

W przypadku wymiany elementu przed wykonaniem procedury instalacji wymontuj wcześniej zainstalowany element.

#### **Informacje na temat zadania**

Na ilustracji przedstawiono umiejscowienie i procedurę instalacji karty sieci WWAN.

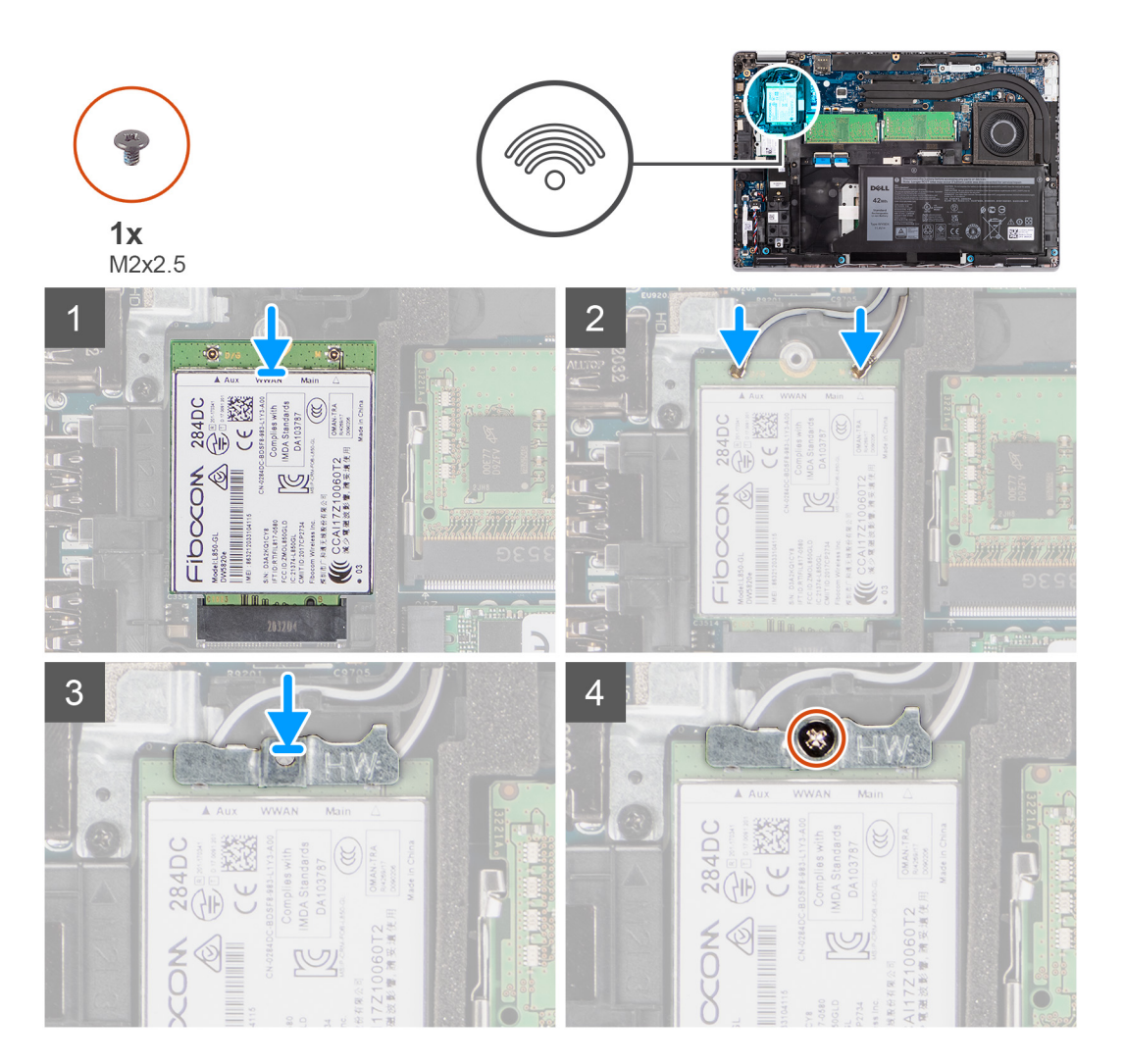

#### **Kroki**

1. Podłącz kable antenowe do karty sieci WWAN.

W poniższej tabeli przedstawiono schemat kolorów kabli antenowych.

#### **Tabela 3. Schemat kolorów kabli antenowych**

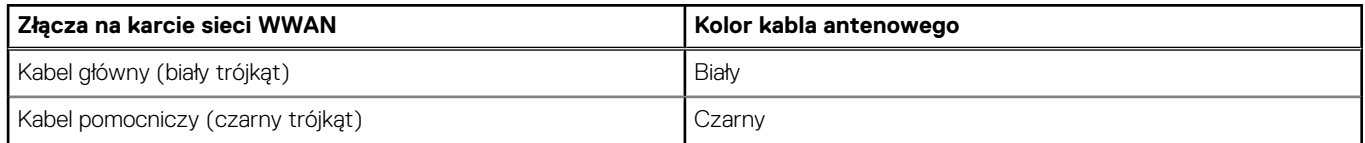

2. Załóż metalowy wspornik na moduł karty sieci WWAN.

- 3. Dopasuj wycięcie na karcie WWAN do wypustki w gnieździe WWAN.
- 4. Wsuń kartę WWAN do gniazda karty WWAN.
- 5. Wkręć śrubę (M2x2,5) mocującą klamrę karty sieci WWAN do karty.

<span id="page-26-0"></span>**UWAGA:** Aby uzyskać instrukcje znajdowania numeru IMEI (International Mobile Station Equipment Identity) komputera, zapoznaj się z artykułem [000143678](https://www.dell.com/support/kbdoc/000143678/how-to-find-the-international-mobile-station-equipment-identity-imei-number-in-win-8-x) z bazy wiedzy pod adresem [www.dell.com/support.](http://www.dell.com/support)

#### **Kolejne kroki**

- 1. Zainstaluj [pokrywę dolną](#page-19-0).
- 2. Zainstaluj [kartę microSD](#page-17-0).
- 3. Zainstaluj [kartę SIM](#page-15-0).
- 4. Wykonaj procedurę przedstawioną w sekcji [Po zakończeniu serwisowania komputera.](#page-9-0)

## **Dysk SSD**

### **Wymontowywanie dysku półprzewodnikowego (SSD) M.2 2280**

#### **Wymagania**

- 1. Wykonaj procedurę przedstawioną w sekcji [Przed przystąpieniem do serwisowania komputera](#page-4-0).
- 2. Aktywuj [tryb serwisowy.](#page-5-0)
- 3. Wymontuj [kartę SIM.](#page-14-0)
- 4. Wyjmij [kartę microSD.](#page-16-0)
- 5. Wymontuj [pokrywę dolną](#page-18-0).

#### **Informacje na temat zadania**

Na ilustracjach przedstawiono umiejscowienie i procedurę wymontowywania dysku SSD M.2 2280.

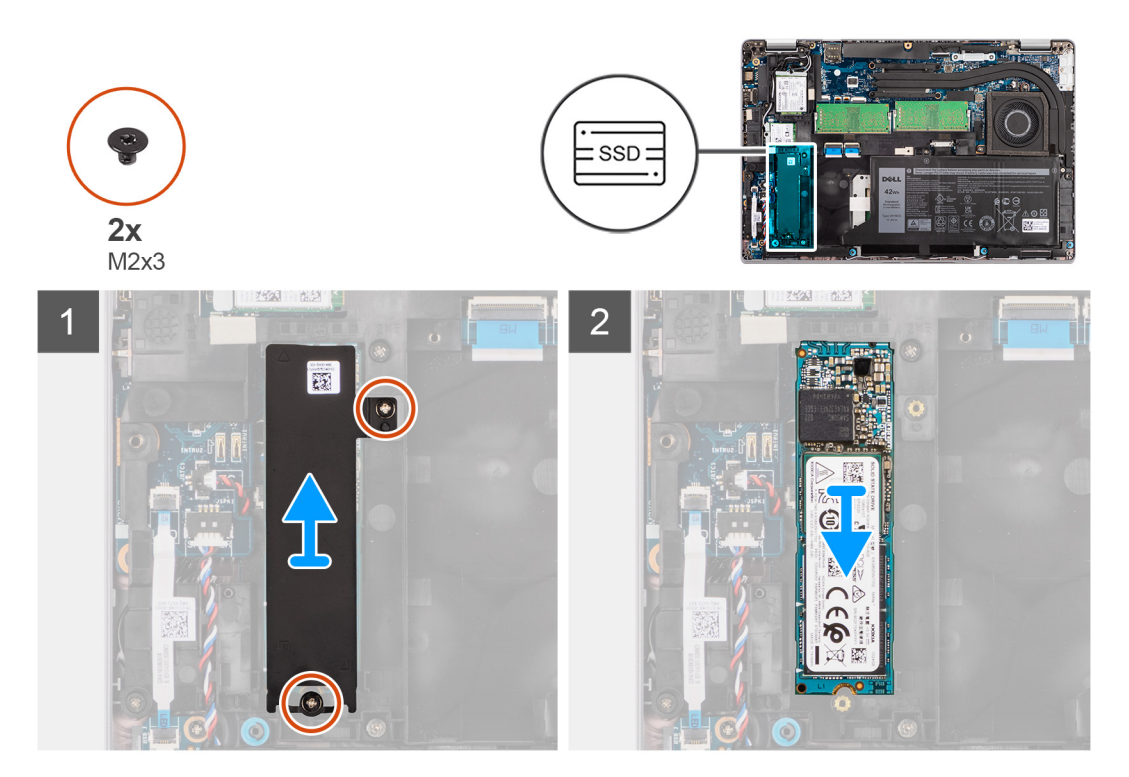

#### **Kroki**

- 1. Wykręć dwie śruby (M2x3) mocujące osłonę termiczną dysku SSD M.2 2280 do płyty głównej.
- 2. Zdejmij klamrę termoprzewodzącą dysku SSD M.2 2280 z płyty głównej.
- 3. Przesuń i wyjmij dysk SSD M.2 2280 z gniazda na płycie głównej.

## **Instalowanie dysku półprzewodnikowego (SSD) M.2 2280**

#### **Wymagania**

W przypadku wymiany elementu przed wykonaniem procedury instalacji wymontuj wcześniej zainstalowany element.

#### **Informacje na temat zadania**

Na ilustracji przedstawiono umiejscowienie i procedurę instalacji dysku SSD M.2 2280.

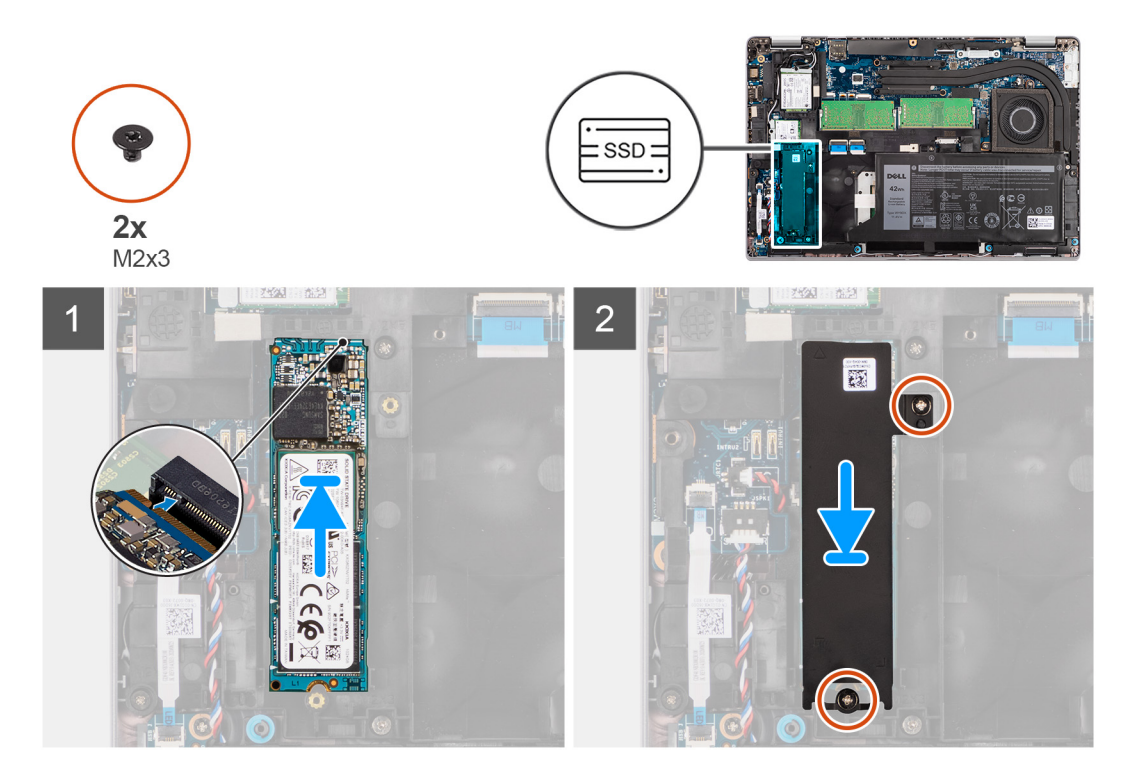

#### **Kroki**

- 1. Dopasuj wycięcie na dysku SSD M.2 2280 do wypustki w gnieździe dysku SSD.
- 2. Wsuń dysk SSD M.2 2280 do gniazda SSD na płycie głównej.
- 3. Dopasuj otwór na śrubę w klamrze chłodzącej dysku SSD M.2 2280 do otworu w płycie głównej.
- 4. Wkręć dwie śruby (M2x3) mocujące osłonę termiczną dysku SSD M.2 2280 do płyty głównej.

#### **Kolejne kroki**

- 1. Zainstaluj [pokrywę dolną](#page-19-0).
- 2. Zainstaluj [kartę microSD](#page-17-0).
- 3. Zainstaluj [kartę SIM](#page-15-0).
- 4. Wykonaj procedurę przedstawioną w sekcji [Po zakończeniu serwisowania komputera.](#page-9-0)

### **Wymontowywanie dysku SSD M.2 2230**

#### **Wymagania**

- 1. Wykonaj procedurę przedstawioną w sekcji [Przed przystąpieniem do serwisowania komputera](#page-4-0).
- 2. Aktywuj [tryb serwisowy.](#page-5-0)
- 3. Wymontuj [kartę SIM.](#page-14-0)
- 4. Wyjmij [kartę microSD.](#page-16-0)
- 5. Wymontuj [pokrywę dolną](#page-18-0).

#### **Informacje na temat zadania**

Na ilustracjach przedstawiono umiejscowienie i procedurę wymontowywania dysku SSD M.2 2230.

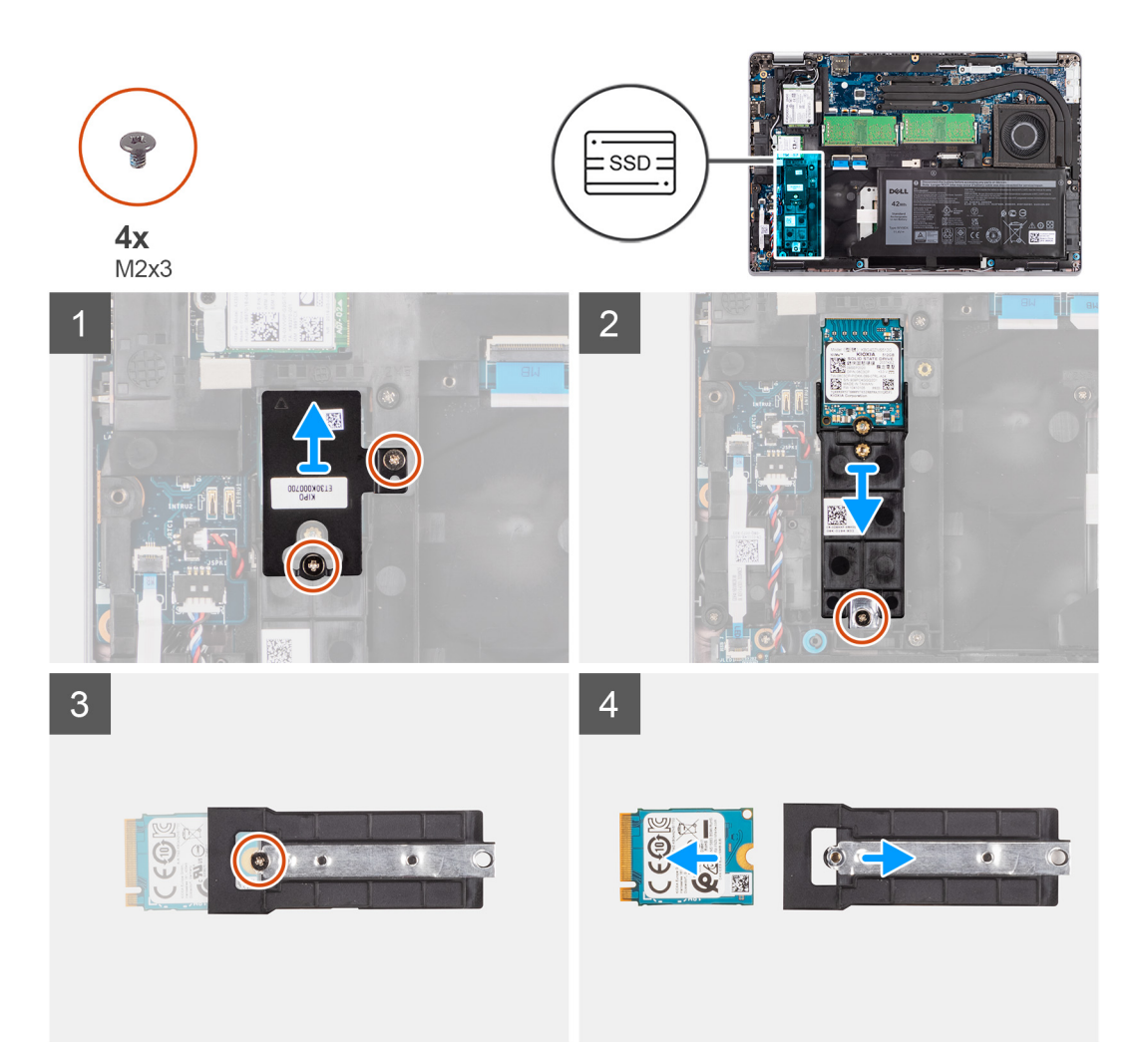

#### **Kroki**

- 1. Wykręć dwie śruby (M2x3) mocujące osłonę termiczną dysku SSD M.2 2230 do uchwytu dysku SSD M.2 2230.
- 2. Wykręć śrubę (M2x3) mocującą uchwyt dysku SSD M.2 2230 do płyty głównej.
- 3. Zdejmij uchwyt dysku SSD M.2 2230 z płyty głównej.
- 4. Odwróć uchwyt dysku SSD M.2 2230 i wykręć jedną śrubę (M2x3) mocującą dysk SSD M.2 2230 do uchwytu dysku SSD M.2 2230.
- 5. Przesuń i wyjmij dysk SSD M.2 2230 z uchwytu dysku SSD M.2 2230.

### **Instalowanie dysku SSD M.2 2230**

#### **Wymagania**

W przypadku wymiany elementu przed wykonaniem procedury instalacji wymontuj wcześniej zainstalowany element.

#### **Informacje na temat zadania**

Na ilustracji przedstawiono umiejscowienie i procedurę instalacji dysku SSD M.2 2230.

<span id="page-29-0"></span>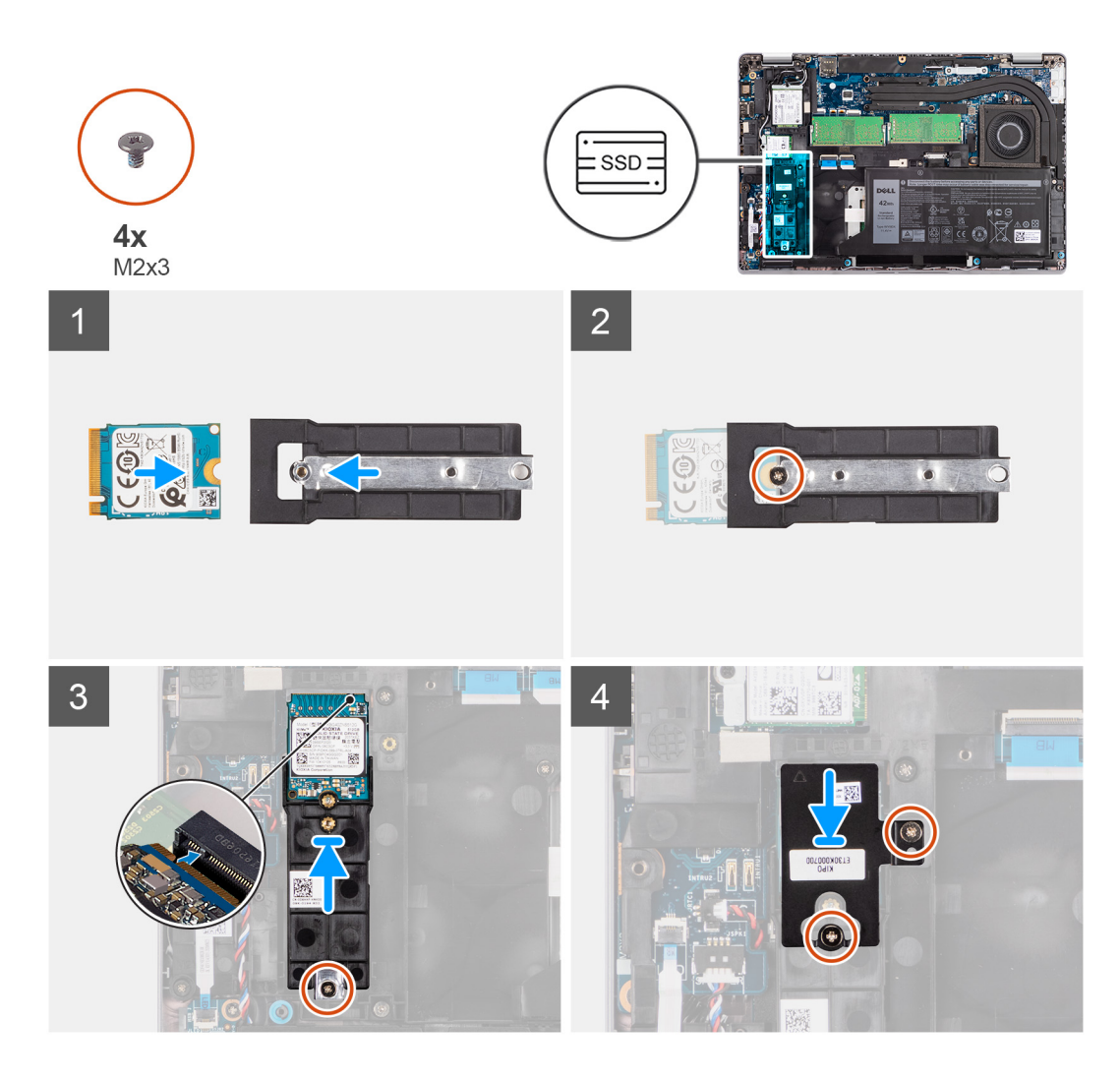

- 1. Odwróć uchwyt dysku SSD M.2 2230 i dopasuj wycięcie w karcie SSD M.2 2230 do zaczepu na uchwycie dysku SSD M.2 2230.
- 2. Wkręć śrubę (M2x3) mocującą dysk SSD M.2 2230 do uchwytu dysku SSD M.2 2230.
- 3. Wyrównaj i załóż uchwyt dysku SSD M.2 2230 na płycie głównej, aby zainstalować dysk SSD M.2 2230.
- 4. Wkręć śrubę (M2x3) mocującą uchwyt dysku SSD M.2 2230 do płyty głównej.
- 5. Dopasuj otwory na śruby w osłonie termicznej dysku SSD M.2 2230 do otworów w uchwycie dysku SSD M.2 2230.
- 6. Wkręć dwie śruby (M2x2,5) mocujące osłonę termiczną dysku SSD M.2 2230 do uchwytu dysku SSD M.2 2230.

#### **Kolejne kroki**

- 1. Zainstaluj [pokrywę dolną](#page-19-0).
- 2. Zainstaluj [kartę microSD](#page-17-0).
- 3. Zainstaluj [kartę SIM](#page-15-0).
- 4. Wykonaj procedurę przedstawioną w sekcji [Po zakończeniu serwisowania komputera.](#page-9-0)

## **Moduły pamięci**

## **Wymontowywanie modułów pamięci**

#### **Wymagania**

- 1. Wykonaj procedurę przedstawioną w sekcji [Przed przystąpieniem do serwisowania komputera](#page-4-0).
- 2. Aktywuj [tryb serwisowy.](#page-5-0)
- 3. Wymontuj [kartę SIM.](#page-14-0)
- 4. Wyjmij [kartę microSD.](#page-16-0)
- 5. Wymontuj [pokrywę dolną](#page-18-0).

#### **Informacje na temat zadania**

Na ilustracjach przedstawiono umiejscowienie i procedurę wymontowywania modułów pamięci.

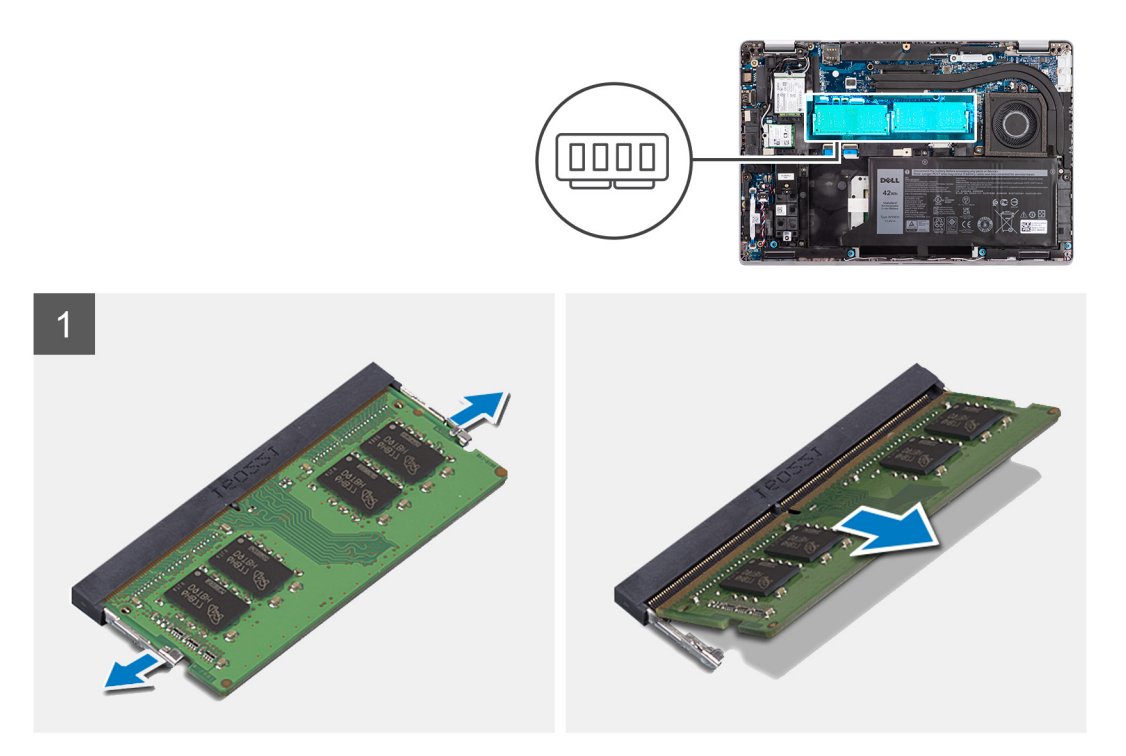

#### **Kroki**

- 1. Rozciągnij palcami zaciski mocujące po obu stronach każdego gniazda modułu pamięci, aż moduł odskoczy.
- 2. Przesuń i wyjmij moduł pamięci z gniazda.

**UWAGA:** Jeśli są dwa moduły pamięci, powtórz kroki 1 i 2.

### **Instalowanie modułów pamięci**

#### **Wymagania**

W przypadku wymiany elementu przed wykonaniem procedury instalacji wymontuj wcześniej zainstalowany element.

#### **Informacje na temat zadania**

Na ilustracji przedstawiono umiejscowienie i procedurę instalacji modułów pamięci.

<span id="page-31-0"></span>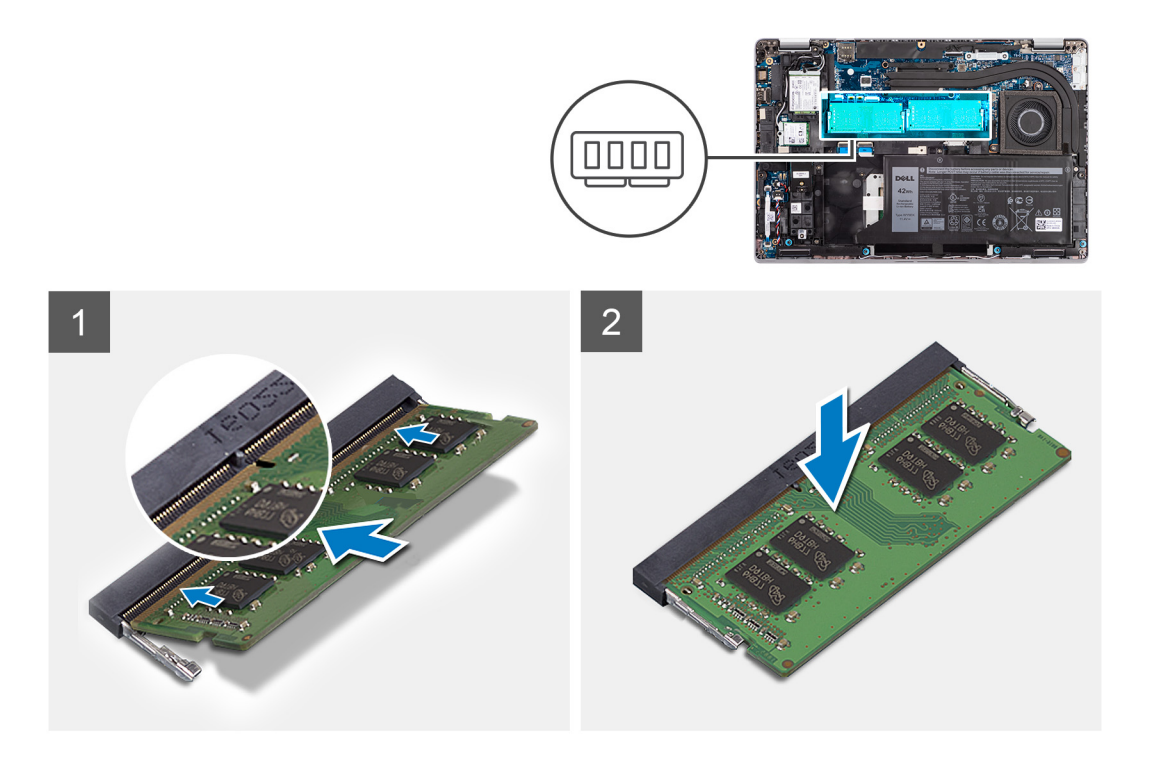

- 1. Dopasuj wycięcie w module pamięci do wypustki w gnieździe.
- 2. Włóż moduł pamięci do gniazda pod kątem i dociśnij, aż zostanie osadzony.

**UWAGA:** Jeśli nie usłyszysz kliknięcia, wyjmij moduł pamięci i zainstaluj go ponownie.

#### **Kolejne kroki**

- 1. Zainstaluj [pokrywę dolną](#page-19-0).
- 2. Zainstaluj [kartę microSD](#page-17-0).
- 3. Zainstaluj [kartę SIM](#page-15-0).
- 4. Wykonaj procedurę przedstawioną w sekcji [Po zakończeniu serwisowania komputera.](#page-9-0)

## **Bateria**

## **Środki ostrożności dotyczące baterii litowo-jonowej**

#### **OSTRZEŻENIE:**

- **● Podczas obsługi baterii litowo-jonowej zachowaj ostrożność.**
- **● Przed wymontowaniem baterii należy ją całkowicie rozładować. Odłącz zasilacz prądu zmiennego od komputera i pracuj z komputerem wyłącznie na zasilaniu bateryjnym. Bateria jest całkowicie rozładowana, gdy oświetlenie komputera nie włącza się po naciśnięciu przycisku zasilania.**
- **● Nie wolno zgniatać, upuszczać lub uszkadzać baterii ani jej przebijać.**
- **● Nie wolno wystawiać baterii na działanie wysokiej temperatury ani rozmontowywać jej ani jej ogniw.**
- **● Nie należy naciskać powierzchni baterii.**
- **● Nie wyginać baterii.**
- **● Nie wolno podważać baterii żadnymi narzędziami.**
- **● Podczas serwisowania tego produktu należy się upewnić, że żadne śruby nie zostały zgubione ani nie znajdują się w nieodpowiednim miejscu, ponieważ grozi to przypadkowym przebiciem lub uszkodzeniem baterii bądź innych komponentów systemu.**
- **● Jeśli bateria litowo-jonowa utknie w urządzeniu z powodu spuchnięcia, nie należy jej przebijać, wyginać ani zgniatać, ponieważ jest to niebezpieczne. Aby uzyskać więcej informacji, skontaktuj się z pomocą techniczną firmy Dell. Zobacz [www.dell.com/contactdell](https://www.dell.com/support).**
- **● Należy kupować tylko oryginalne baterie dostępne na stronie [www.dell.com](https://www.dell.com) lub u autoryzowanych partnerów i odsprzedawców produktów firmy Dell.**
- **● Spęczniałych baterii nie należy używać, lecz jak najszybciej je wymienić i prawidłowo zutylizować. Aby uzyskać wskazówki na temat sposobu postępowania ze spęczniałymi bateriami litowo-jonowymi i ich wymiany, patrz [Postępowanie ze spęczniałymi bateriami litowo-jonowymi.](#page-102-0)**

### **Wymontowywanie baterii 3-ogniwowej**

#### **Wymagania**

- 1. Wykonaj procedurę przedstawioną w sekcji [Przed przystąpieniem do serwisowania komputera](#page-4-0).
- 2. Aktywuj [tryb serwisowy.](#page-5-0)
- 3. Wymontuj [kartę SIM.](#page-14-0)
- 4. Wyjmij [kartę microSD.](#page-16-0)
- 5. Wymontuj [pokrywę dolną](#page-18-0).

**(i)** UWAGA: Jeśli baterię odłączono od płyty głównej w celach serwisowych, nastąpi opóźnienie podczas uruchamiania systemu, ponieważ bateria zegara czasu rzeczywistego zostanie zresetowana.

#### **Informacje na temat zadania**

Na ilustracjach przedstawiono umiejscowienie i procedurę wyjmowania baterii 3-ogniwowej.

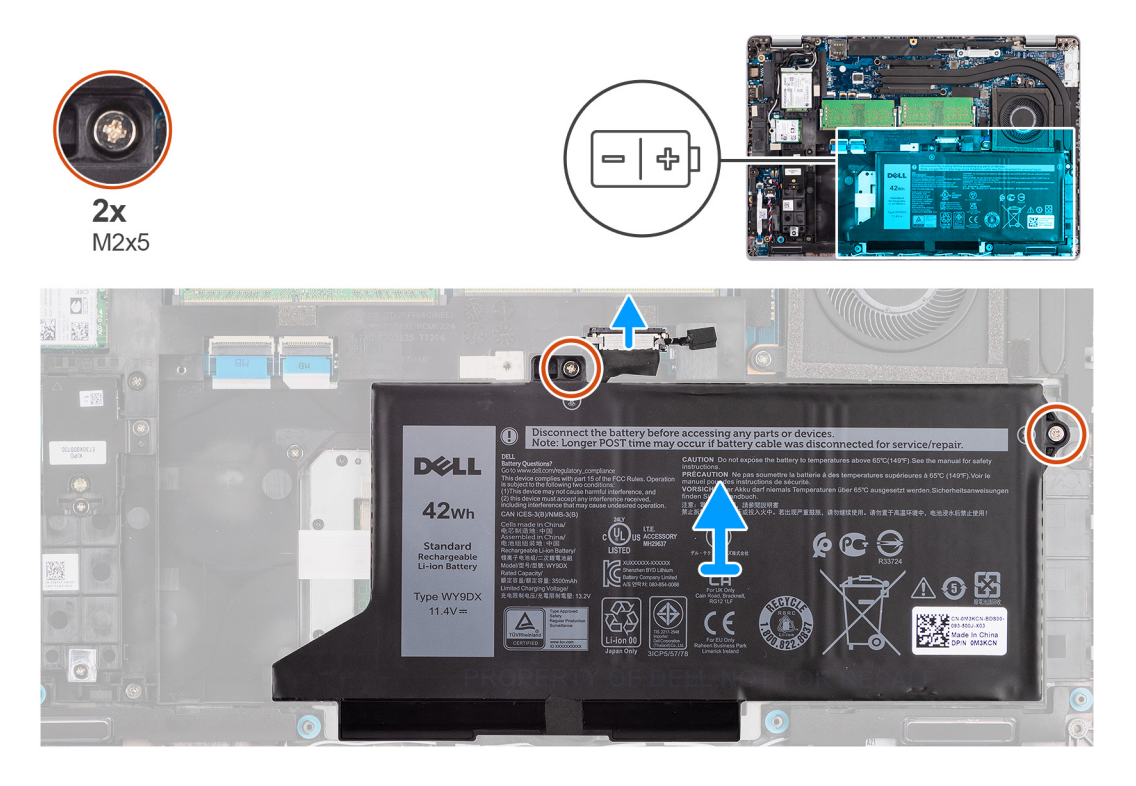

#### **Kroki**

- 1. Odłącz kabel baterii od płyty głównej, jeśli nie został odłączony wcześniej.
- 2. Wykręć dwie śruby (M2x5) mocujące baterię do zestawu podpórki na nadgarstek i klawiatury.
- 3. Wyjmij baterię z zestawu klawiatury i podpórki na nadgarstek.

## **Instalowanie baterii 3-ogniwowej**

#### **Wymagania**

W przypadku wymiany elementu przed wykonaniem procedury instalacji wymontuj wcześniej zainstalowany element.

#### **Informacje na temat zadania**

Na ilustracji przedstawiono umiejscowienie i procedurę instalacji baterii 3-ogniwowej.

**UWAGA:** Jeśli baterię odłączono od płyty głównej w celach serwisowych, nastąpi opóźnienie podczas uruchamiania systemu, ponieważ bateria zegara czasu rzeczywistego zostanie zresetowana.

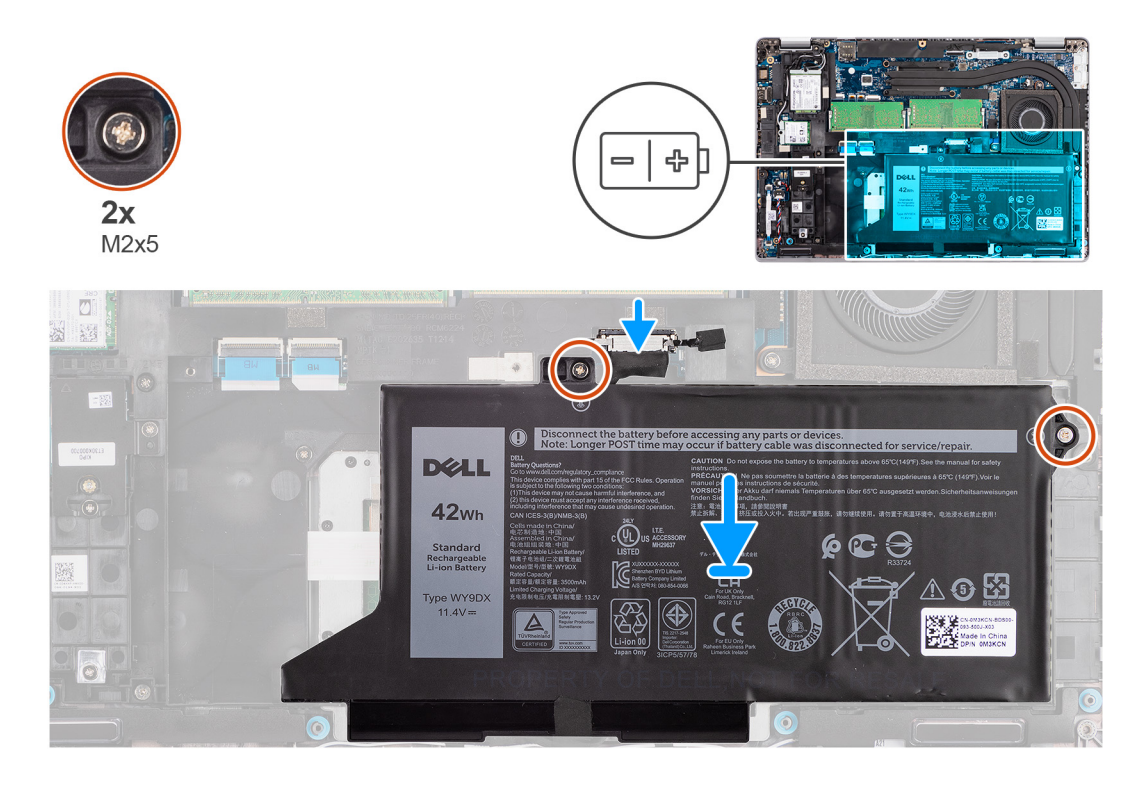

#### **Kroki**

- 1. Dopasuj baterię do lewej strony notebooka.
- 2. Wkręć dwie śruby (M2x5) mocujące baterię do zestawu podparcia dłoni i klawiatury.
- 3. Podłącz kabel baterii do płyty głównej.

#### **Kolejne kroki**

- 1. Zainstaluj [pokrywę dolną](#page-19-0).
- 2. Zainstaluj [kartę microSD](#page-17-0).
- 3. Zainstaluj [kartę SIM](#page-15-0).
- 4. Wykonaj procedurę przedstawioną w sekcji [Po zakończeniu serwisowania komputera.](#page-9-0)

### **Wymontowywanie baterii 4-ogniwowej**

#### **Wymagania**

- 1. Wykonaj procedurę przedstawioną w sekcji [Przed przystąpieniem do serwisowania komputera](#page-4-0).
- 2. Aktywuj [tryb serwisowy.](#page-5-0)
- 3. Wymontuj [kartę SIM.](#page-14-0)
- 4. Wyjmij [kartę microSD.](#page-16-0)
- 5. Wymontuj [pokrywę dolną](#page-18-0).

**UWAGA:** Jeśli baterię odłączono od płyty głównej w celach serwisowych, nastąpi opóźnienie podczas uruchamiania systemu, ponieważ bateria zegara czasu rzeczywistego zostanie zresetowana.

#### **Informacje na temat zadania**

Na poniższych ilustracjach przedstawiono umiejscowienie i procedurę wymontowywania baterii.

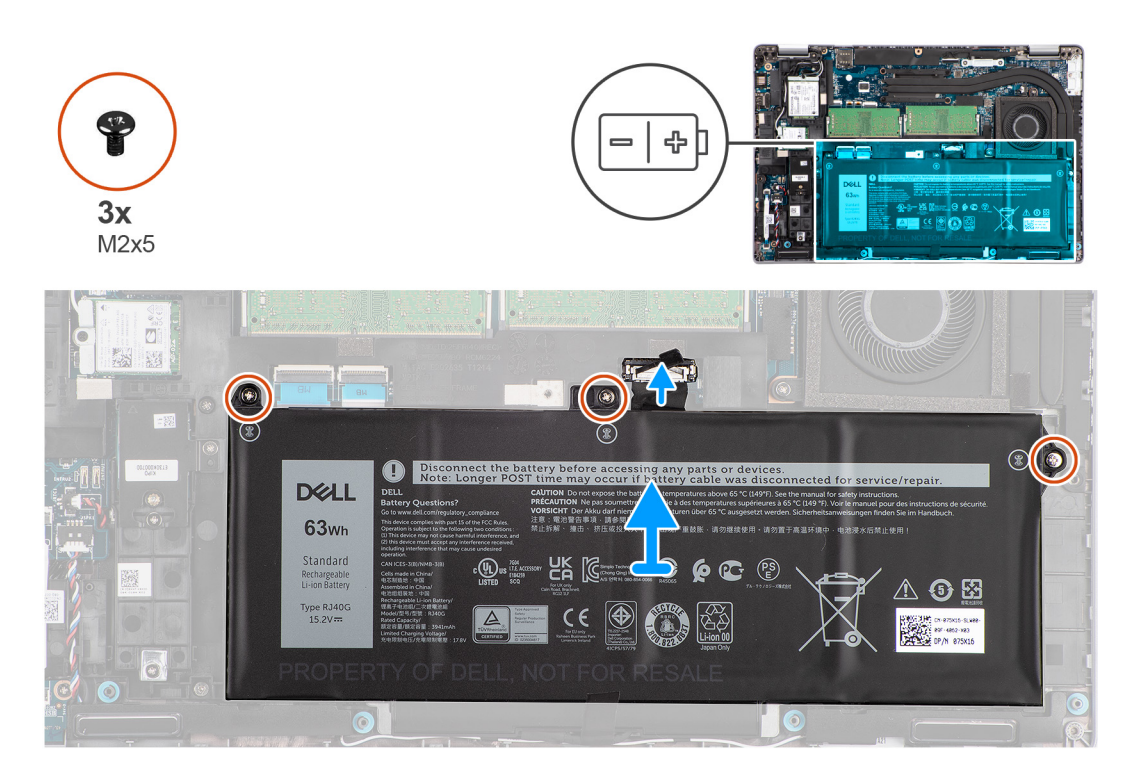

#### **Kroki**

- 1. Odłącz kabel baterii od płyty głównej, jeśli nie został odłączony wcześniej.
- 2. Wykręć trzy śruby (M2x5) mocujące akumulator do zestawu podpórki na nadgarstek i klawiatury.
- 3. Wyjmij baterię z zestawu klawiatury i podpórki na nadgarstek.

### **Instalowanie baterii 4-ogniwowej**

#### **Wymagania**

W przypadku wymiany elementu przed wykonaniem procedury instalacji wymontuj wcześniej zainstalowany element.

#### **Informacje na temat zadania**

Na ilustracji przedstawiono umiejscowienie i procedurę instalacji baterii 4-ogniwowej.

**(i)** UWAGA: Jeśli baterię odłączono od płyty głównej w celach serwisowych, nastąpi opóźnienie podczas uruchamiania systemu, ponieważ bateria zegara czasu rzeczywistego zostanie zresetowana.

<span id="page-35-0"></span>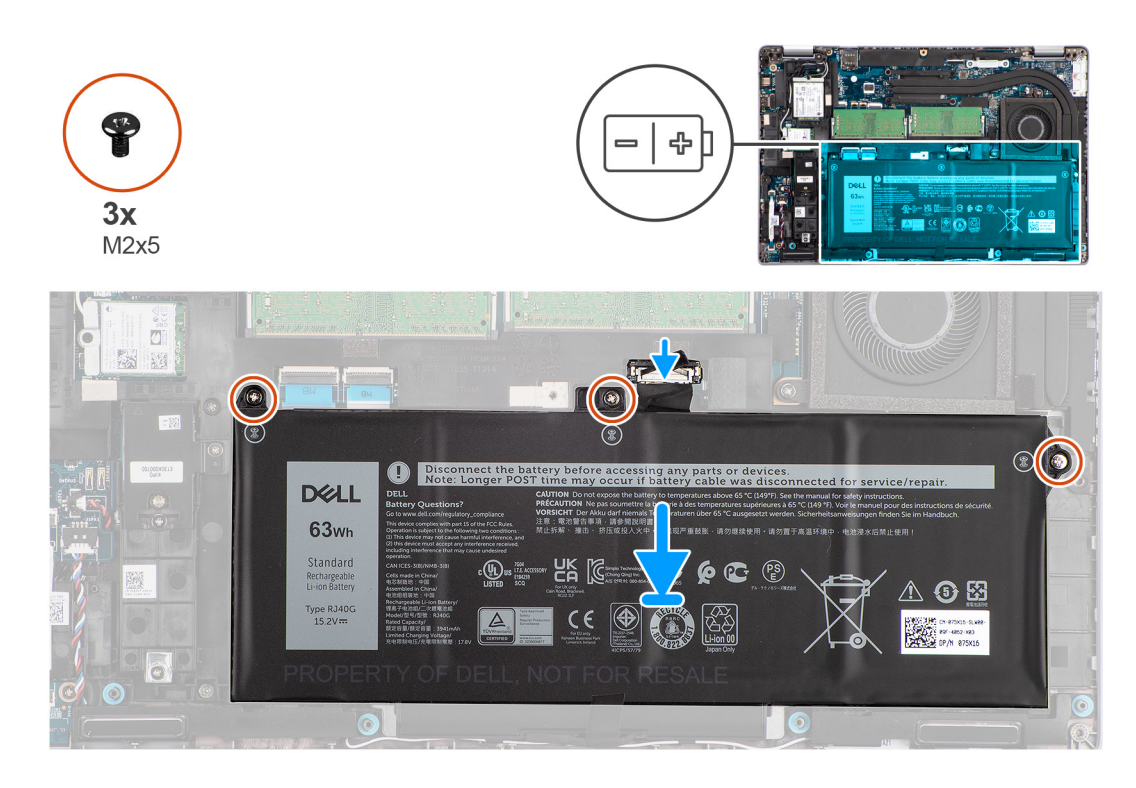

- 1. Dopasuj baterię do lewej strony notebooka.
- 2. Wkręć trzy śruby (M2x5) mocujące baterię do zestawu podpórki na nadgarstek i klawiatury.
- 3. Podłącz kabel baterii do płyty głównej.

#### **Kolejne kroki**

- 1. Zainstaluj [pokrywę dolną](#page-19-0).
- 2. Zainstaluj [kartę microSD](#page-17-0).
- 3. Zainstaluj [kartę SIM](#page-15-0).
- 4. Wykonaj procedurę przedstawioną w sekcji [Po zakończeniu serwisowania komputera.](#page-9-0)

## **Kabel baterii**

### **Wymontowywanie kabla akumulatora**

#### **Wymagania**

- 1. Wykonaj procedurę przedstawioną w sekcji [Przed przystąpieniem do serwisowania komputera](#page-4-0).
- 2. Aktywuj [tryb serwisowy.](#page-5-0)
- 3. Wymontuj [kartę SIM.](#page-14-0)
- 4. Wyjmij [kartę microSD.](#page-16-0)
- 5. Wymontuj [pokrywę dolną](#page-18-0).
- 6. Wyjmij [baterię.](#page-31-0)
- **(i)** UWAGA: Jeśli baterię odłączono od płyty głównej w celach serwisowych, nastąpi opóźnienie podczas uruchamiania systemu, ponieważ bateria zegara czasu rzeczywistego zostanie zresetowana.

#### **Informacje na temat zadania**

Na poniższych ilustracjach przedstawiono umiejscowienie i procedurę wymontowywania kabla baterii.
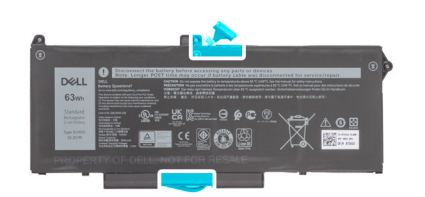

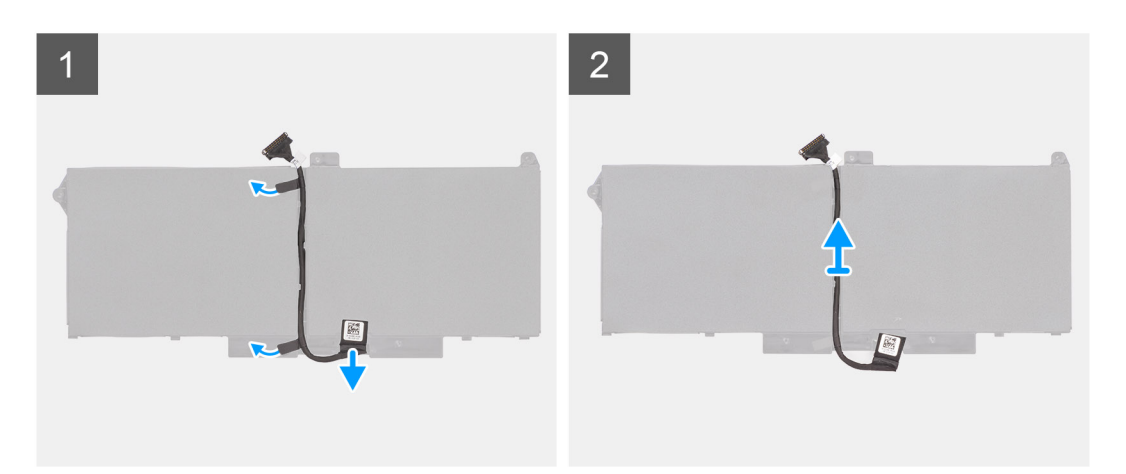

- 1. Odwróć baterię i wyjmij kabel baterii z prowadnic na baterii.
- 2. Odłącz kabel baterii od złącza w baterii.
- 3. Zdejmij kabel z baterii.

## **Instalowanie kabla baterii**

#### **Wymagania**

W przypadku wymiany elementu przed wykonaniem procedury instalacji wymontuj wcześniej zainstalowany element.

### **Informacje na temat zadania**

Na ilustracji przedstawiono umiejscowienie i procedurę instalacji kabla baterii.

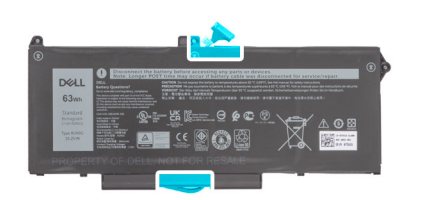

<span id="page-37-0"></span>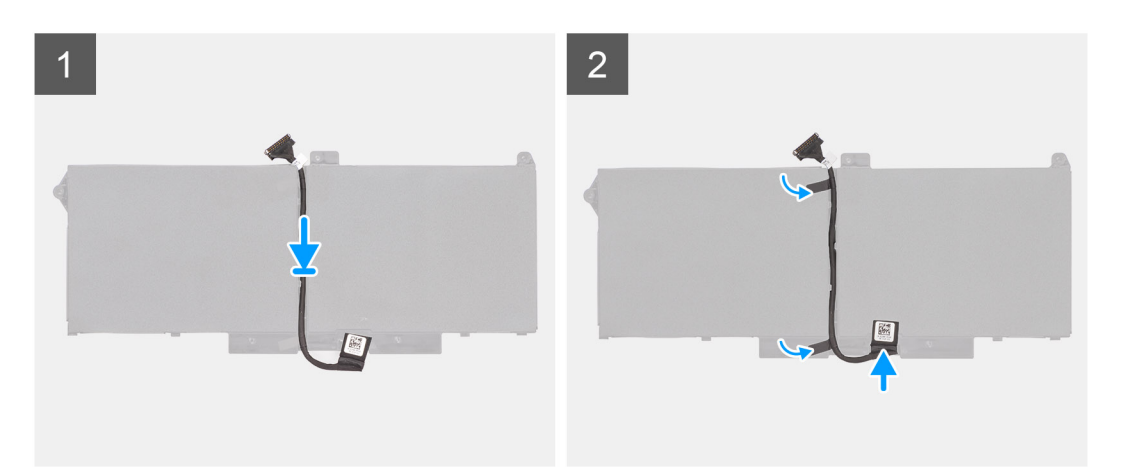

- 1. Umieść kabel baterii na baterii.
- 2. Umieść kabel baterii w prowadnicy na baterii.
- 3. Podłącz kabel do akumulatora.

#### **Kolejne kroki**

- 1. Zainstaluj [baterię.](#page-31-0)
- 2. Zainstaluj [pokrywę dolną](#page-19-0).
- 3. Zainstaluj [kartę microSD](#page-17-0).
- 4. Zainstaluj [kartę SIM](#page-15-0).
- 5. Wykonaj procedurę przedstawioną w sekcji [Po zakończeniu serwisowania komputera.](#page-9-0)

# **Zestaw ramy montażowej**

### **Wymontowywanie zestawu ramy montażowej**

#### **Wymagania**

- 1. Wykonaj procedurę przedstawioną w sekcji [Przed przystąpieniem do serwisowania komputera](#page-4-0).
- 2. Aktywuj [tryb serwisowy.](#page-5-0)
- 3. Wymontuj [kartę SIM.](#page-14-0)
- 4. Wyjmij [kartę microSD.](#page-16-0)
- 5. Wymontuj [dysk SSD.](#page-26-0)
- 6. Zdejmij [pokrywę dolną](#page-18-0).
- 7. Wyjmij [baterię.](#page-31-0)
- 8. Wymontuj [kartę sieci WLAN.](#page-21-0)
- 9. Wymontuj [kartę sieci WWAN](#page-24-0).

#### **Informacje na temat zadania**

Na ilustracji przedstawiono umiejscowienie i procedurę wymontowywania zestawu ramy montażowej.

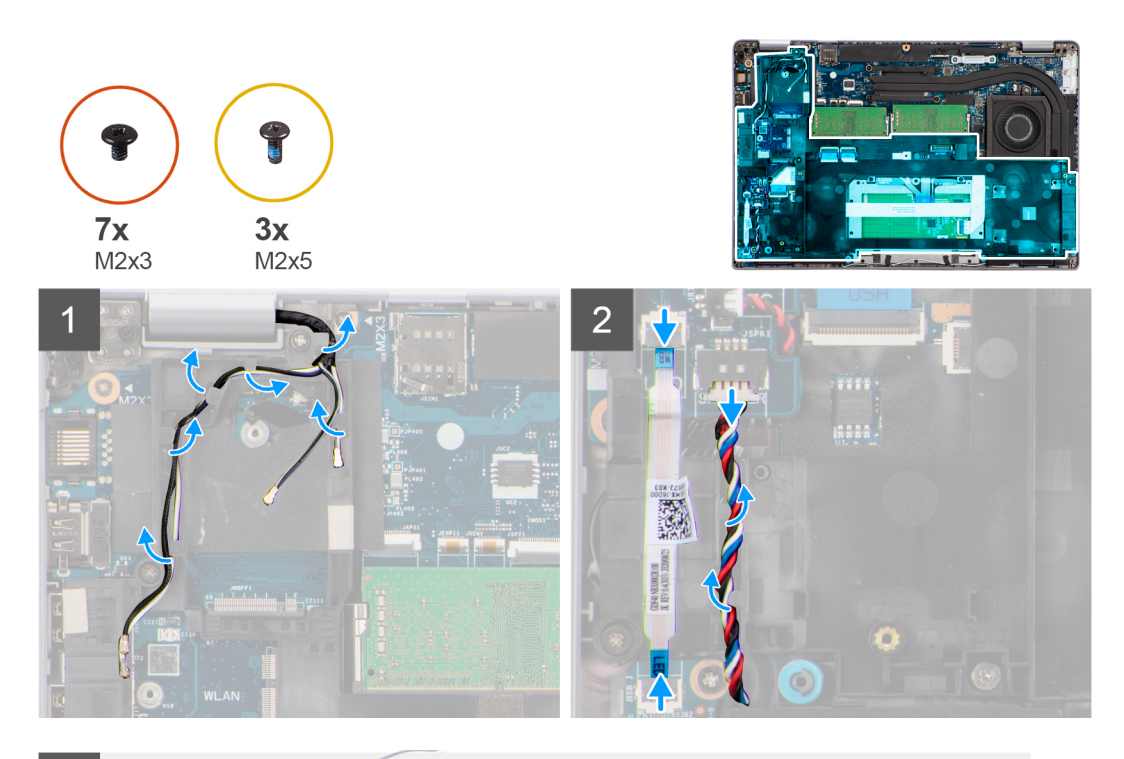

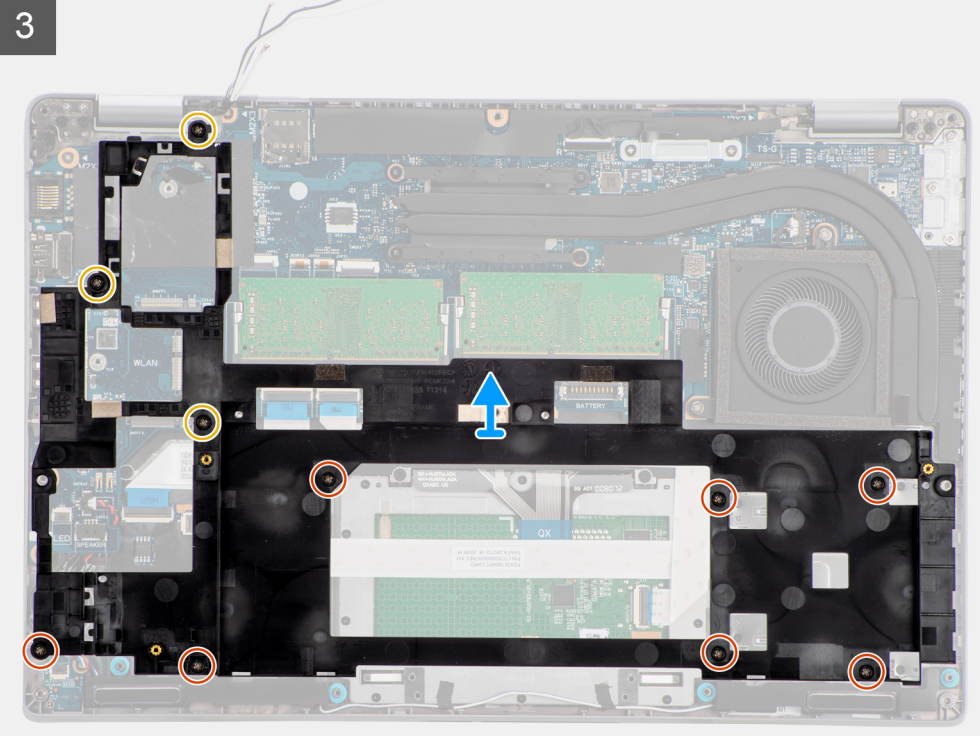

- 1. Wyjmij kable antenowe z prowadnic w zestawie ramy montażowej.
- 2. Odłącz kabel płyty wskaźników LED od złącza na płycie głównej.
- 3. Odłącz kabel głośnikowy od złącza na płycie głównej i wyjmij go z prowadnic na zestawie ramie montażowej.
- 4. Wykręć trzy śruby (M2x5) mocujące wewnętrzną ramę montażową do płyty głównej i zestawu podpórki na nadgarstek.
- 5. Wykręć siedem śrub (M2x3) mocujących zestaw ramy montażowej do płyty głównej i zestawu podpórki na nadgarstek.
- 6. Zdejmij zestaw ramy montażowej z płyty głównej i zestawu podpórki na nadgarstek.

## <span id="page-39-0"></span>**Instalowanie zestawu ramy montażowej**

#### **Wymagania**

W przypadku wymiany elementu przed wykonaniem procedury instalacji wymontuj wcześniej zainstalowany element.

#### **Informacje na temat zadania**

Na ilustracji przedstawiono umiejscowienie i procedurę instalacji zestawu ramy montażowej.

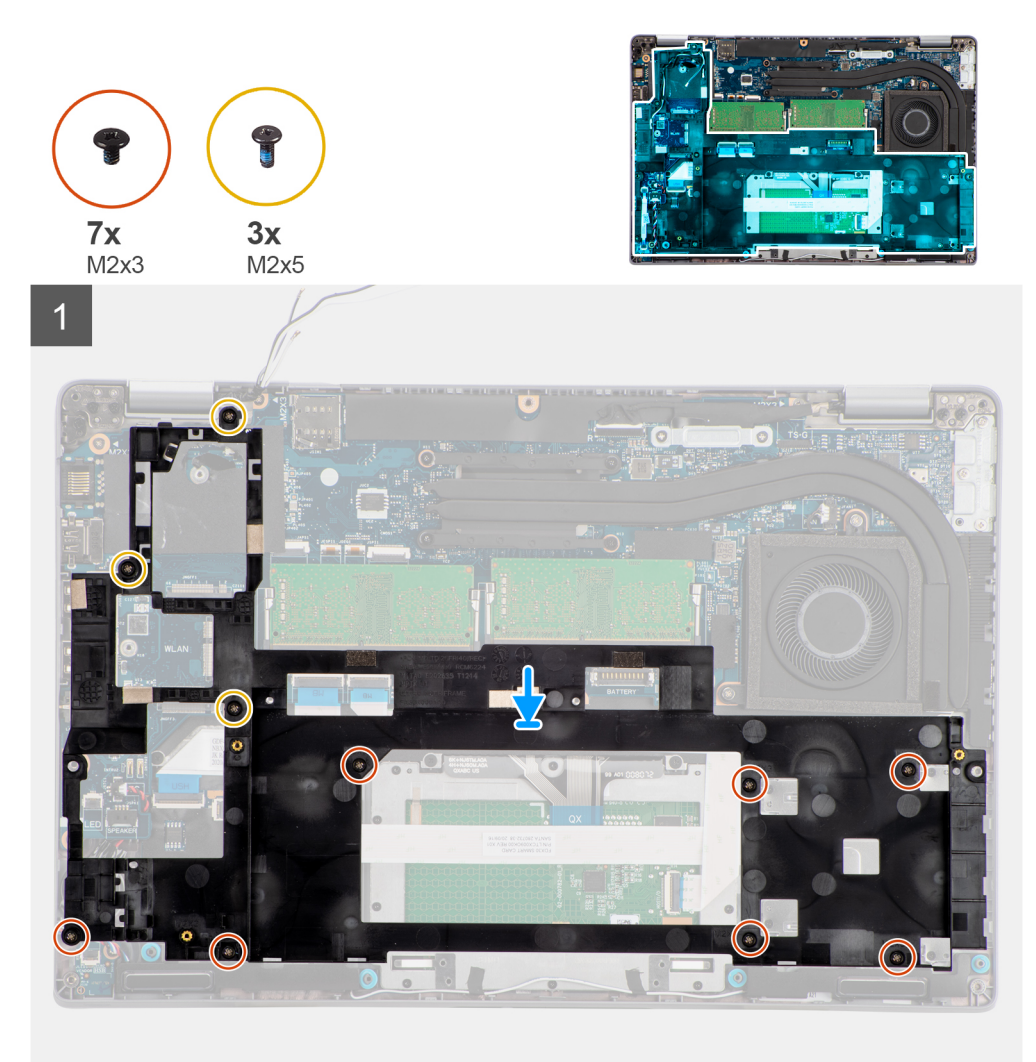

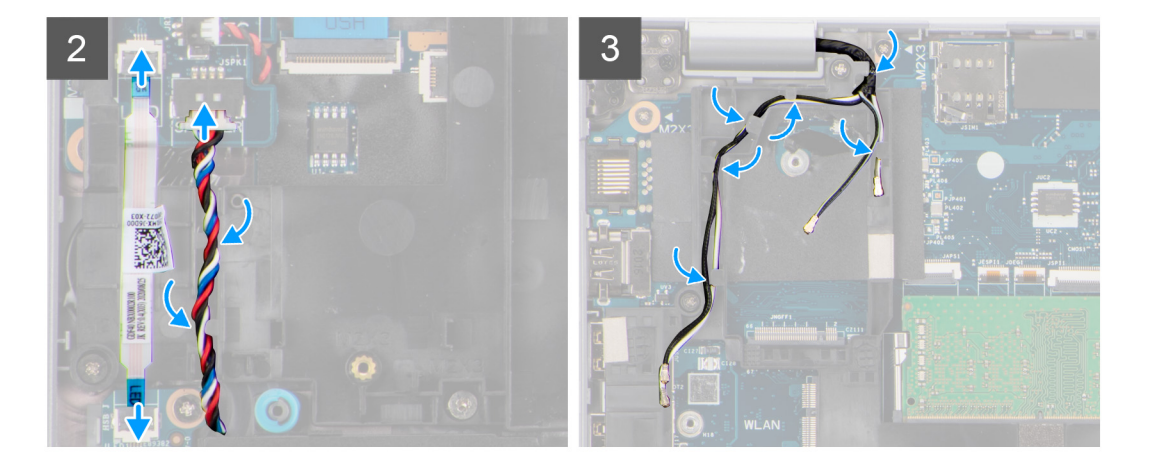

- 1. Dopasuj otwory na śruby w zestawie ramy montażowej do otworów w płycie głównej i zestawie podpórki na nadgarstek.
	- **(i)** UWAGA: Upewnij się, że zaczep w lewym górnym rogu zestawu ramy montażowej jest umieszczony pod zaczepem na zestawie podpórki na nadgarstek.
- 2. Wkręć siedem śrub (M2x3) mocujących zestaw ramy montażowej do płyty głównej i zestawu podpórki na nadgarstek.
- 3. Wkreć trzy śruby (M2x5) mocujące wewnętrzną ramę montażową do płyty głównej i zestawu podpórki na nadgarstek.
- 4. Podłącz kabel płyty wskaźników LED do złącza na płycie głównej.
- 5. Umieść kabel głośnikowy w prowadnicach na zestawie ramy montażowej i podłącz ten kabel złącza na płycie głównej.
- 6. Umieść kabel antenowy w prowadnicach na zestawie ramy montażowej.

#### **Kolejne kroki**

- 1. Zainstaluj [kartę sieci WWAN](#page-25-0).
- 2. Zainstaluj [kartę sieci WLAN.](#page-22-0)
- 3. Zainstaluj [baterię.](#page-31-0)
- 4. Zainstalui [dysk SSD.](#page-26-0)
- 5. Zainstaluj [pokrywę dolną](#page-19-0).
- 6. Zainstaluj [kartę microSD](#page-17-0).
- 7. Zainstaluj [kartę SIM](#page-15-0).
- 8. Wykonaj procedurę przedstawioną w sekcji [Po zakończeniu serwisowania komputera.](#page-9-0)

# **płyta wskaźników LED**

## **Wymontowywanie płyty wskaźników LED**

#### **Wymagania**

- 1. Wykonaj procedurę przedstawioną w sekcji [Przed przystąpieniem do serwisowania komputera](#page-4-0).
- 2. Wymontuj [kartę SIM.](#page-14-0)
- 3. Wyjmij [kartę microSD.](#page-16-0)
- 4. Zdejmij [pokrywę dolną](#page-18-0).
- 5. Wyjmij [baterię.](#page-31-0)

#### **Informacje na temat zadania**

Na ilustracji przedstawiono umiejscowienie i procedurę wymontowywania płyty wskaźników LED.

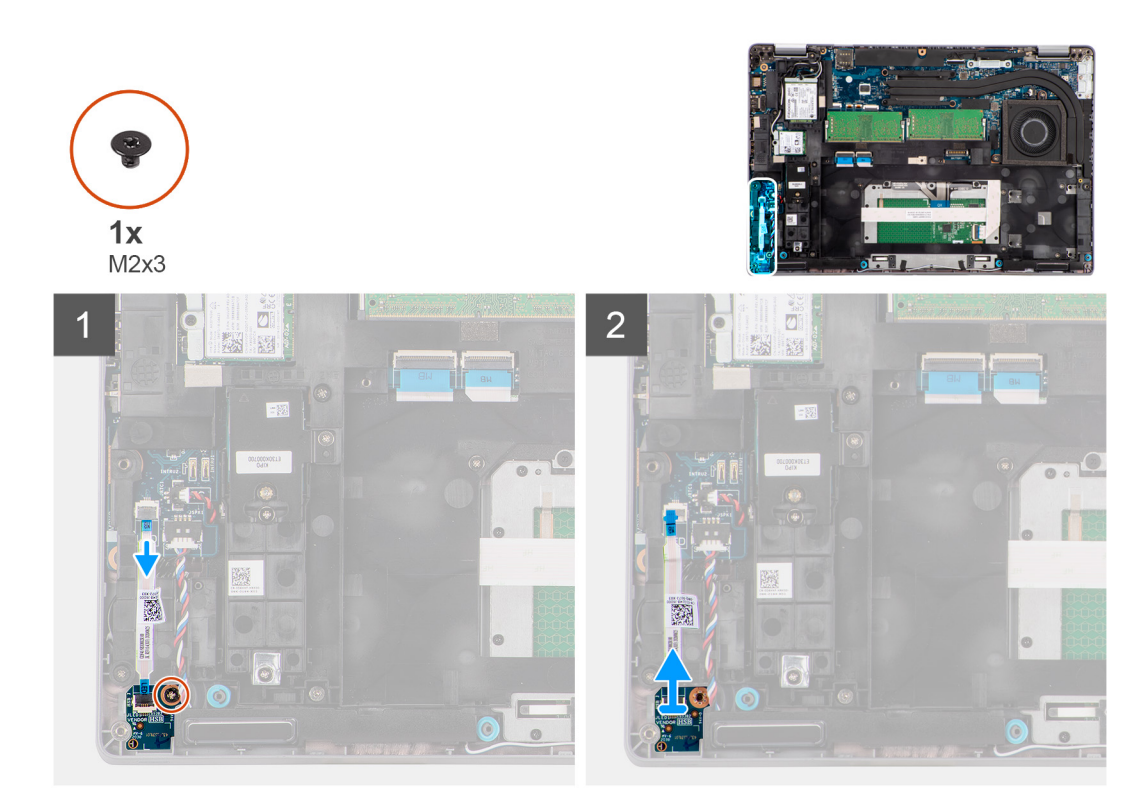

- 1. Odłącz kabel płyty wskaźników LED od złącza na płycie głównej.
- 2. Wykręć śrubę (M2x3) mocującą płytę wskaźników LED do zestawu podpórki na nadgarstek.
- 3. Zdejmij płytę wskaźników LED i kabel z zestawu podpórki na nadgarstek.

## **Instalowanie płyty wskaźników LED**

#### **Wymagania**

W przypadku wymiany elementu przed wykonaniem procedury instalacji wymontuj wcześniej zainstalowany element.

#### **Informacje na temat zadania**

Na ilustracji przedstawiono umiejscowienie i procedurę instalacji płyty wskaźników LED.

<span id="page-42-0"></span>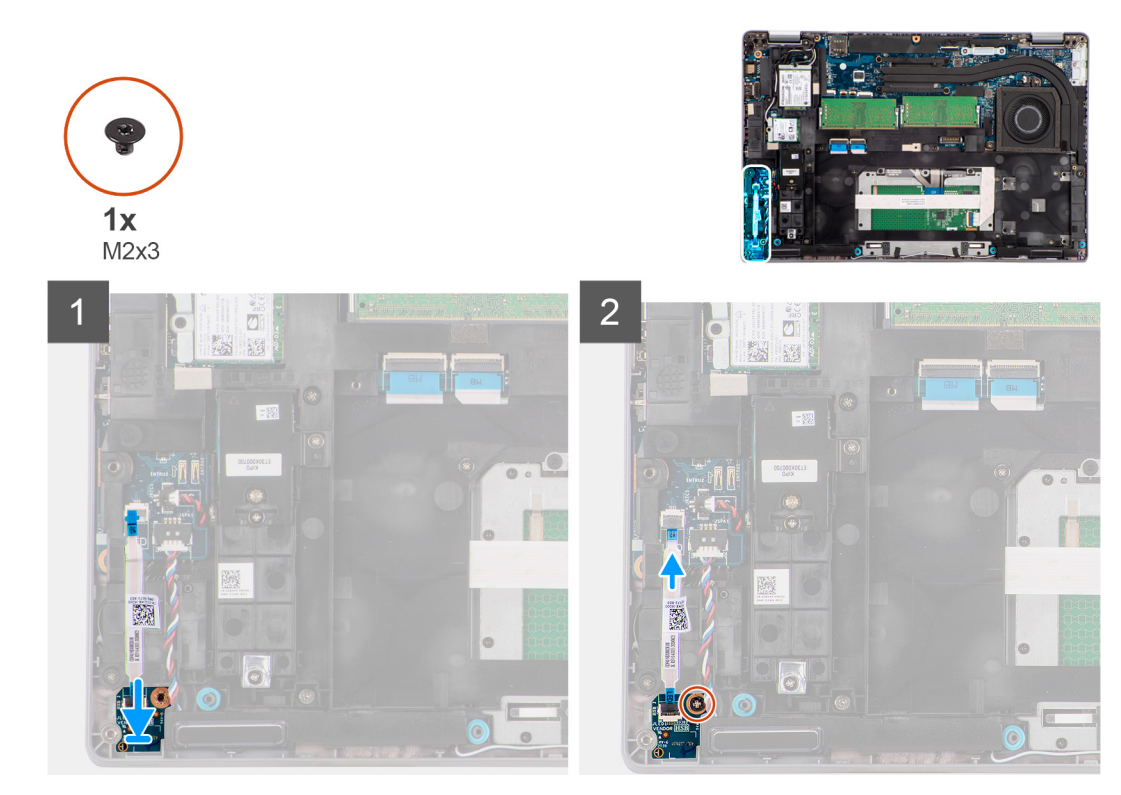

- 1. Dopasuj otwór na śrubę w płycie wskaźników LED do otworu w zestawie podpórki na nadgarstek.
- 2. Wkręć śrubę (M2x3) mocującą płytę wskaźników LED do zestawu podparcia dłoni.
- 3. Umieść kabel płyty wskaźników LED w prowadnicach i podłącz go do złącza na płycie głównej.

#### **Kolejne kroki**

- 1. Zainstaluj [baterię.](#page-31-0)
- 2. Zainstaluj [pokrywę dolną](#page-19-0).
- 3. Zainstaluj [kartę microSD](#page-17-0).
- 4. Zainstaluj [kartę SIM](#page-15-0).
- 5. Wykonaj procedurę przedstawioną w sekcji [Po zakończeniu serwisowania komputera.](#page-9-0)

# **Radiator**

## **Wymontowywanie radiatora**

#### **Wymagania**

1. Wykonaj procedurę przedstawioną w sekcji [Przed przystąpieniem do serwisowania komputera](#page-4-0).

**OSTRZEŻENIE: Radiator może się silnie nagrzewać podczas normalnego działania. Przed dotknięciem radiatora należy zaczekać aż wystarczająco ostygnie.**

- 2. Wymontuj [kartę SIM.](#page-14-0)
- 3. Wyjmij [kartę microSD.](#page-16-0)
- 4. Zdejmij [pokrywę dolną](#page-18-0).
- 5. Wyjmij [baterię.](#page-31-0)

#### **Informacje na temat zadania**

Na ilustracji przedstawiono umiejscowienie i procedurę wymontowywania radiatora.

<span id="page-43-0"></span>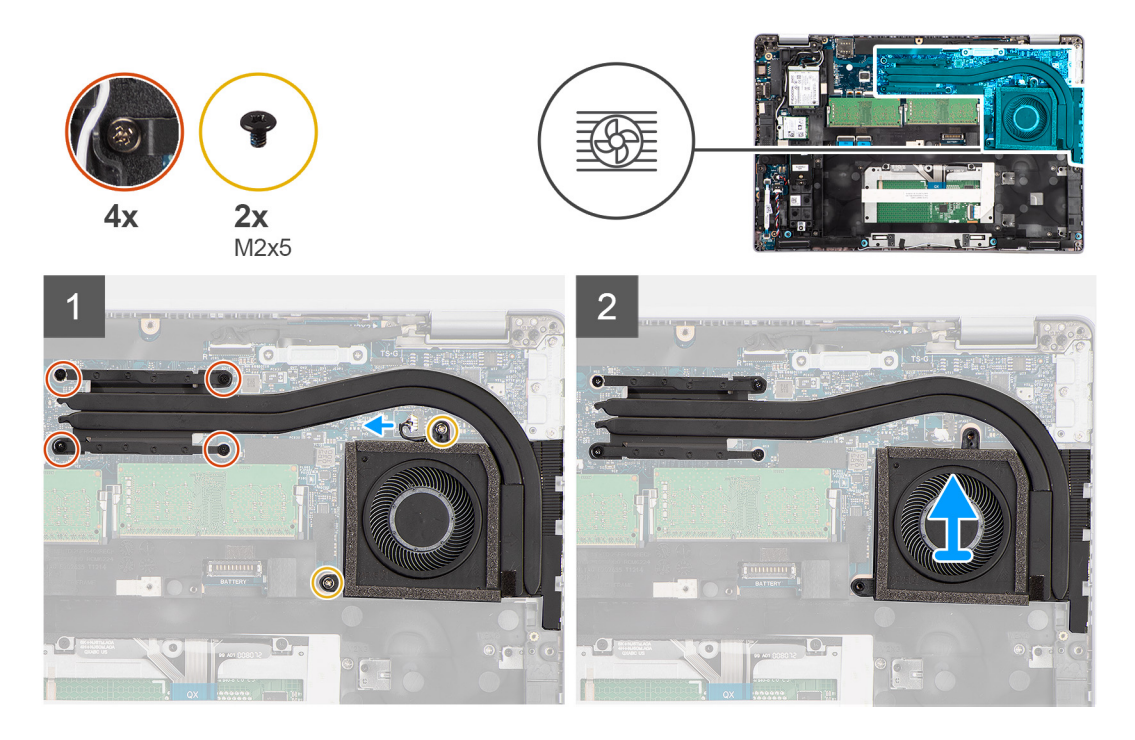

- 1. Odłącz kabel wentylatora systemowego od płyty głównej.
- 2. Wykręć dwie śruby (M2x5) mocujące radiator do płyty głównej.
- 3. Poluzuj cztery śruby osadzone mocujące radiator do płyty głównej.
- 4. Zdejmij radiator z płyty głównej.

## **Instalowanie radiatora**

#### **Wymagania**

W przypadku wymiany elementu przed wykonaniem procedury instalacji wymontuj wcześniej zainstalowany element.

#### **Informacje na temat zadania**

Na ilustracji przedstawiono umiejscowienie i procedurę instalacji radiatora.

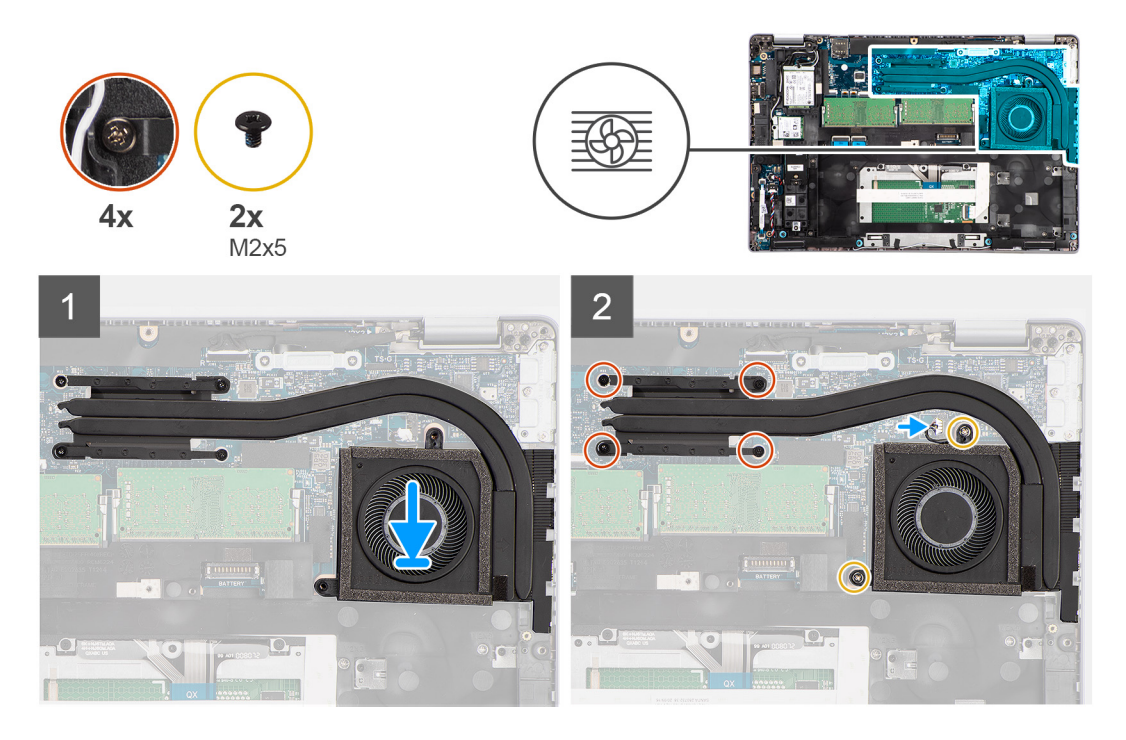

- 1. Dopasuj otwory na śruby w radiatorze do otworów w płycie głównej.
- 2. Podłącz kabel wentylatora systemowego do płyty głównej.
- 3. Dokręć cztery śruby mocujące radiator do płyty głównej.
- 4. Wkręć dwie śruby (M2x5) mocujące radiator do płyty głównej.

#### **Kolejne kroki**

- 1. Zainstaluj [baterię.](#page-31-0)
- 2. Zainstaluj [pokrywę dolną](#page-19-0).
- 3. Zainstaluj [kartę microSD](#page-17-0).
- 4. Zainstaluj [kartę SIM](#page-15-0).
- 5. Wykonaj procedurę przedstawioną w sekcji [Po zakończeniu serwisowania komputera.](#page-9-0)

## **Głośniki**

## **Wymontowywanie głośnika**

#### **Wymagania**

- 1. Wykonaj procedurę przedstawioną w sekcji [Przed przystąpieniem do serwisowania komputera](#page-4-0).
- 2. Wymontuj [kartę SIM.](#page-14-0)
- 3. Wyjmij [kartę microSD.](#page-16-0)
- 4. Zdejmij [pokrywę dolną](#page-18-0).
- 5. Wyjmij [baterię.](#page-31-0)

#### **Informacje na temat zadania**

Na poniższych ilustracjach przedstawiono umiejscowienie i procedurę wymontowywania głośnika.

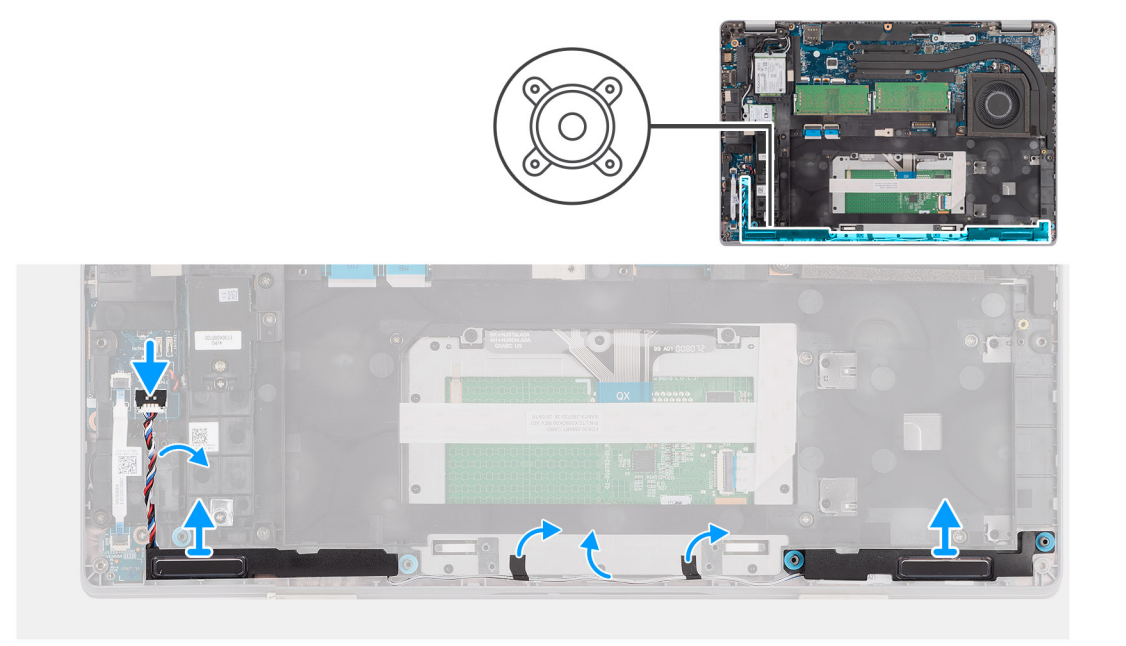

- 1. Odłącz kabel głośnikowy od złącza na płycie głównej.
- 2. Wyjmij kabel głośnikowy z prowadnic na wewnętrznej ramie montażowej i zestawie podpórki na nadgarstek.
- 3. Wyjmij głośniki razem z kablem z zestawu podparcia dłoni.

## **Instalowanie głośnika**

#### **Wymagania**

W przypadku wymiany elementu przed wykonaniem procedury instalacji wymontuj wcześniej zainstalowany element.

#### **Informacje na temat zadania**

Na ilustracji przedstawiono umiejscowienie i procedurę instalacji głośników.

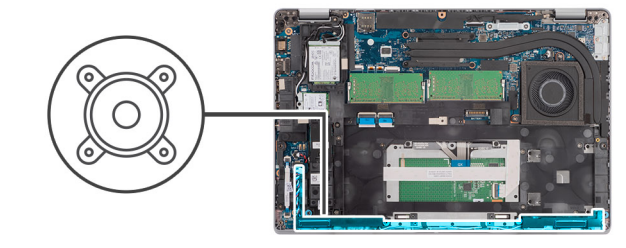

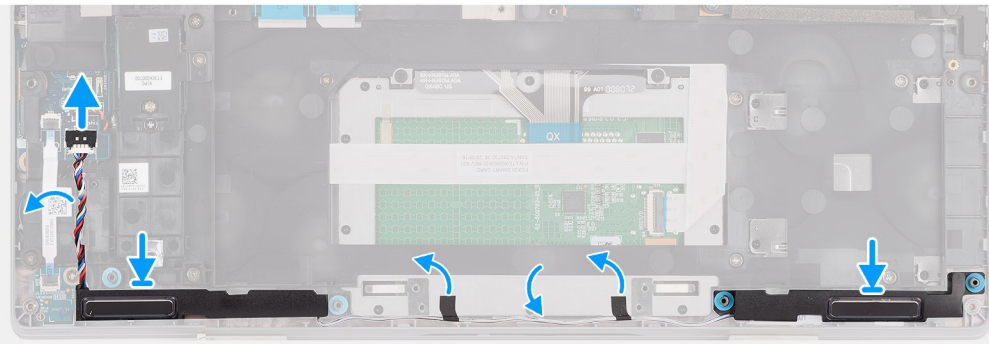

- <span id="page-46-0"></span>1. Umieść głośniki w gniazdach w zestawie podparcia dłoni, dopasowując je do wypustek i gumowych krążków.
- 2. Umieść kabel głośnika w prowadnicy na wewnętrznej ramie montażowej i zestawie podpórki na nadgarstek.
- 3. Podłącz kabel głośników do złącza na płycie głównej.

#### **Kolejne kroki**

- 1. Zainstaluj [baterię.](#page-31-0)
- 2. Zainstaluj [pokrywę dolną](#page-19-0).
- 3. Zainstaluj [kartę microSD](#page-17-0).
- 4. Zainstaluj [kartę SIM](#page-15-0).
- 5. Wykonaj procedurę przedstawioną w sekcji [Po zakończeniu serwisowania komputera.](#page-9-0)

# **Płyta główna**

## **Wymontowywanie płyty głównej**

#### **Wymagania**

- 1. Wykonaj procedurę przedstawioną w sekcji [Przed przystąpieniem do serwisowania komputera](#page-4-0).
- 2. Aktywuj [tryb serwisowy.](#page-5-0)
- 3. Wymontuj [kartę SIM.](#page-14-0)
- 4. Wyjmij [kartę microSD.](#page-16-0)
- 5. Zdejmij [pokrywę dolną](#page-18-0).
- 6. Wymontuj [kartę sieci WLAN.](#page-21-0)
- 7. Wymontuj [kartę sieci WWAN](#page-24-0).
- 8. Wymontuj [moduł pamięci](#page-29-0).
- 9. Wymontuj [radiator.](#page-42-0)
- 10. Wymontuj [dysk SSD.](#page-26-0)
- 11. Wyjmij [baterię.](#page-31-0)
- 12. Wymontuj [zestaw ramy montażowej](#page-37-0).

#### **Informacje na temat zadania**

Na ilustracji przedstawiono umiejscowienie i procedurę wymontowywania płyty głównej.

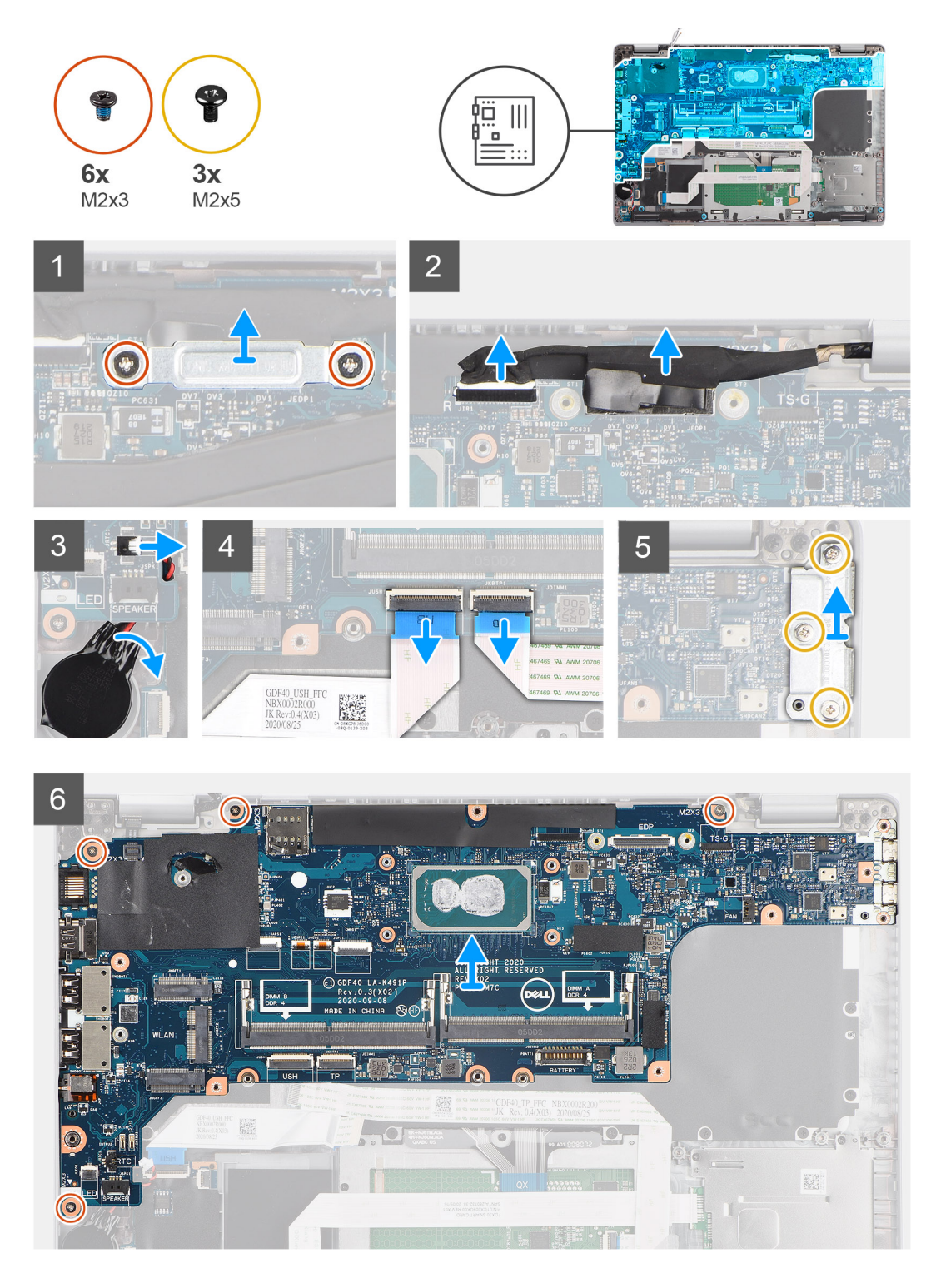

- **UWAGA:** Aby uprościć procedurę i zachować połączenie termiczne między płytą główną i radiatorem, płytę główną można wymontować i zainstalować wraz z zamocowanym na niej modułem termicznym. W tym celu technicy muszą także wykręcić dwie śruby (M2x5) mocujące wentylator systemowy do płyty głównej.
- **(i)** UWAGA: W przypadku modeli dostarczonych z czytnikiem linii papilarnych należy odłączyć kabel czytnika linii papilarnych od złącza na płycie głównej przed wyjęciem płyty głównej z zestawu podpórki na nadgarstek i klawiatury.
- 1. Wykręć dwie śruby (M2x3) mocujące klamrę kabla eDP/wyświetlacza do płyty głównej.
- 2. Wyjmij klamrę kabla eDP/kabla wyświetlacza z komputera.
- 3. Odklej taśmę mocującą kabel wyświetlacza do płyty głównej.
- <span id="page-48-0"></span>4. Pociągając za uchwyt, odłącz kabel wyświetlacza od złącza na płycie głównej.
- 5. Odłącz kabel baterii pastylkowej od złącza na płycie głównej.

**UWAGA:** Odłączenie kabla baterii pastylkowej od złącza na płycie głównej spowoduje wyczyszczenie ustawień CMOS.

- 6. Otwórz zatrzask i odłącz kabel płyty USH od złącza na płycie głównej.
- 7. Otwórz zatrzask i odłącz kabel touchpada od złącza na płycie głównej.
- 8. Wykręć trzy śruby (M2x5) mocujące klamrę portu USB Type-C do płyty głównej.
- 9. Zdejmij klamrę portu USB Type-C z płyty głównej.
- 10. Wykręć cztery śruby (M2x5) mocujące płytę główną do zestawu podpórki na nadgarstek i klawiatury.
- 11. Wyjmij płytę główną z zestawu podpórki na nadgarstek i klawiatury.

## **Instalowanie płyty głównej**

#### **Wymagania**

W przypadku wymiany elementu przed wykonaniem procedury instalacji wymontuj wcześniej zainstalowany element.

#### **Informacje na temat zadania**

Na ilustracji przedstawiono umiejscowienie i procedurę instalacji płyty głównej.

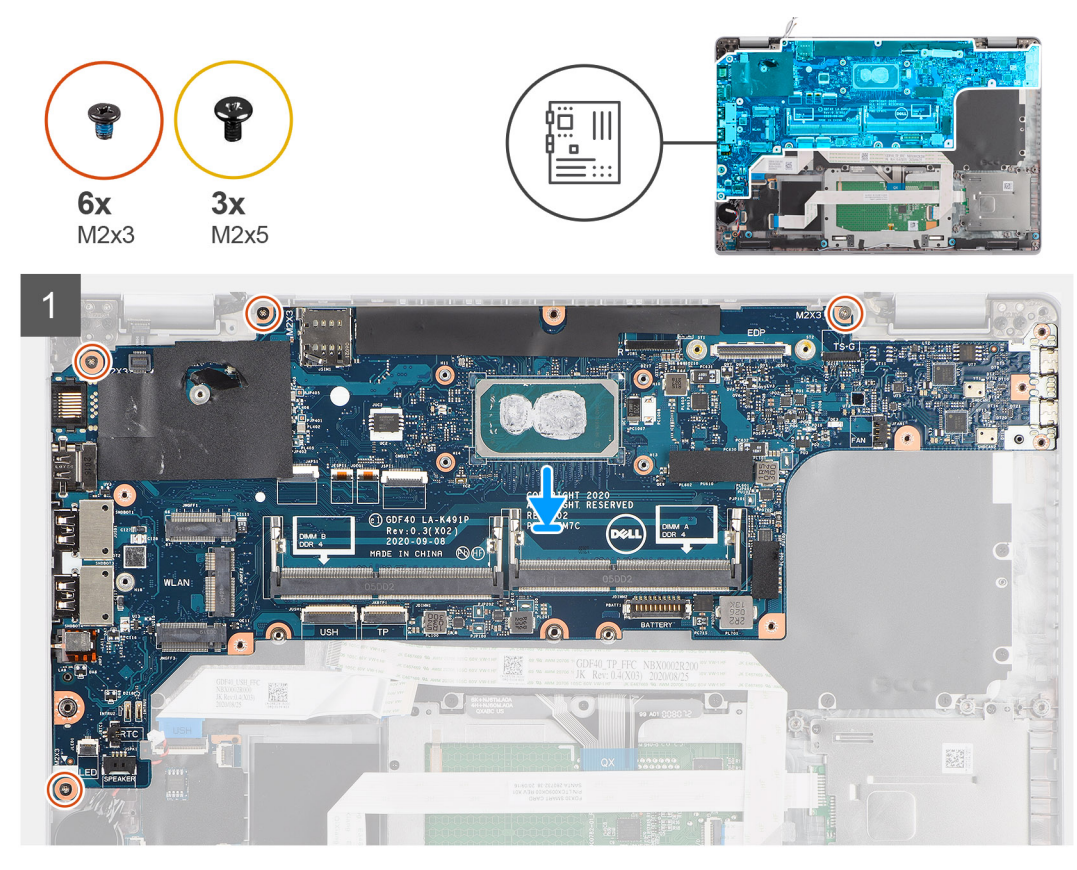

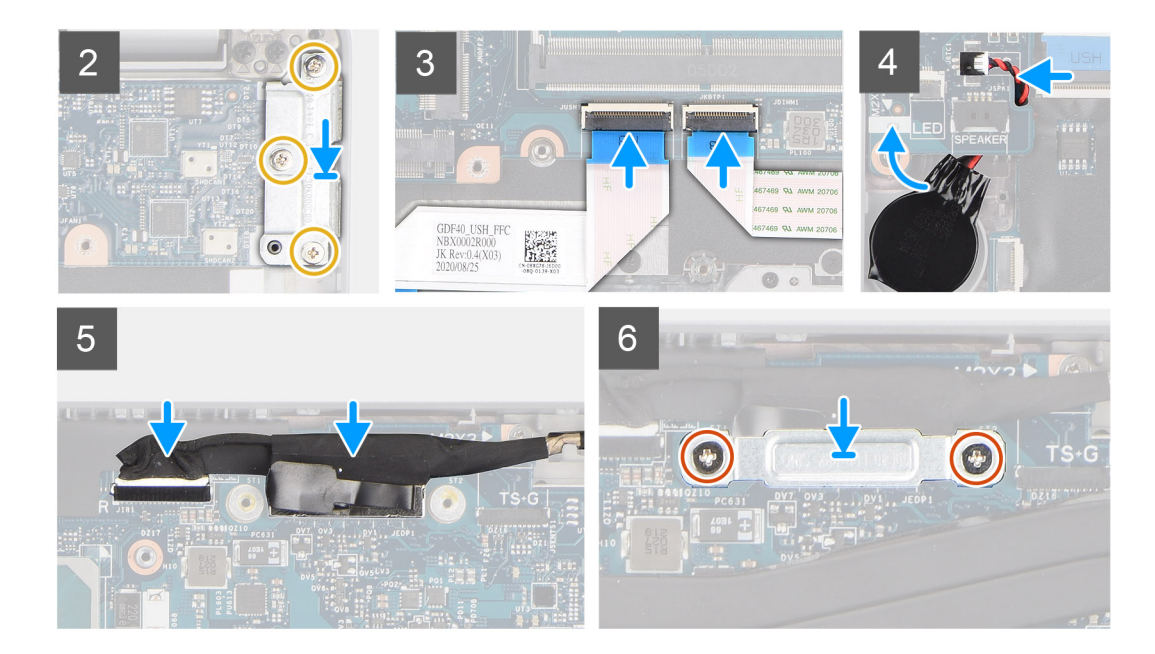

- **UWAGA:** Aby uprościć procedurę i zachować połączenie termiczne między płytą główną i radiatorem, płytę główną można wymontować lub zainstalować wraz z zamocowanym na niej modułem termicznym. W tym celu technicy muszą także wykręcić dwie śruby (M2x5) mocujące wentylator systemowy do płyty głównej.
- 1. Przesuń płytę główną, aby dopasować złącze USB Type-C do obsady zawiasów, a następnie wyrównaj otwory na śruby na płycie głównej do otworów w zestawie podpórki na nadgarstek i zestawie klawiatury.
- 2. Wkręć cztery śruby (M2x3) mocujące płytę główną do zestawu podparcia dłoni i klawiatury.
- 3. Wyrównaj klamrę portu USB Type-C i umieść ją na płycie głównej.
- 4. Wkręć trzy śruby (M2x5) mocujące klamrę portu USB Type-C do płyty głównej.
- 5. Podłącz kabel płyty USH do płyty głównej i zamknij zatrzask, aby zamocować kabel do płyty głównej.
- 6. Podłącz kabel touchpada do płyty głównej i zamknij zatrzask, aby zamocować kabel do płyty głównej.
- 7. Poprowadź kabel baterii pastylkowej pod płytą główną i podłącz kabel baterii pastylkowej do złącza na płycie głównej.
- 8. Umieść kabel eDP/wyświetlacza w prowadnicy na płycie głównej.
- 9. Podłącz kabel eDP/wyświetlacza do złącza na płycie głównej.
- 10. Podłącz kabel wyświetlacza do złącza na płycie głównej.
- 11. Przyklej taśmę mocującą kabel wyświetlacza do płyty głównej.
- 12. Dopasuj otwory na śruby w klamrze kabla eDP/wyświetlacza do otworów w płycie głównej.
- 13. Wkręć dwie śruby (M2x3) mocujące klamrę kabla eDP/wyświetlacza do płyty głównej.

#### **Kolejne kroki**

- 1. Zainstaluj [zestaw ramy montażowej](#page-39-0).
- 2. Zainstaluj [baterię.](#page-31-0)
- 3. Zainstaluj [dysk SSD.](#page-26-0)
- 4. Zainstaluj [radiator.](#page-43-0)
- 5. Zainstaluj [moduł pamięci](#page-30-0).
- 6. Zainstaluj [kartę sieci WWAN](#page-25-0).
- 7. Zainstaluj [kartę sieci WLAN.](#page-22-0)
- 8. Zainstaluj [pokrywę dolną](#page-19-0).
- 9. Zainstaluj [kartę microSD](#page-17-0).
- 10. Zainstaluj [kartę SIM](#page-15-0).
- 11. Wykonaj procedurę przedstawioną w sekcji [Po zakończeniu serwisowania komputera.](#page-9-0)

# **płyta przycisku zasilania**

## **Wymontowywanie płyty przycisku zasilania**

#### **Wymagania**

- 1. Wykonaj procedurę przedstawioną w sekcji [Przed przystąpieniem do serwisowania komputera](#page-4-0).
- 2. Wymontuj [kartę SIM.](#page-14-0)
- 3. Wyjmij [kartę microSD.](#page-16-0)
- 4. Zdejmij [pokrywę dolną](#page-18-0).
- 5. Wymontuj [kartę sieci WLAN.](#page-21-0)
- 6. Wymontuj [kartę sieci WWAN](#page-24-0).
- 7. Wymontuj [moduł pamięci](#page-29-0).
- 8. Wymontuj [dysk SSD.](#page-26-0)
- 9. Wyjmij [baterię.](#page-31-0)
- 10. Wymontuj [zestaw ramy montażowej](#page-37-0).
- 11. Wymontuj [płytę główną](#page-46-0).

#### **Informacje na temat zadania**

Na ilustracjach przedstawiono umiejscowienie i procedurę wymontowywania płyty przycisku zasilania.

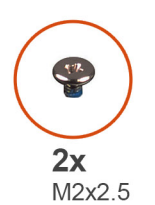

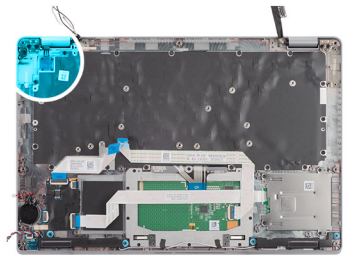

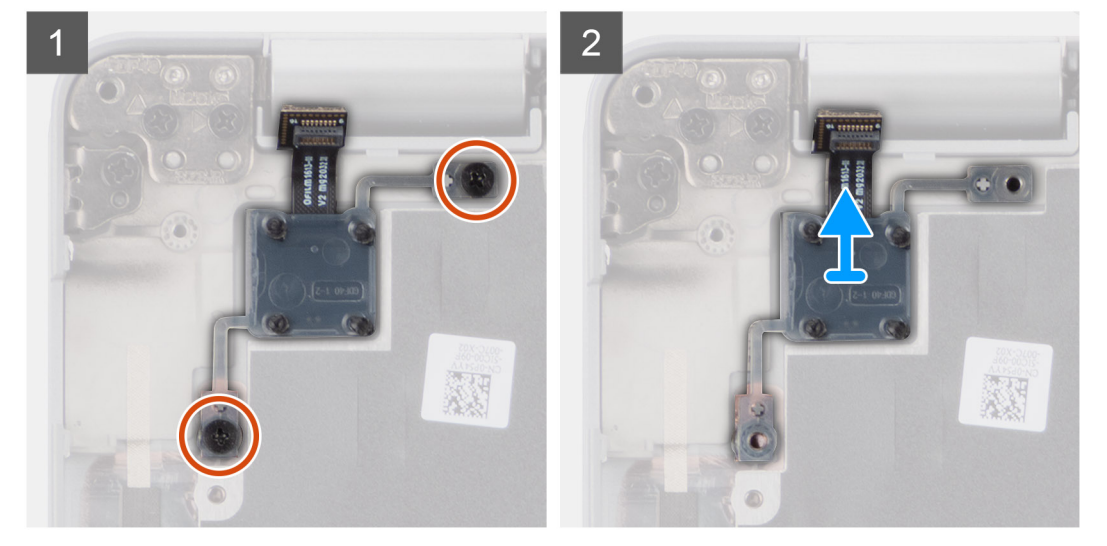

#### **Kroki**

- 1. Wykręć dwie śruby (M2x2,5) mocujące płytę przycisku zasilania do zestawu podpórki na nadgarstek.
- 2. Wyjmij płytę przycisku zasilania z zestawu podpórki na nadgarstek.

## **Instalowanie płyty przycisku zasilania**

#### **Informacje na temat zadania**

Na poniższych ilustracjach przedstawiono umiejscowienie i procedurę instalacji płyty przycisku zasilania.

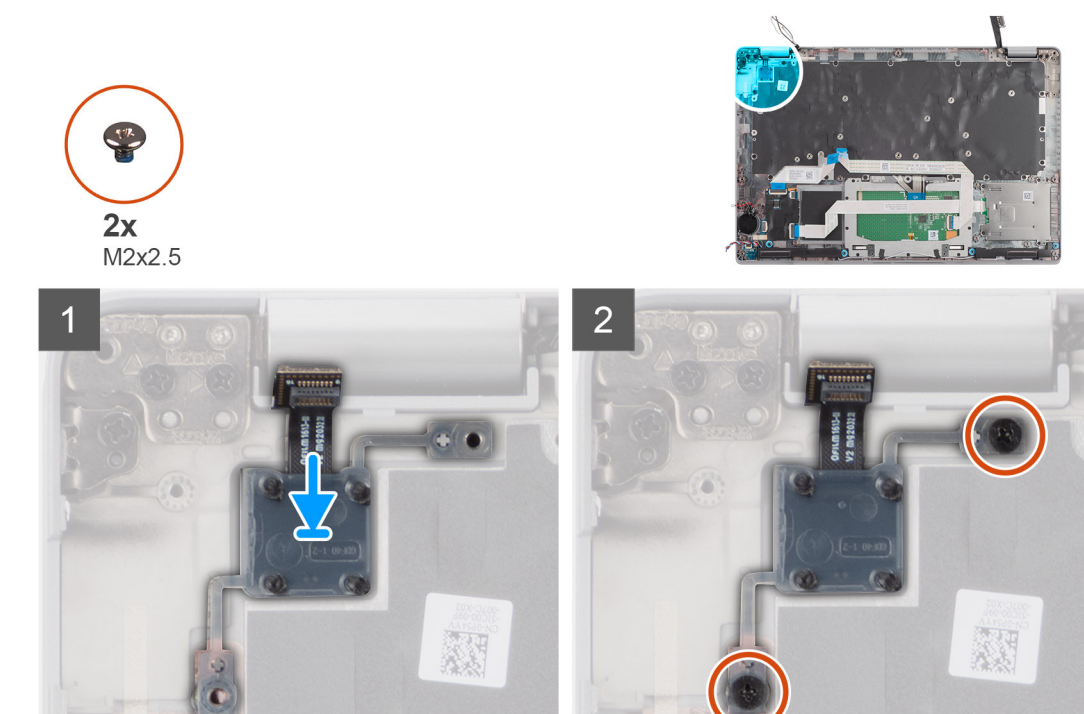

- 1. Dopasuj płytę przycisku zasilania i umieść ją na zestawie podpórki na nadgarstek.
- 2. Wkręć dwie śruby (M2x2,5) mocujące płytę przycisku zasilania do zestawu podpórki na nadgarstek.

#### **Kolejne kroki**

- 1. Zainstaluj [płytę główną.](#page-48-0)
- 2. Zainstaluj [wewnętrzną ramę montażową](#page-39-0).
- 3. Zainstaluj [baterię.](#page-31-0)
- 4. Zainstaluj [dysk SSD.](#page-26-0)
- 5. Zainstaluj [moduł pamięci](#page-30-0).
- 6. Zainstaluj [kartę sieci WWAN](#page-25-0).
- 7. Zainstaluj [kartę sieci WLAN.](#page-22-0)
- 8. Zainstaluj [pokrywę dolną](#page-19-0).
- 9. Zainstaluj [kartę microSD](#page-17-0).
- 10. Zainstaluj [kartę SIM](#page-15-0).
- 11. Wykonaj procedurę przedstawioną w sekcji [Po zakończeniu serwisowania komputera.](#page-9-0)

## **Czytnik kart smart**

## **Wymontowywanie czytnika kart smart**

#### **Wymagania**

- 1. Wykonaj procedurę przedstawioną w sekcji [Przed przystąpieniem do serwisowania komputera.](#page-4-0)
- 2. Wymontuj [kartę SIM.](#page-14-0)
- 3. Wyjmij [kartę microSD.](#page-16-0)
- 4. Zdejmij [pokrywę dolną](#page-18-0).
- 5. Wymontuj [kartę sieci WLAN.](#page-21-0)
- 6. Wymontuj [kartę sieci WWAN](#page-24-0).
- 7. Wymontuj [dysk SSD.](#page-26-0)
- 8. Wyjmij [baterię.](#page-31-0)
- 9. Wymontuj [zestaw ramy montażowej](#page-37-0).

#### **Informacje na temat zadania**

Na ilustracji przedstawiono umiejscowienie i procedurę wymontowywania czytnika kart smart.

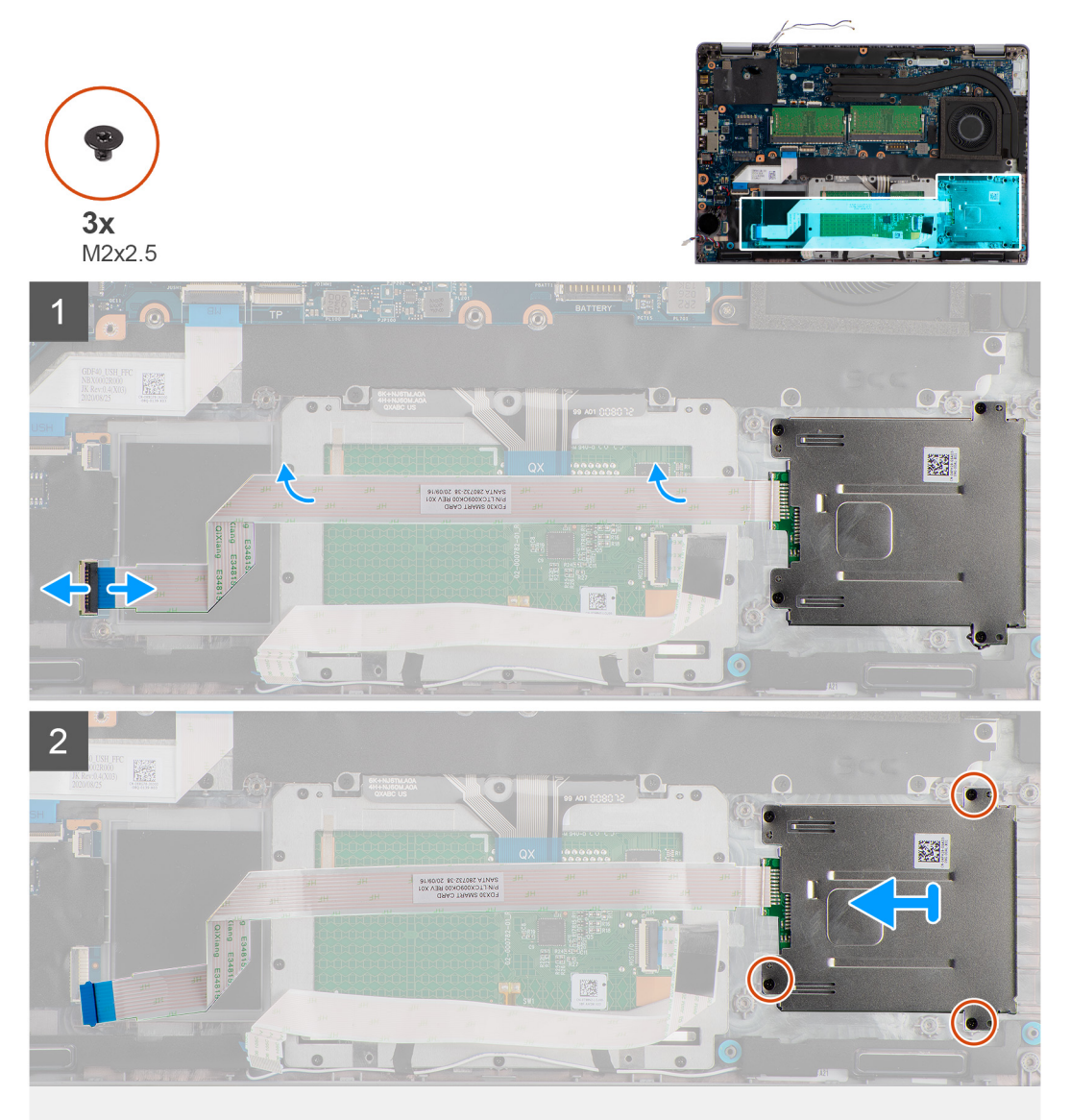

#### **Kroki**

- 1. Otwórz zatrzask i odłącz kabel czytnika kart smart od złącza na płycie USH.
- 2. Wykręć cztery śruby (M2x2,5) mocujące płytę czytnika kart smart do zestawu podpórki na nadgarstek.
- 3. Wyjmij czytnik kart smart z zestawu podpórki na nadgarstek.

## **Instalowanie czytnika kart smart**

#### **Wymagania**

W przypadku wymiany elementu przed wykonaniem procedury instalacji wymontuj wcześniej zainstalowany element.

#### **Informacje na temat zadania**

Na ilustracji przedstawiono umiejscowienie i procedurę instalacji czytnika kart smart.

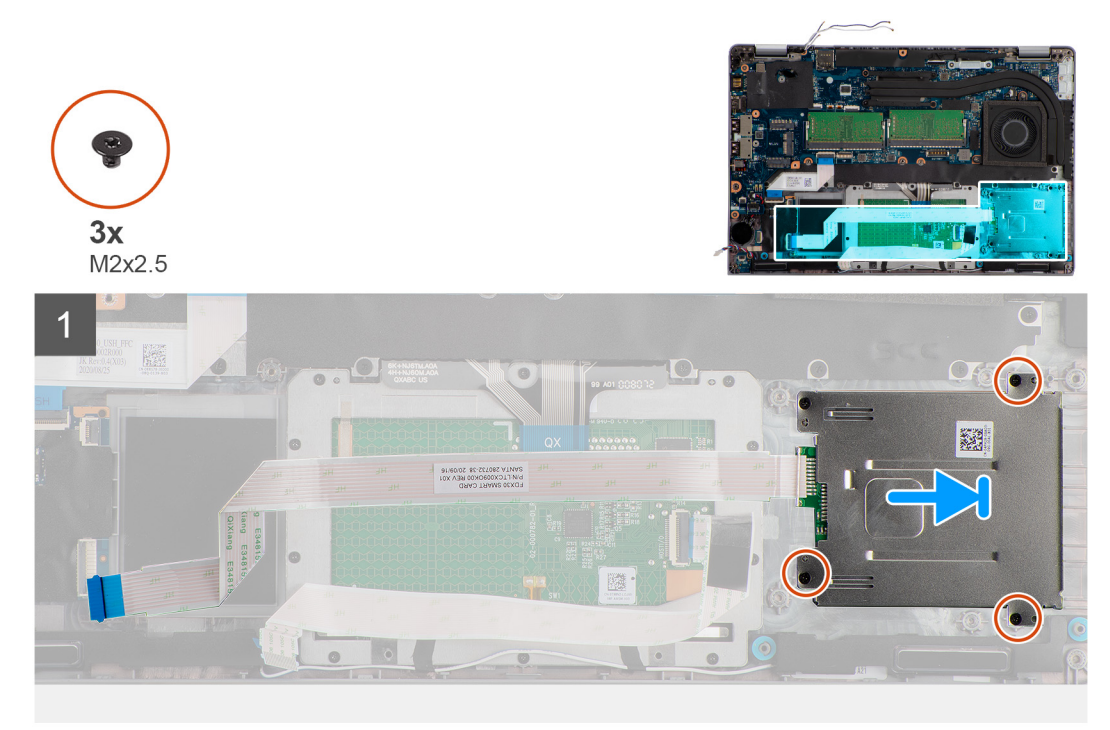

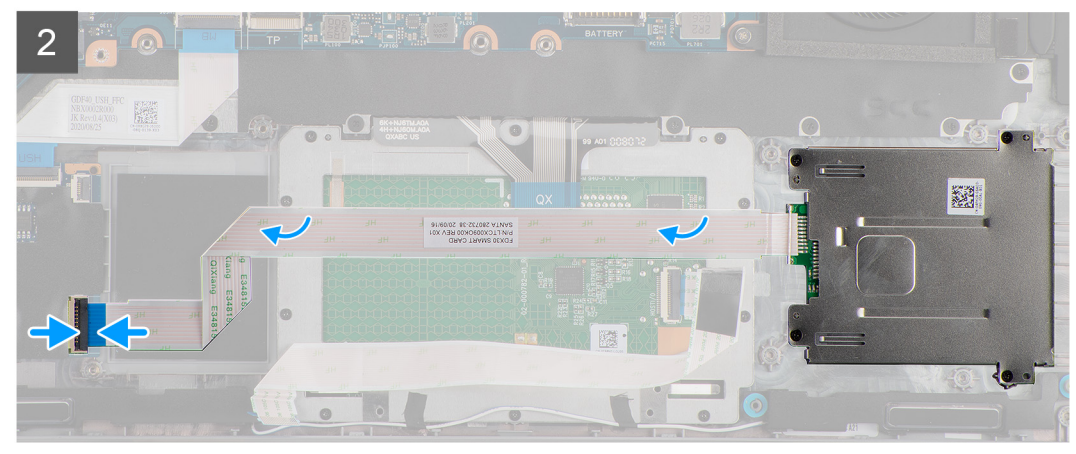

#### **Kroki**

- 1. Wyrównaj i umieść czytnik kart smart na zestawie podpórki na nadgarstek.
- 2. Wkręć cztery śruby (M2x2,5) mocujące płytę czytnika kart smart do zestawu podpórki na nadgarstek.
- 3. Podłącz kabel czytnika kart smart do złącza na płycie USH.

#### **Kolejne kroki**

- 1. Zainstaluj [wewnętrzną ramę montażową](#page-39-0).
- 2. Zainstaluj [baterię.](#page-31-0)
- 3. Zainstaluj [dysk SSD.](#page-26-0)
- 4. Zainstaluj [kartę sieci WWAN](#page-25-0).
- 5. Zainstaluj [kartę sieci WLAN.](#page-22-0)
- 6. Zainstaluj [pokrywę dolną](#page-19-0).
- 7. Zainstaluj [kartę microSD](#page-17-0).
- 8. Zainstaluj [kartę SIM](#page-15-0).
- 9. Wykonaj procedurę przedstawioną w sekcji [Po zakończeniu serwisowania komputera.](#page-9-0)

# <span id="page-54-0"></span>**Zespół klawiatury**

## **Wymontowywanie zestawu klawiatury**

#### **Wymagania**

- 1. Wykonaj procedurę przedstawioną w sekcji [Przed przystąpieniem do serwisowania komputera](#page-4-0).
- 2. Wymontuj [kartę SIM.](#page-14-0)
- 3. Wyjmij [kartę microSD.](#page-16-0)
- 4. Zdejmij [pokrywę dolną](#page-18-0).
- 5. Wymontuj [kartę sieci WLAN.](#page-21-0)
- 6. Wymontuj [kartę sieci WWAN](#page-24-0).
- 7. Wymontuj [moduł pamięci](#page-29-0).
- 8. Wymontuj [dysk SSD.](#page-26-0)
- 9. Wyjmij [baterię.](#page-31-0)
- 10. Wymontuj [zestaw ramy montażowej](#page-37-0).
- 11. Wymontuj [płytę główną](#page-46-0).

#### **Informacje na temat zadania**

Na ilustracji przedstawiono umiejscowienie i procedurę wymontowywania zestawu klawiatury.

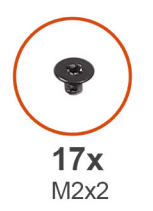

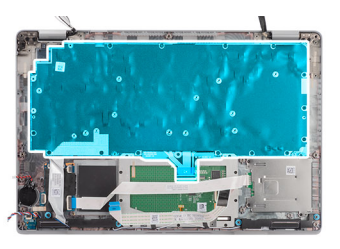

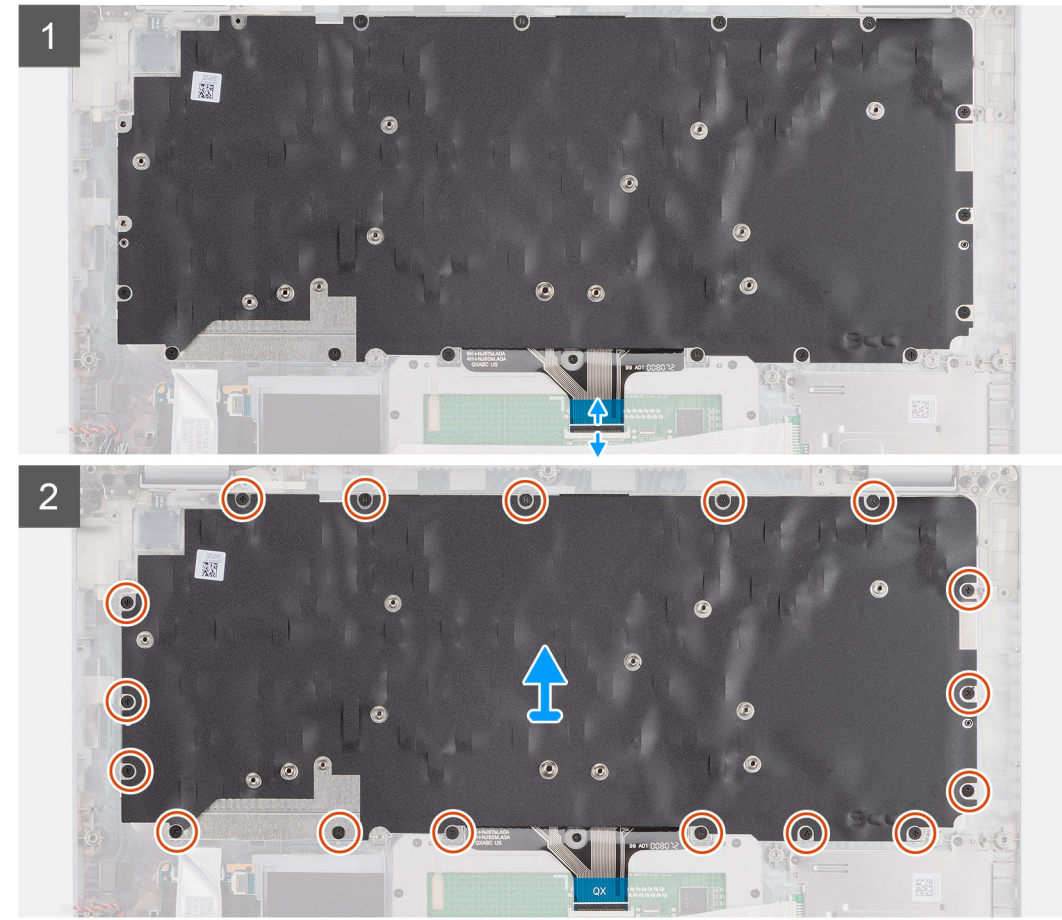

- <span id="page-55-0"></span>1. Otwórz zatrzask i odłącz kabel klawiatury od złącza na touchpadzie.
- 2. Wykręć 17 śrub (M2x2) mocujących zestaw klawiatury do zestawu podpórki na nadgarstek.
- 3. Wyjmij zestaw klawiatury z zestawu podpórki na nadgarstek.

## **Instalacja zestawu klawiatury**

#### **Wymagania**

W przypadku wymiany elementu przed wykonaniem procedury instalacji wymontuj wcześniej zainstalowany element.

#### **Informacje na temat zadania**

Na ilustracji przedstawiono umiejscowienie i procedurę instalacji zestawu klawiatury.

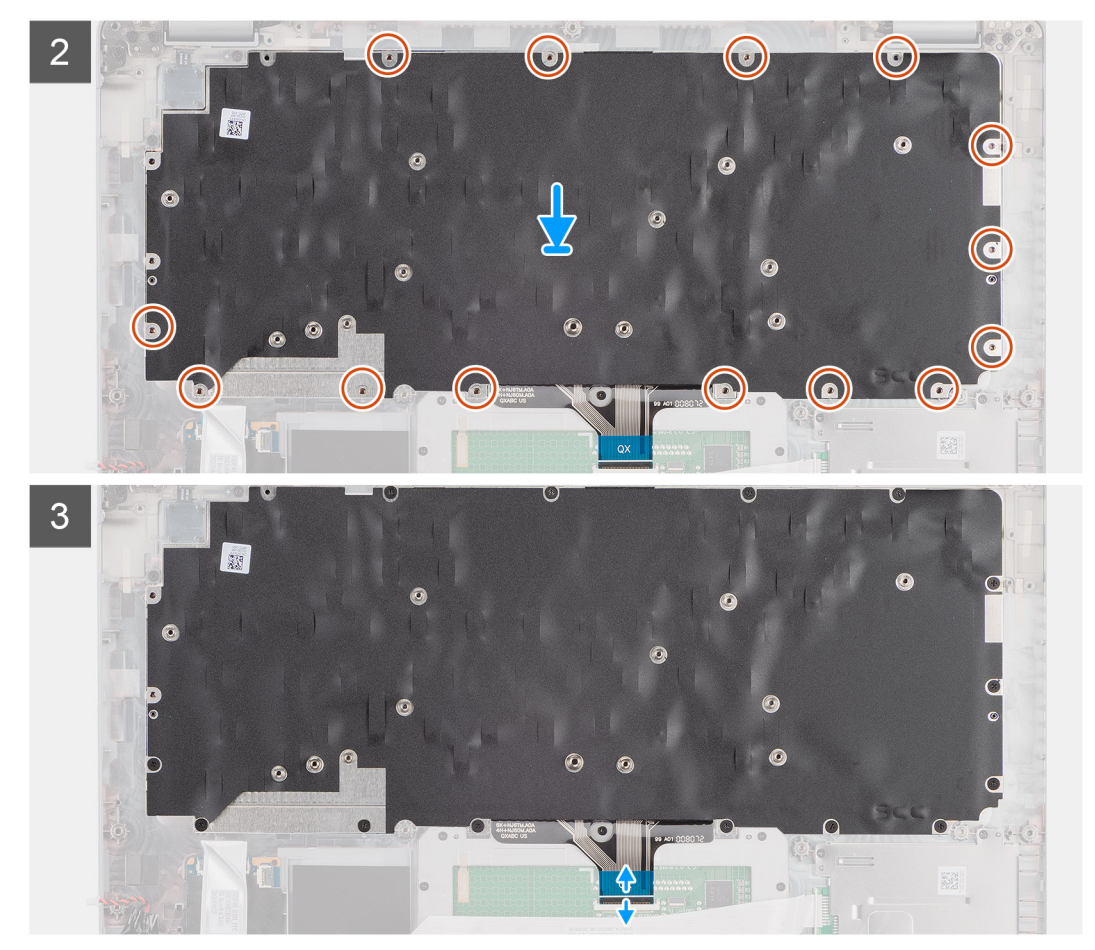

#### **Kroki**

- 1. Wyrównaj i umieść zestaw klawiatury na zestawie podpórki na nadgarstek.
- 2. Wkręć 17 śrub (M2x2) mocujących zestaw klawiatury do zestawu podpórki na nadgarstek.
- 3. Podłącz kabel klawiatury do złącza na touchpadzie.

#### **Kolejne kroki**

- 1. Zainstaluj [płytę główną.](#page-48-0)
- 2. Zainstaluj [wewnętrzną ramę montażową](#page-39-0).
- 3. Zainstaluj [baterię.](#page-31-0)
- 4. Zainstaluj [dysk SSD.](#page-26-0)
- 5. Zainstaluj [moduł pamięci](#page-30-0).
- 6. Zainstaluj [kartę sieci WWAN](#page-25-0).
- 7. Zainstaluj [kartę sieci WLAN.](#page-22-0)
- 8. Zainstaluj [pokrywę dolną](#page-19-0).
- 9. Zainstaluj [kartę microSD](#page-17-0).
- 10. Zainstaluj [kartę SIM](#page-15-0).
- 11. Wykonaj procedurę przedstawioną w sekcji [Po zakończeniu serwisowania komputera.](#page-9-0)

## **Klamra klawiatury**

## **Wymontowywanie klamry klawiatury**

#### **Wymagania**

- 1. Wykonaj procedurę przedstawioną w sekcji [Przed przystąpieniem do serwisowania komputera](#page-4-0).
- 2. Wymontuj [kartę SIM.](#page-14-0)
- 3. Wyjmij [kartę microSD.](#page-16-0)
- 4. Zdejmij [pokrywę dolną](#page-18-0).
- 5. Wymontuj [kartę sieci WLAN.](#page-21-0)
- 6. Wymontuj [kartę sieci WWAN](#page-24-0).
- 7. Wymontuj [moduł pamięci](#page-29-0).
- 8. Wymontuj [dysk SSD.](#page-26-0)
- 9. Wyjmij [baterię.](#page-31-0)
- 10. Wymontuj [zestaw ramy montażowej](#page-37-0).
- 11. Wymontuj [płytę główną](#page-46-0).
- 12. Wymontuj [zestaw klawiatury](#page-54-0).

#### **Informacje na temat zadania**

Na poniższych ilustracjach przedstawiono umiejscowienie i procedurę wymontowywania klamry klawiatury.

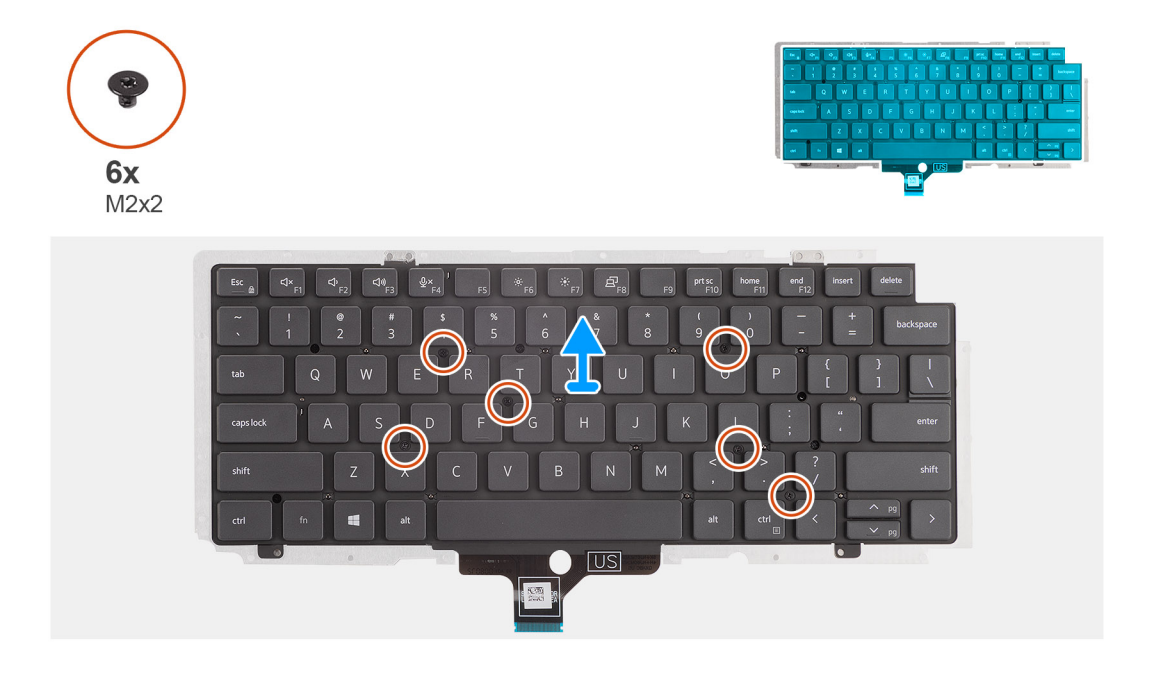

#### **Kroki**

- 1. Wykręć sześć śrub (M2x2) mocujących klawiaturę do klamry klawiatury.
- 2. Wyjmij klawiaturę ze wspornika klawiatury.

## <span id="page-57-0"></span>**Instalowanie klamry klawiatury**

#### **Wymagania**

W przypadku wymiany elementu przed wykonaniem procedury instalacji wymontuj wcześniej zainstalowany element.

#### **Informacje na temat zadania**

Na ilustracji przedstawiono umiejscowienie i procedurę instalacji klamry klawiatury.

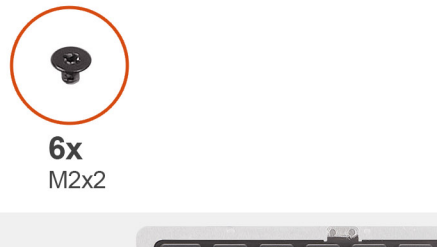

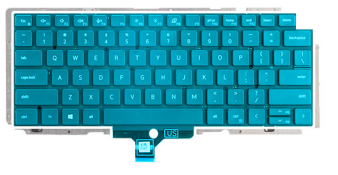

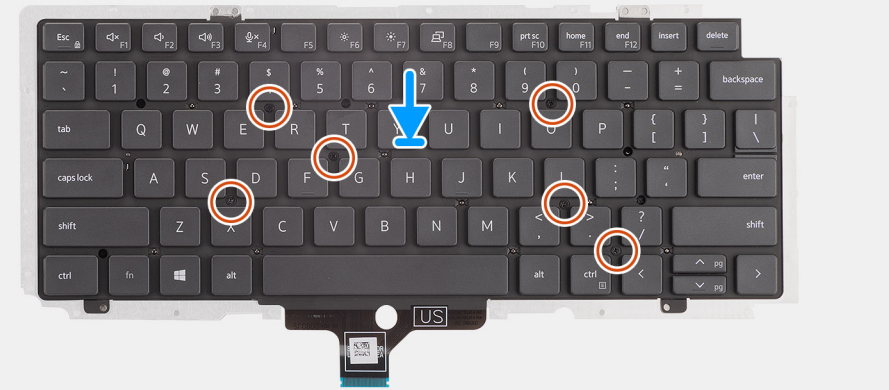

#### **Kroki**

- 1. Dopasuj i umieść klawiaturę na wsporniku klawiatury.
- 2. Wkręć sześć śrub (M2x2), które mocują klawiaturę do wspornika klawiatury.

#### **Kolejne kroki**

- 1. Zainstaluj [zestaw klawiatury](#page-55-0).
- 2. Zainstaluj [płytę główną.](#page-48-0)
- 3. Zainstaluj [zestaw ramy montażowej](#page-39-0).
- 4. Zainstaluj [baterię.](#page-31-0)
- 5. Zainstaluj [dysk SSD.](#page-26-0)
- 6. Zainstaluj [moduł pamięci](#page-30-0).
- 7. Zainstaluj [kartę sieci WWAN](#page-25-0).
- 8. Zainstaluj [kartę sieci WLAN.](#page-22-0)
- 9. Zainstaluj [pokrywę dolną](#page-19-0).
- 10. Zainstaluj [kartę microSD](#page-17-0).
- 11. Zainstaluj [kartę SIM](#page-15-0).
- 12. Wykonaj procedurę przedstawioną w sekcji [Po zakończeniu serwisowania komputera.](#page-9-0)

# **Zestaw wyświetlacza**

### **Wymontowywanie zestawu wyświetlacza**

#### **Wymagania**

1. Wykonaj procedurę przedstawioną w sekcji [Przed przystąpieniem do serwisowania komputera](#page-4-0).

- 2. Aktywuj [tryb serwisowy.](#page-5-0)
- 3. Wymontuj [kartę SIM.](#page-14-0)
- 4. Wyjmij [kartę microSD.](#page-16-0)
- 5. Zdejmij [pokrywę dolną](#page-18-0).
- 6. Wymontuj [kartę sieci WLAN.](#page-21-0)
- 7. Wymontuj [kartę sieci WWAN](#page-24-0).

#### **Informacje na temat zadania**

Na ilustracjach przedstawiono umiejscowienie i procedurę wymontowywania zestawu wyświetlacza.

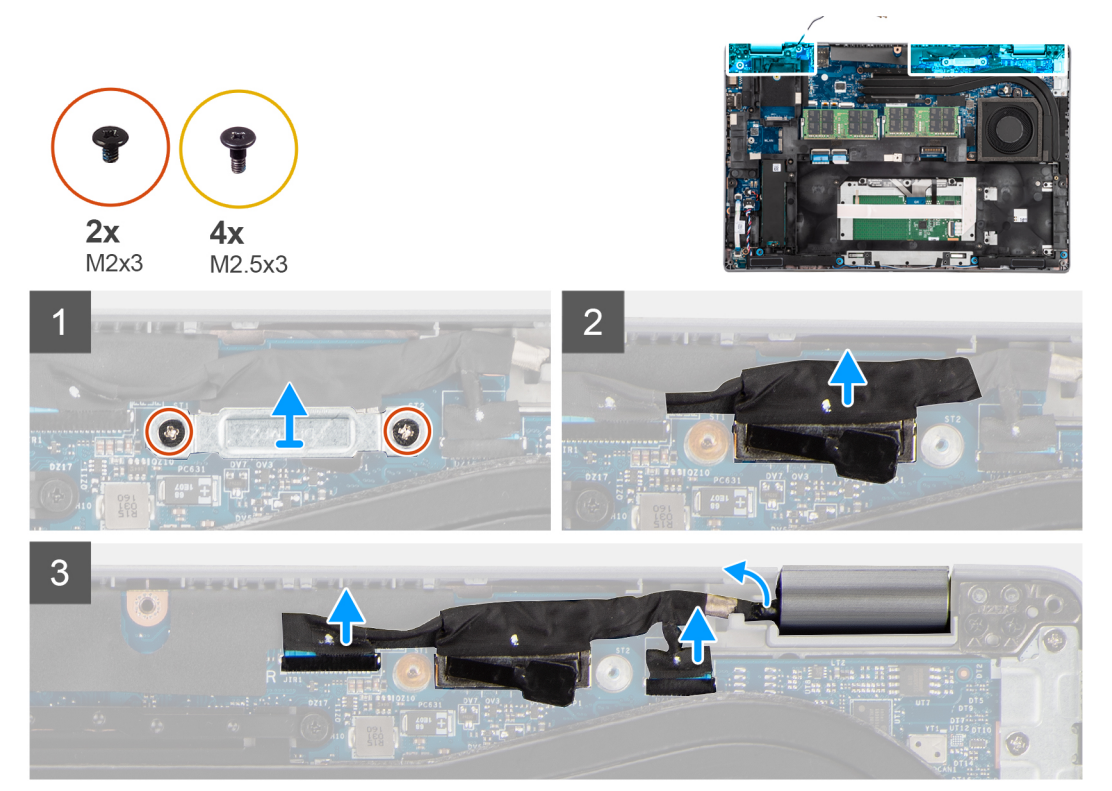

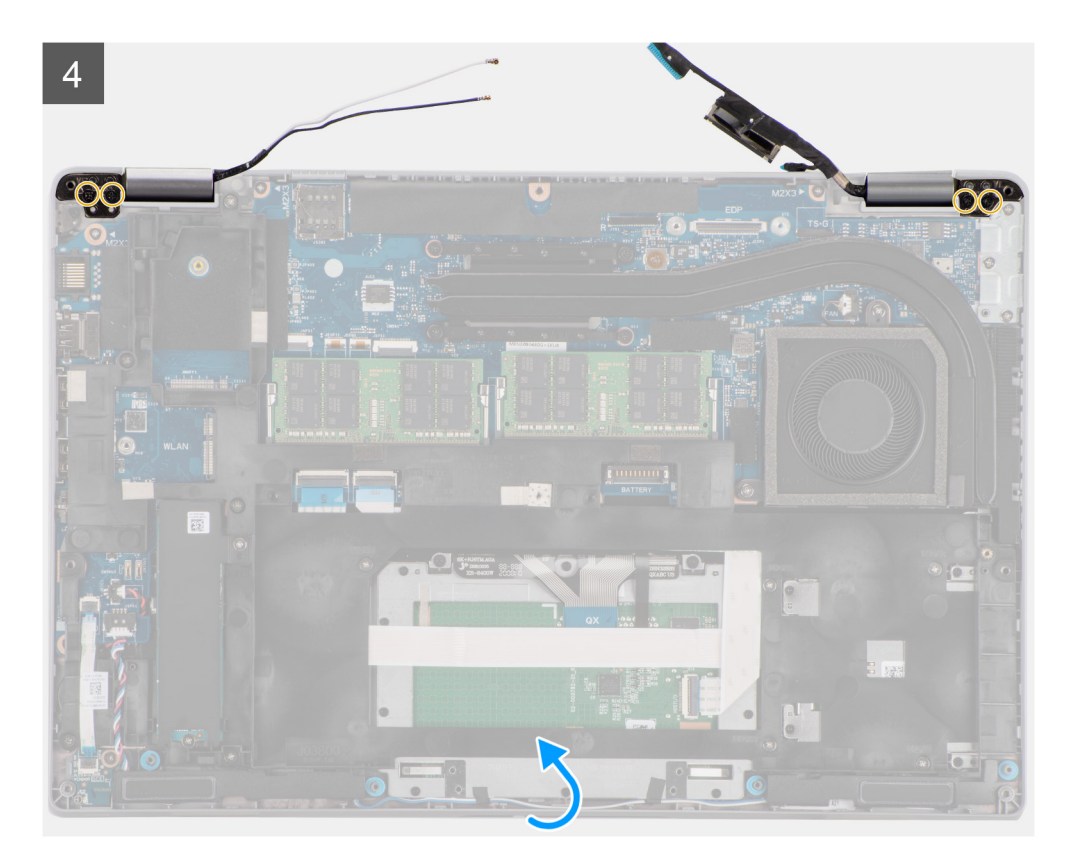

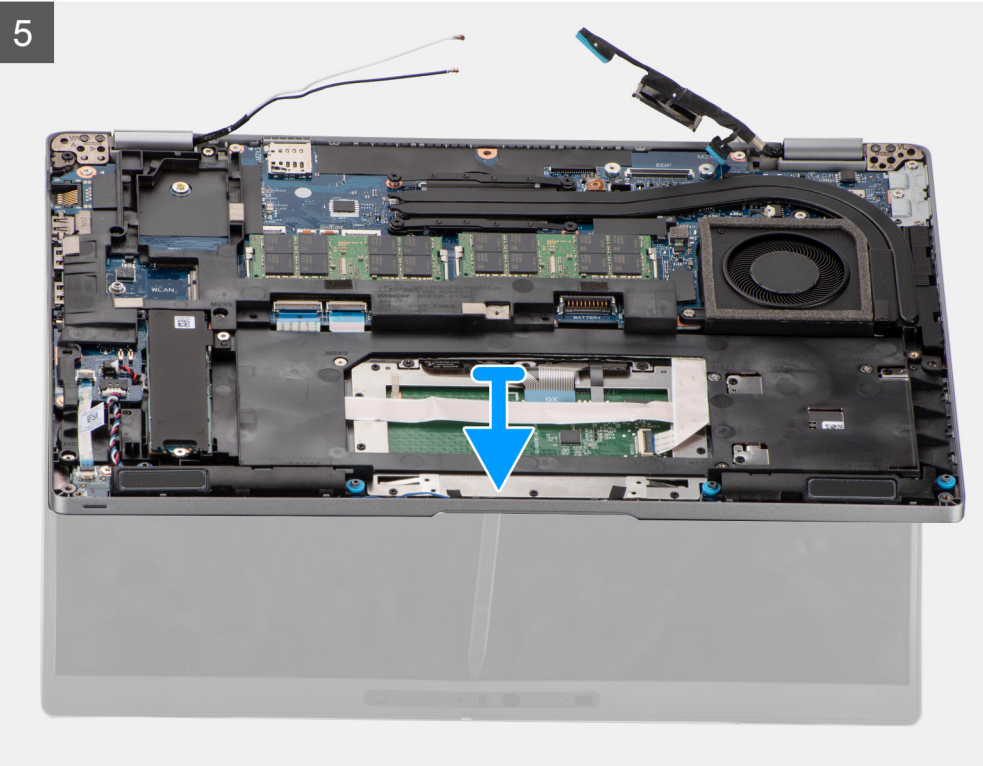

- 1. Wykręć dwie śruby (M2x3) mocujące klamrę kabla eDP do płyty głównej.
- 2. Wyjmij klamrę kabla eDP z komputera.
- 3. Odklej taśmę mocującą kabel wyświetlacza do płyty głównej.
- 4. Pociągając za uchwyt, odłącz kabel wyświetlacza od złącza na płycie głównej.
- <span id="page-60-0"></span>5. Odłącz kabel eDP od złącza na płycie głównej i wyjmij go z prowadnicy.
- 6. Odklej częściowo taśmę samoprzylepną i wyjmij kable antenowe z prowadnic na płycie głównej.
- 7. Rozłóż zestaw wyświetlacza pod kątem 180 stopni i odwróć komputer, a następnie umieść go na płaskiej powierzchni.
- 8. Wykręć cztery śruby (M2,5x3) mocujące zawiasy wyświetlacza do płyty głównej.
- 9. Zdejmij zestaw wyświetlacza z komputera.

### **Instalowanie zestawu wyświetlacza**

#### **Wymagania**

W przypadku wymiany elementu przed wykonaniem procedury instalacji wymontuj wcześniej zainstalowany element.

#### **Informacje na temat zadania**

Na ilustracji przedstawiono umiejscowienie i procedurę instalacji zestawu wyświetlacza.

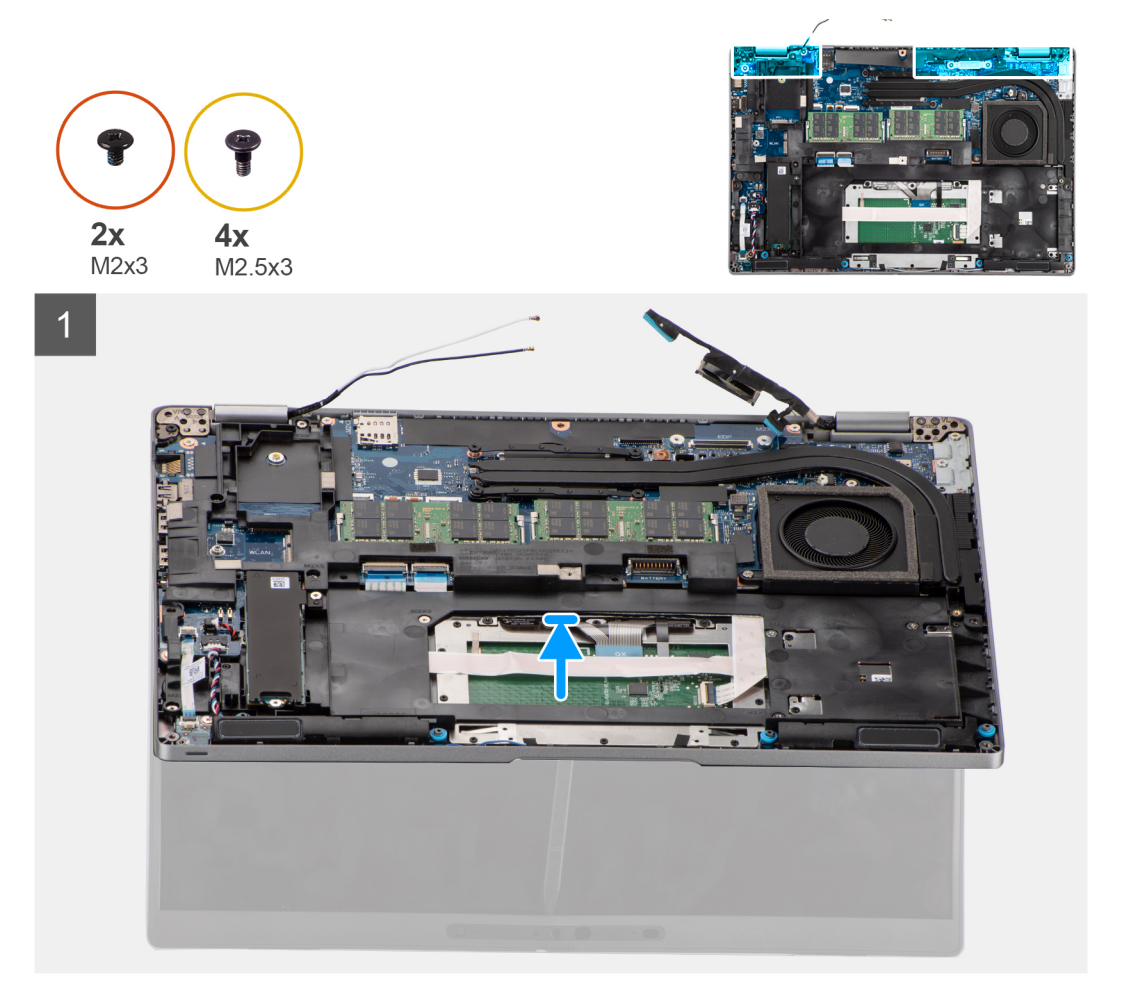

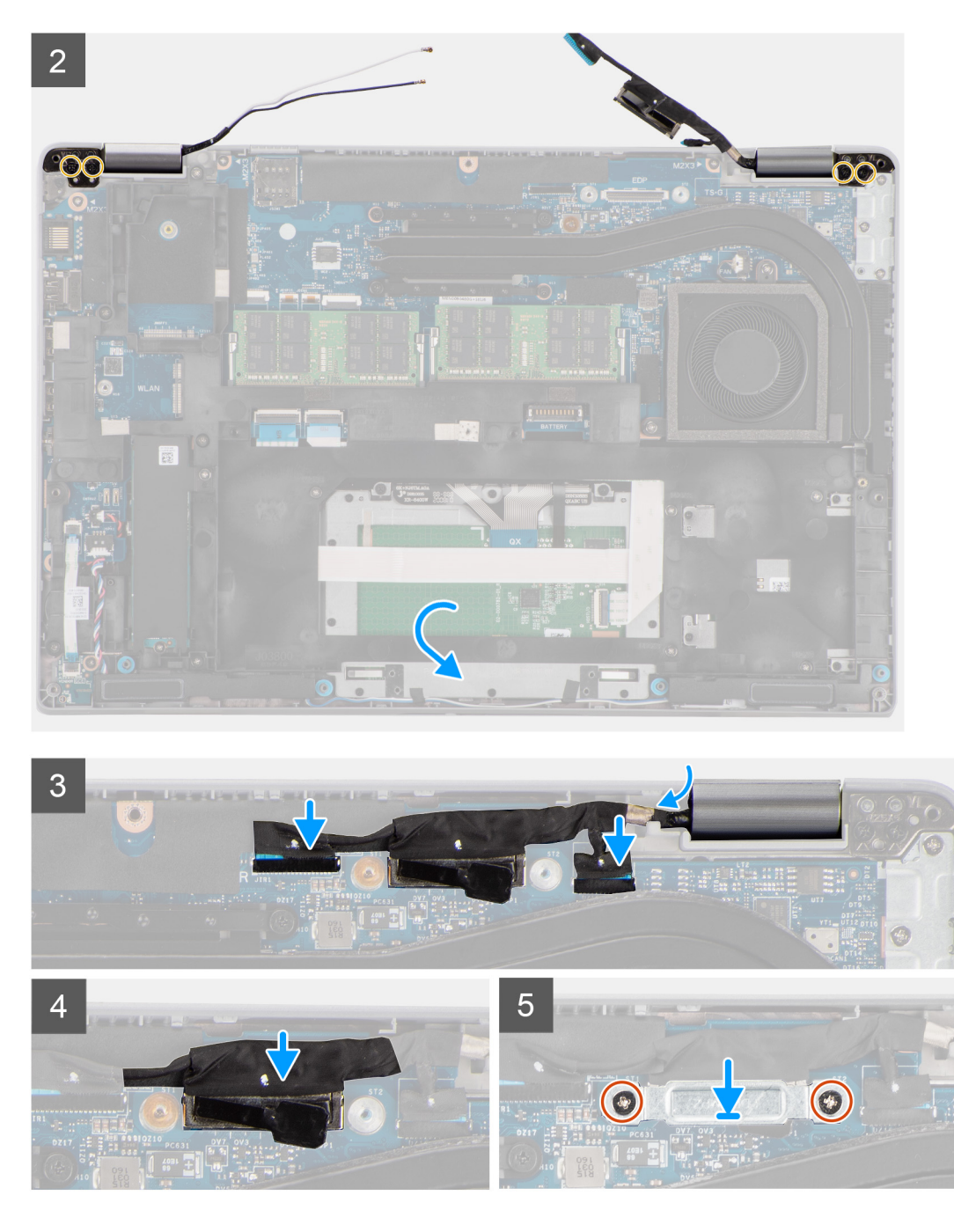

- 1. Umieść zestaw wyświetlacza na komputerze. Dopasuj otwory na śruby w zawiasach wyświetlacza do otworów w zestawie podpórki na nadgarstek.
- 2. Wkręć cztery śruby (M2,5x3) mocujące zawiasy wyświetlacza do zestawu podpórki na nadgarstek.
- 3. Zamknij wyświetlacz.
- 4. Umieść kable antenowe w prowadnicach i przyklej taśmy mocujące te kable do płyty głównej.
- 5. Umieść kabel wyświetlacza i kabel eDP w prowadnicy na płycie głównej.
- 6. Podłącz kabel eDP do złącza na płycie głównej.
- 7. Podłącz kabel wyświetlacza do złącza na płycie głównej.
- 8. Przyklej taśmę mocującą kabel wyświetlacza do płyty głównej.
- 9. Dopasuj otwory na śruby w klamrze kabla eDP do otworów w płycie głównej.
- 10. Wkręć dwie śruby (M2x3) mocujące klamrę kabla eDP do płyty głównej.

#### <span id="page-62-0"></span>**Kolejne kroki**

- 1. Zainstaluj [kartę sieci WWAN](#page-25-0).
- 2. Zainstaluj [kartę sieci WLAN.](#page-22-0)
- 3. Zainstaluj [pokrywę dolną](#page-19-0).
- 4. Zainstaluj [kartę microSD](#page-17-0).
- 5. Zainstaluj [kartę SIM](#page-15-0).
- 6. Wykonaj procedurę przedstawioną w sekcji [Po zakończeniu serwisowania komputera.](#page-9-0)

## **Ramka wyświetlacza**

### **Wymontowywanie oprawy wyświetlacza**

#### **Wymagania**

- 1. Wykonaj procedurę przedstawioną w sekcji [Przed przystąpieniem do serwisowania komputera.](#page-4-0)
- 2. Aktywuj [tryb serwisowy.](#page-5-0)
- 3. Wymontuj [kartę SIM.](#page-14-0)
- 4. Wyjmij [kartę microSD.](#page-16-0)
- 5. Zdejmij [pokrywę dolną](#page-18-0).
- 6. Wymontuj [kartę sieci WLAN.](#page-21-0)
- 7. Wymontuj [kartę sieci WWAN](#page-24-0).
- 8. Wymontuj [zestaw wyświetlacza](#page-57-0).

#### **Informacje na temat zadania**

Na poniższych ilustracjach przedstawiono umiejscowienie i procedurę wymontowywania ramki wyświetlacza.

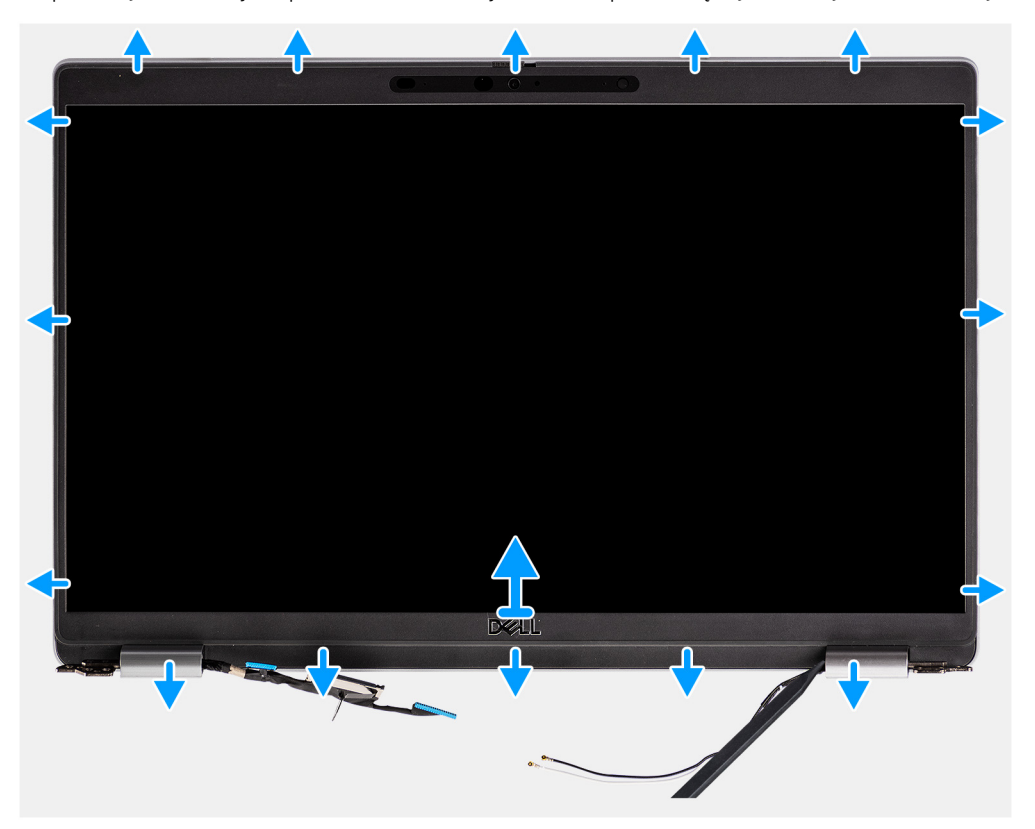

<span id="page-63-0"></span>(i) **UWAGA:** Ramka wyświetlacza jest przyklejona do panelu wyświetlacza. Włóż rysik z tworzywa sztucznego do szczelin pod osłonami obu zawiasów, a następnie podważ i uwolnij ramkę wyświetlacza. Podważ ramkę wyświetlacza wzdłuż krawędzi na całej długości, aż ramka zostanie oddzielona od pokrywy wyświetlacza.

**OSTRZEŻENIE: Ostrożnie podważ i zdejmij ramkę wyświetlacza, aby zminimalizować ryzyko uszkodzenia panelu wyświetlacza.**

- 1. Włóż rysik z tworzywa sztucznego do szczelin pod osłonami obu zawiasów, a następnie podważ i uwolnij ramkę wyświetlacza.
- 2. Podważ ramkę wyświetlacza wzdłuż krawędzi na całej długości, aż ramka zostanie oddzielona od pokrywy wyświetlacza.
- 3. Zdejmij ramkę wyświetlacza z zestawu wyświetlacza.

### **Instalowanie ramki wyświetlacza**

#### **Wymagania**

W przypadku wymiany elementu przed wykonaniem procedury instalacji wymontuj wcześniej zainstalowany element.

#### **Informacje na temat zadania**

Na ilustracji przedstawiono umiejscowienie i procedurę instalacji oprawy wyświetlacza.

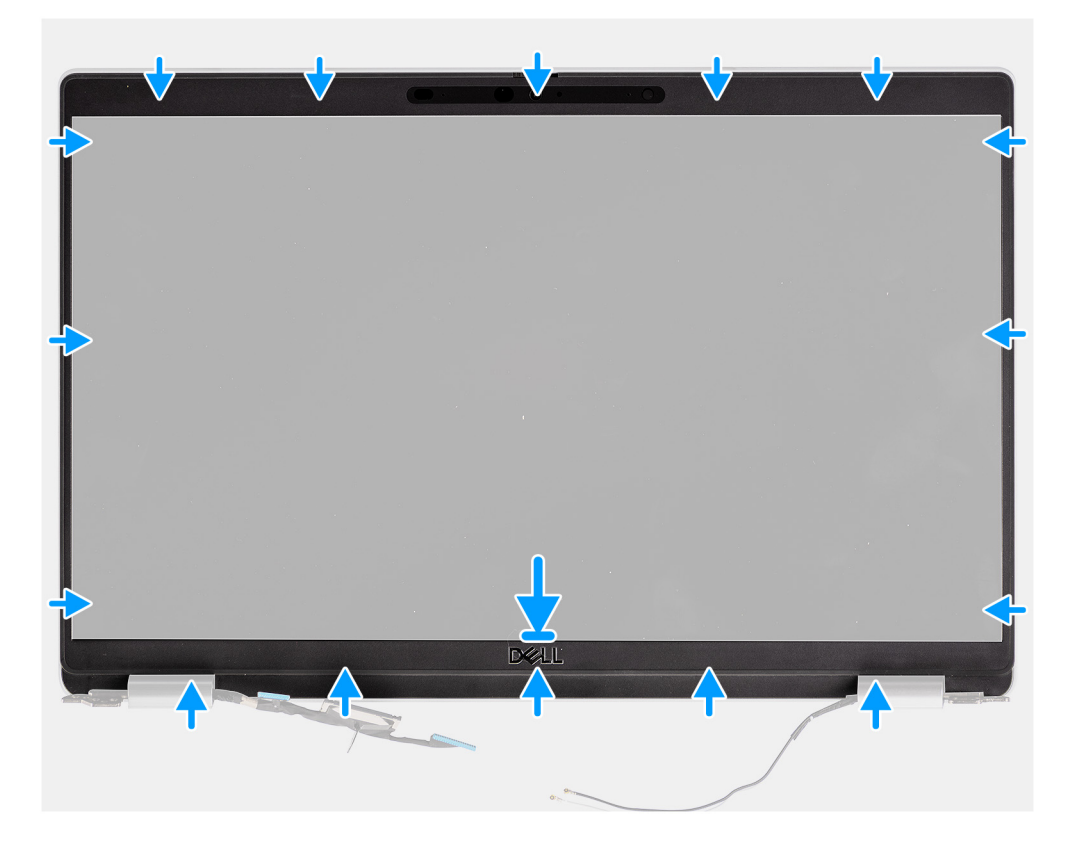

#### **Kroki**

- 1. Dopasuj i włóż z powrotem ramkę wyświetlacza do zespołu wyświetlacza.
- 2. Delikatnie wciśnij ramkę wyświetlacza na miejsce.

#### **Kolejne kroki**

- 1. Zainstaluj [zestaw wyświetlacza](#page-60-0).
- 2. Zainstaluj [kartę sieci WWAN](#page-25-0).
- 3. Zainstaluj [kartę sieci WLAN.](#page-22-0)
- 4. Zainstaluj [pokrywę dolną](#page-19-0).
- 5. Zainstaluj [kartę microSD](#page-17-0).
- <span id="page-64-0"></span>6. Zainstaluj [kartę SIM](#page-15-0).
- 7. Wykonaj procedurę przedstawioną w sekcji [Po zakończeniu serwisowania komputera.](#page-9-0)

# **Panel wyświetlacza**

## **Wymontowywanie panelu wyświetlacza**

#### **Wymagania**

- 1. Wykonaj procedurę przedstawioną w sekcji [Przed przystąpieniem do serwisowania komputera](#page-4-0).
- 2. Aktywuj [tryb serwisowy.](#page-5-0)
- 3. Wymontuj [kartę SIM.](#page-14-0)
- 4. Wyjmij [kartę microSD.](#page-16-0)
- 5. Wymontuj [kartę sieci WLAN.](#page-21-0)
- 6. Wymontuj [kartę sieci WWAN](#page-24-0).
- 7. Zdejmij [pokrywę dolną](#page-18-0).
- 8. Wymontuj [zestaw wyświetlacza](#page-57-0).
- 9. Wymontuj [ramkę wyświetlacza](#page-62-0).

#### **Informacje na temat zadania**

Na poniższych ilustracjach przedstawiono umiejscowienie i procedurę wymontowywania panelu wyświetlacza.

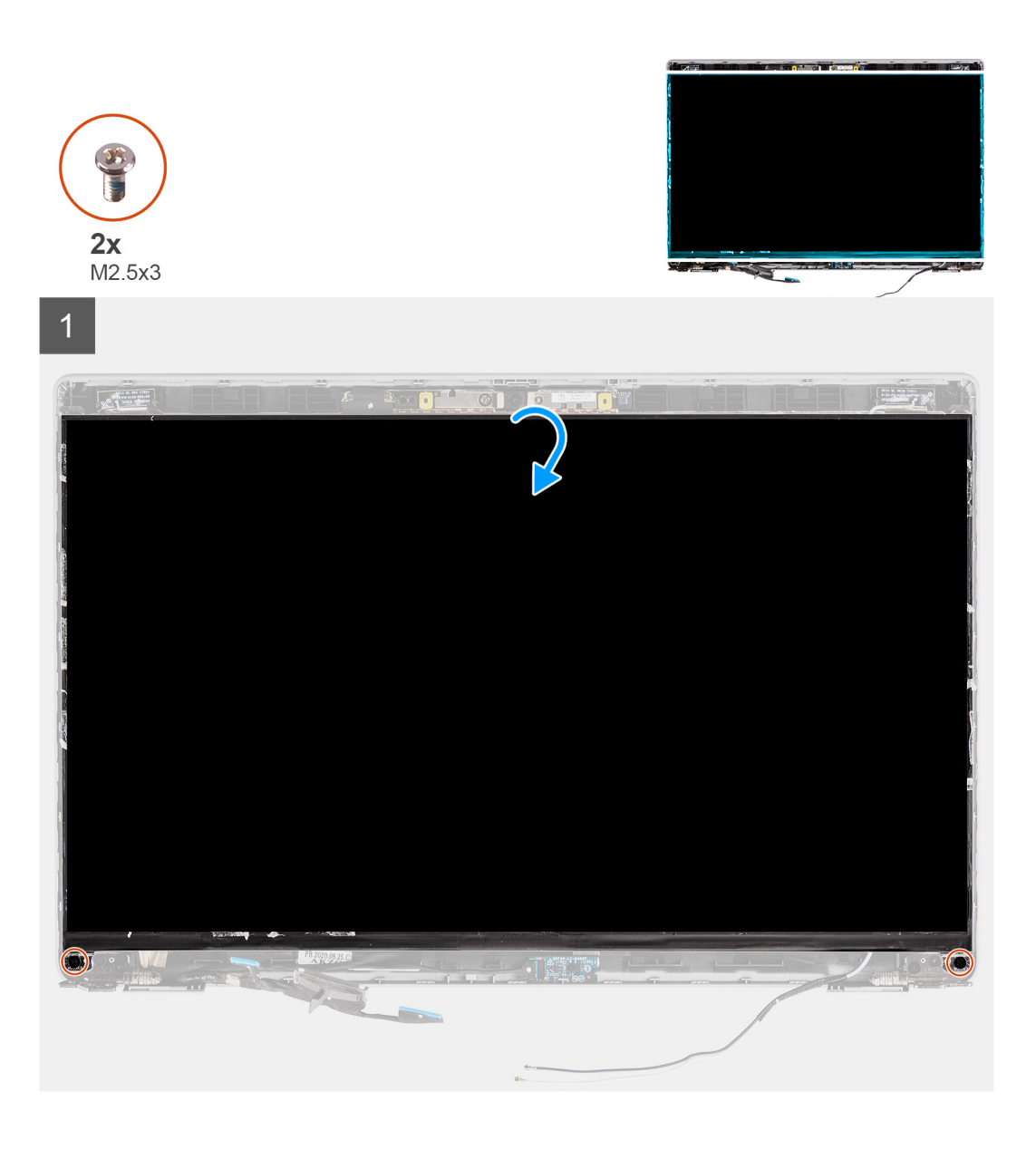

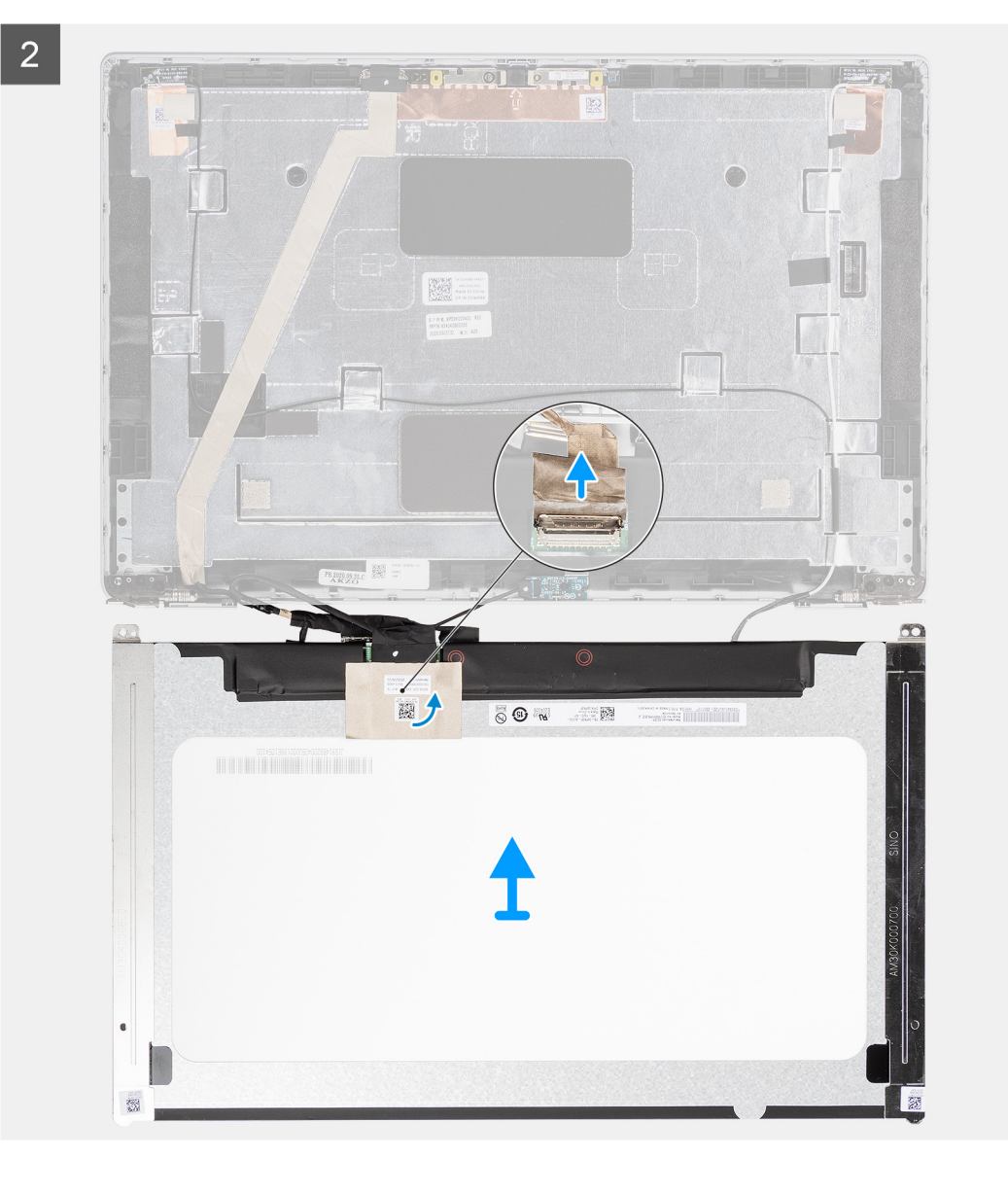

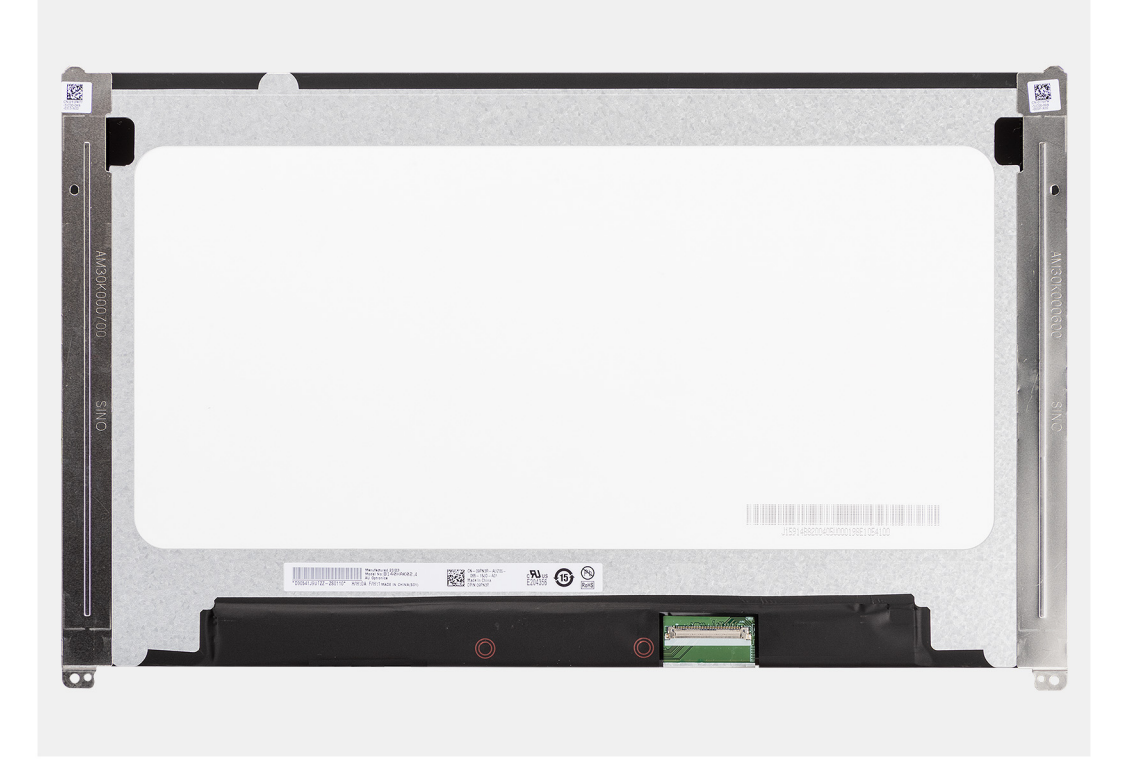

- **(i)** UWAGA: Panel wyświetlacza jest wstępnie zmontowany i wraz z klamrami stanowi jedną część serwisową. Nie odrywaj taśmy elastycznej ani nie oddzielaj klamer od panelu wyświetlacza.
- 1. Wykręć dwie śruby (M2,5x3) mocujące panel wyświetlacza do pokrywy tylnej wyświetlacza.

**UWAGA:** Po wymontowaniu panelu wyświetlacza odłącz zaczepy panelu od pokrywy wyświetlacza, zanim ją odwrócisz.

- 2. Podnieś i otwórz panel wyświetlacza, aby uzyskać dostęp do kabla wyświetlacza.
- 3. Odklej taśmę przewodzącą ze złącza kabla wyświetlacza.
- 4. Otwórz zatrzask i odłącz kabel od złącza na panelu wyświetlacza.
- 5. Unieś panel wyświetlacza i zdejmij go z pokrywy tylnej wyświetlacza.

## **Instalowanie panelu wyświetlacza**

#### **Wymagania**

W przypadku wymiany elementu przed wykonaniem procedury instalacji wymontuj wcześniej zainstalowany element.

#### **Informacje na temat zadania**

Na poniższych ilustracjach przedstawiono umiejscowienie i procedurę instalacji wyświetlacza.

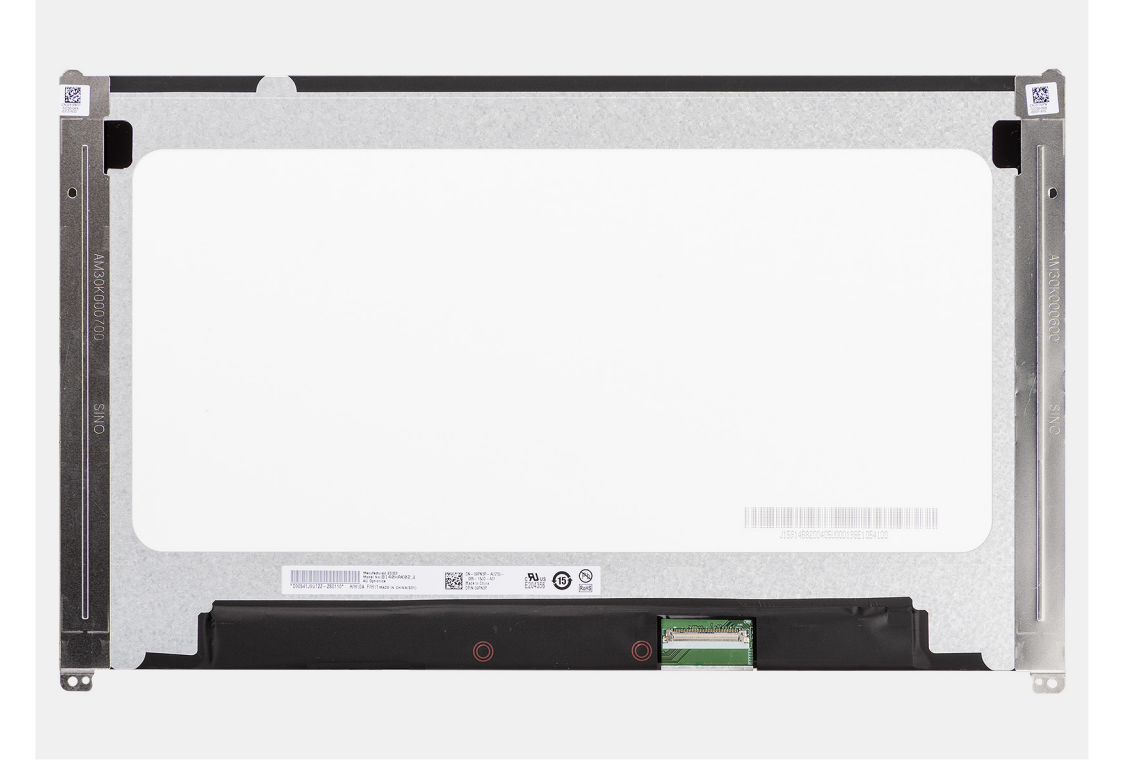

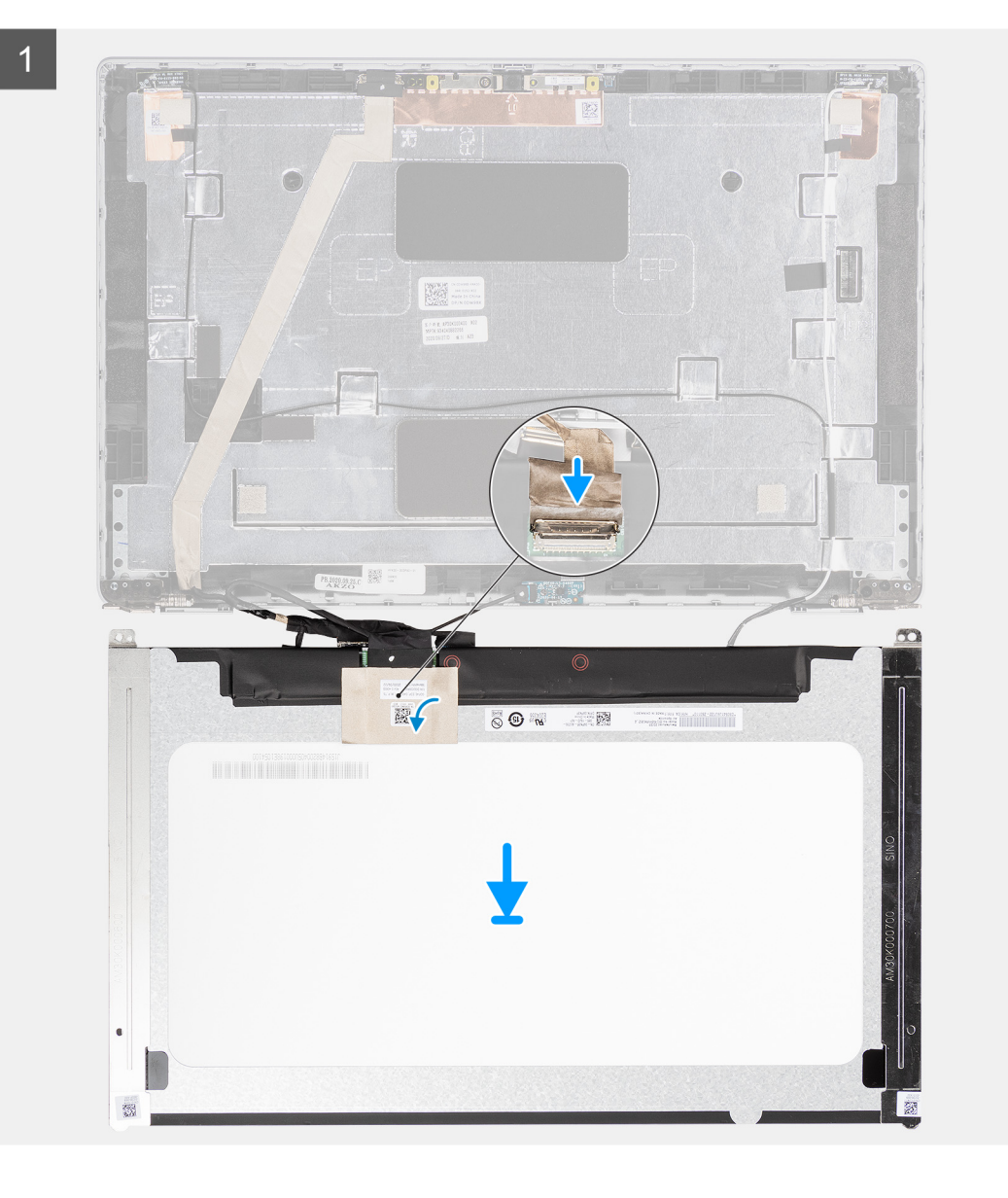

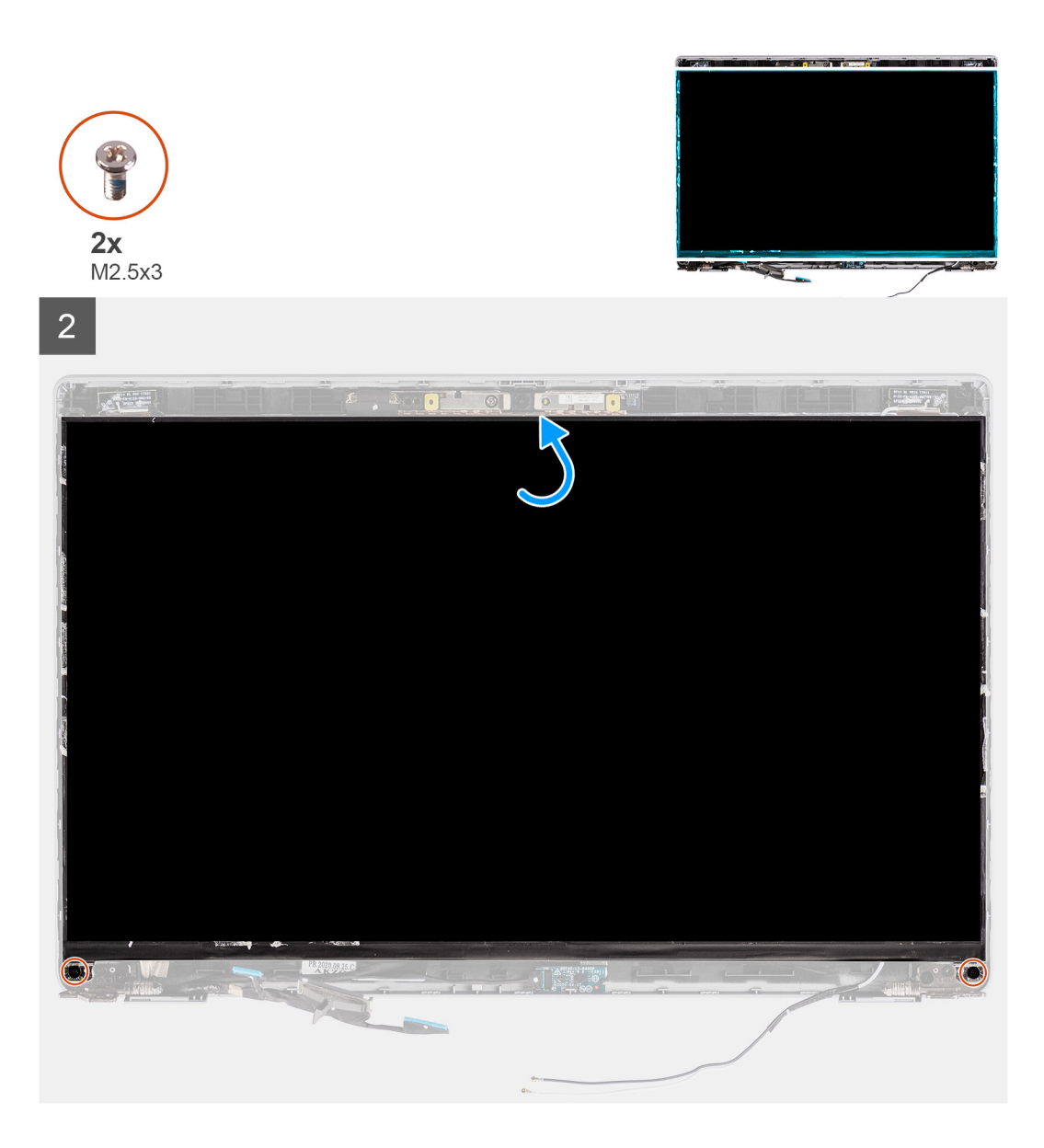

- 1. Podłącz kabel wyświetlacza do złącza na wyświetlaczu i zamknij zatrzask.
- 2. Przymocuj kabel wyświetlacza taśmą przewodzącą do panelu wyświetlacza.
- 3. Zamknij panel wyświetlacza i pokrywę tylną wyświetlacza.

**UWAGA:** Upewnij się, że zaczepy panelu wyświetlacza znajdują się w szczelinach w pokrywie wyświetlacza.

4. Wkręć dwie śruby (M2,5x3) mocujące panel wyświetlacza do pokrywy tylnej wyświetlacza.

#### **Kolejne kroki**

- 1. Zainstaluj [ramkę wyświetlacza](#page-63-0).
- 2. Zainstaluj [zestaw wyświetlacza](#page-60-0).
- 3. Zainstaluj [kartę sieci WWAN](#page-25-0).
- 4. Zainstaluj [kartę sieci WLAN.](#page-22-0)
- 5. Zainstaluj [pokrywę dolną](#page-19-0).
- 6. Zainstaluj [kartę microSD](#page-17-0).
- 7. Zainstaluj [kartę SIM](#page-15-0).
- 8. Wykonaj procedurę przedstawioną w sekcji [Po zakończeniu serwisowania komputera.](#page-9-0)

# **Moduł kamery/mikrofonu**

## **Wymontowywanie modułu kamery/mikrofonu**

#### **Wymagania**

- 1. Wykonaj procedurę przedstawioną w sekcji [Przed przystąpieniem do serwisowania komputera](#page-4-0).
- 2. Aktywuj [tryb serwisowy.](#page-5-0)
- 3. Wymontuj [kartę SIM.](#page-14-0)
- 4. Wyjmij [kartę microSD.](#page-16-0)
- 5. Wymontuj [kartę sieci WLAN.](#page-21-0)
- 6. Wymontuj [kartę sieci WWAN](#page-24-0).
- 7. Zdejmij [pokrywę dolną](#page-18-0).
- 8. Wymontuj [zestaw wyświetlacza](#page-57-0).
- 9. Wymontuj [ramkę wyświetlacza](#page-62-0).
- 10. Wymontuj [panel wyświetlacza](#page-64-0).

#### **Informacje na temat zadania**

Na poniższych ilustracjach przedstawiono umiejscowienie i procedurę wymontowywania modułu kamery/mikrofonu.

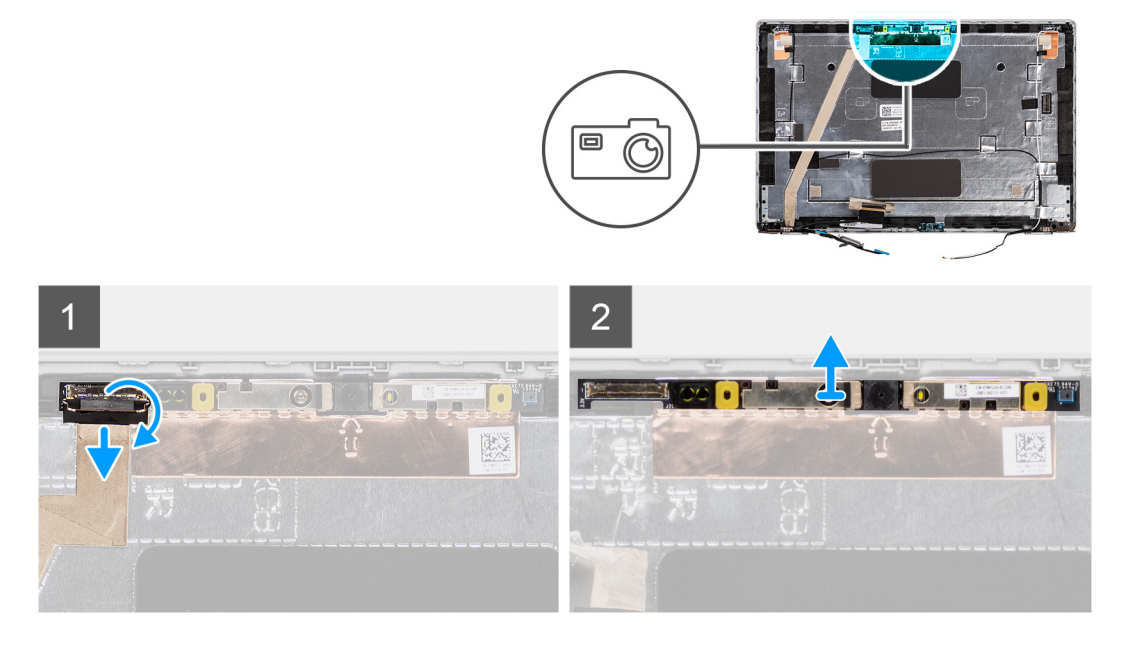

#### **Kroki**

- **(i)** UWAGA: W przypadku modeli dostarczonych z kamerą/mikrofonem w pobliżu modułu kamery/mikrofonu znajduje się wgłębienie oznaczone strzałką na folii uziemiającej. W tym miejscu należy rozpocząć podważanie modułu. Zaczynając od wgłębienia na dolnej krawędzi modułu kamery/mikrofonu, podważ moduł, przez cały czas upewniając się, że dwa małe kołki zabezpieczające moduł kamery/mikrofonu nie są uszkodzone.
- 1. Odklej dwie taśmy przewodzące mocujące moduł kamery/mikrofonu.
- 2. Odłącz kabel kamery/mikrofonu od złącza w module kamery/mikrofonu.
- 3. Ostrożnie podważ moduł kamery/mikrofonu i wyjmij go z tylnej pokrywy wyświetlacza.

## **Instalowanie modułu kamery/mikrofonu**

#### **Wymagania**

W przypadku wymiany elementu przed wykonaniem procedury instalacji wymontuj wcześniej zainstalowany element.
## <span id="page-72-0"></span>**Informacje na temat zadania**

Na ilustracji przedstawiono umiejscowienie i procedurę instalacji modułu kamery/mikrofonu.

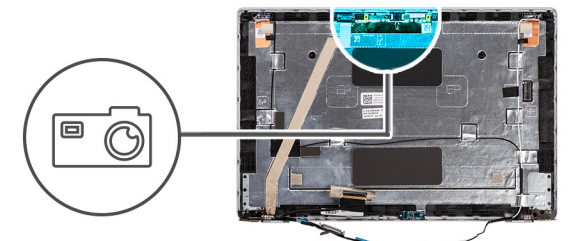

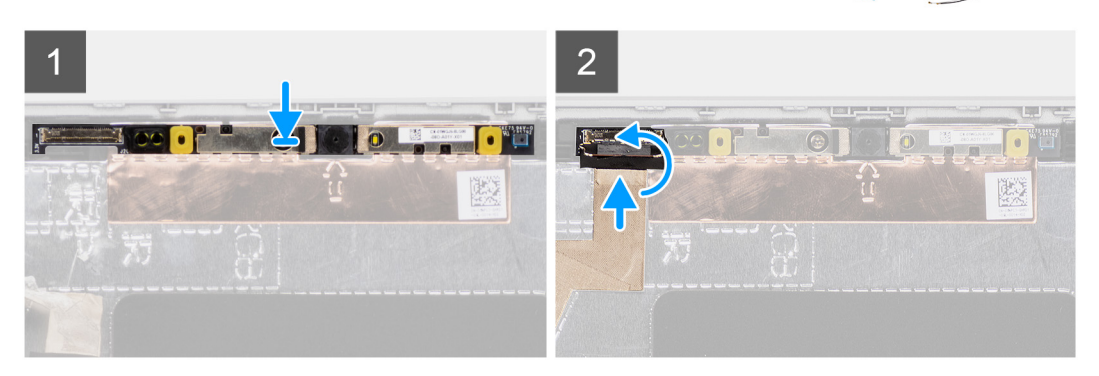

### **Kroki**

- 1. Wyrównaj i umieść moduł kamery/mikrofonu w gnieździe na tylnej pokrywie wyświetlacza.
- 2. Podłącz kabel kamery/mikrofonu do złącza w module kamery/mikrofonu.

### **Kolejne kroki**

- 1. Zainstaluj [panel wyświetlacza](#page-67-0).
- 2. Zainstaluj [ramkę wyświetlacza](#page-63-0).
- 3. Zainstaluj [zestaw wyświetlacza](#page-60-0).
- 4. Zainstaluj [kartę sieci WWAN](#page-25-0).
- 5. Zainstaluj [kartę sieci WLAN.](#page-22-0)
- 6. Zainstaluj [pokrywę dolną](#page-19-0).
- 7. Zainstaluj [kartę microSD](#page-17-0).
- 8. Zainstaluj [kartę SIM](#page-15-0).
- 9. Wykonaj procedurę przedstawioną w sekcji [Po zakończeniu serwisowania komputera.](#page-9-0)

# **Kabel eDP/wyświetlacza**

# **Wymontowywanie kabla eDP**

### **Wymagania**

- 1. Wykonaj procedurę przedstawioną w sekcji [Przed przystąpieniem do serwisowania komputera](#page-4-0).
- 2. Aktywuj [tryb serwisowy.](#page-5-0)
- 3. Wymontuj [kartę SIM.](#page-14-0)
- 4. Wyjmij [kartę microSD.](#page-16-0)
- 5. Wymontuj [kartę sieci WLAN.](#page-21-0)
- 6. Wymontuj [kartę sieci WWAN](#page-24-0).
- 7. Zdejmij [pokrywę dolną](#page-18-0).
- 8. Wymontuj [zestaw wyświetlacza](#page-57-0).
- 9. Wymontuj [ramkę wyświetlacza](#page-62-0).
- 10. Wymontuj [panel wyświetlacza](#page-64-0).

## <span id="page-73-0"></span>**Informacje na temat zadania**

Na ilustracjach przedstawiono umiejscowienie i procedurę wymontowywania kabla eDP.

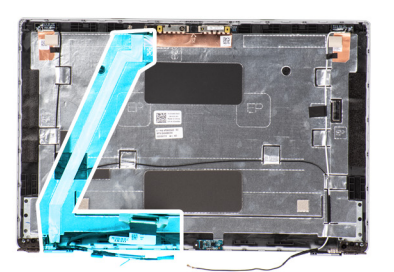

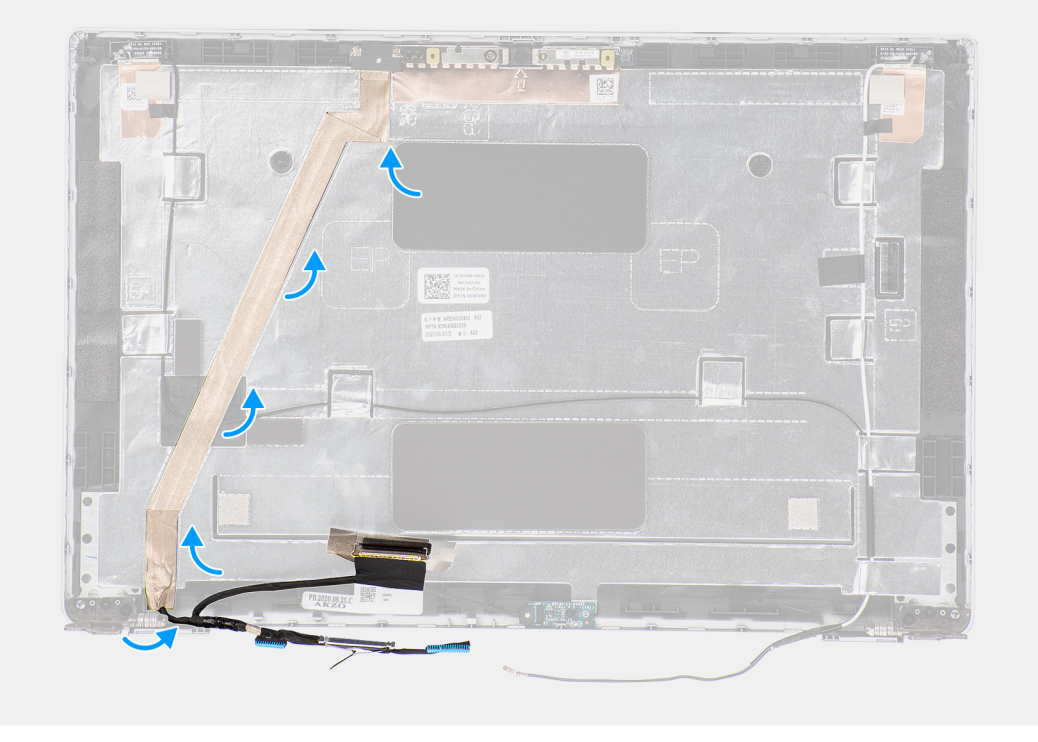

# **Kroki**

- 1. Odłącz kabel eDP/wyświetlacza od złącza na module kamery/mikrofonu.
- 2. Odklej taśmę przewodzącą, a następnie odklej kabel eDP/wyświetlacza i zdejmij go z pokrywy tylnej wyświetlacza.

# **Instalowanie kabla eDP**

#### **Wymagania**

W przypadku wymiany elementu przed wykonaniem procedury instalacji wymontuj wcześniej zainstalowany element.

## **Informacje na temat zadania**

Na ilustracji przedstawiono umiejscowienie i procedurę instalacji kabla eDP.

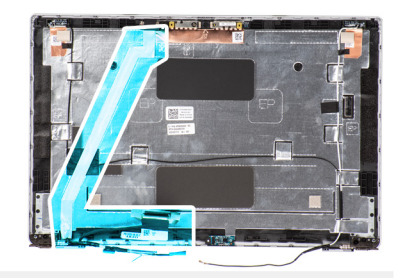

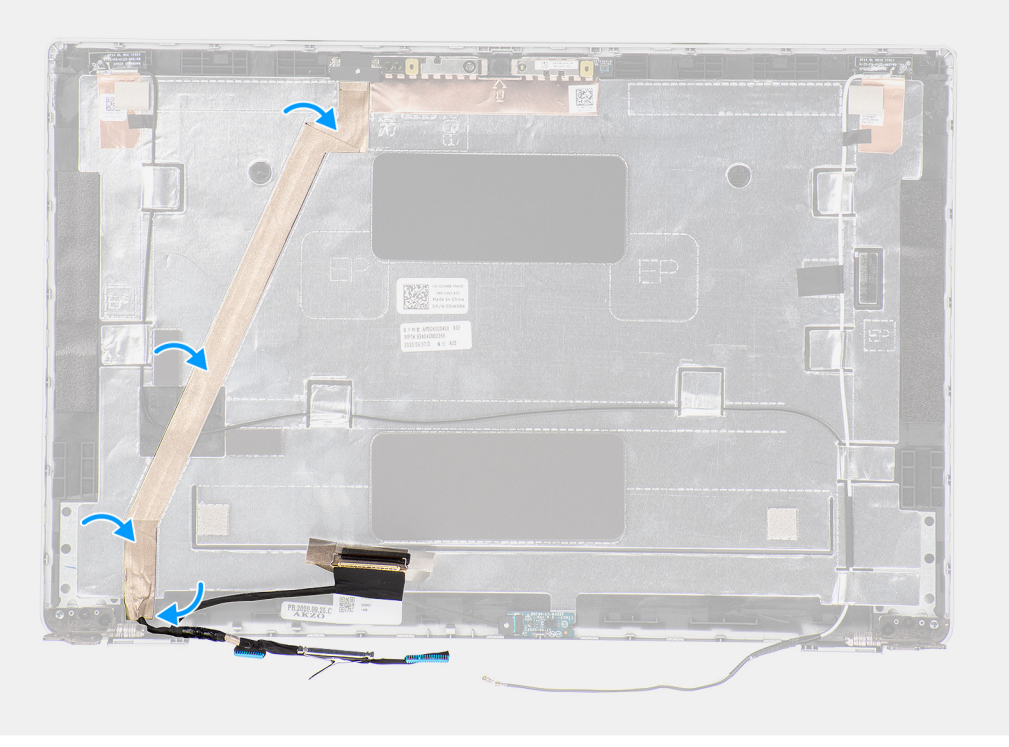

- 1. Podłącz kabel eDP/wyświetlacza do złącza w kamerze.
- 2. Przymocuj kabel eDP/wyświetlacza do pokrywy tylnej wyświetlacza.
- 3. Przyklej taśmę przewodzącą i poprowadź kabel eDP/wyświetlacza do pokrywy tylnej wyświetlacza.

# **Kolejne kroki**

- 1. Zainstaluj [panel wyświetlacza](#page-67-0).
- 2. Zainstaluj [ramkę wyświetlacza](#page-63-0).
- 3. Zainstaluj [zestaw wyświetlacza](#page-60-0).
- 4. Zainstaluj [kartę sieci WWAN](#page-25-0).
- 5. Zainstaluj [kartę sieci WLAN.](#page-22-0)
- 6. Zainstaluj [pokrywę dolną](#page-19-0).
- 7. Zainstaluj [kartę microSD](#page-17-0).
- 8. Zainstaluj [kartę SIM](#page-15-0).
- 9. Wykonaj procedurę przedstawioną w sekcji [Po zakończeniu serwisowania komputera.](#page-9-0)

# <span id="page-75-0"></span>**płyta czujników**

# **Wymontowywanie płyty czujników**

# **Wymagania**

- 1. Wykonaj procedurę przedstawioną w sekcji [Przed przystąpieniem do serwisowania komputera](#page-4-0).
- 2. Aktywuj [tryb serwisowy.](#page-5-0)
- 3. Wymontuj [kartę SIM.](#page-14-0)
- 4. Wyjmij [kartę microSD.](#page-16-0)
- 5. Zdejmij [pokrywę dolną](#page-18-0).
- 6. Wymontuj [kartę sieci WLAN.](#page-21-0)
- 7. Wymontuj [kartę sieci WWAN](#page-24-0).
- 8. Wymontuj [zestaw wyświetlacza](#page-57-0).
- 9. Wymontuj [ramkę wyświetlacza](#page-62-0).

# **Informacje na temat zadania**

Na poniższych ilustracjach przedstawiono umiejscowienie i procedurę wymontowywania płyty czujników.

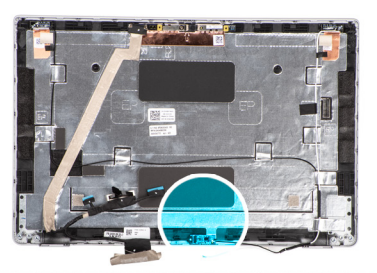

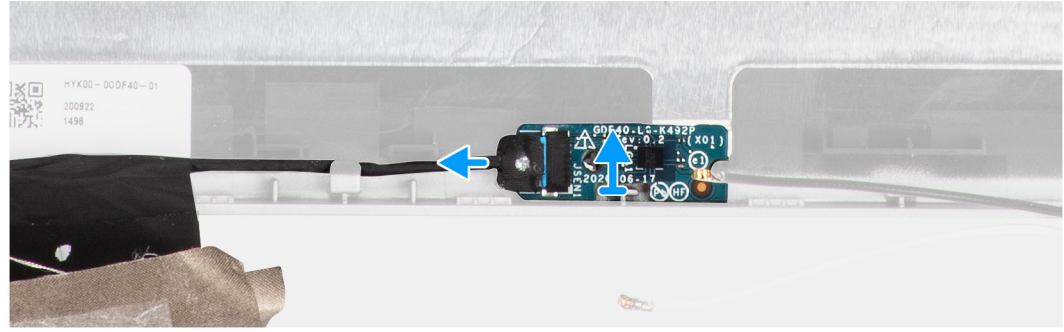

## **Kroki**

- 1. Otwórz zatrzask i odłącz kabel wyświetlacza od złącza na płycie czujników.
- 2. Delikatnie zdejmij płytę czujników z pokrywy tylnej wyświetlacza.

# **Instalowanie płyty czujników**

#### **Informacje na temat zadania**

Na poniższych ilustracjach przedstawiono umiejscowienie i procedurę wymontowywania płyty czujników.

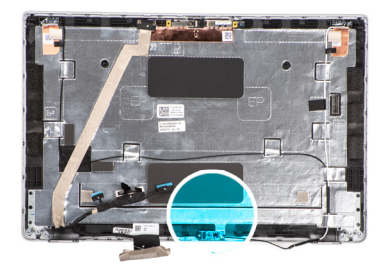

<span id="page-76-0"></span>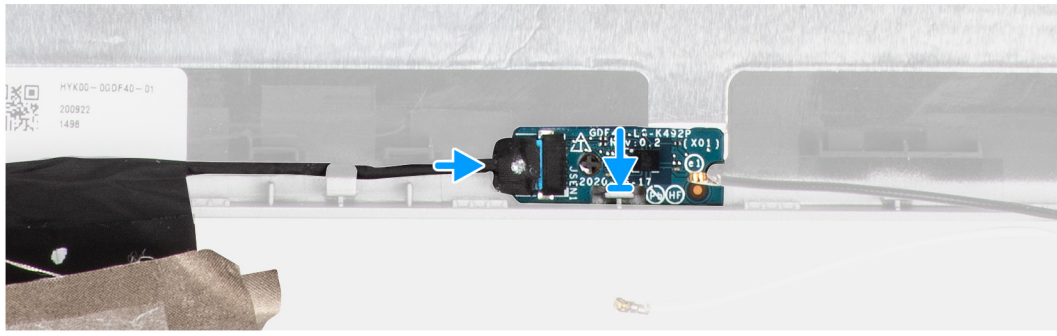

- 1. Wyrównaj i umieść płytę czujników na pokrywie tylnej wyświetlacza.
- 2. Podłącz kabel wyświetlacza do złącza na płycie czujników i zamknij zatrzask.

### **Kolejne kroki**

- 1. Zainstaluj [ramkę wyświetlacza](#page-63-0).
- 2. Zainstaluj [zestaw wyświetlacza](#page-60-0).
- 3. Zainstaluj [kartę sieci WWAN](#page-25-0).
- 4. Zainstaluj [kartę sieci WLAN.](#page-22-0)
- 5. Zainstaluj [pokrywę dolną](#page-19-0).
- 6. Zainstaluj [kartę microSD](#page-17-0).
- 7. Zainstaluj [kartę SIM](#page-15-0).
- 8. Wykonaj procedurę przedstawioną w sekcji [Po zakończeniu serwisowania komputera.](#page-9-0)

# **Zawiasy wyświetlacza**

# **Wymontowywanie zawiasów wyświetlacza**

### **Wymagania**

- 1. Wykonaj procedurę przedstawioną w sekcji [Przed przystąpieniem do serwisowania komputera](#page-4-0).
- 2. Aktywuj [tryb serwisowy.](#page-5-0)
- 3. Wymontuj [kartę SIM.](#page-14-0)
- 4. Wyjmij [kartę microSD.](#page-16-0)
- 5. Wymontuj [kartę sieci WLAN.](#page-21-0)
- 6. Wymontuj [kartę sieci WWAN](#page-24-0).
- 7. Zdejmij [pokrywę dolną](#page-18-0).
- 8. Wymontuj [zestaw wyświetlacza](#page-57-0).
- 9. Wymontuj [ramkę wyświetlacza](#page-62-0).
- 10. Wymontuj [panel wyświetlacza](#page-64-0).

### **Informacje na temat zadania**

Na ilustracjach przedstawiono umiejscowienie i procedurę wymontowywania zawiasów wyświetlacza.

<span id="page-77-0"></span>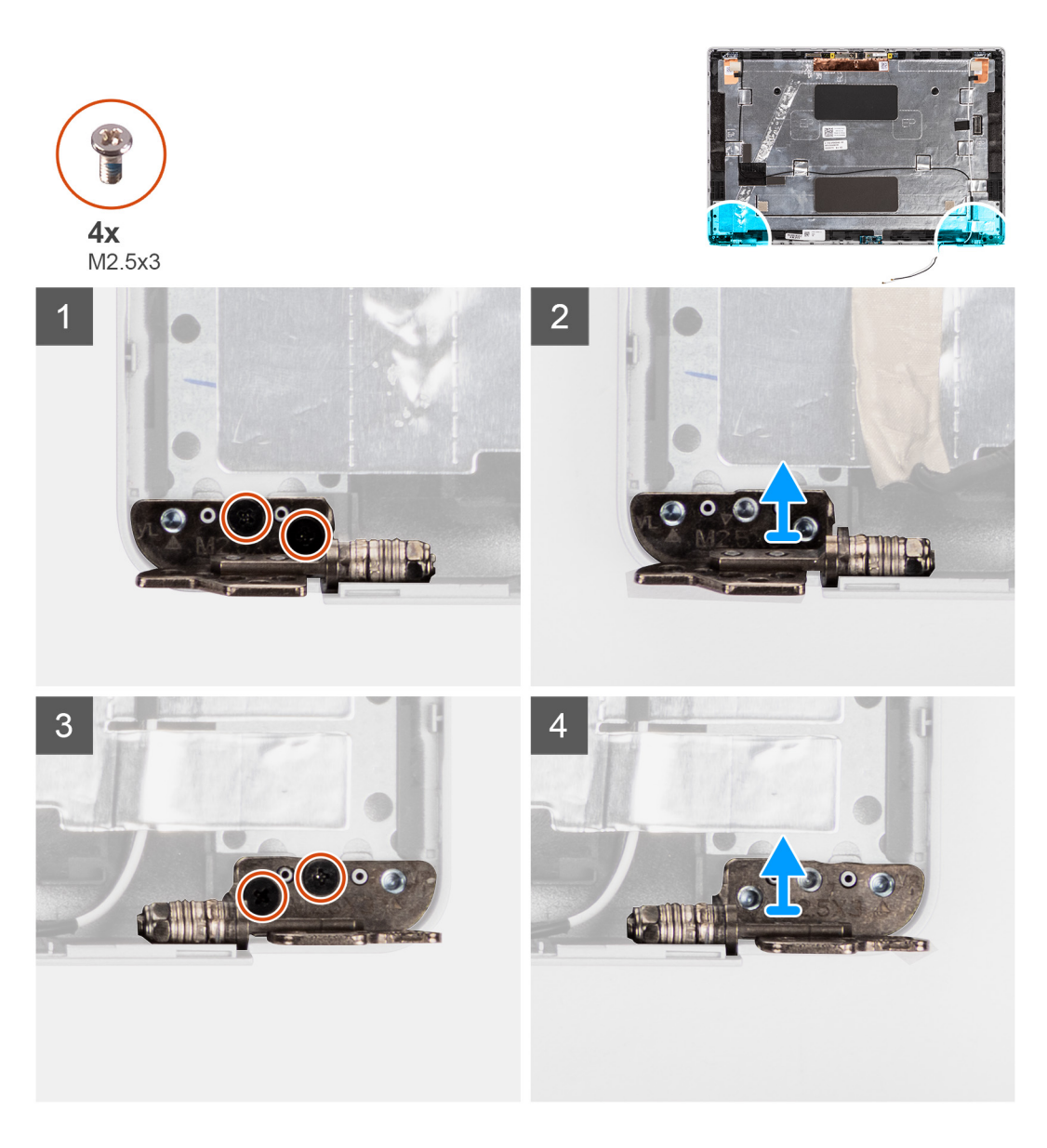

- 1. Wykręć dwie śruby (M2,5x3) mocujące prawy zawias wyświetlacza do pokrywy tylnej wyświetlacza.
- 2. Unieś prawy zawias i zdejmij go z pokrywy tylnej wyświetlacza.
- 3. Wykręć dwie śruby (M2,5x3) mocujące lewy zawias wyświetlacza do pokrywy tylnej wyświetlacza.
- 4. Unieś lewy zawias i zdejmij go z pokrywy tylnej wyświetlacza.

# **Instalowanie zawiasów wyświetlacza**

## **Wymagania**

W przypadku wymiany elementu przed wykonaniem procedury instalacji wymontuj wcześniej zainstalowany element.

## **Informacje na temat zadania**

Na ilustracjach przedstawiono umiejscowienie i procedurę instalacji zawiasów wyświetlacza.

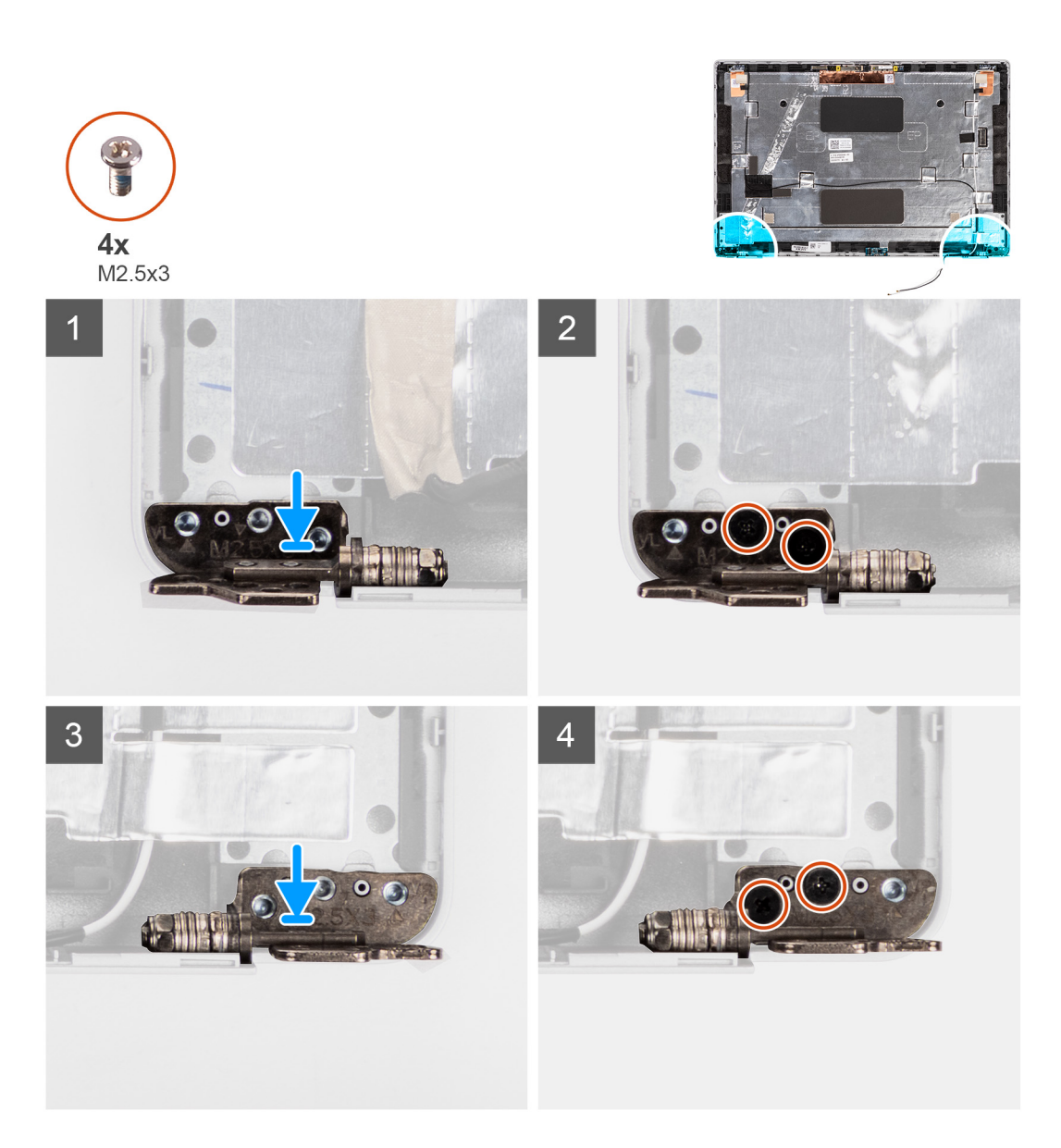

- 1. Dopasuj otwór na śrubę w lewym zawiasie do otworu w pokrywie tylnej wyświetlacza.
- 2. Wkręć dwie śruby (M2,5x3) mocujące lewy zawias wyświetlacza do pokrywy tylnej wyświetlacza.
- 3. Dopasuj otwór na śrubę w prawym zawiasie do otworu w pokrywie tylnej wyświetlacza.
- 4. Wkręć dwie śruby (M2,5x3) mocujące prawy zawias wyświetlacza do pokrywy tylnej wyświetlacza.

### **Kolejne kroki**

- 1. Zainstaluj [panel wyświetlacza](#page-67-0).
- 2. Zainstaluj [ramkę wyświetlacza](#page-63-0).
- 3. Zainstaluj [zestaw wyświetlacza](#page-60-0).
- 4. Zainstaluj [kartę sieci WWAN](#page-25-0).
- 5. Zainstaluj [kartę sieci WLAN.](#page-22-0)
- 6. Zainstaluj [pokrywę dolną](#page-19-0).
- 7. Zainstaluj [kartę microSD](#page-17-0).
- 8. Zainstaluj [kartę SIM](#page-15-0).
- 9. Wykonaj procedurę przedstawioną w sekcji [Po zakończeniu serwisowania komputera.](#page-9-0)

# **Pokrywa tylna wyświetlacza**

# **Wymontowywanie pokrywy tylnej wyświetlacza**

# **Wymagania**

- 1. Wykonaj procedurę przedstawioną w sekcji [Przed przystąpieniem do serwisowania komputera](#page-4-0).
- 2. Aktywuj [tryb serwisowy.](#page-5-0)
- 3. Wymontuj [kartę SIM.](#page-14-0)
- 4. Wyjmij [kartę microSD.](#page-16-0)
- 5. Zdejmij [pokrywę dolną](#page-18-0).
- 6. Wymontuj [kartę sieci WLAN.](#page-21-0)
- 7. Wymontuj [kartę sieci WWAN](#page-24-0).
- 8. Wymontuj [zestaw wyświetlacza](#page-57-0).
- 9. Wymontuj [ramkę wyświetlacza](#page-62-0).
- 10. Wymontuj [panel wyświetlacza](#page-64-0).
- 11. Wymontuj [moduł kamery/mikrofonu.](#page-71-0)
- 12. Wymontuj [kabel eDP/wyświetlacza](#page-72-0).
- 13. Wymontuj [płytę tabliczki dotykowej.](#page-75-0)
- 14. Wymontuj [zawiasy wyświetlacza.](#page-76-0)

#### **Informacje na temat zadania**

Na poniższych ilustracjach przedstawiono umiejscowienie i procedurę wymontowywania pokrywy tylnej wyświetlacza.

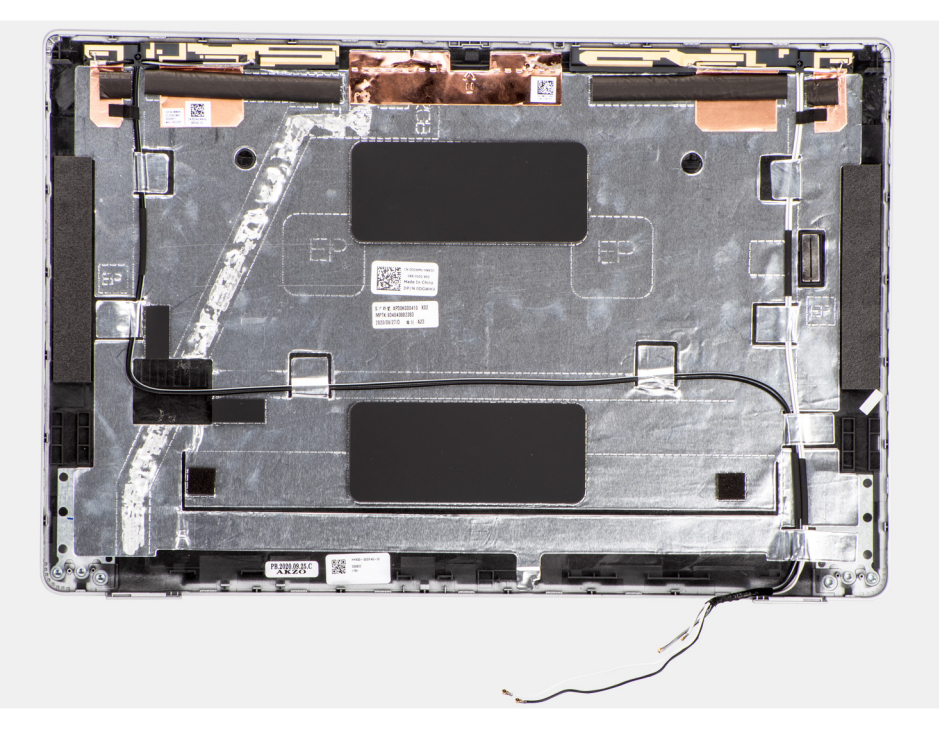

#### **Kroki**

Po wykonaniu czynności wstępnych pozostanie pokrywa tylna wyświetlacza.

# **Instalowanie pokrywy tylnej wyświetlacza**

### **Wymagania**

W przypadku wymiany elementu przed wykonaniem procedury instalacji wymontuj wcześniej zainstalowany element.

## **Informacje na temat zadania**

Na ilustracji przedstawiono umiejscowienie i procedurę instalacji pokrywy tylnej wyświetlacza.

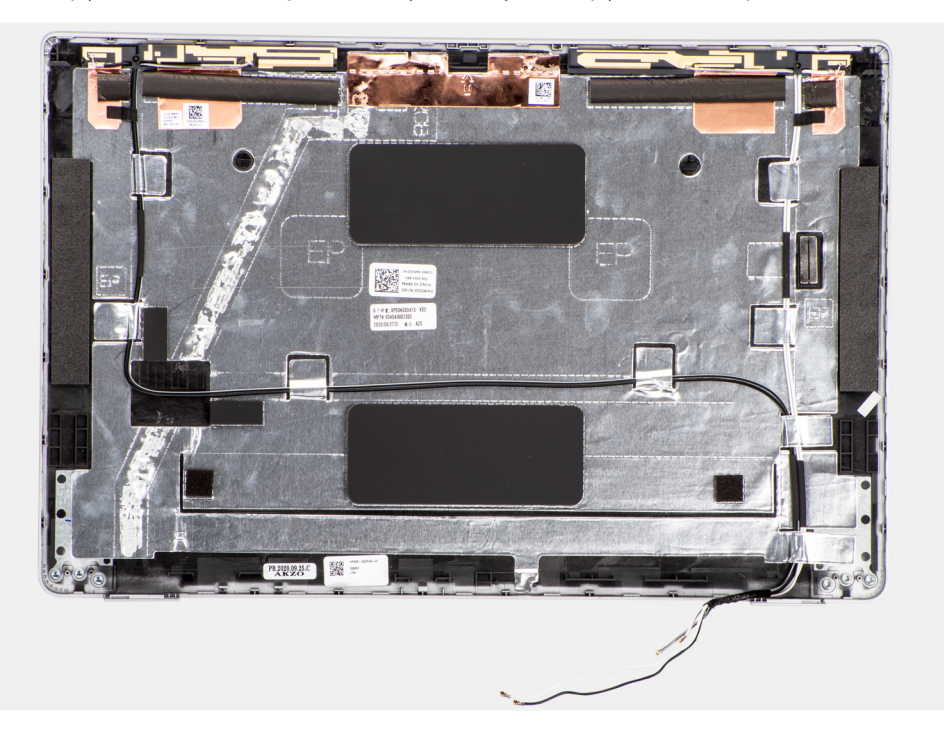

### **Kroki**

Połóż pokrywę tylną wyświetlacza na płaskiej powierzchni.

## **Kolejne kroki**

- 1. Zainstaluj [zawiasy wyświetlacza.](#page-77-0)
- 2. Zainstaluj [płytę czujników](#page-75-0).
- 3. Zainstaluj [kabel eDP/wyświetlacza](#page-73-0)
- 4. Zainstaluj [moduł kamery/mikrofonu](#page-71-0).
- 5. Zainstaluj [panel wyświetlacza](#page-67-0).
- 6. Zainstaluj [ramkę wyświetlacza](#page-63-0).
- 7. Zainstaluj [zestaw wyświetlacza](#page-60-0).
- 8. Zainstaluj [kartę sieci WWAN](#page-25-0).
- 9. Zainstaluj [kartę sieci WLAN.](#page-22-0)
- 10. Zainstaluj [pokrywę dolną](#page-19-0).
- 11. Zainstaluj [kartę microSD](#page-17-0).
- 12. Zainstaluj [kartę SIM](#page-15-0).
- 13. Wykonaj procedurę przedstawioną w sekcji [Po zakończeniu serwisowania komputera.](#page-9-0)

# **Zaślepka gniazda karty SIM**

# **Wymontowywanie zaślepki gniazda karty SIM**

### **Wymagania**

- 1. Wykonaj procedurę przedstawioną w sekcji [Przed przystąpieniem do serwisowania komputera](#page-4-0).
- 2. Wymontuj [kartę SIM.](#page-14-0)
- 3. Wyjmij [kartę microSD.](#page-16-0)
- 4. Zdejmij [pokrywę dolną](#page-18-0).
- 5. Wymontuj [kartę sieci WLAN.](#page-21-0)
- 6. Wymontuj [kartę sieci WWAN](#page-24-0).
- 7. Wymontuj [moduł pamięci](#page-29-0).
- 8. Wymontuj [dysk SSD.](#page-26-0)
- 9. Wyjmij [baterię.](#page-31-0)
- 10. Wymontuj [zestaw ramy montażowej](#page-37-0).
- 11. Wymontuj [płytę główną](#page-46-0).
- 12. Wymontuj [czytnik kart smart.](#page-51-0)
- 13. Wyjmij [płytę wskaźników LED](#page-40-0).
- 14. Wymontuj [płytę przycisku zasilania.](#page-50-0)
- 15. Wymontuj [zestaw klawiatury](#page-54-0).
- 16. Wymontuj [zestaw wyświetlacza](#page-57-0).
- 17. Wymontuj [zestaw podpórki na nadgarstek](#page-83-0).

## **Informacje na temat zadania**

**UWAGA:** W przypadku modeli dostarczonych tylko z antenami sieci WLAN zaślepka gniazda karty SIM jest oddzielną częścią serwisową, która nie jest częścią zamiennej podpórki na nadgarstek. Dlatego podczas wymiany zestawu podpórki na nadgarstek należy wyjąć, a następnie ponownie zainstalować zaślepkę gniazda karty SIM.

Na ilustracji przedstawiono umiejscowienie i procedurę wymontowywania zaślepki gniazda karty SIM.

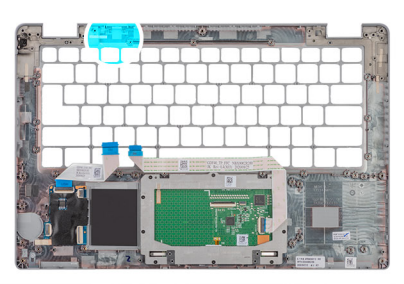

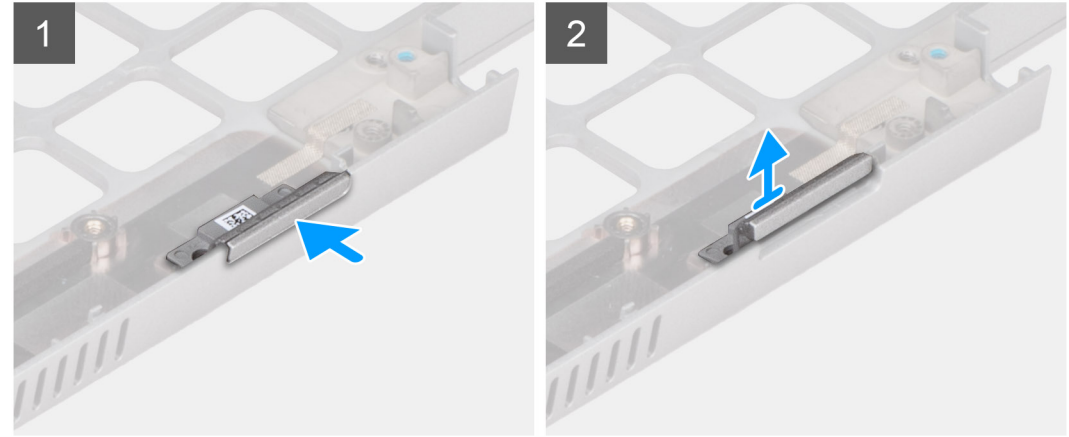

### **Kroki**

- 1. Popchnij zaślepkę gniazda karty SIM od strony górnej części podpórki na nadgarstek.
- 2. Ostrożnie wyjmij zaślepkę gniazda karty SIM z zestawu podpórki na nadgarstek.

# **Instalowanie zaślepki gniazda karty SIM**

### **Wymagania**

W przypadku wymiany elementu przed wykonaniem procedury instalacji wymontuj wcześniej zainstalowany element.

### **Informacje na temat zadania**

Na ilustracji przedstawiono umiejscowienie i procedurę instalacji zaślepki gniazda karty SIM.

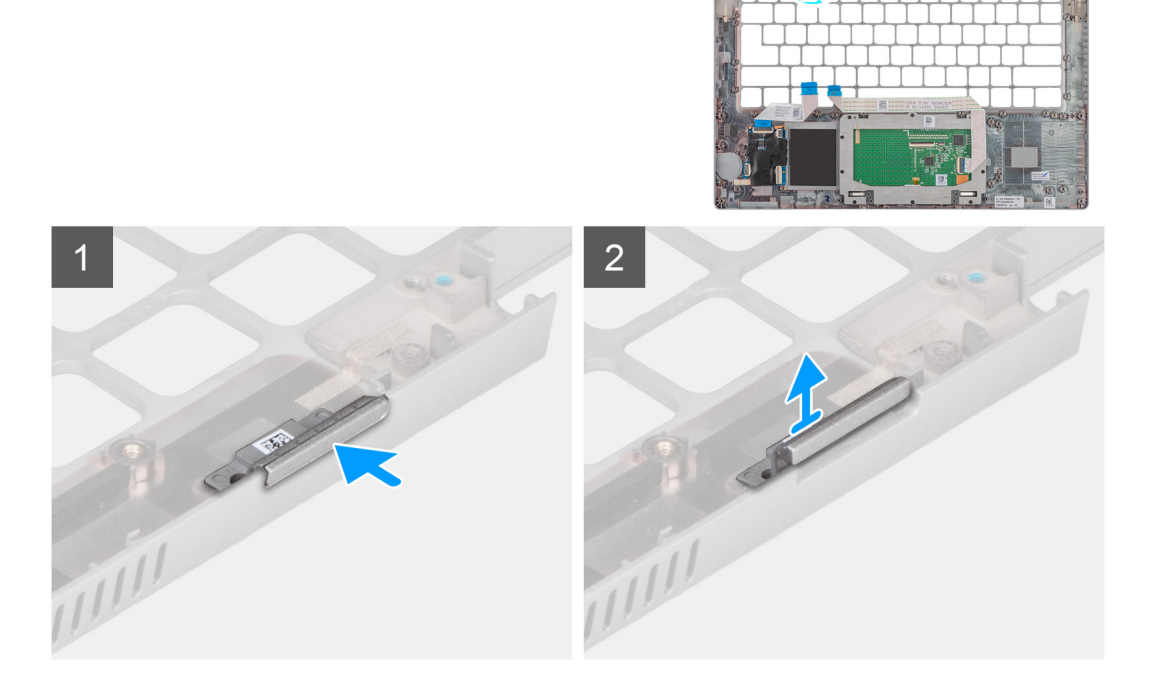

1. Umieść zaślepkę gniazda karty SIM w szczelinie na podpórce na nadgarstek.

**UWAGA:** Upewnij się, że zaślepka gniazda karty SIM jest wyrównana do żłobień na zestawie podpórki na nadgarstek.

2. Naciśnij zaślepkę gniazda karty SIM, aż usłyszysz, że zaślepka została zamocowana w gnieździe karty SIM.

# **Kolejne kroki**

- 1. Zainstaluj [zestaw podpórki na nadgarstek](#page-84-0).
- 2. Zainstaluj [zestaw wyświetlacza](#page-60-0).
- 3. Zainstaluj [zestaw klawiatury](#page-55-0).
- 4. Zainstaluj [płytę przycisku zasilania.](#page-50-0)
- 5. Zainstaluj [czytnik kart smart.](#page-52-0)
- 6. Zainstaluj [płytę wskaźników LED.](#page-41-0)
- 7. Zainstaluj [płytę główną.](#page-48-0)
- 8. Zainstaluj [wewnętrzną ramę montażową](#page-39-0).
- 9. Zainstaluj [baterię.](#page-31-0)
- 10. Zainstaluj [dysk SSD.](#page-26-0)
- 11. Zainstaluj [moduł pamięci](#page-30-0).
- 12. Zainstaluj [kartę sieci WWAN](#page-25-0).
- 13. Zainstaluj [kartę sieci WLAN.](#page-22-0)
- 14. Zainstaluj [pokrywę dolną](#page-19-0).
- 15. Zainstaluj [kartę microSD](#page-17-0).
- 16. Zainstaluj [kartę SIM](#page-15-0).
- 17. Wykonaj procedurę przedstawioną w sekcji [Po zakończeniu serwisowania komputera.](#page-9-0)

# <span id="page-83-0"></span>**Zestaw podpórki na nadgarstek**

# **Wymontowywanie zestawu podpórki na nadgarstek**

# **Wymagania**

- 1. Wykonaj procedurę przedstawioną w sekcji [Przed przystąpieniem do serwisowania komputera](#page-4-0).
- 2. Wymontuj [kartę SIM.](#page-14-0)
- 3. Wyjmij [kartę microSD.](#page-16-0)
- 4. Zdejmij [pokrywę dolną](#page-18-0).
- 5. Wymontuj [kartę sieci WLAN.](#page-21-0)
- 6. Wymontuj [kartę sieci WWAN](#page-24-0).
- 7. Wymontuj [moduł pamięci](#page-29-0).
- 8. Wymontuj [dysk SSD.](#page-26-0)
- 9. Wyjmij [baterię.](#page-31-0)
- 10. Wymontuj [zestaw ramy montażowej](#page-37-0).
- 11. Wymontuj [płytę główną](#page-46-0).
- 12. Wymontuj [czytnik kart smart.](#page-51-0)
- 13. Wyjmij [płytę wskaźników LED](#page-40-0).
- 14. Wymontuj [płytę przycisku zasilania.](#page-50-0)
- 15. Wymontuj [zestaw klawiatury](#page-54-0).
- 16. Wymontuj [zestaw wyświetlacza](#page-57-0).

#### **Informacje na temat zadania**

Na ilustracji przedstawiono umiejscowienie i procedurę wymontowywania zestawu podpórki na nadgarstek.

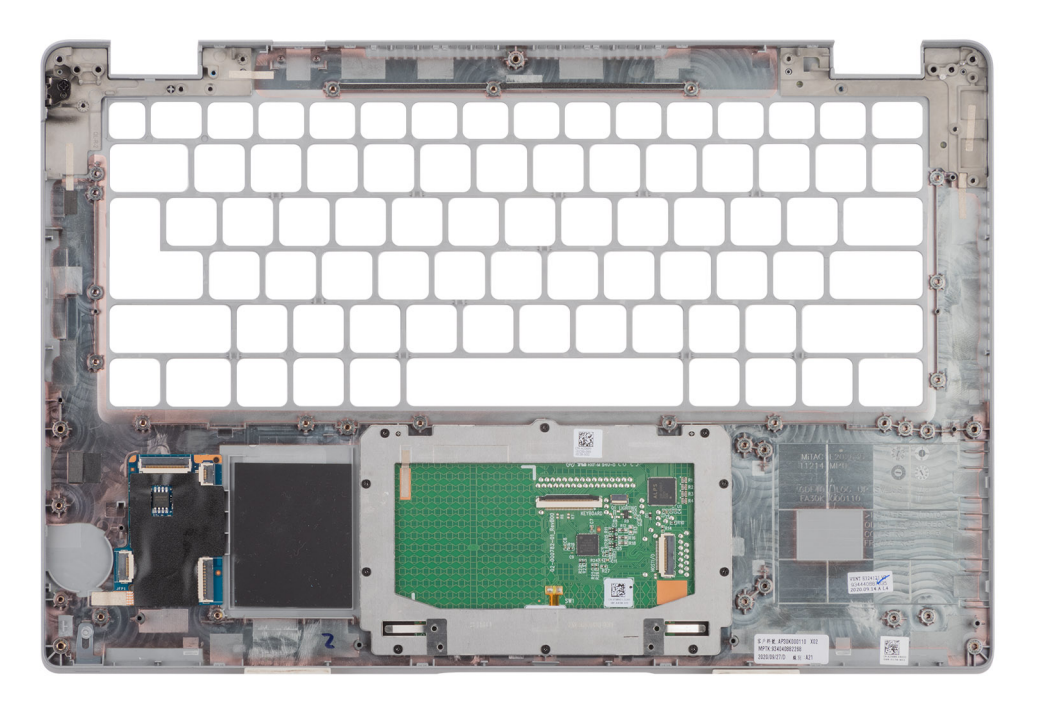

## **Kroki**

Po wykonaniu czynności wstępnych pozostanie zestaw podpórki na nadgarstek.

# <span id="page-84-0"></span>**Instalowanie zestawu podpórki na nadgarstek**

# **Wymagania**

W przypadku wymiany elementu przed wykonaniem procedury instalacji wymontuj wcześniej zainstalowany element.

### **Informacje na temat zadania**

Na ilustracji przedstawiono umiejscowienie i procedurę instalacji zestawu podpórki na nadgarstek.

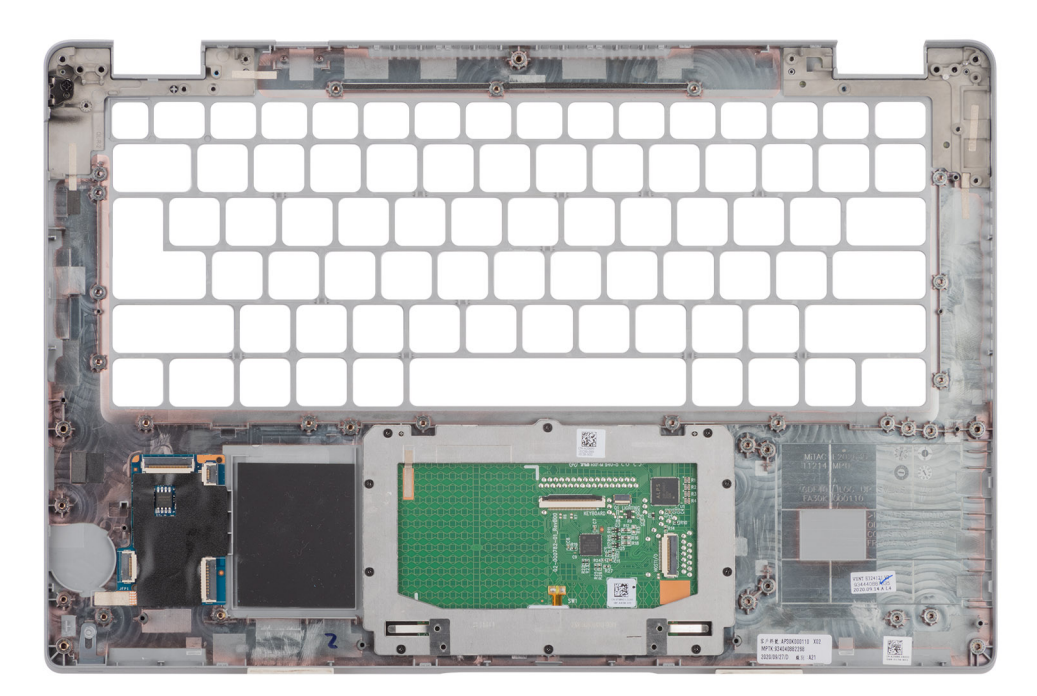

# **Kroki**

- **UWAGA:** W przypadku konfiguracji bez karty sieci WWAN LTE przed zainstalowaniem zestawu podpórki na nadgarstek należy wyjąć i przenieść zaślepkę karty SIM.
- 1. Połóż zestaw podpórki na nadgarstek na płaskiej powierzchni.
- 2. Wymontuj zaślepkę karty SIM (w przypadku konfiguracji bez karty sieci WWAN).

# **Kolejne kroki**

- 1. Zainstaluj [zestaw wyświetlacza](#page-60-0).
- 2. Zainstaluj [zestaw klawiatury](#page-55-0).
- 3. Zainstaluj [płytę przycisku zasilania.](#page-50-0)
- 4. Zainstaluj [czytnik kart smart.](#page-52-0)
- 5. Zainstaluj [płytę wskaźników LED.](#page-41-0)
- 6. Zainstaluj [płytę główną.](#page-48-0)
- 7. Zainstaluj [wewnętrzną ramę montażową](#page-39-0).
- 8. Zainstaluj [baterię.](#page-31-0)
- 9. Zainstaluj [dysk SSD.](#page-26-0)
- 10. Zainstaluj [moduł pamięci](#page-30-0).
- 11. Zainstaluj [kartę sieci WWAN](#page-25-0).
- 12. Zainstaluj [kartę sieci WLAN.](#page-22-0)
- 13. Zainstaluj [pokrywę dolną](#page-19-0).
- 14. Zainstaluj [kartę microSD](#page-17-0).
- 15. Zainstaluj [kartę SIM](#page-15-0).
- 16. Wykonaj procedurę przedstawioną w sekcji [Po zakończeniu serwisowania komputera.](#page-9-0)

# **Oprogramowanie**

Niniejszy rozdział zawiera szczegółowe informacje na temat obsługiwanych systemów operacyjnych oraz instrukcje dotyczące sposobu instalacji sterowników.

# **Tematy:**

- System operacyjny
- Pobieranie sterowników

# **System operacyjny**

Komputer Latitude 5420 obsługuje następujące systemy operacyjne:

- Windows 10 Pro (64-bitowy)
- Windows 10 Home, wersia 64-bitowa
- Windows 10 Pro Education, 64-bitowy
- Windows 10 Enterprise N (wersja 64-bitowa)
- Ubuntu Linux 20.04 LTS (wersja 64-bitowa)

# **Pobieranie sterowników**

### **Kroki**

- 1. Włącz komputer.
- 2. Przejdź do strony internetowej [www.dell.com/support](https://www.dell.com/support).
- 3. Wpisz kod Service Tag komputera i kliknij opcję **Prześlij**.

**(iii) UWAGA:** Jeśli nie masz kodu Service Tag, skorzystaj z funkcji automatycznego wykrywania znacznika albo ręcznie wyszukaj model swojego komputera.

- 4. Kliknij pozycję **Sterowniki i pliki do pobrania**.
- 5. Kliknij przycisk **Wykryj sterowniki**.
- 6. Przeczytaj i zaakceptuj warunki korzystania z narzędzia **SupportAssist**, po czym kliknij przycisk **Kontynuuj**.
- 7. W razie potrzeby komputer zacznie pobieranie i instalację narzędzia **SupportAssist**.

**UWAGA:** Zapoznaj się z wyświetlanymi na ekranie instrukcjami dotyczącymi konkretnej przeglądarki.

## 8. Kliknij opcję **Wyświetl sterowniki do mojego systemu**.

- 9. Kliknij przycisk **Pobierz i zainstaluj**, aby zainstalować wszystkie aktualizacje sterowników wykryte dla swojego komputera.
- 10. Wybierz miejsce, w którym mają zostać zapisane pliki.
- 11. Jeśli pojawi się monit funkcji **Kontrola konta użytkownika**, wyraź zgodę na wprowadzanie zmian w systemie.
- 12. Aplikacja zainstaluje wszystkie wykryte sterowniki i aktualizacje.

**UWAGA:** Nie wszystkie pliki mogą być instalowane automatycznie. Przejrzyj podsumowanie instalacji, aby sprawdzić, czy jest wymagana instalacja ręczna.

- 13. Aby ręcznie pobrać i zainstalować sterownik, kliknij opcję **Kategoria**.
- 14. Z listy rozwijanej wybierz preferowany sterownik.
- 15. Kliknij **Pobierz**, aby pobrać sterownik dla swojego komputera.
- 16. Po zakończeniu pobierania przejdź do folderu, w którym został zapisany plik sterownika.
- 17. Kliknij dwukrotnie ikonę pliku sterownika i postępuj zgodnie z instrukcjami wyświetlanymi na ekranie, aby zainstalować sterownik.

# **Konfiguracja systemu BIOS**

**OSTRZEŻENIE: Ustawienia konfiguracji systemu BIOS powinni zmieniać tylko doświadczeni użytkownicy. Niektóre zmiany mogą spowodować nieprawidłową pracę komputera.**

**UWAGA:** Zależnie od komputera oraz zainstalowanych w nim urządzeń wymienione w tej sekcji pozycje mogą, ale nie muszą, നി pojawiać się na ekranie.

**T**) UWAGA: Przed skorzystaniem z programu konfiguracji systemu BIOS zalecane jest zapisanie informacji wyświetlanych na ekranie, aby można je było wykorzystać w przyszłości.

Programu konfiguracji systemu BIOS można używać w następujących celach:

- Wyświetlanie informacji o sprzęcie zainstalowanym w komputerze, takich jak ilość pamięci operacyjnej (RAM) i pojemność dysku twardego.
- Modyfikowanie konfiguracji systemu.
- Ustawianie i modyfikowanie opcji, takich jak hasło, typ zainstalowanego dysku twardego oraz włączanie i wyłączanie podstawowych urządzeń.

# **Tematy:**

- Przegląd systemu BIOS
- Uruchamianie programu konfiguracji systemu BIOS
- Klawisze nawigacji
- [Menu jednorazowego rozruchu](#page-87-0)
- [Opcje konfiguracji systemu](#page-87-0)
- [Aktualizowanie systemu BIOS](#page-97-0)
- [Hasło systemowe i hasło konfiguracji systemu](#page-99-0)
- [Czyszczenie hasła systemowego i hasła systemu BIOS \(konfiguracji systemu\)](#page-101-0)

# **Przegląd systemu BIOS**

System BIOS zarządza przepływem danych między systemem operacyjnym komputera a podłączonymi urządzeniami, takimi jak dysk twardy, karta graficzna, klawiatura, mysz i drukarka.

# **Uruchamianie programu konfiguracji systemu BIOS**

#### **Kroki**

- 1. Włącz komputer.
- 2. Naciśnij od razu klawisz F2, aby przejść do programu konfiguracji systemu BIOS.

**UWAGA:** Jeśli nie zdążysz nacisnąć klawisza, zanim zostanie wyświetlone logo systemu operacyjnego, poczekaj na pojawienie się pulpitu. Następnie wyłącz komputer i spróbuj ponownie.

# **Klawisze nawigacji**

**UWAGA:** Większość opcji konfiguracji systemu jest zapisywana, a zmiany ustawień są wprowadzane po ponownym uruchomieniu komputera.

# <span id="page-87-0"></span>**Tabela 4. Klawisze nawigacji**

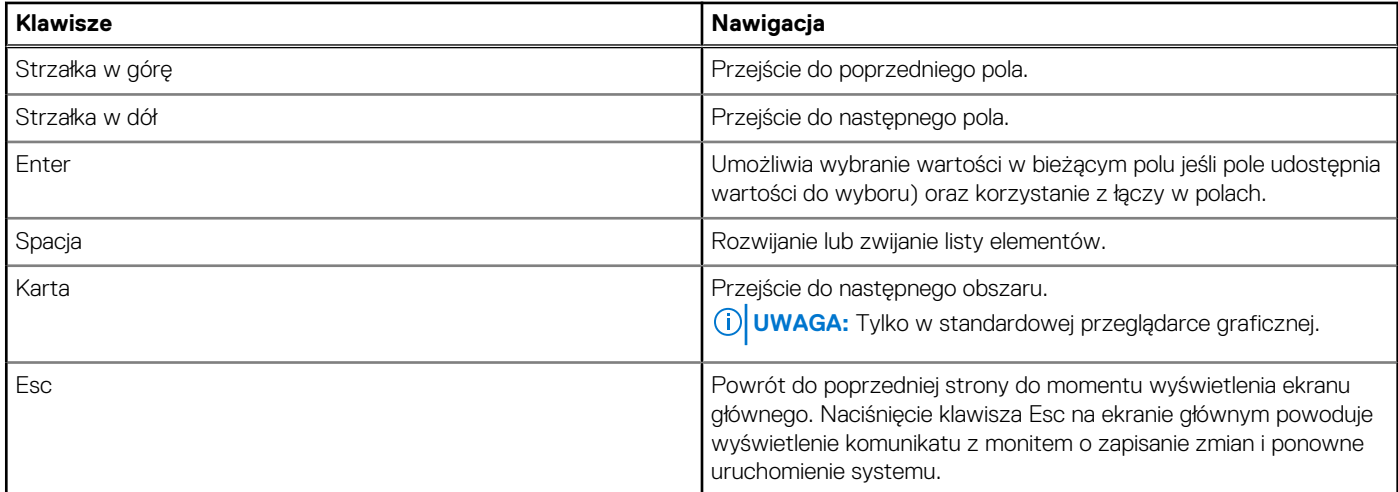

# **Menu jednorazowego rozruchu**

Aby przejść do **menu jednorazowego rozruchu**, włącz komputer i od razu naciśnij klawisz F12.

**UWAGA:** Zaleca się wyłączenie komputera, jeśli jest włączony.

Menu jednorazowej opcji uruchamiania zawiera urządzenia, z których można uruchomić komputer oraz opcję diagnostyki. Opcje dostępne w tym menu są następujące:

- Dysk wymienny (jeśli jest dostępny)
- Napęd STXXXX (jeśli jest dostępny)

**UWAGA:** XXX oznacza numer napędu SATA.

- Napęd optyczny (jeśli jest dostępny)
- Dysk twardy SATA (jeśli jest dostępny)
- Diagnostyka

Ekran sekwencji startowej zawiera także opcję umożliwiającą otwarcie programu konfiguracji systemu.

# **Opcje konfiguracji systemu**

**UWAGA:** W zależności od komputera oraz zainstalowanych urządzeń wymienione w tej sekcji pozycje mogą, ale nie muszą, pojawiać się na ekranie.

# **Tabela 5. Opcje konfiguracji systemu — menu Informacje o systemie**

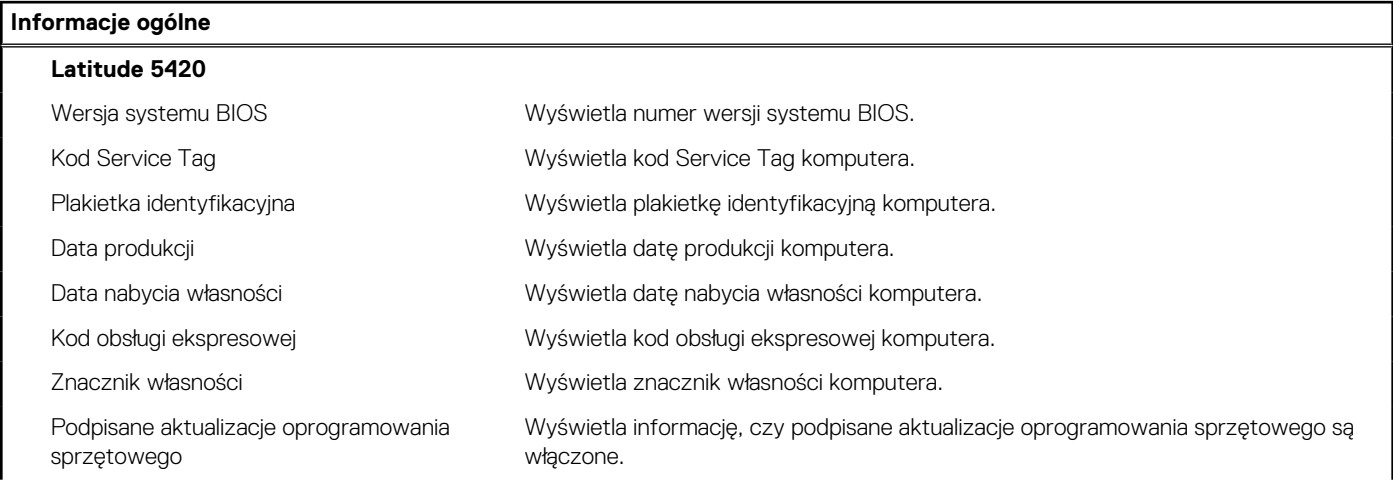

# **Tabela 5. Opcje konfiguracji systemu — menu Informacje o systemie (cd.)**

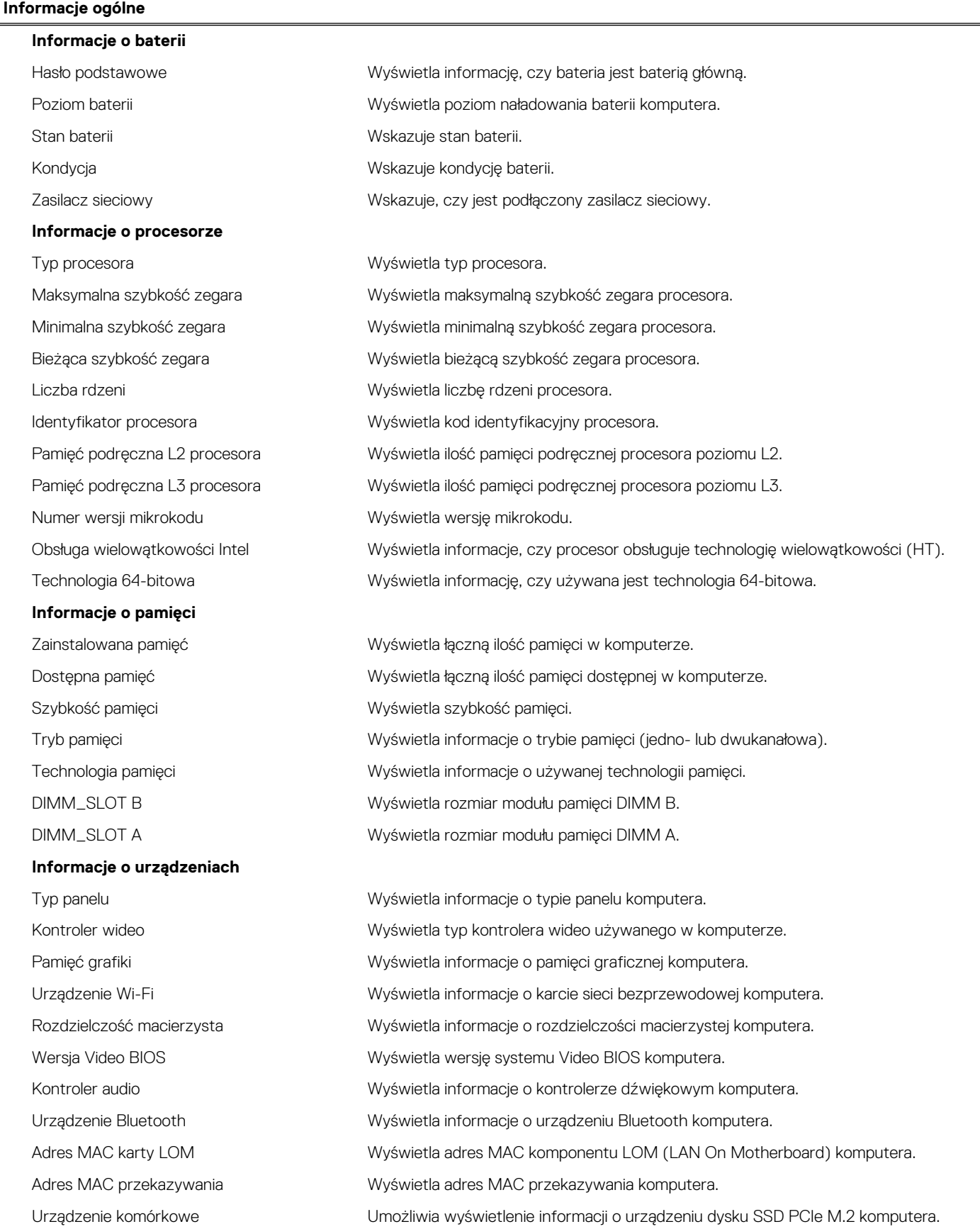

# **Tabela 6. Opcje konfiguracji systemu — menu konfiguracji rozruchu**

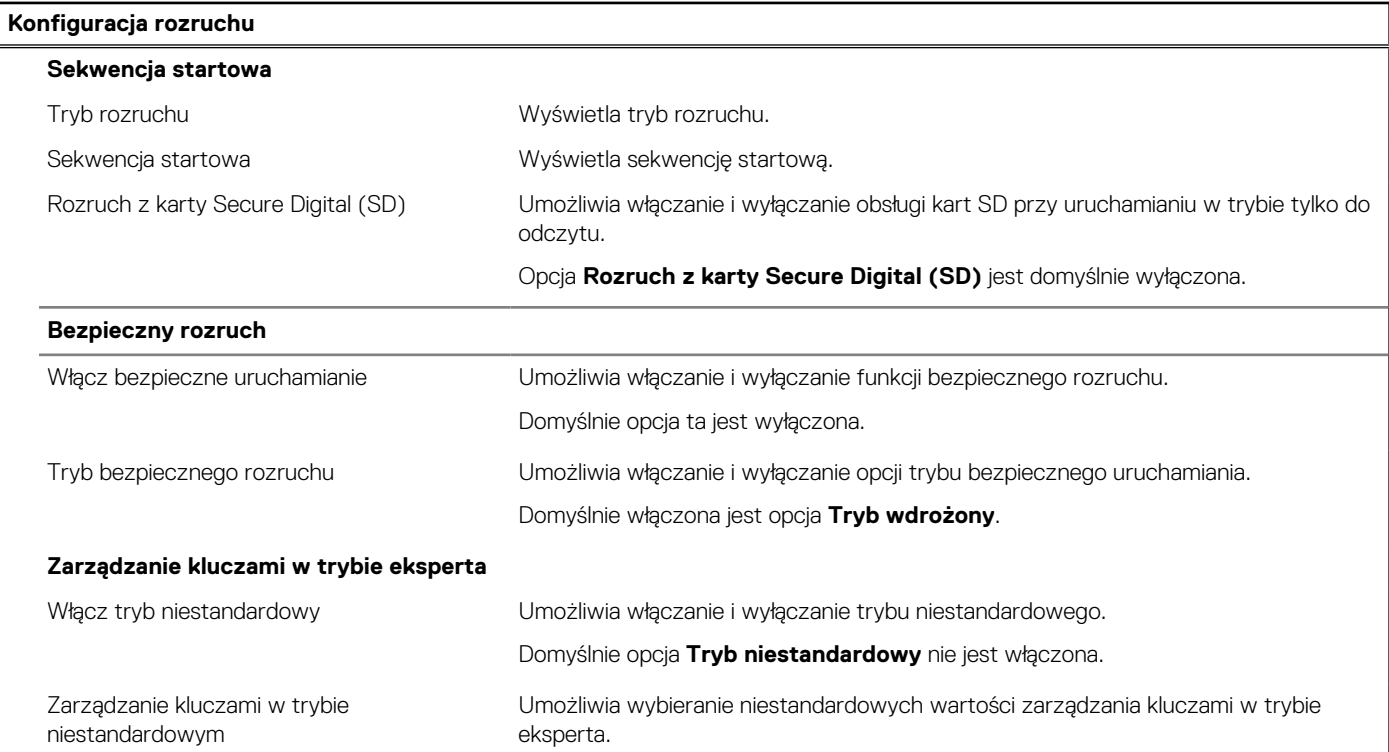

# **Tabela 7. Opcje konfiguracji systemu — menu Zintegrowane urządzenia**

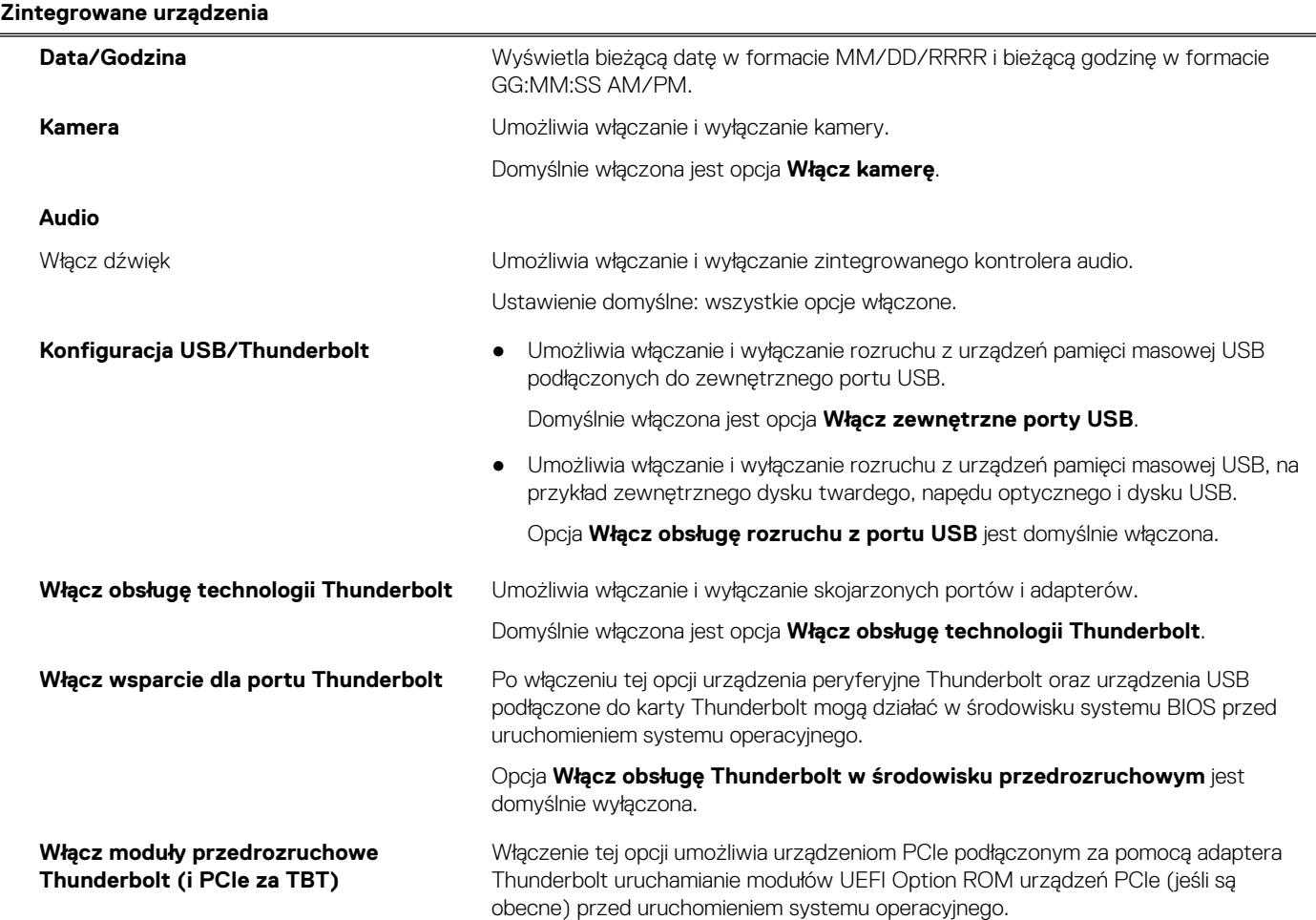

# **Tabela 7. Opcje konfiguracji systemu — menu Zintegrowane urządzenia (cd.)**

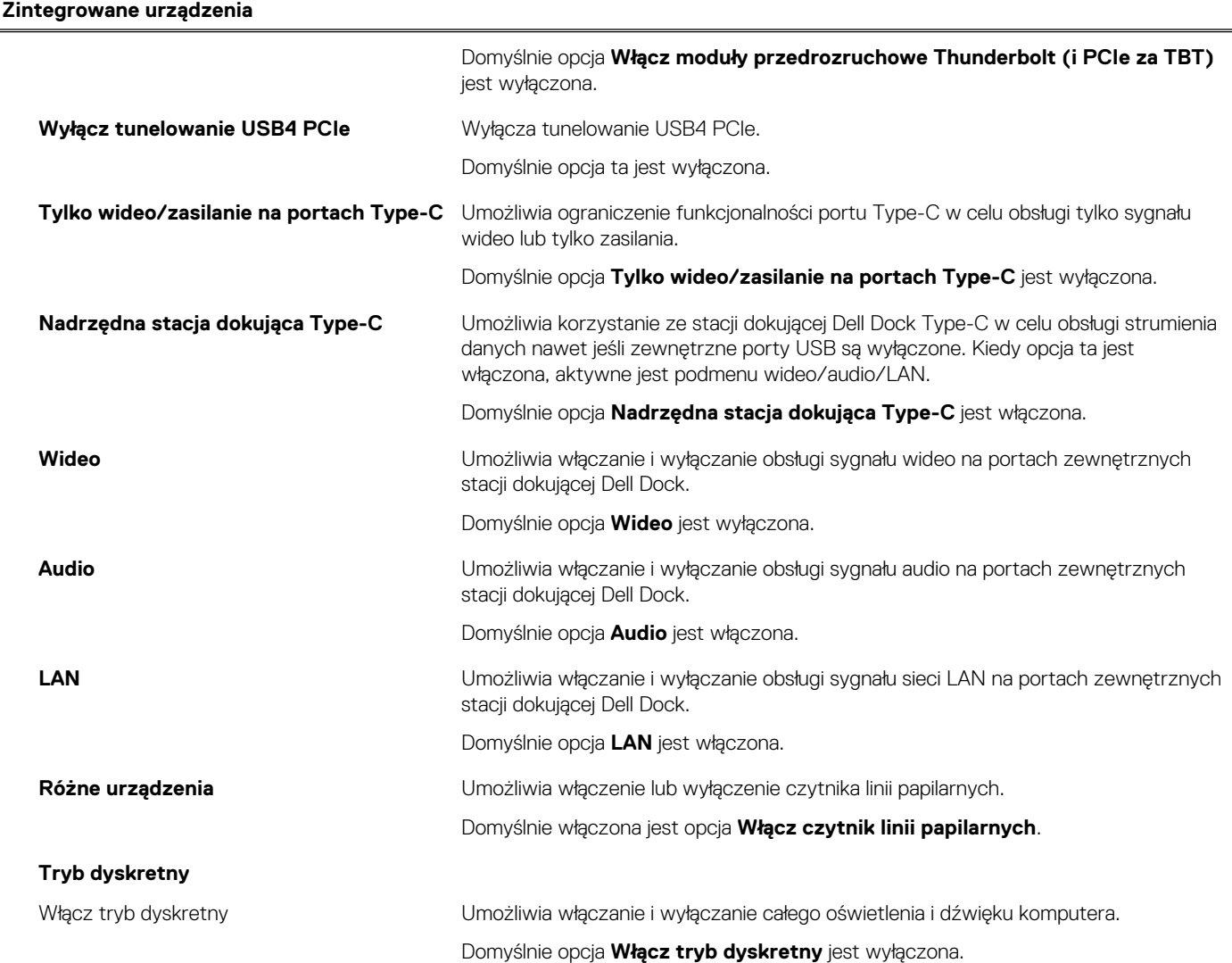

# **Tabela 8. Opcje konfiguracji systemu — menu Pamięć masowa**

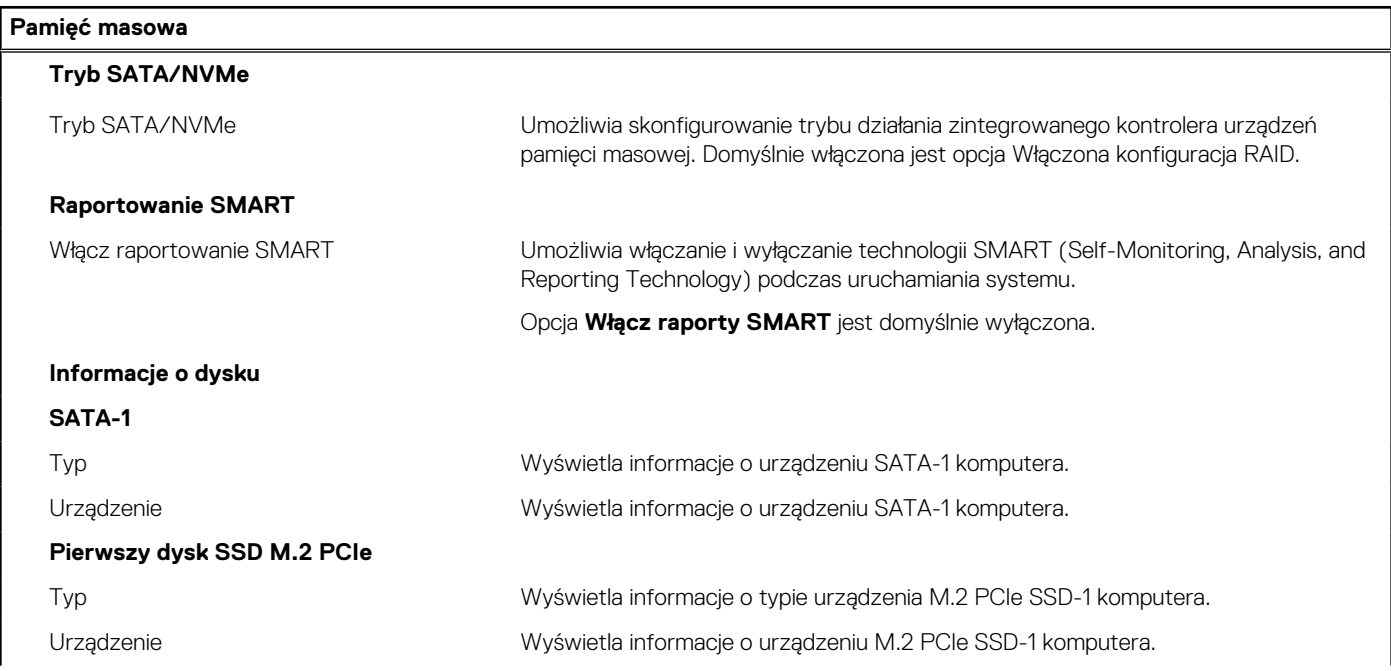

# **Tabela 8. Opcje konfiguracji systemu — menu Pamięć masowa (cd.)**

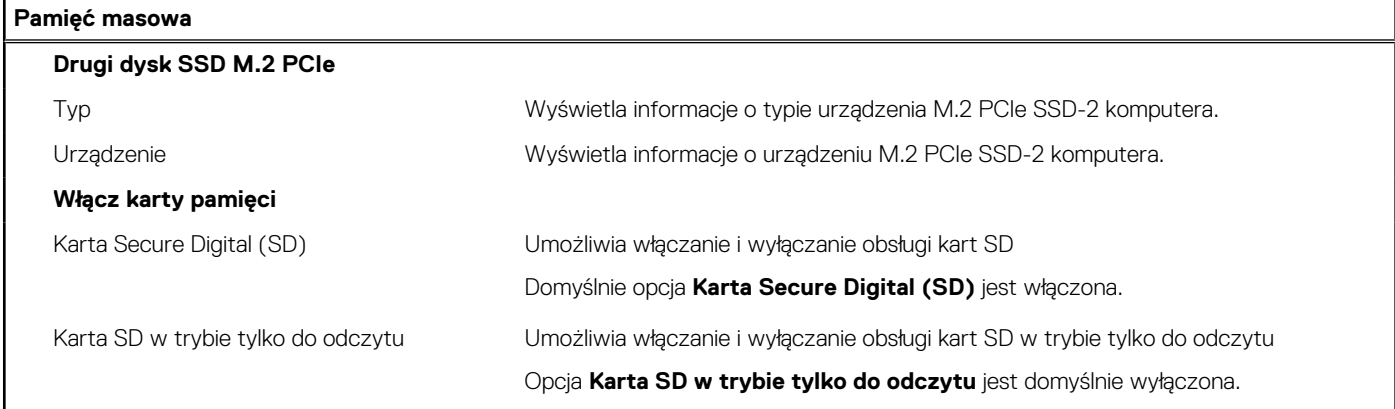

# **Tabela 9. Opcje konfiguracji systemu — menu Wyświetlacz**

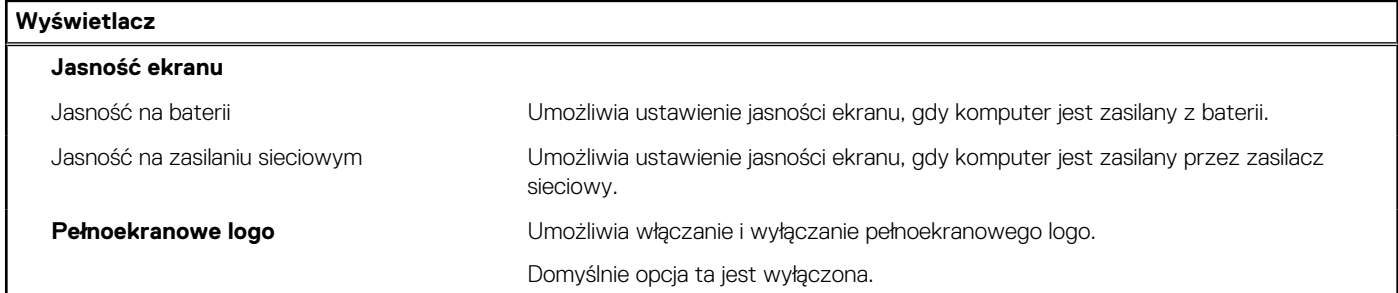

# **Tabela 10. Opcje konfiguracji systemu — menu Połączenia**

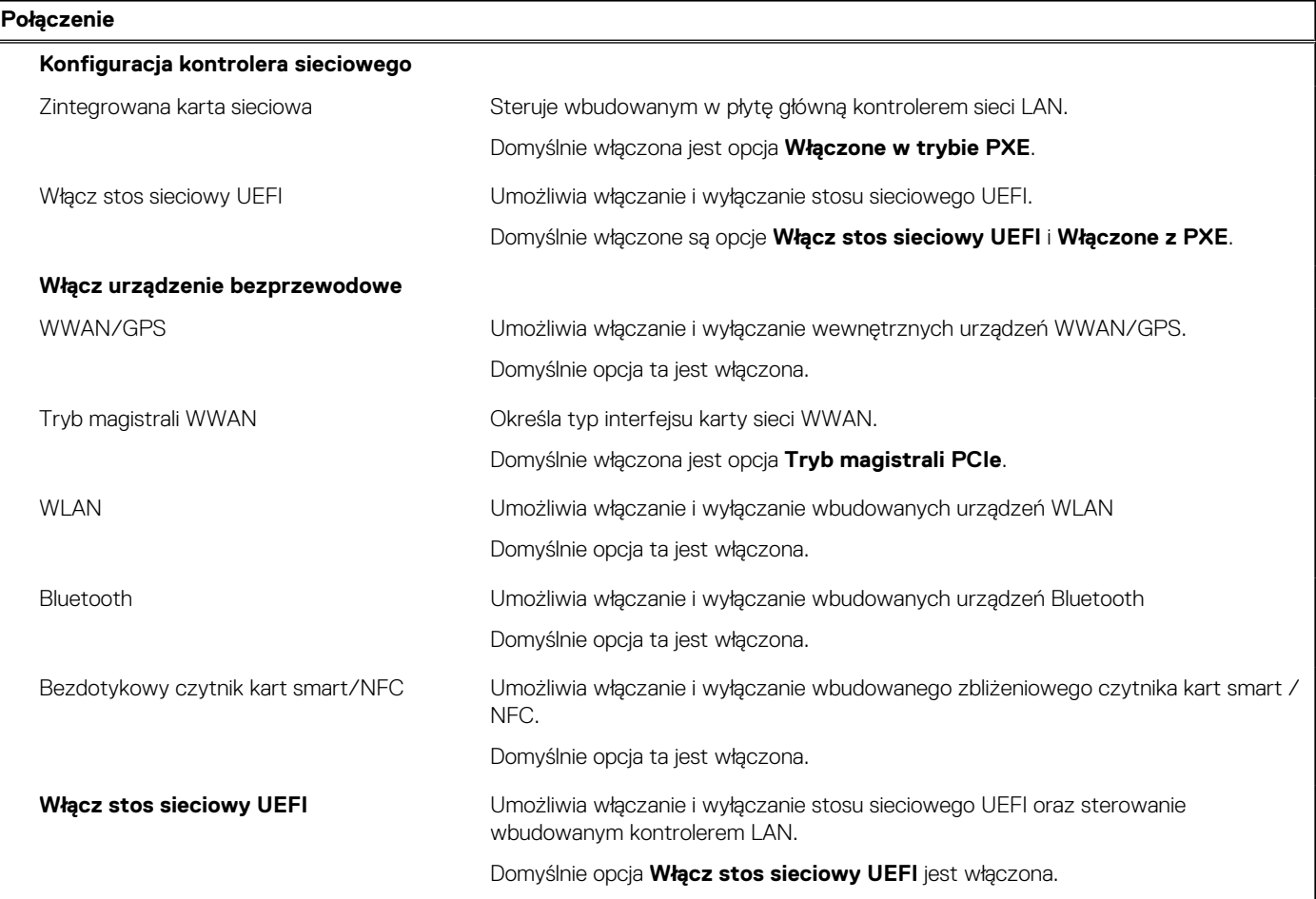

# **Tabela 10. Opcje konfiguracji systemu — menu Połączenia (cd.)**

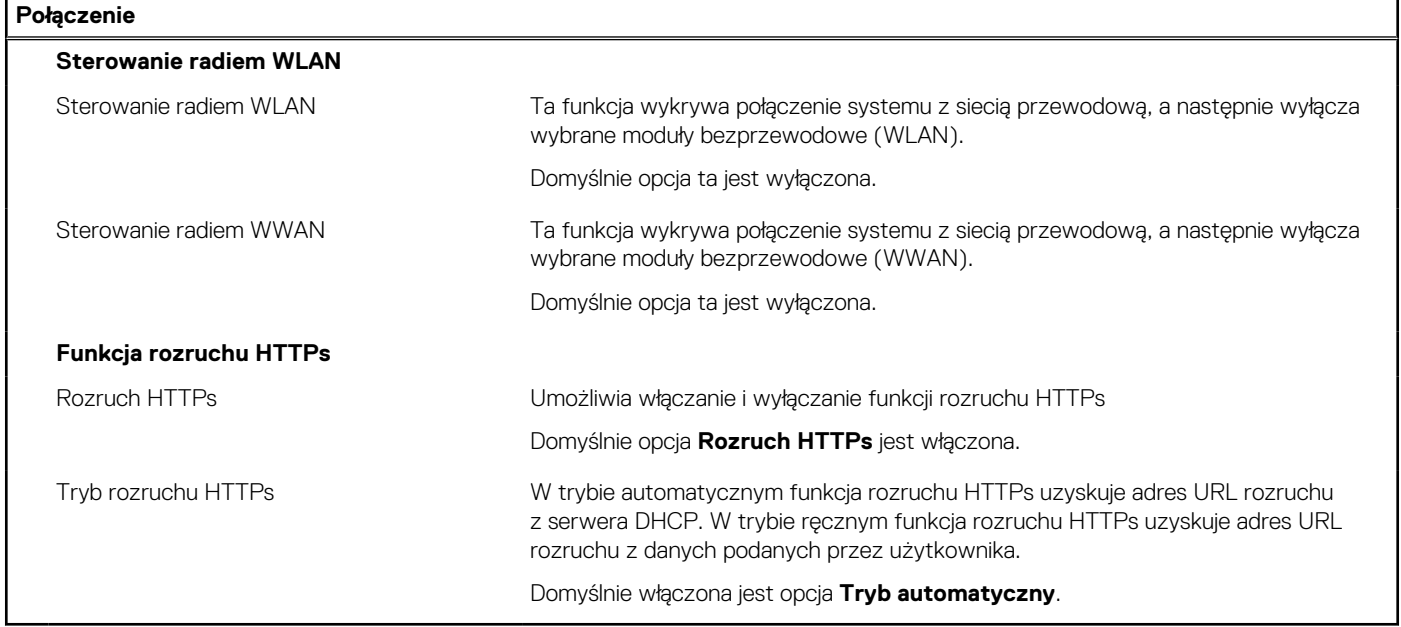

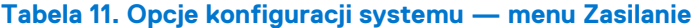

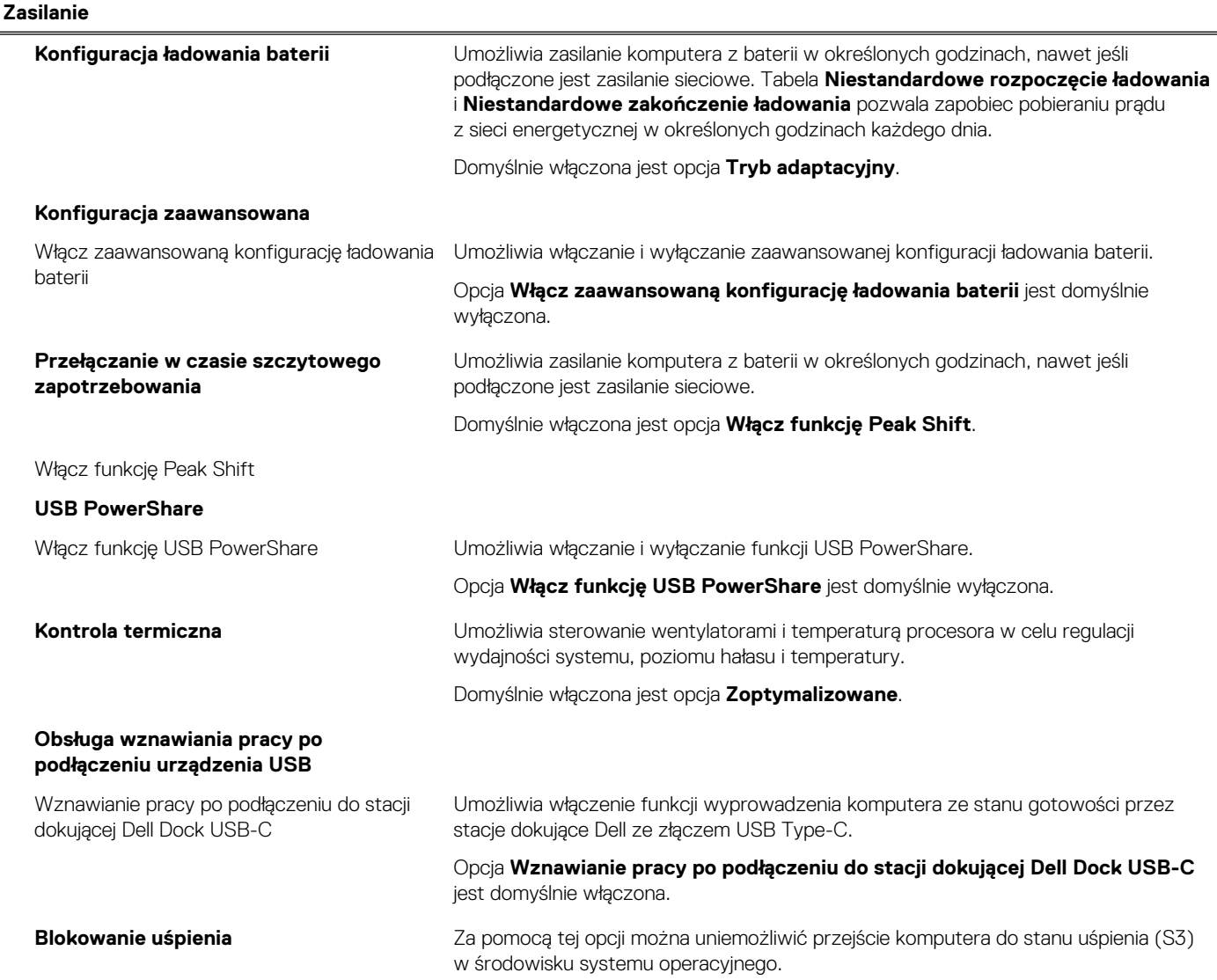

# **Tabela 11. Opcje konfiguracji systemu — menu Zasilanie (cd.)**

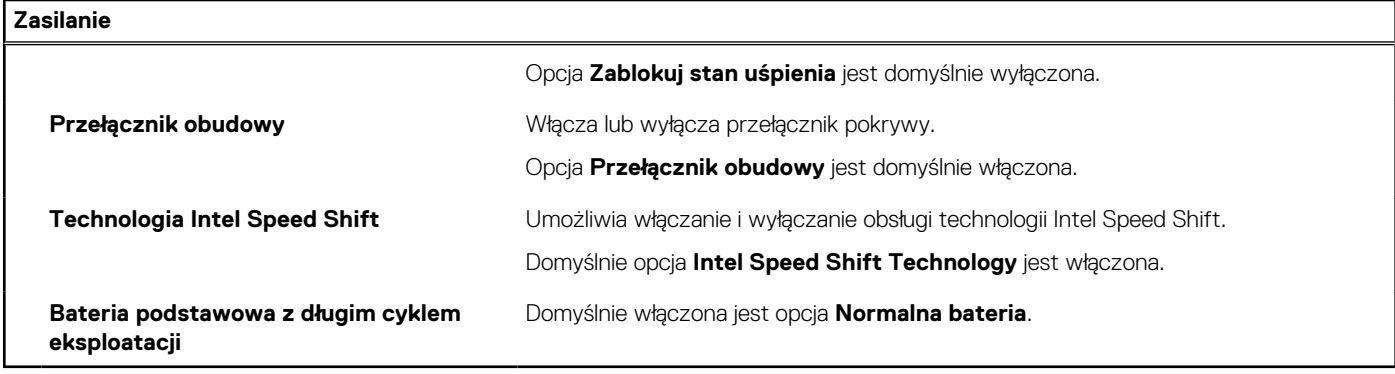

# **Tabela 12. Opcje konfiguracji systemu — menu Zabezpieczenia**

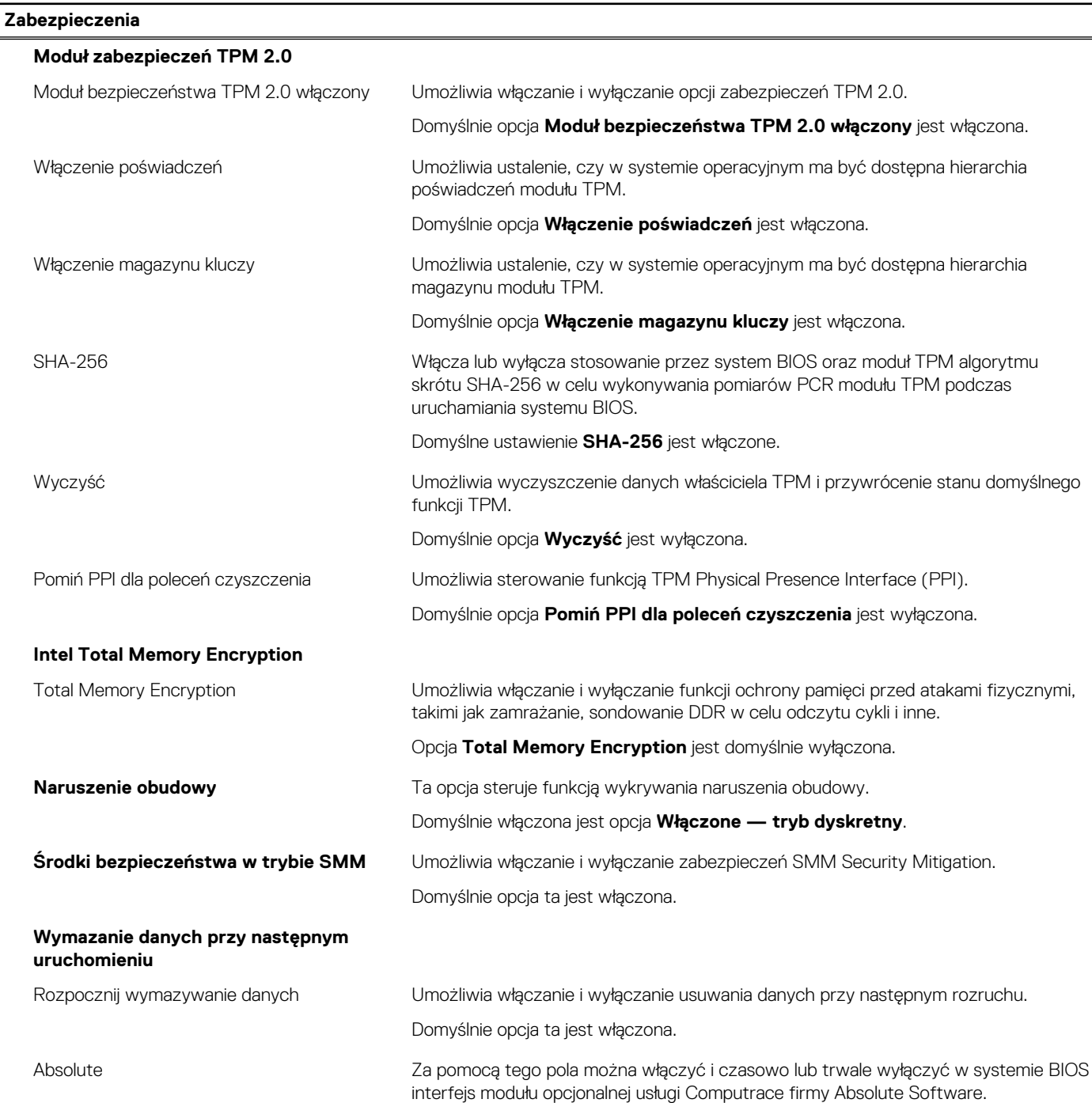

# **Tabela 12. Opcje konfiguracji systemu — menu Zabezpieczenia (cd.)**

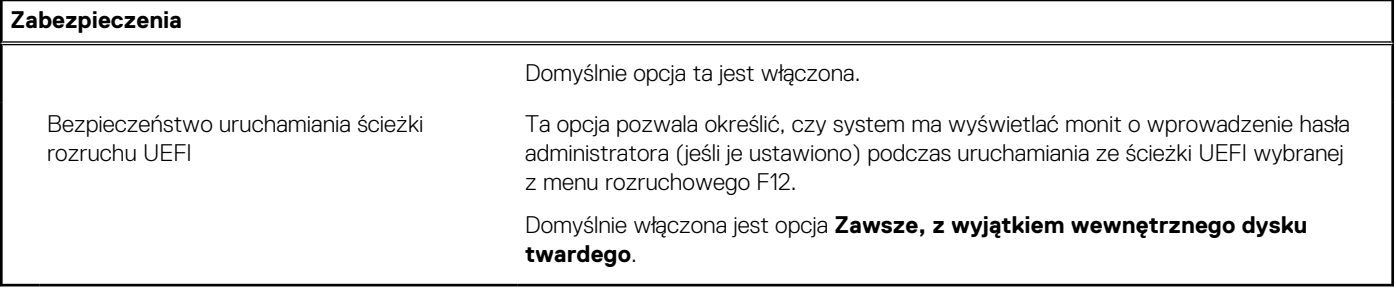

# **Tabela 13. Opcje konfiguracji systemu — menu Hasła**

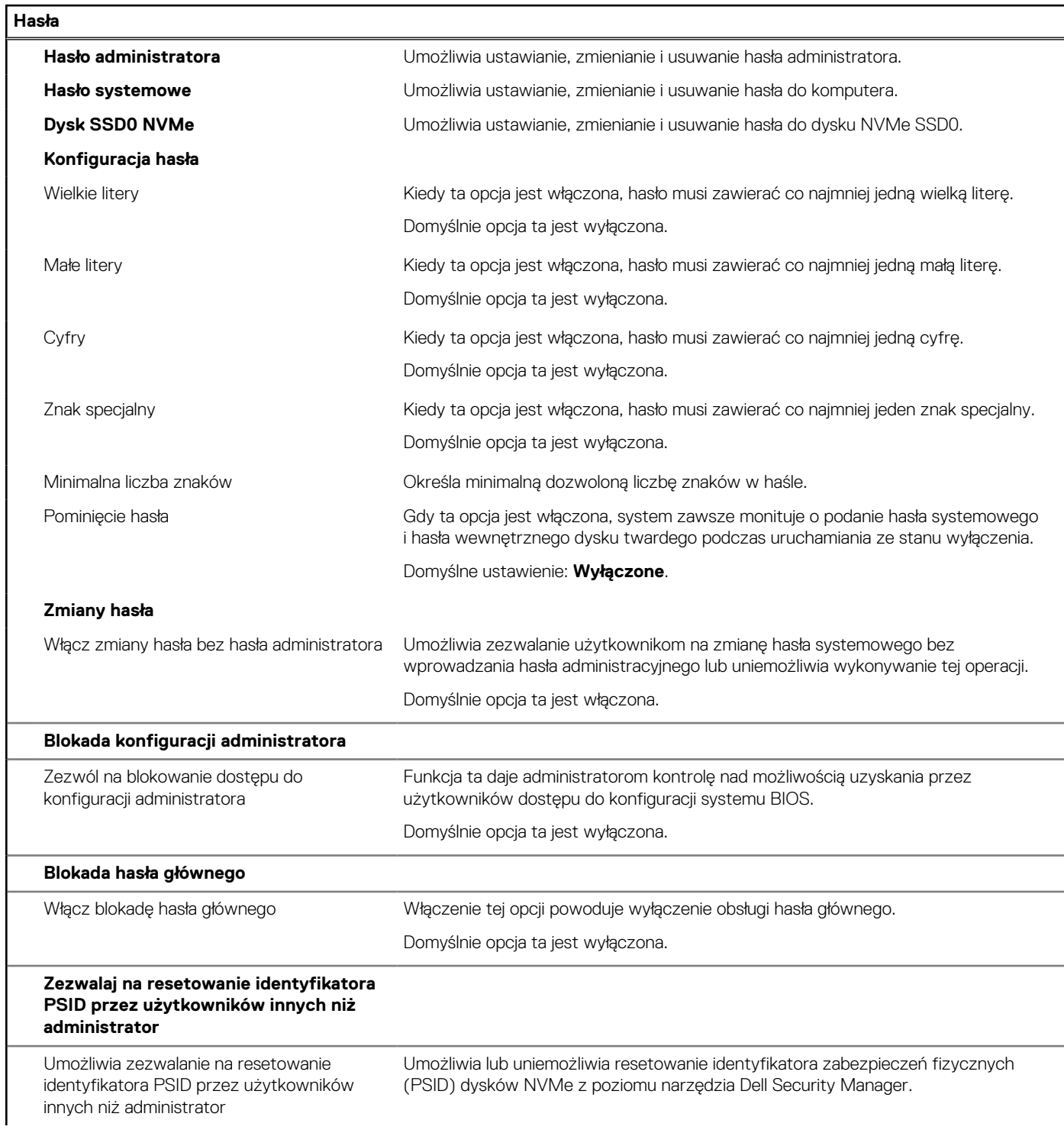

# **Tabela 13. Opcje konfiguracji systemu — menu Hasła (cd.)**

**Hasła**

Domyślnie opcja ta jest wyłączona.

# **Tabela 14. Opcje konfiguracji systemu — menu Aktualizacje i odzyskiwanie**

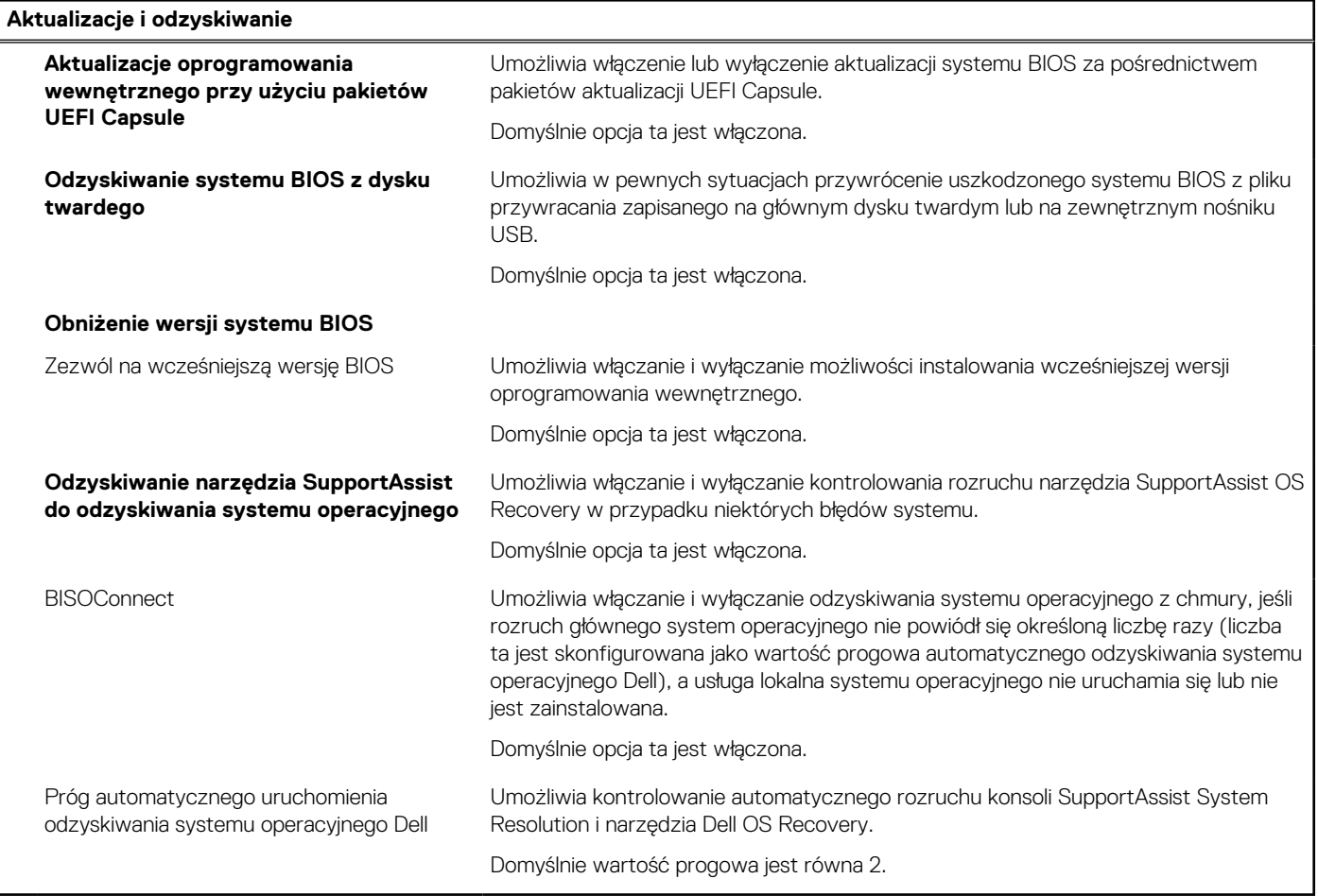

# **Tabela 15. Opcje konfiguracji systemu — menu Zarządzanie systemem**

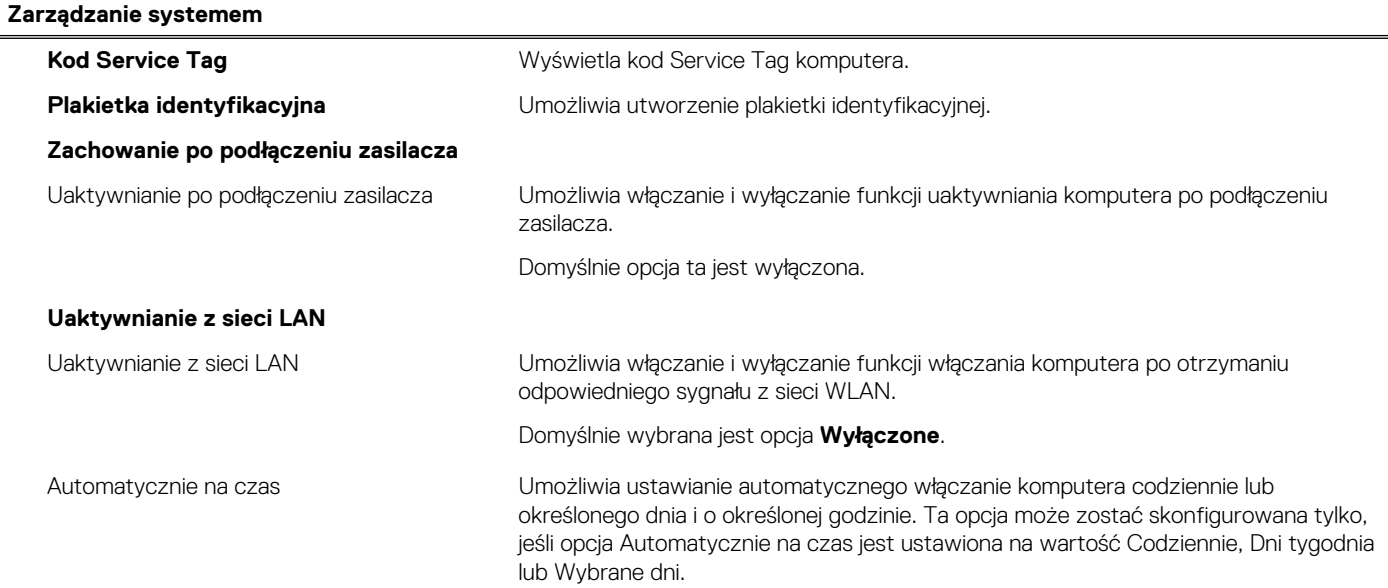

# **Tabela 15. Opcje konfiguracji systemu — menu Zarządzanie systemem (cd.)**

**Zarządzanie systemem**

Domyślnie opcja ta jest wyłączona.

# **Tabela 16. Opcje konfiguracji systemu — menu Klawiatura**

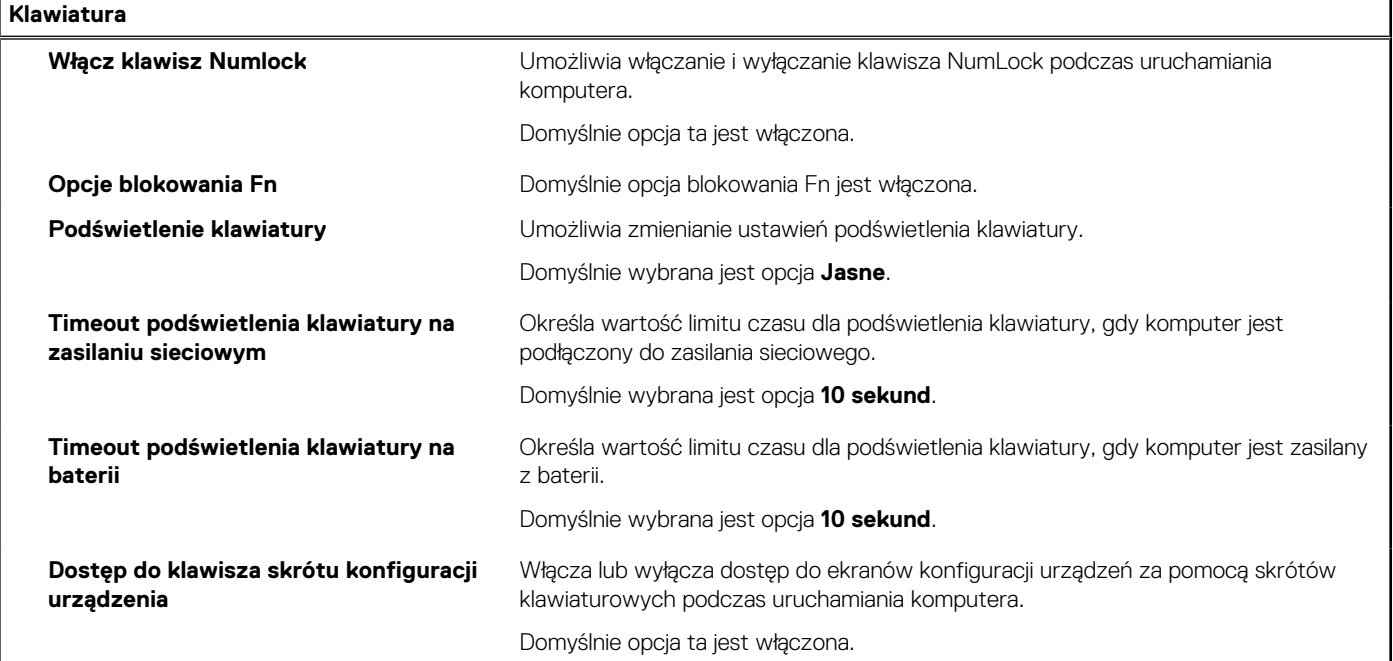

# **Tabela 17. Opcje konfiguracji systemu — menu Zachowanie przed uruchomieniem systemu**

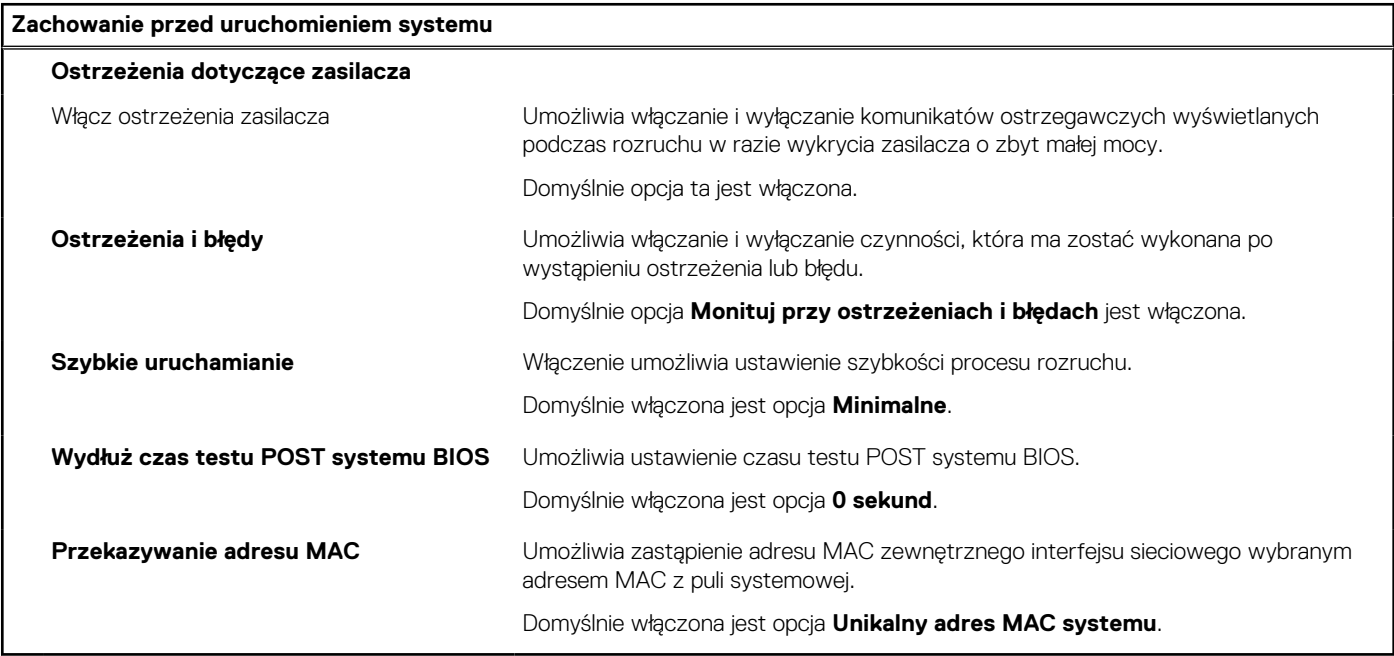

# **Tabela 18. Opcje konfiguracji systemu — menu Wydajność**

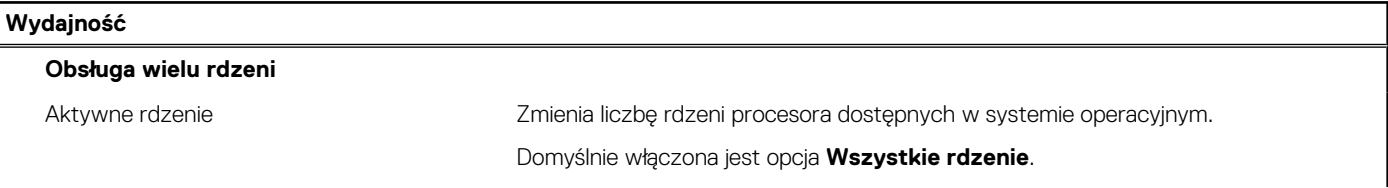

# <span id="page-97-0"></span>**Tabela 18. Opcje konfiguracji systemu — menu Wydajność (cd.)**

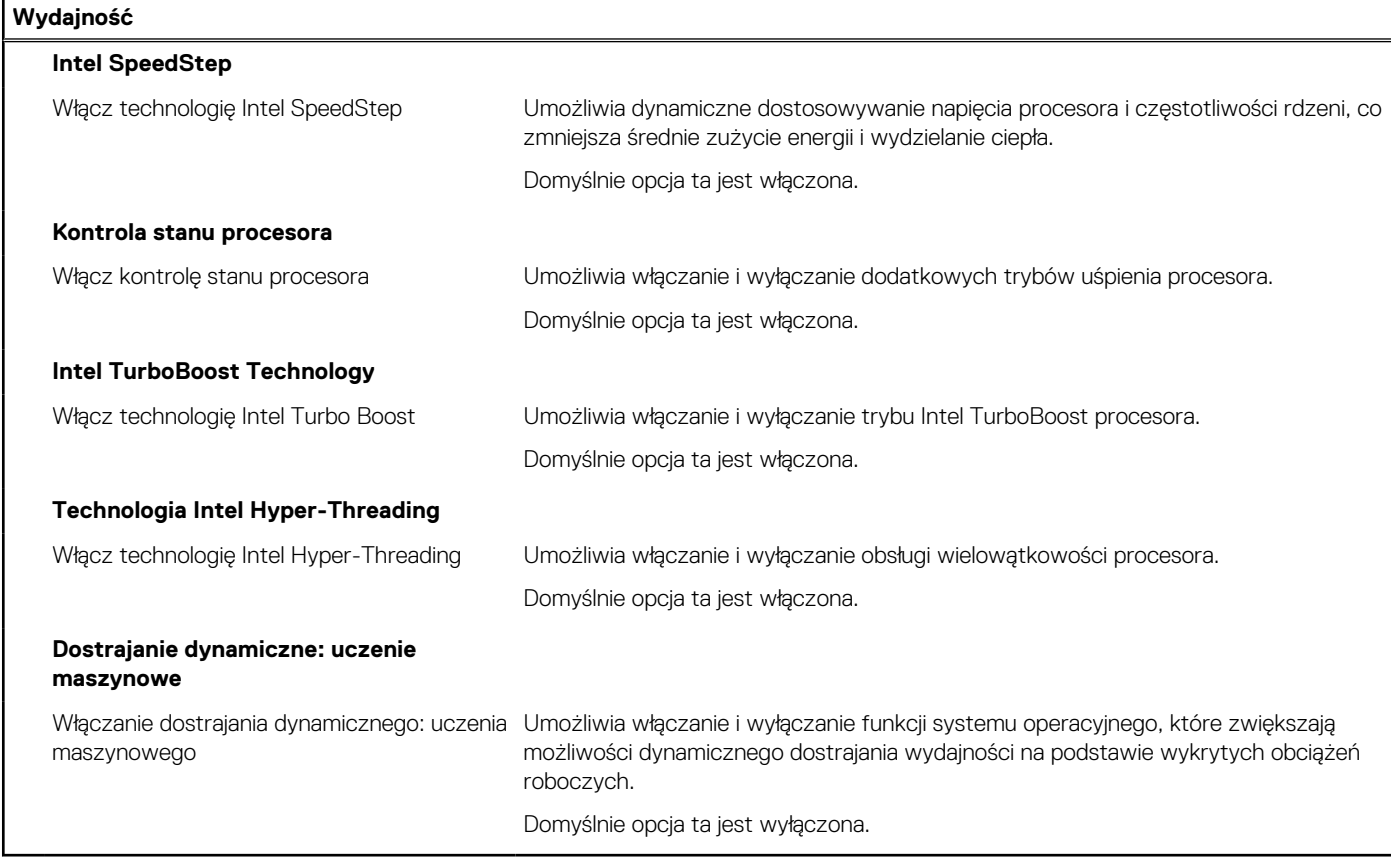

# **Tabela 19. Opcje konfiguracji systemu — menu Systemowe rejestry zdarzeń**

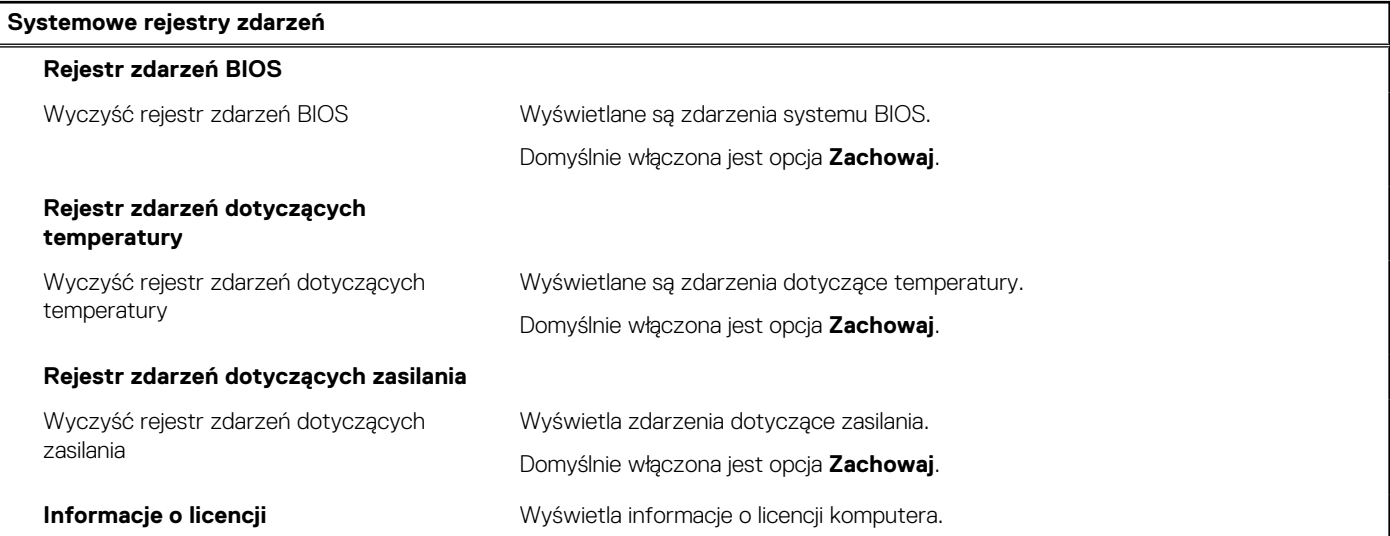

# **Aktualizowanie systemu BIOS**

# **Aktualizowanie systemu BIOS w systemie Windows**

### **Informacje na temat zadania**

**OSTRZEŻENIE: Jeśli funkcja BitLocker nie zostanie zawieszona przed aktualizacją systemu BIOS, klucz funkcji BitLocker nie zostanie rozpoznany przy następnym ponownym uruchomieniu systemu. Pojawi się monit o wprowadzenie**

**klucza odzyskiwania w celu kontynuacji, a system będzie wymagał go przy każdym uruchomieniu. Nieznajomość klucza odzyskiwania grozi utratą danych lub niepotrzebną ponowną instalacją systemu operacyjnego. Więcej informacji na ten temat można znaleźć w artykule z bazy wiedzy:<https://www.dell.com/support/article/sln153694>**

## **Kroki**

- 1. Przejdź do strony internetowej [www.dell.com/support](https://www.dell.com/support).
- 2. Kliknij opcję **Pomoc techniczna dotycząca produktu**. W **polu wyszukiwania pomocy technicznej** wprowadź kod Service Tag komputera, a następnie kliknij przycisk **Szukaj**.

**UWAGA:** Jeśli nie znasz kodu Service Tag, skorzystaj z funkcji SupportAssist, aby automatycznie zidentyfikować komputer. ⋒ Możesz również użyć identyfikatora produktu lub ręcznie znaleźć model komputera.

- 3. Kliknij pozycję **Sterowniki i pliki do pobrania**. Rozwiń pozycję **Znajdź sterowniki**.
- 4. Wybierz system operacyjny zainstalowany na komputerze.
- 5. Z menu rozwijanego **Kategoria** wybierz pozycję **BIOS**.
- 6. Wybierz najnowszą wersję systemu BIOS i kliknij przycisk **Pobierz**, aby pobrać plik z systemem BIOS na komputer.
- 7. Po zakończeniu pobierania przejdź do folderu, w którym został zapisany plik aktualizacji systemu BIOS.
- 8. Kliknij dwukrotnie ikonę pliku aktualizacji systemu BIOS i postępuj zgodnie z instrukcjami wyświetlanymi na ekranie. Więcej informacji zawiera artykuł [000124211](https://www.dell.com/support/kbdoc/000124211) z bazy wiedzy na stronie [www.dell.com/support.](https://www.dell.com/support)

# **Aktualizowanie systemu BIOS w środowiskach Linux i Ubuntu**

Aby zaktualizować system BIOS na komputerze, na którym jest zainstalowany system operacyjny Linux lub Ubuntu, należy zapoznać się z artykułem [000131486](https://www.dell.com/support/kbdoc/000131486) z bazy wiedzy pod adresem [www.Dell.com/support.](https://www.dell.com/support)

# **Aktualizowanie systemu BIOS przy użyciu napędu USB w systemie Windows**

# **Informacje na temat zadania**

**OSTRZEŻENIE: Jeśli funkcja BitLocker nie zostanie zawieszona przed aktualizacją systemu BIOS, klucz funkcji BitLocker nie zostanie rozpoznany przy następnym ponownym uruchomieniu systemu. Pojawi się monit o wprowadzenie klucza odzyskiwania w celu kontynuacji, a system będzie wymagał go przy każdym uruchomieniu. Nieznajomość klucza odzyskiwania grozi utratą danych lub niepotrzebną ponowną instalacją systemu operacyjnego. Więcej informacji na ten temat można znaleźć w artykule z bazy wiedzy:<https://www.dell.com/support/article/sln153694>**

### **Kroki**

- 1. Wykonaj punkty od 1 do 6 procedury "[Aktualizowanie systemu BIOS w systemie Windows](#page-97-0)", aby pobrać najnowszy plik programu instalacyjnego systemu BIOS.
- 2. Utwórz startowy nośnik USB. Więcej informacji zawiera artykuł [000145519](https://www.dell.com/support/kbdoc/000145519/) z bazy wiedzy na stronie [www.dell.com/support](https://www.dell.com/support).
- 3. Skopiuj plik programu instalacyjnego systemu BIOS na startowy nośnik USB.
- 4. Podłącz startowy nośnik USB do komputera, na którym ma zostać wykonana aktualizacja systemu BIOS.
- 5. Uruchom ponownie komputer i naciśnij klawisz **F12**.
- 6. Uruchom system z nośnika USB, korzystając z **menu jednorazowego rozruchu**.
- 7. Wpisz nazwę pliku programu instalacyjnego systemu BIOS i naciśnij klawisz **Enter**. Zostanie wyświetlone okno **narzędzia aktualizacyjnego systemu BIOS**.
- 8. Postępuj zgodnie z instrukcjami wyświetlanymi na ekranie, aby ukończyć aktualizację systemu BIOS.

# <span id="page-99-0"></span>**Aktualizowanie systemu BIOS z menu jednorazowego rozruchu pod klawiszem F12**

Aktualizacja systemu BIOS przy użyciu pliku wykonywalnego (EXE) z systemem BIOS skopiowanego na nośnik USB FAT32 oraz menu jednorazowego rozruchu F12.

### **Informacje na temat zadania**

**OSTRZEŻENIE: Jeśli funkcja BitLocker nie zostanie zawieszona przed aktualizacją systemu BIOS, klucz funkcji BitLocker nie zostanie rozpoznany przy następnym ponownym uruchomieniu systemu. Pojawi się monit o wprowadzenie klucza odzyskiwania w celu kontynuacji, a system będzie wymagał go przy każdym uruchomieniu. Nieznajomość klucza odzyskiwania grozi utratą danych lub niepotrzebną ponowną instalacją systemu operacyjnego. Więcej informacji na ten temat można znaleźć w artykule z bazy wiedzy:<https://www.dell.com/support/article/sln153694>**

### **Aktualizacje systemu BIOS**

Plik aktualizacji systemu BIOS można uruchomić w systemie Windows za pomocą rozruchowego nośnika USB; można też zaktualizować system BIOS za pomocą menu jednorazowego rozruchu F12.

Większość komputerów Dell wyprodukowanych po 2012 r. obsługuje tę funkcję. Można to sprawdzić, uruchamiając system z wykorzystaniem menu jednorazowego rozruchu F12 i sprawdzając, czy jest dostępna opcja "Aktualizacja systemu BIOS". Jeśli opcja ta figuruje na liście, można zaktualizować system BIOS w ten sposób.

**UWAGA:** Z tej funkcji można korzystać tylko w przypadku systemów, które mają opcję aktualizacji systemu BIOS w menu ⋒ jednorazowego rozruchu F12.

### **Aktualizowanie za pomocą menu jednorazowego rozruchu**

Aby zaktualizować system BIOS za pomocą menu jednorazowego rozruchu F12, przygotuj następujące elementy:

- Nośnik USB sformatowany w systemie plików FAT32 (nośnik nie musi być urządzeniem rozruchowym).
- Plik wykonywalny systemu BIOS pobrany z witryny Dell Support i skopiowany do katalogu głównego nośnika USB.
- Zasilacz sieciowy podłączony do komputera.
- Działająca bateria systemowa niezbędna do aktualizacji systemu BIOS.

Wykonaj następujące czynności, aby przeprowadzić aktualizację systemu BIOS za pomocą menu F12:

**OSTRZEŻENIE: Nie wyłączaj komputera podczas aktualizacji systemu BIOS. Jeśli wyłączysz komputer, jego ponowne uruchomienie może nie być możliwe.**

### **Kroki**

- 1. Wyłącz komputer i podłącz do niego nośnik USB z plikiem aktualizacji.
- 2. Włącz komputer i naciśnij klawisz F12, aby uzyskać dostęp do menu jednorazowego rozruchu. Za pomocą myszy lub klawiszy strzałek zaznacz opcję aktualizacji systemu BIOS, a następnie naciśnij klawisz Enter. Zostanie wyświetlone menu narzędzia aktualizacji systemu BIOS.
- 3. Kliknij pozycję **Aktualizuj z pliku**.
- 4. Wybierz zewnętrzne urządzenie USB.
- 5. Po wybraniu pliku kliknij dwukrotnie docelowy plik aktualizacji, a następnie naciśnij przycisk **Prześlij**.
- 6. Kliknij opcję **Aktualizuj system BIOS**. Komputer uruchomi się ponownie, aby zaktualizować system BIOS.
- 7. Po zakończeniu aktualizacji systemu BIOS komputer znowu uruchomi się ponownie.

# **Hasło systemowe i hasło konfiguracji systemu**

## **Tabela 20. Hasło systemowe i hasło konfiguracji systemu**

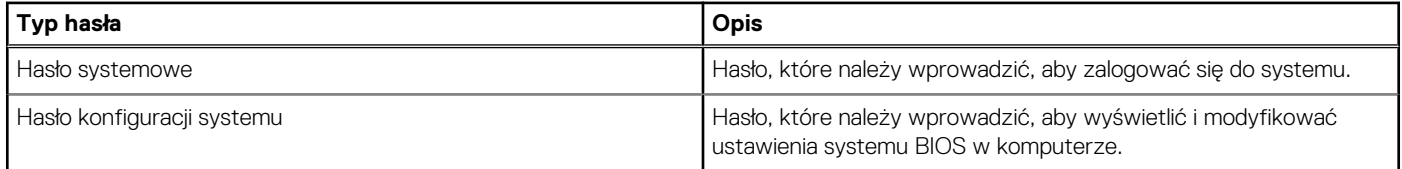

W celu zabezpieczenia komputera można utworzyć hasło systemowe i hasło konfiguracji systemu.

#### **OSTRZEŻENIE: Hasła stanowią podstawowe zabezpieczenie danych w komputerze.**

**OSTRZEŻENIE: Jeśli komputer jest niezablokowany i pozostawiony bez nadzoru, osoby postronne mogą uzyskać dostęp do przechowywanych w nim danych.**

 $(i)$ **UWAGA:** Funkcja hasła systemowego i hasła dostępu do ustawień systemu jest wyłączona.

# **Przypisywanie hasła konfiguracji systemu**

### **Wymagania**

Przypisanie nowego **hasła systemowego** jest możliwe tylko wtedy, gdy hasło ma status **Nieustawione**.

#### **Informacje na temat zadania**

Aby uruchomić program konfiguracji systemu, naciśnij klawisz F12 niezwłocznie po włączeniu zasilania lub ponownym uruchomieniu komputera.

#### **Kroki**

- 1. Na ekranie **System BIOS** lub **Konfiguracja systemu** wybierz opcję **Zabezpieczenia** i naciśnij klawisz Enter. Zostanie wyświetlony ekran **Zabezpieczenia**.
- 2. Wybierz opcję **Hasło systemowe/administratora** i wprowadź hasło w polu **Wprowadź nowe hasło**. Hasło systemowe musi spełniać następujące warunki:
	- Co najmniej jeden znak specjalny: ! " #  $\frac{6}{3}$  % & ' ( ) \* + , . / : ; < = > ? @ [ \ ] ^ \_ ` { | }
	- Cyfry od 0 do 9.
	- Wielkie litery od A do Z.
	- Małe litery od a do z.
- 3. Wpisz wprowadzone wcześniej hasło systemowe w polu **Potwierdź nowe hasło** i kliknij **OK**.
- 4. Naciśnij klawisz Esc i zapisz zmiany zgodnie z komunikatem podręcznym.
- 5. Naciśnij klawisz Y, aby zapisać zmiany. Nastąpi ponowne uruchomienie komputera.

# **Usuwanie lub zmienianie hasła systemowego i hasła konfiguracji systemu**

#### **Wymagania**

Przed przystąpieniem do usuwania lub zmiany hasła systemowego i/lub hasła konfiguracji należy się upewnić, że opcja **Stan hasła** jest ustawiona jako Odblokowane w programie konfiguracji systemu. Jeśli opcja **Stan hasła** jest ustawiona na Zablokowane, nie można usunąć ani zmienić istniejącego hasła systemowego lub hasła konfiguracji.

#### **Informacje na temat zadania**

Aby uruchomić program konfiguracji systemu, naciśnij klawisz F12 niezwłocznie po włączeniu zasilania lub ponownym uruchomieniu komputera.

#### **Kroki**

- 1. Na ekranie **System BIOS** lub **Konfiguracja systemu** wybierz opcję **Zabezpieczenia systemu** i naciśnij klawisz Enter. Zostanie wyświetlony ekran **Zabezpieczenia systemu**.
- 2. Na ekranie **Zabezpieczenia systemu** upewnij się, że dla opcji **Stan hasła** jest wybrane ustawienie **Odblokowane**.
- 3. Wybierz opcję **Hasło systemowe**, zmień lub usuń istniejące hasło systemowe, a następnie naciśnij klawisz Enter lub Tab.
- 4. Wybierz opcję **Hasło konfiguracji systemu**, zmień lub usuń istniejące hasło konfiguracji systemu, a następnie naciśnij klawisz Enter lub Tab.
- <span id="page-101-0"></span>**UWAGA:** W przypadku zmiany hasła systemowego i/lub hasła konfiguracji należy ponownie wprowadzić nowe hasło po wyświetleniu monitu. W przypadku usuwania hasła systemowego i/lub hasła konfiguracji należy potwierdzić usunięcie po wyświetleniu monitu.
- 5. Naciśnij klawisz Esc. Zostanie wyświetlony monit o zapisanie zmian.
- 6. Naciśnij klawisz Y, aby zapisać zmiany i zamknąć program konfiguracji systemu. Nastąpi ponowne uruchomienie komputera.

# **Czyszczenie hasła systemowego i hasła systemu BIOS (konfiguracji systemu)**

# **Informacje na temat zadania**

W celu wyczyszczenia hasła komputera lub systemu BIOS skontaktuj się z działem pomocy technicznej Dell: [www.dell.com/contactdell](https://www.dell.com/contactdell). **UWAGA:** Informacje na temat resetowania haseł systemu Windows lub aplikacji można znaleźć w dokumentacji dostarczonej

z systemem Windows lub aplikacjami.

# **Rozwiązywanie problemów**

# **Tematy:**

- Postępowanie ze spęczniałymi bateriami litowo-jonowymi
- [Dell SupportAssist przedrozruchowy test diagnostyczny wydajności systemu](#page-103-0)
- [Wbudowany autotest \(BIST\)](#page-103-0)
- [Systemowe lampki diagnostyczne](#page-105-0)
- [Przywracanie systemu operacyjnego](#page-106-0)
- [Opcje nośników kopii zapasowych oraz odzyskiwania danych](#page-107-0)
- [Wyłączanie i włączanie karty Wi-Fi](#page-107-0)
- [Rozładowywanie ładunków elektrostatycznych \(twardy reset\)](#page-107-0)

# **Postępowanie ze spęczniałymi bateriami litowojonowymi**

Podobnie jak większość notebooków, notebooki firmy Dell są wyposażone w baterie litowo-jonowe. Jednym z rodzajów tych baterii są baterie litowo-jonowo-polimerowe. Od kilku lat zyskały one na popularności i są powszechnie używane w branży elektronicznej, ponieważ konsumentom podobają się smukłe urządzenia (zwłaszcza nowe, ultracienkie notebooki) o długim czasie eksploatacji baterii. Nieuchronną konsekwencją technologii litowo-jonowo-polimerowej jest możliwość spęcznienia ogniw baterii.

Spęczniałe ogniwa mogą mieć wpływ na wydajność notebooka. Aby uniknąć dalszych uszkodzeń obudowy urządzenia lub jego wewnętrznych podzespołów, należy zaprzestać korzystania z notebooka i rozładować go przez odłączenie zasilacza i poczekanie na wyczerpanie baterii.

Spęczniałych baterii nie należy używać, lecz jak najszybciej je wymienić i prawidłowo zutylizować. Zalecamy skontaktowanie się z zespołem wsparcia produktów firmy Dell w celu wymiany spęczniałej baterii w ramach obowiązującej gwarancji lub umowy serwisowej. Możliwa jest wymiana baterii przez autoryzowanego technika serwisowego firmy Dell.

Wskazówki dotyczące postępowania z bateriami litowo-jonowymi i ich wymiany są następujące:

- Podczas obsługi baterii litowo-jonowej zachowaj ostrożność.
- Należy rozładować baterie przed wyjęciem go z systemu. Aby rozładować baterię, odłącz zasilacz prądu zmiennego od komputera i korzystaj z systemu wyłącznie na zasilaniu z baterii. Gdy urządzenie nie będzie włączać się po naciśnięciu przycisku zasilania, bateria będzie całkowicie rozładowana.
- Nie wolno zgniatać, upuszczać lub uszkadzać baterii ani jej przebijać.
- Nie wolno wystawiać baterii na działanie wysokiej temperatury ani rozmontowywać jej ani jej ogniw.
- Nie należy naciskać powierzchni baterii.
- Nie wyginać baterii.
- Nie należy używać żadnych narzędzi do podważania lub naciskania baterii.
- Jeśli spęczniałej baterii nie można wyjąć z urządzenia, nie należy próbować na siłę jej uwolnić, ponieważ przebicie, wygięcie lub zmiażdżenie baterii może być niebezpieczne.
- Nie należy podejmować prób ponownego montażu uszkodzonej lub spęczniałej baterii w notebooku.
- Spęczniałe baterie objęte gwarancją należy zwrócić do firmy Dell w zatwierdzonym pojemniku przewozowym (dostarczonym przez firmę Dell) w celu zachowania zgodności z przepisami transportowymi. Spęczniałe baterie nieobjęte gwarancją należy zutylizować w zatwierdzonym centrum recyklingu. Aby uzyskać pomoc i dalsze instrukcje, skontaktuj się z zespołem pomocy firmy Dell Support pod adresem<https://www.dell.com/support>.
- Uwaga: użycie baterii innej firmy niż Dell lub niezgodnej z urządzeniem może zwiększyć ryzyko pożaru lub wybuchu. Do wymiany należy używać wyłącznie zgodnej baterii zakupionej od firmy Dell, która jest przeznaczona do pracy z komputerem firmy Dell. W posiadanym komputerze nie wolno używać baterii pochodzących z innych komputerów. Zawsze należy kupować oryginalne baterie dostępne na stronie [https://www.dell.com](https://www.dell.com/) lub w inny sposób dostarczane przez firmę Dell.

Baterie litowo-jonowe mogą pęcznieć z różnych przyczyn, takich jak czas użytkowania, liczba cykli ładowania lub narażenie na działanie wysokiej temperatury. Aby uzyskać więcej informacji na temat zwiększania wydajności i żywotności baterii notebooka oraz zminimalizowania ryzyka wystąpienia problemu, zapoznaj się z artykułem [Baterie notebooków Dell — często zadawane pytania.](https://www.dell.com/support/kbdoc/en-in/000175212/dell-laptop-battery-frequently-asked-questions)

# <span id="page-103-0"></span>**Dell SupportAssist — przedrozruchowy test diagnostyczny wydajności systemu**

### **Informacje na temat zadania**

Test diagnostyczny SupportAssist obejmuje całościowe sprawdzenie elementów sprzętowych. Przedrozruchowy test diagnostyczny wydajności systemu Dell SupportAssist jest wbudowany w systemie BIOS i uruchamiany wewnętrznie przez system BIOS. Wbudowana diagnostyka systemu zawiera szereg opcji dotyczących określonych urządzeń i grup urządzeń, które umożliwiają:

- Uruchamianie testów automatycznie lub w trybie interaktywnym
- Powtarzanie testów
- Wyświetlanie i zapisywanie wyników testów
- Wykonywanie wyczerpujących testów z dodatkowymi opcjami oraz wyświetlanie dodatkowych informacji o wykrytych awariach urządzeń
- Wyświetlanie komunikatów o stanie z informacjami o pomyślnym lub niepomyślnym zakończeniu testów
- Wyświetlanie komunikatów o błędach z informacjami o problemach wykrytych podczas testowania sprzętu
- **UWAGA:** Testy niektórych urządzeń wymagają interwencji użytkownika. Podczas wykonywania testów diagnostycznych nie należy ⋒ odchodzić od terminala.

Aby uzyskać więcej informacji, zobacz [https://www.dell.com/support/kbdoc/000180971.](https://www.dell.com/support/kbdoc/000180971)

# **Uruchamianie przedrozruchowego testu diagnostycznego wydajności systemu SupportAssist**

### **Kroki**

- 1. Włącz komputer.
- 2. Kiedy komputer zacznie się uruchamiać i zostanie wyświetlone logo Dell, naciśnij klawisz F12.
- 3. Na ekranie menu startowego wybierz opcję **Diagnostyka**.
- 4. Kliknij strzałkę w lewym dolnym rogu. Zostanie wyświetlona strona główna diagnostyki.
- 5. Naciśnij strzałkę w prawym dolnym rogu, aby przejść na stronę zawierającą listę. Zostaną wyświetlone wykryte elementy.
- 6. Jeśli chcesz wykonać test określonego urządzenia, naciśnij klawisz Esc, a następnie kliknij przycisk **Tak**, aby zatrzymać wykonywany test diagnostyczny.
- 7. Wybierz urządzenie w okienku po lewej stronie i kliknij przycisk **Uruchom testy**.
- 8. W przypadku wykrycia jakichkolwiek problemów zostana wyświetlone kody błedów. Zanotuj wyświetlone kody błędów oraz numery weryfikacyjne i skontaktuj się z firmą Dell.

# **Wbudowany autotest (BIST)**

# **M-BIST**

M-BIST to wbudowane narzędzie diagnostyczne, które poprawia dokładność diagnostyki wbudowanego kontrolera płyty głównej (EC).

**UWAGA:** Autotest M-BIST można ręcznie zainicjować przed testem POST.

# Uruchamianie testu M-BIST

**UWAGA:** Aby zainicjować test M-BIST, komputer musi być wyłączony. Może być podłączony do zasilania sieciowego lub korzystać tylko z baterii.

- 1. Aby rozpocząć test M-BIST, naciśnij i przytrzymaj klawisz **M** na klawiaturze oraz **przycisk zasilania**.
- 2. Gdy klawisz **M** oraz **przycisk zasilania** są jednocześnie wciśnięte, wskaźnik LED baterii może być w jednym z dwóch stanów:
- a. Nie świeci: nie wykryto problemu z płytą główną.
- b. Świeci na żółto: wykryto problem z płytą główną.
- 3. W razie awarii płyty głównej lampka stanu baterii będzie przez 30 sekund migać, wskazując błąd za pomocą jednego z poniższych kodów:

# **Tabela 21. Kody lampek diagnostycznych**

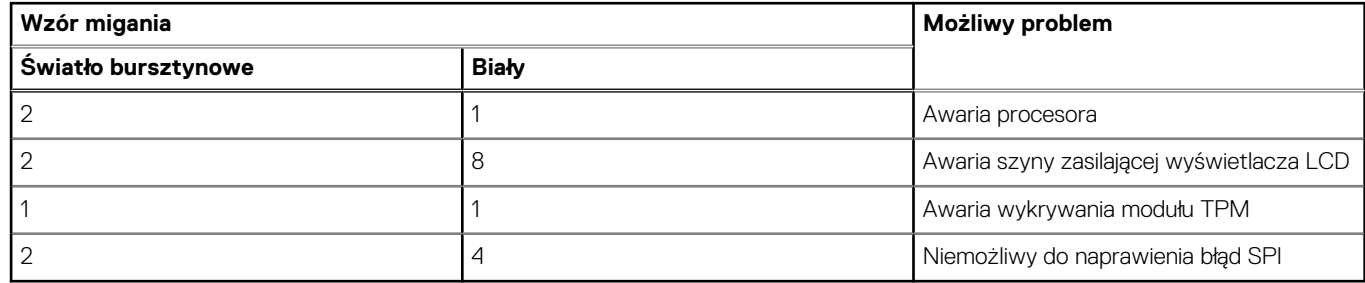

4. Jeśli test nie stwierdzi awarii płyty głównej, na wyświetlaczu zaczną się kolejno pojawiać kolory zgodnie z opisem w sekcji LCD-BIST. Potrwa to 30 sekund, a następnie komputer wyłączy się.

# **Test lampki LCD szyny zasilania (L-BIST)**

Test L-BIST jest rozszerzeniem diagnostyki kodów błędów za pomocą pojedynczej diody LED i automatycznie uruchamia się podczas testu POST. Test L-BIST sprawdza szynę zasilania ekranu LCD. Jeśli zasilanie nie jest dostarczane do ekranu LCD (czyli działanie obwodu L-BIST kończy się niepowodzeniem), dioda LED stanu baterii emituje kod błędu [2, 8] lub [2, 7].

**UWAGA:** Jeśli test L-BIST zakończy się niepowodzeniem, LCD-BIST nie może działać, ponieważ ekran LCD nie jest zasilany.

# Wywoływanie testu L-BIST

- 1. Naciśnij przycisk zasilania, aby uruchomić system.
- 2. Jeśli system nie uruchamia się normalnie, spójrz na wskaźnik LED stanu baterii:
	- Jeśli lampka LED stanu baterii błyska kodem błędu [2, 7], kabel wyświetlacza może nie być prawidłowo podłączony.
	- Jeśli lampka stanu baterii błyska kodem błędu [2, 8], wystąpił błąd szyny zasilania LCD na płycie głównej, w związku z czym nie doprowadzono zasilania do LCD.
- 3. W przypadku, gdy jest wyświetlany kod błędu [2, 7], sprawdź, czy kabel wyświetlacza jest prawidłowo podłączony.
- 4. W przypadku wykazywania kodu błędu [2, 8] należy wymienić płytę główną.

# **Wbudowany autotest wyświetlacza LCD (BIST)**

Notebooki firmy Dell mają wbudowane narzędzie diagnostyczne, które pomaga ustalić, czy odbiegające od normy działanie ekranu jest wynikiem problemu z ekranem LCD, czy też ustawień karty graficznej (GPU) i komputera.

W przypadku dostrzeżenia nieprawidłowości na ekranie (np. migotania, zniekształcenia obrazu, problemów z jasnością, niewyraźnego lub zamazanego obrazu, poziomych lub pionowych linii, zanikania kolorów) zawsze dobrym nawykiem jest odizolowanie problemów z ekranem LCD za pomocą testu BIST.

# Wywoływanie testu BIST wyświetlacza LCD

- 1. Wyłącz zasilanie notebooka firmy Dell.
- 2. Odłącz wszystkie urządzenia peryferyjne podłączone do notebooka. Podłącz zasilacz sieciowy (ładowarke) do notebooka.
- 3. Upewnij się, że ekran jest czysty (brak cząsteczek kurzu na powierzchni ekranu).
- 4. Naciśnij i przytrzymaj klawisz **D** i **włącz notebooka** w celu wejścia do wbudowanego autotestu wyświetlacza LCD (BIST). Przytrzymaj wciśnięty klawisz D, aż do uruchomienia systemu.
- 5. Ekran będzie wyświetlał jednokolorowy obraz, zmieniając kolory kolejno na biały, czarny, czerwony, zielony i niebieski (dwukrotnie).
- 6. Następnie zostaną wyświetlone kolory biały, czarny i czerwony.
- 7. Uważnie sprawdź, czy na ekranie nie ma nieprawidłowości (linii, rozmytych kolorów lub zniekształceń).
- 8. Po wyświetleniu ostatniego jednokolorowego ekranu (czerwonego) komputer wyłączy się.

<span id="page-105-0"></span>**UWAGA:** Narzędzie diagnostyki przedrozruchowej Dell SupportAssist po uruchomieniu rozpoczyna test BIST wyświetlacza, oczekując działania użytkownika w celu potwierdzenia prawidłowego funkcjonowania ekranu LCD.

# **Systemowe lampki diagnostyczne**

#### **Lampka stanu baterii**

Wskazuje stan zasilania i ładowania baterii.

**Ciągłe białe światło** — zasilacz jest podłączony, a poziom naładowania baterii wynosi powyżej 5%.

**Pomarańczowe światło** — komputer jest zasilany z baterii, którego poziom naładowania wynosi poniżej 5%.

#### **Nie świeci**

- Komputer jest podłączony do zasilacza, a bateria jest w pełni naładowana.
- Komputer jest zasilany z baterii, której poziom naładowania wynosi powyżej 5%.
- Komputer jest w stanie uśpienia, hibernacji lub jest wyłączony.

Kontrolka stanu zasilania i stanu baterii miga światłem bursztynowym wraz z uruchomionymi kodami dźwiękowymi, wskazując błędy.

Na przykład kontrolka stanu zasilania i stanu baterii miga dwa razy światłem bursztynowym, a potem następuje pauza, a następnie światłem białym trzy razy, a potem następuje pauza. Sekwencja 2,3 jest wykonywana do chwili wyłączenia komputera. Oznacza ona brak pamięci lub pamięci RAM.

Poniższa tabela przedstawia różne sekwencje lampek stanu zasilania i baterii oraz powiązane problemy.

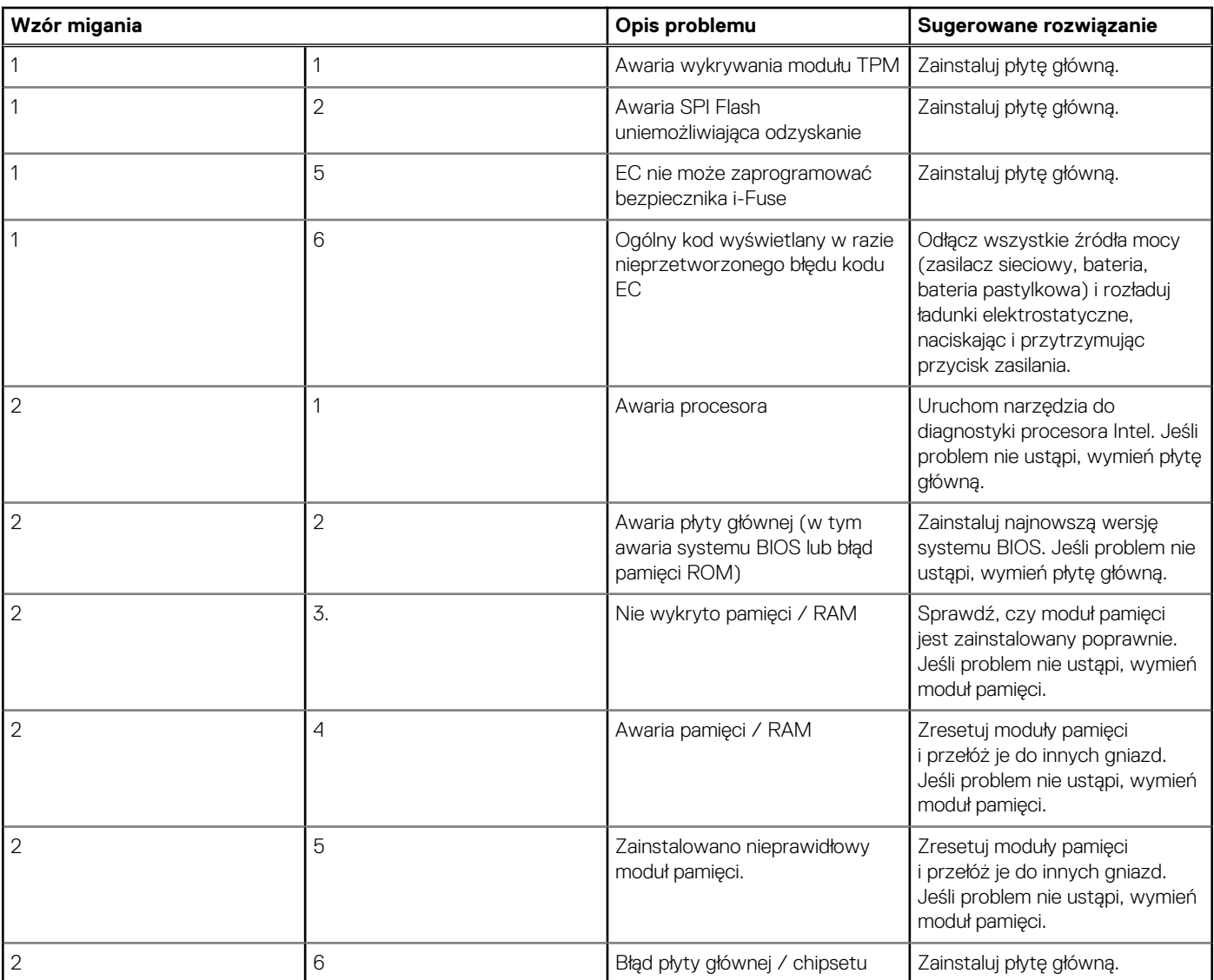

<span id="page-106-0"></span>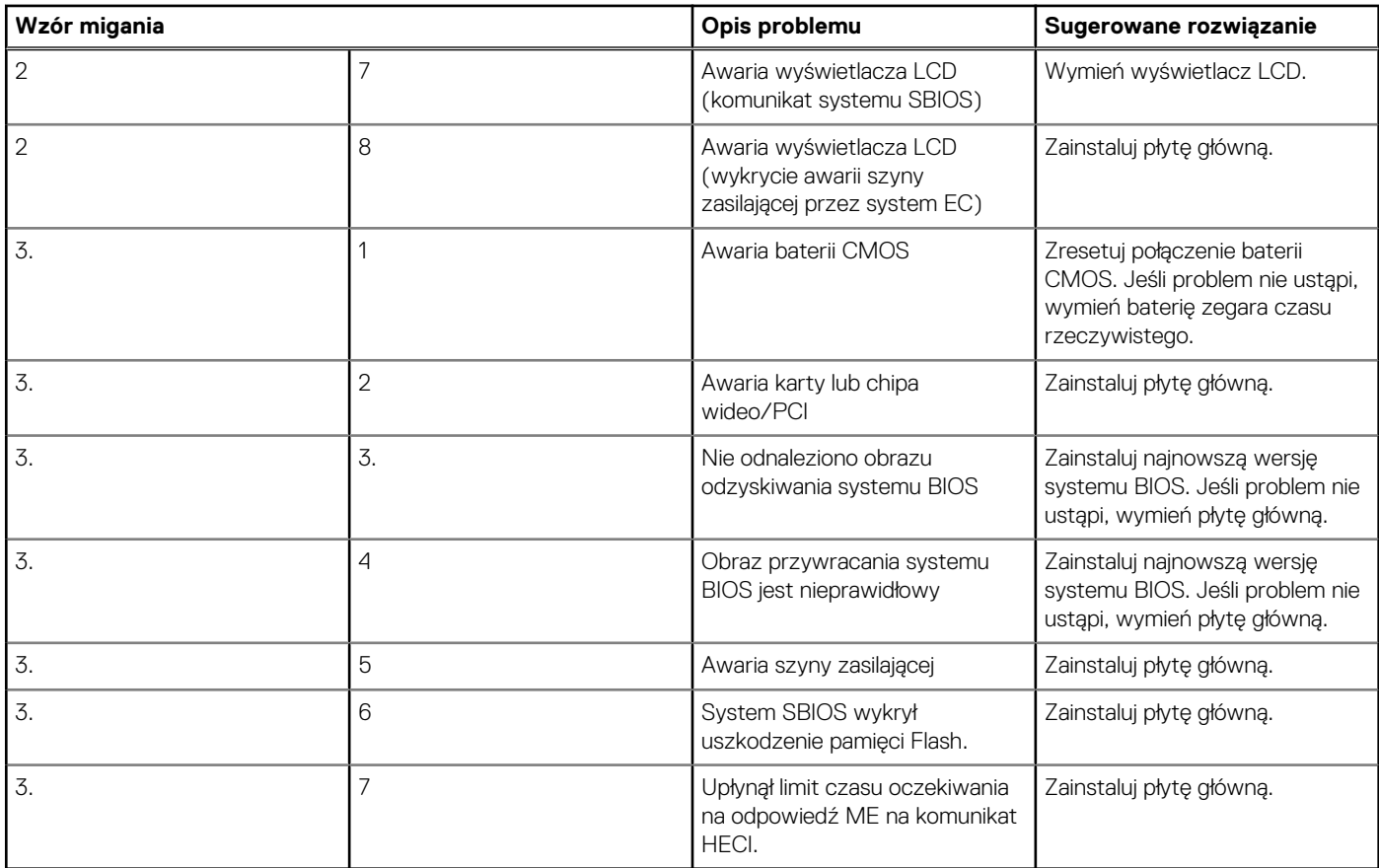

**Lampka stanu kamery:** wskazuje, czy kamera jest używana.

- Biała, stale zapalona kamera jest w użyciu.
- Wyłączona kamera nie jest w użyciu.
- **Kontrolka stanu Caps Lock:** Wskazuje, czy klawisz Caps Lock jest włączony czy wyłączony.
- Biała, stale zapalona klawisz Caps Lock jest właczony.
- Wyłączona klawisz Caps Lock jest wyłączony.

# **Przywracanie systemu operacyjnego**

Jeśli komputer nie jest w stanie uruchomić systemu operacyjnego nawet po kilku próbach, automatycznie uruchamia się narzędzie Dell SupportAssist OS Recovery.

Dell SupportAssist OS Recovery to autonomiczne narzędzie instalowane fabrycznie na wszystkich komputerach firmy Dell z systemem operacyjnym Windows. Składa się ono z narzędzi ułatwiających diagnozowanie i rozwiązywanie problemów, które mogą wystąpić przed uruchomieniem systemu operacyjnego komputera. Umożliwia zdiagnozowanie problemów ze sprzętem, naprawę komputera, wykonanie kopii zapasowej plików lub przywrócenie komputera do stanu fabrycznego.

Narzędzie można również pobrać z witryny pomocy technicznej Dell Support, aby rozwiązywać problemy z komputerem, gdy nie można uruchomić podstawowego systemu operacyjnego z powodu awarii oprogramowania lub sprzętu.

Więcej informacji na temat narzędzia Dell SupportAssist OS Recovery zawiera *podręcznik użytkownika narzędzia Dell SupportAssist OS Recovery* pod adresem [www.dell.com/serviceabilitytools](https://www.dell.com/serviceabilitytools). Kliknij przycisk **SupportAssist**, a następnie kliknij polecenie **SupportAssist OS Recovery**.

# <span id="page-107-0"></span>**Opcje nośników kopii zapasowych oraz odzyskiwania danych**

Zalecane jest utworzenie dysku odzyskiwania, aby rozwiązywać problemy, które mogą wystąpić w systemie Windows. Firma Dell oferuje różne opcje odzyskiwania systemu operacyjnego Windows na komputerze marki Dell. Więcej informacji można znaleźć w sekcji [Opcje](https://www.dell.com/support/contents/article/Product-Support/Self-support-Knowledgebase/software-and-downloads/dell-backup-solutions/Media-backup) [nośników kopii zapasowych oraz odzyskiwania danych.](https://www.dell.com/support/contents/article/Product-Support/Self-support-Knowledgebase/software-and-downloads/dell-backup-solutions/Media-backup)

# **Wyłączanie i włączanie karty Wi-Fi**

# **Informacje na temat zadania**

Jeśli komputer nie jest w stanie uzyskać dostępu do Internetu ze względu na problemy z łącznością Wi-Fi, można wyłączyć i włączyć kartę Wi-Fi. Poniższa procedura zawiera instrukcje wyłączania i włączania karty Wi-Fi:

**UWAGA:** Niektórzy dostawcy usług internetowych (ISP) zapewniają urządzenie łączące funkcje routera i modemu.

## **Kroki**

- 1. Wyłącz komputer.
- 2. Wyłącz modem.
- 3. Wyłacz router bezprzewodowy.
- 4. Odczekaj 30 sekund.
- 5. Włącz router bezprzewodowy.
- 6. Włącz modem.
- 7. Włącz komputer.

# **Rozładowywanie ładunków elektrostatycznych (twardy reset)**

### **Informacje na temat zadania**

Ładunki elektrostatyczne pozostają w komputerze nawet po jego wyłączeniu i wyjęciu baterii.

W celu zapewnienia bezpieczeństwa i ochrony delikatnych podzespołów elektronicznych w komputerze należy rozładować ładunki elektrostatyczne przed przystąpieniem do wymontowywania lub instalowania elementów w komputerze.

Rozładowanie ładunków elektrostatycznych, nazywane również wykonywaniem "twardego resetu", jest również często stosowane podczas rozwiązywania problemów, jeśli komputer nie włącza się lub nie uruchamia systemu operacyjnego.

## **Aby rozładować ładunki elektrostatyczne (przeprowadzić twardy reset), wykonaj następujące czynności:**

# **Kroki**

- 1. Wyłącz komputer.
- 2. Odłacz zasilacz od komputera.
- 3. Zdejmij pokrywę dolną.
- 4. Wyjmij baterię.
- 5. Naciśnij przycisk zasilania i przytrzymaj go przez 20 sekund, aby usunąć pozostałe ładunki elektrostatyczne.
- 6. Zainstaluj baterię.
- 7. Zainstaluj pokrywę dolną.
- 8. Następnie podłącz zasilacz do komputera.
- 9. Włącz komputer.

**UWAGA:** Więcej informacji na temat wykonywania twardego resetu zawiera artykuł [000130881](https://www.dell.com/support/kbdoc/en-us/000130881) z bazy wiedzy na stronie [www.dell.com/support.](https://www.dell.com/support)
## **Uzyskiwanie pomocy i kontakt z firmą Dell**

**7**

## Narzędzia pomocy technicznej do samodzielnego wykorzystania

Aby uzyskać informacje i pomoc dotyczącą korzystania z produktów i usług firmy Dell, można skorzystać z następujących zasobów internetowych:

## **Tabela 22. Narzędzia pomocy technicznej do samodzielnego wykorzystania**

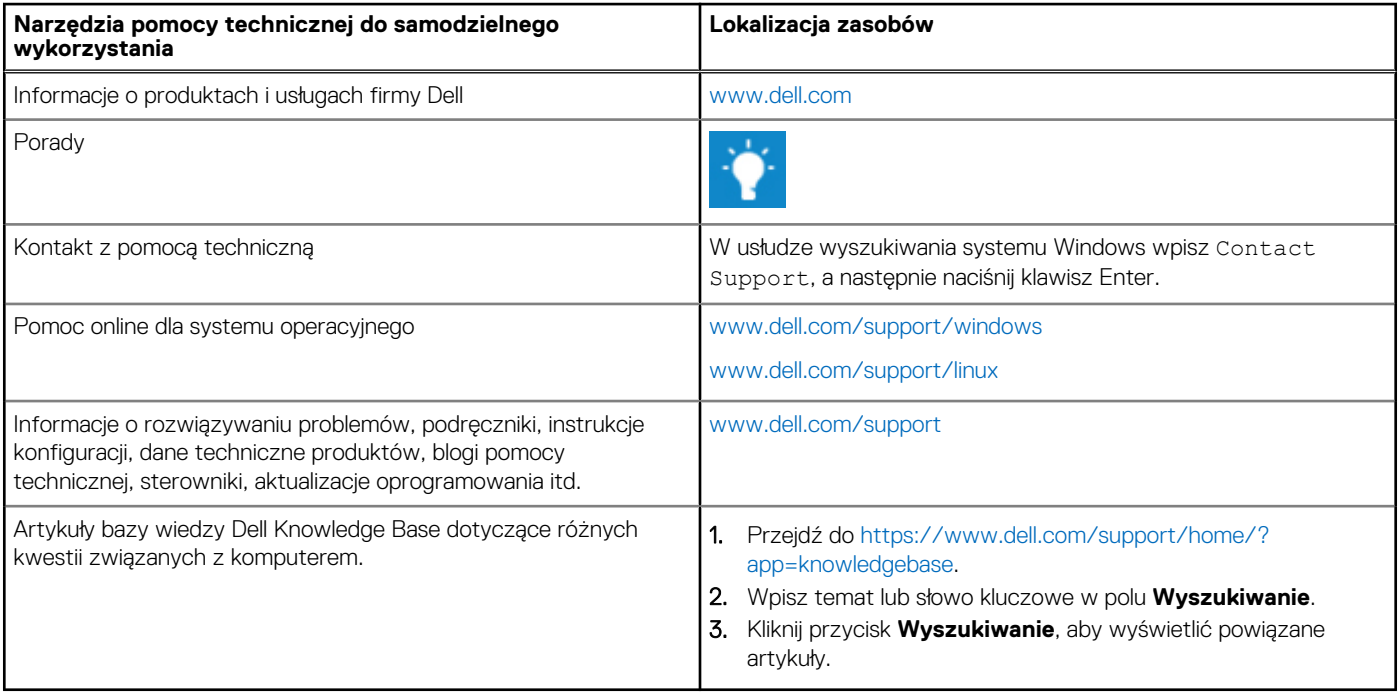

## Kontakt z firmą Dell

Aby skontaktować się z działem sprzedaży, pomocy technicznej lub obsługi klienta firmy Dell, zobacz [www.dell.com/contactdell](https://www.dell.com/contactdell).

**UWAGA:** Dostępność usług różni się w zależności od produktu i kraju, a niektóre z nich mogą być niedostępne w Twoim regionie.

**(i)** UWAGA: W przypadku braku aktywnego połączenia z Internetem informacje kontaktowe można znaleźć na fakturze, w dokumencie dostawy, na rachunku lub w katalogu produktów firmy Dell.